**GOBIERNO DE CHILE MINISTERIO DE OBRAS PÚBLICAS DIRECCION GENERAL DE AGUAS** 

**Gobierno de Chile** 

**Dirección** General de Aguas Ministerio de Obras<br>Públicas

# **DESARROLLO DE UN MÓDULO EN LA PLATAFORMA RCA-DGA, PARA LA ADMINISTRACIÓN DE ANTECEDENTES DE ANÁLISIS DEL IMPACTO ECONÓMICO Y SOCIAL (AGIES)**

# **REALIZADO POR:**

# **GISMA LTDA.**

**Departamento de Conservación y Protección de Recursos Hídricos** 

**SIT Nº 245**

**SANTIAGO, JUNIO 2011**

# **MINISTERIO DE OBRAS PÚBLICAS**

**Ministro de Obras Públicas Ingeniero Civil Sr. Laurence Nelson Golborne Riveros** 

> **Director General de Aguas Abogado Sr. Matias Desmadryl Lira.**

**Jefa Departamento de Conservación y Protección de Recursos Hídricos Ingeniero Sra. Mesenia Atenas V.**

> **Inspector Fiscal Ingeniero Sr. Fernando Aguirre Z.**

### **GISMA CONSULTORES:**

**Jefe de Proyecto Ingeniero Sr. Gonzalo Asencio A.**

**Ingenieros de Proyecto: Ingeniero Sr. Luis Román R. Ingeniero Srta. Andrea Basaure B. Ingeniero Civil en Computación Sr. Jorge Aravena Ingeniero Civil en Computación Sr. Joaquín Vera Ingeniero Sr. Carlos Salas Ingeniero Sr Jaime Perez Publicista Sr. Peter Fieldhouse** 

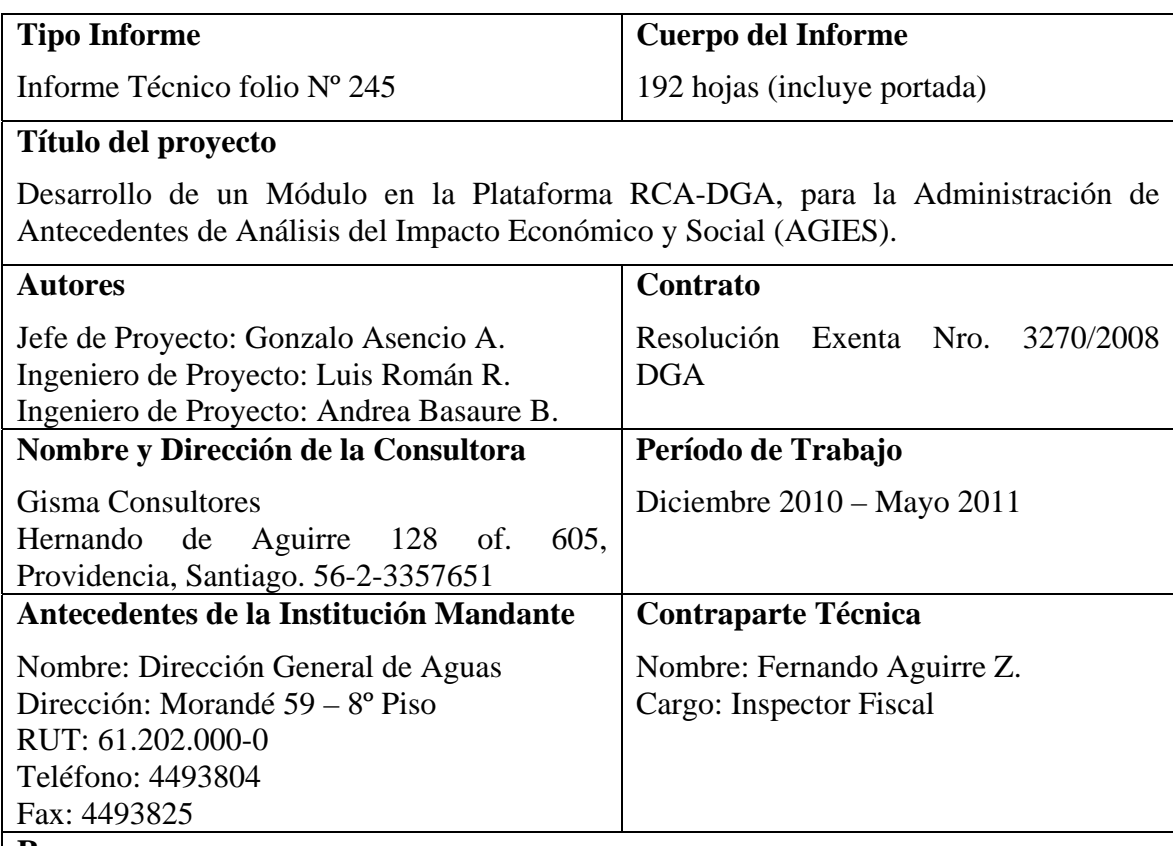

#### **Resumen**

Informe Final del Proyecto con sus resultados finales, los cuales corresponden al listado resumido de proyectos interregionales relevantes (Proyecto Peraltamiento Embalse Carén, Desarrollo Los Bronces, Proyecto Embalse Ovejería y Modificación Proyecto Pascua Lama), estaciones de monitoreo, parámetros monitoreados, resumen de la información más relevante de los proyectos (Titular, coordenadas geográficas, Nº RCA, fecha de presentación y de calificación del proyecto, descripción del proyecto, entre otros) una plataforma para el apoyo al seguimiento y control de proyectos con RCA de competencia de la DGA con módulo SIG para visualización de proyectos e incorporación de un módulo AGIES que actúa de repositório de documentos de AGIES.

> **Gonzalo Asencio Angulo Jefe de Proyecto**

\_\_\_\_\_\_\_\_\_\_\_\_\_\_\_\_\_\_\_\_\_\_\_\_\_\_\_\_\_\_\_\_\_

# **INDICE**

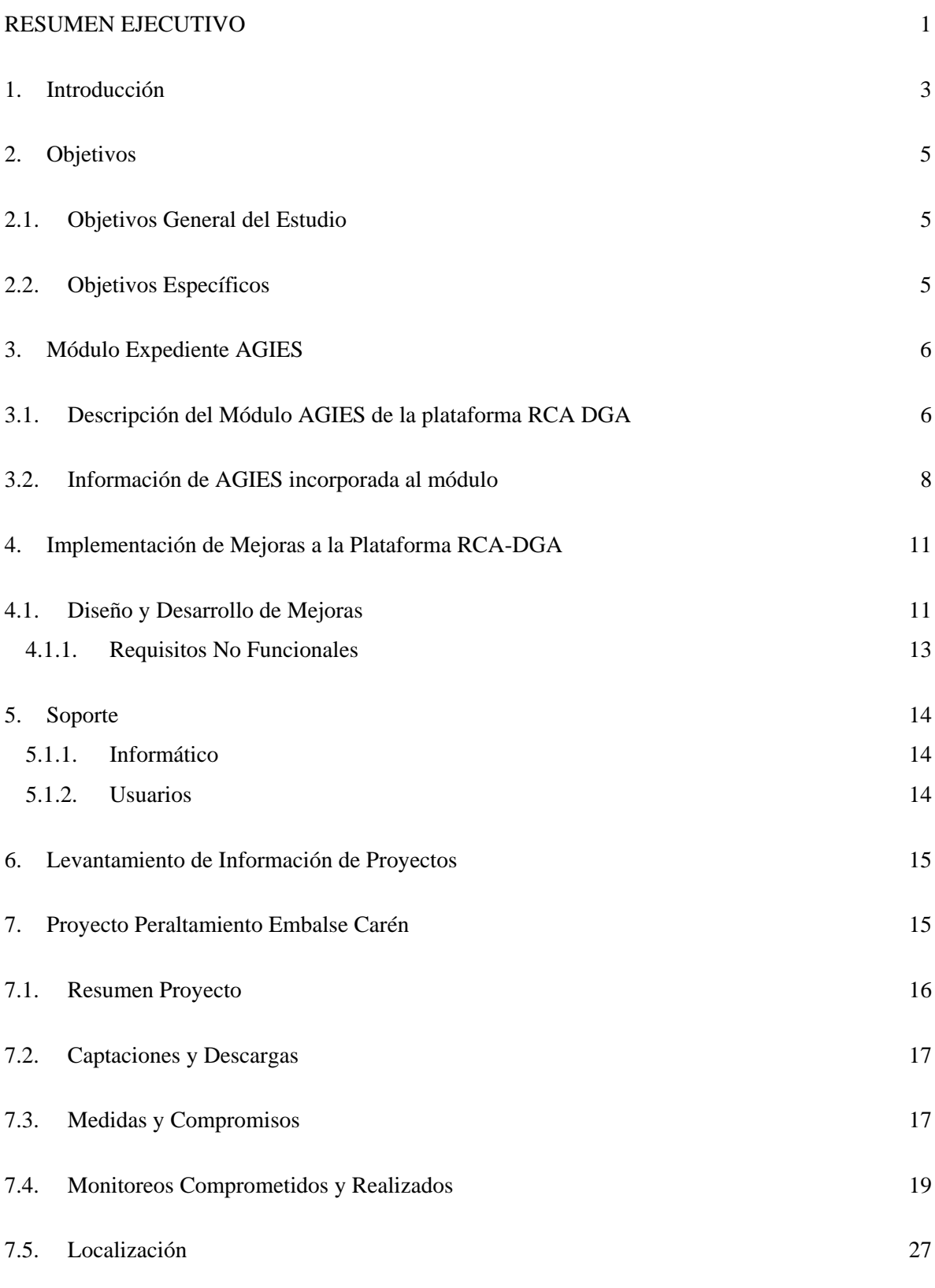

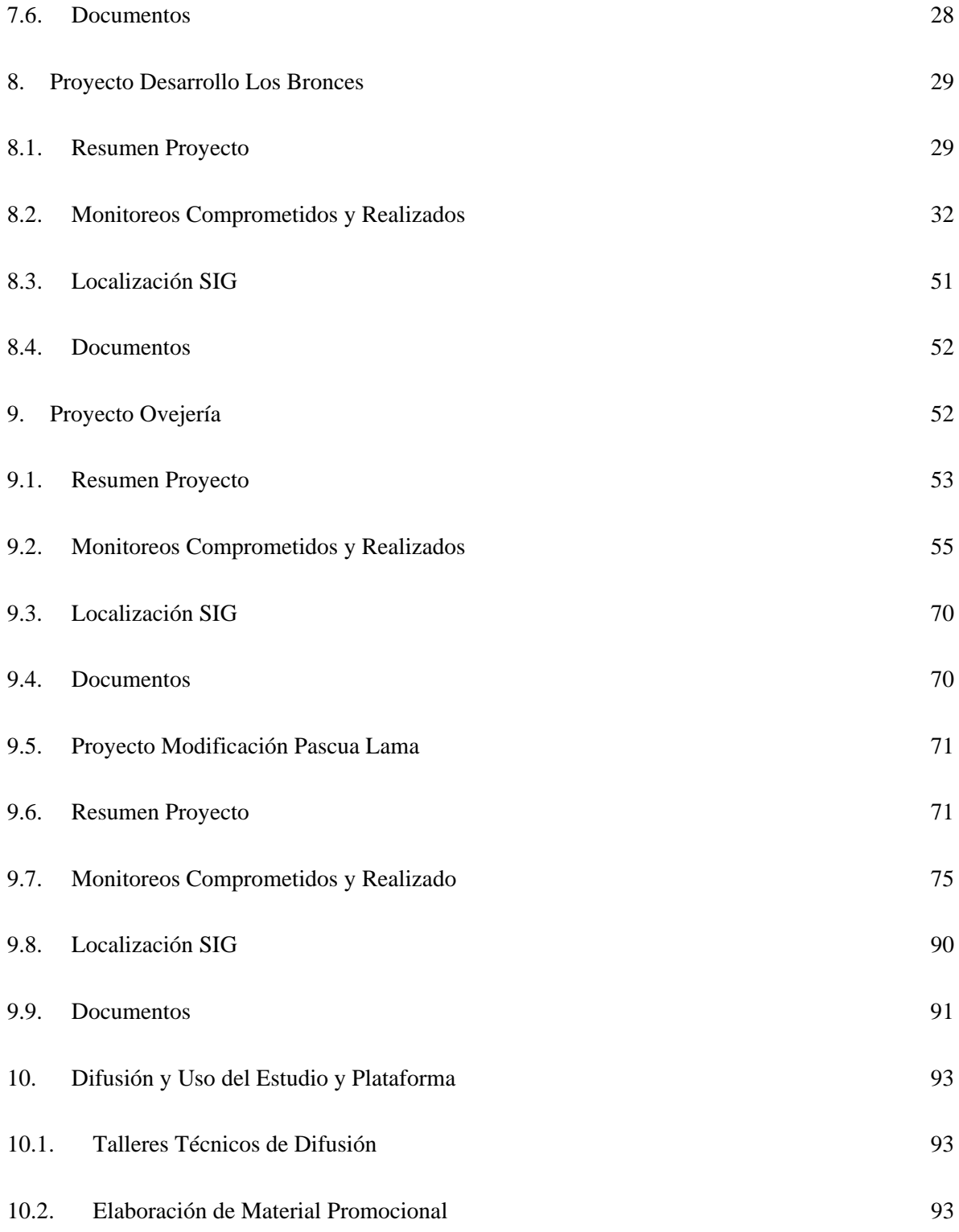

# **INDICE DE ANEXOS**

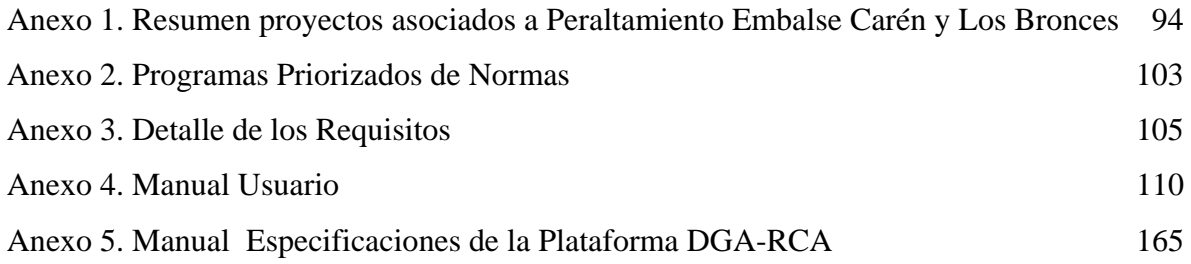

# **INDICE DE FIGURAS**

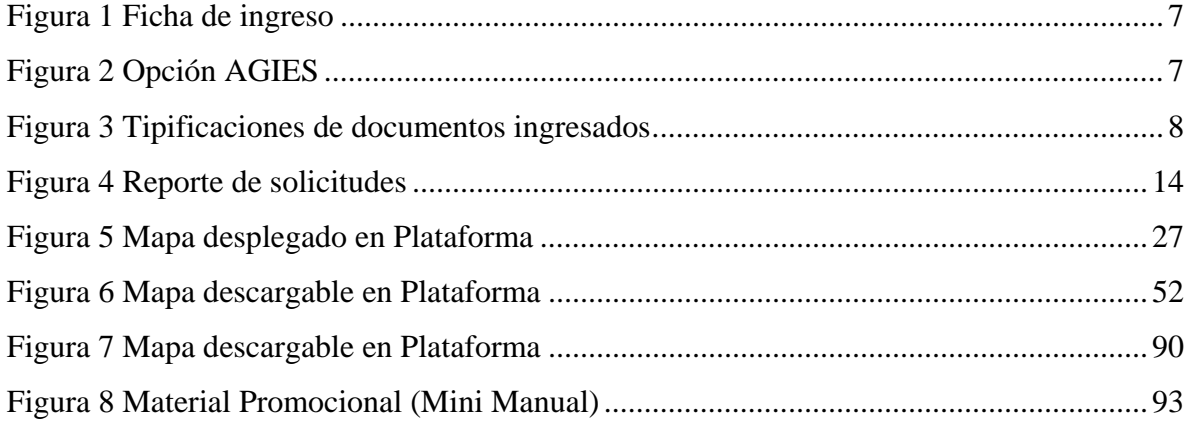

#### **INDICE DE TABLAS**

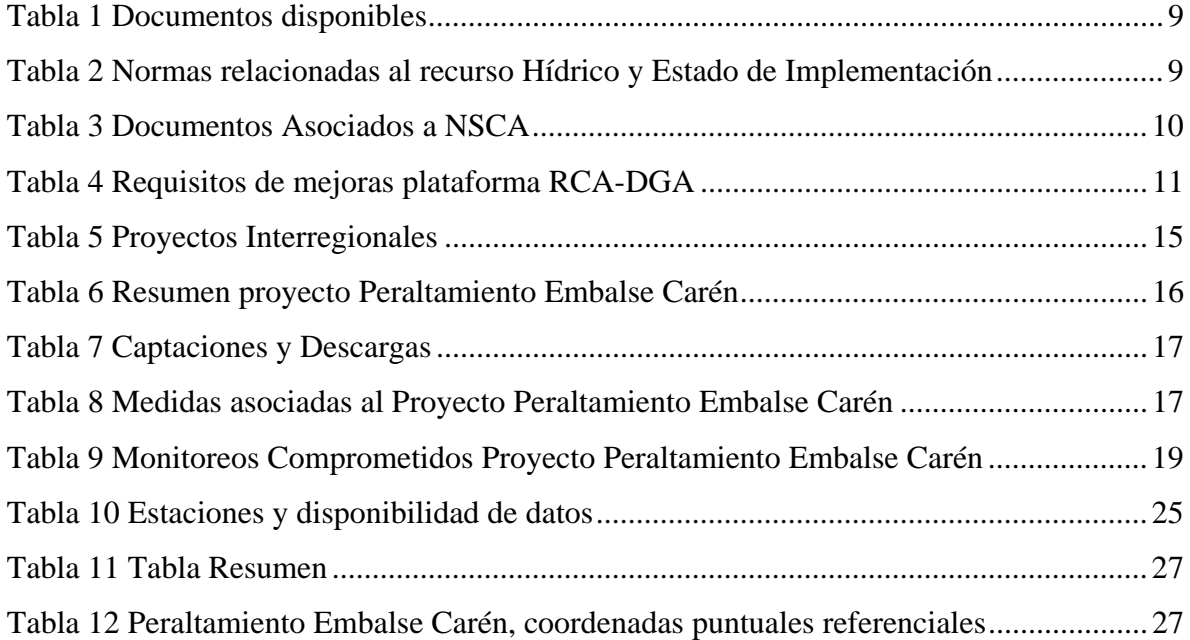

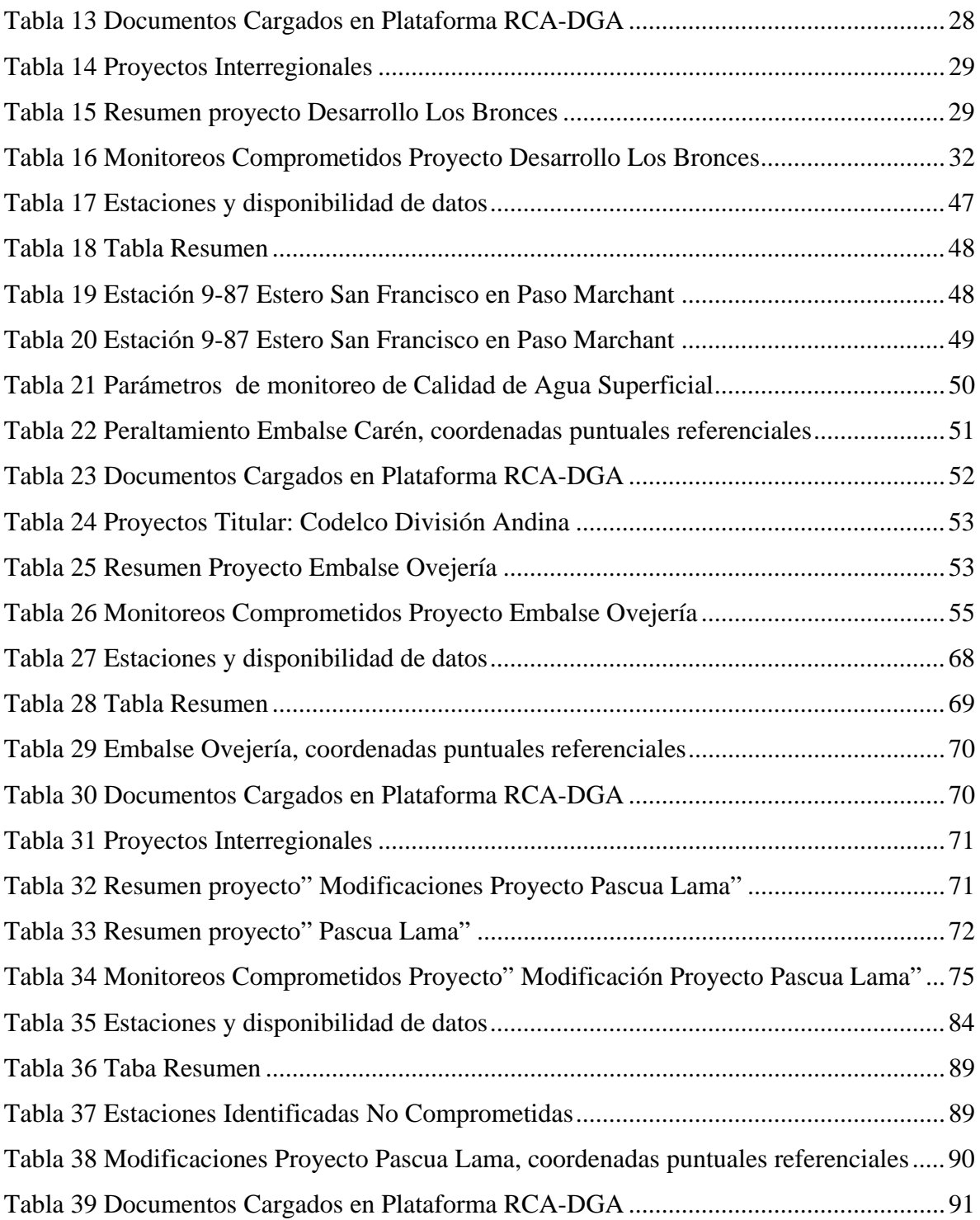

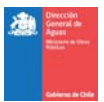

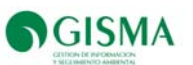

### **RESUMEN EJECUTIVO**

Una de las competencias de la Dirección General de Aguas (DGA) es el proceso de seguimiento, control y fiscalización de los proyectos ambientales aprobados sometidos a evaluación ambiental, del cual depende que dichos proyectos se estén desarrollando de acuerdo a los compromisos definidos y no afecten el medioambiente en el corto y largo plazo.

El presente estudio se enmarcó dentro de la incorporación a la plataforma de un módulo para la administración de AGIES a cardo de la DGA, conjuntamente con la incorporación de mejoras a la plataforma y al levantamiento y sistematización de información de proyectos interregionales relevantes: Modificación Pascua Lama, Proyecto Embalse Ovejería, Proyecto Desarrollo Los Bronces y Peraltamiento Embalse Carén.

En este proyecto se creó un repositorio de expedientes AGIES, con la finalidad de administrar documentos tales como las bases administrativas y técnicas, imputación presupuestaria, resoluciones que adjudican, convenios, actas de liquidación final, informes finales y normas.

Para el levantamiento de información se emplearon como fuentes las Resoluciones de Calificación Ambiental (RCA) de cada proyecto, Planes de Seguimiento Ambiental de los Estudios de Impacto Ambiental (EIA), Declaraciones de Impacto Ambiental (DIA), Adendas, Informes Consolidados de Evaluación (ICE) y todos los antecedentes históricos de monitoreos ambientales proporcionados por el Departamento de Conservación y Protección de los Recursos Hídricos. Como resultado central de esta actividad se encuentra la carga masiva de datos de monitoreos históricos de los proyectos interregionales anteriormente mencionados, a modo de que el usuario (administrador, normal o de consulta) tenga disponible toda la información para determinar y verificar el cumplimiento ambiental.

Complementariamente a lo anterior se realizaron una serie de mejoras a la plataforma, las que se orientaron a mejorar el despliegue de información, el manejo de datos de monitoreo y el manejo de información de proyectos para la implementación en todas las regiones de Chile.

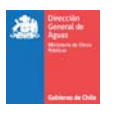

# **Glosario**

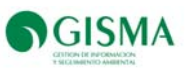

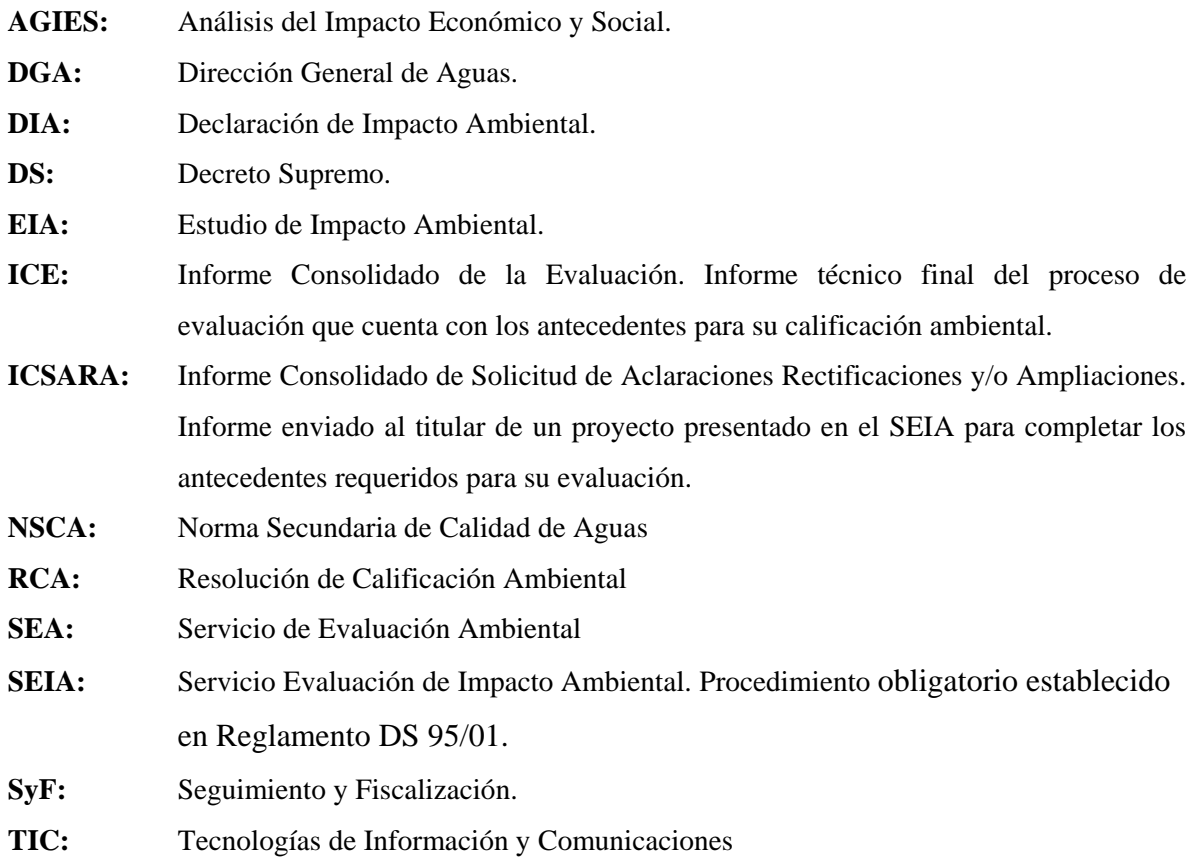

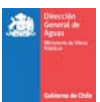

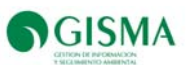

#### **1. Introducción**

La nueva institucionalidad ambiental establece un marco legal más amplio y dota al Estado de una serie de atribuciones específicas asociadas a la protección y conservación del medio ambiente. La división de funciones de evaluación en el SEA, fiscalización en una Superintendencia y las regulaciones normativas en el Ministerio de Medio Ambiente implicarán la necesidad de manejar la información optimizando las variables relevantes de su cadena de valor.

Uno de los principales instrumentos de gestión pública que tiene el Estado para prevenir el deterioro ambiental es el Sistema de Evaluación de Impacto Ambiental (SEIA). En el SEIA, los organismos competentes del Estado, como la Dirección General de Aguas (DGA), la Autoridad Sanitaria, el Servicio Agrícola y Ganadero (SAG), entre otros, les corresponde participar de la evaluación de impacto ambiental y luego fiscalizar y velar por el permanente cumplimiento de las normas y condiciones sobre las cuales se aprueban dichos proyectos o actividades, evitando que se generen los impactos previstos y monitoreando aquellos impactos no previstos que se puedan generar.

Otro instrumento de relevancia en nuestro país corresponde al de elaboración de normas de calidad ambiental y emisión. Establecido en la Ley 19.3001, al igual que el SEIA, y regulado por el reglamento del DS 93/1995, en su artículo 15° establece la necesidad de realizar un análisis general de impacto económico y social de la o las normas contenidas en los anteproyectos de norma, estos análisis se denominan AGIES y son parte de un proceso en que participan los órganos competentes en las materias ambientales normadas, tales como la DGA en relación a normas sobre la calidad o emisión que afecten el recurso hídrico.

De esta forma, la DGA al formar parte del proceso del SEIA y el de elaboración de normas debe, por un lado, evaluar y proponer condiciones a los proyectos en su evaluación y fiscalizar el cumplimiento de las exigencias establecidas en la Resolución de Calificación Ambiental (RCA). Además, debe analizar y evaluar la información de los procesos de elaboración de normas ambientales, en particular la relativa a los AGIES que sintetizan los antecedentes del proceso normativo y entregan valiosa información para la toma de decisiones.

Es así que la DGA inició un proceso de modernización el cual se inició con la incorporación de Tecnologías de Información y Comunicaciones (TIC) para apoyar sus procesos de gestión de seguimiento de RCA, a partir de los cual se identificó la necesidad de incorporar otros antecedentes complementarios como son los relativos a los AGIES de las normas ambientales. La disponibilidad de información confiable sobre la existencia de proyectos en las cuencas donde se está evaluando

<sup>&</sup>lt;u>1</u> Ley 19.300, Sobre Bases Generales del Medio Ambiente, modificada el 2010 por la Ley 20.417.

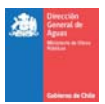

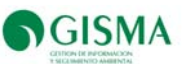

una norma secundaria, por ejemplo, provee un beneficio alto para la evaluación y análisis. Asimismo, la identificación de información de un AGIES puede aportar valiosos antecedentes para la evaluación ambiental de un proyecto o su seguimiento. Compartir información entre procesos complementarios mejora la eficiencia y efectividad del proceso de toma de decisiones.

La Dirección General de Aguas, desde el año 2007 en adelante, con la finalidad de apoyar el proceso de dictación de normas ambientales, coordinado por la Comisión Nacional del Medio Ambiente, específicamente las normas secundarias de calidad de aguas superficiales, ha desarrollado una serie de estudios de base para la realización del Análisis General de Impacto Económico y Social (AGIES) de los anteproyectos de dichas normativas. De estos estudios, AGIES, se ha generado información relevante para la DGA que amerita ser ordenada y administrada de manera de contar con ello en años futuros, de una manera moderna y segura. Para ello, se contempla generar dentro de la plataforma RCA DGA 2009, un módulo que permita administrar los antecedentes para la preparación de AGIES, como también administrar archivos y datos en forma digital.

Este documento presenta el informe final del Proyecto Desarrollo de un Módulo en la Plataforma RCA-DGA, para la Administración de Antecedentes de Análisis del Impacto Económico y Social (AGIES).

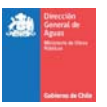

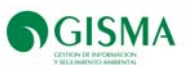

# **2. Objetivos**

### **2.1. Objetivos General del Estudio**

Desarrollar un módulo dentro del "Sistema de Control y Seguimiento de Resoluciones de Calificación Ambiental (RCA)", en adelanta Plataforma RCA – DGA, con el fin de administrar antecedentes de los estudios de Análisis General de Impacto Económico y Social (AGIES).

# **2.2. Objetivos Específicos**

Los Objeticos específicos del presente Estudio son los siguientes:

- Administrar antecedentes de los AGIES.
- Visualizar y desplegar la información y/o antecedentes de AGIES, tales como informes, RCAs, datos de calidad, etc.
- Depurar e implementar mejoras en el actual Sistema Plataforma RCA DGA, necesarios para optimizar su uso.
- Apoyar a la DGA en el uso de la Plataforma, a través de soporte informático (usuario y computacional) durante el período del proyecto.
- Levantar la información Proyectos Interregionales, para el control y seguimiento de las RCAs de competencia DGA, en al menos 4 proyectos.
- Difundir el estudio y la plataforma.

# **2.3. Resultados Obtenidos**

- Módulo dentro de la Plataforma RCA DGA, que permite manejar información relativa a AGIES, de manera intuitiva.
- Plataforma RCA DGA mejorado y depurado, intuitivo, fácil utilizar.
- Proyectos Interregionales adicionales incorporados en la plataforma, con toda la información requerida para el Control, Seguimiento y Fiscalización de sus compromisos de monitoreo, junto con los datos históricos de monitoreo.
- Folleto de Difusión de la Plataforma.

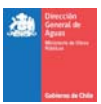

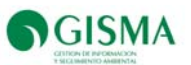

# **3. Módulo Expediente AGIES**

El módulo de Expedientes AGIES incorporado en la Plataforma DGA-RCA se diseñó y construyó para apoyar a la DGA en la gestión de la información de los procesos de preparación y gestión de AGIES, permitiendo compartir y acceder a información de uso habitual en la Institución. La definición dada para este módulo comprendió el manejo de la información agrupada en los procesos internos de preparación, en la forma de expedientes, lo relativo a los AGIES.

## **3.1. Descripción del Módulo AGIES de la plataforma RCA DGA**

Se generó el módulo AGIES permitiendo manejar la información (VerImagen 1).

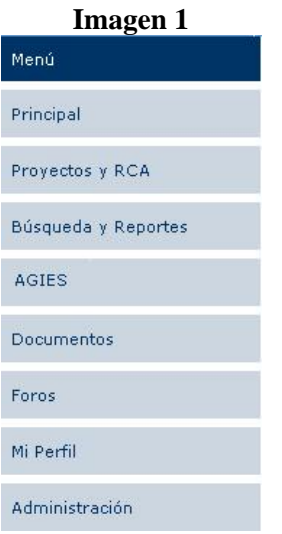

La ficha de ingreso de norma opera como AGIES con los siguientes datos (

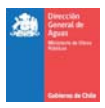

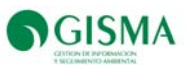

Figura 1):

- Nombre del AGIES,
- Estado de Avance,
- Descripción,
- Descripción del avance,
- Norma Relacionada; y
- Monto de Inversión.

Desde el expediente del AGIES se accede a editar y eliminar AGIES y agregar documentos y/o archivos al expediente.

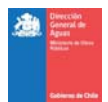

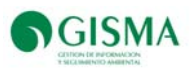

**Figura 1 Ficha de ingreso** 

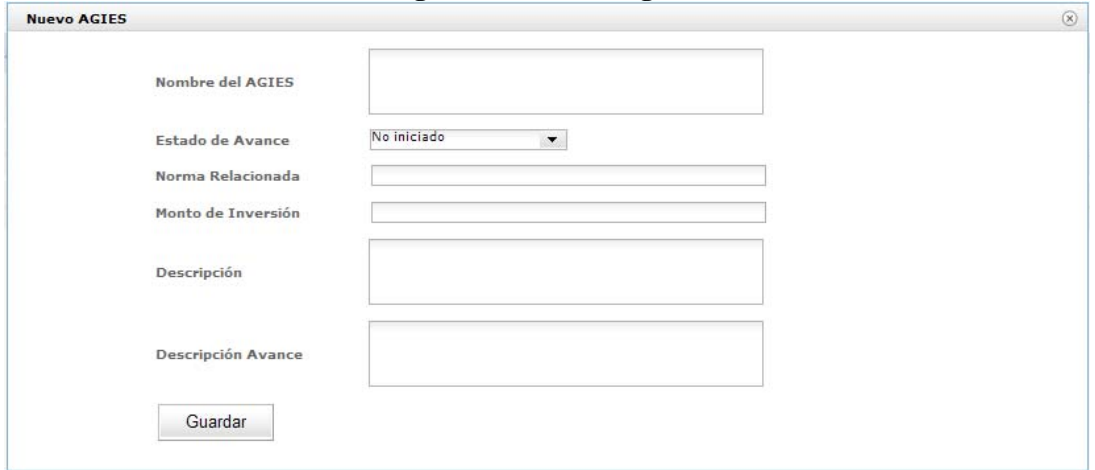

Los Tipos de estados de avance de la dictación de la norma son los siguientes:

- No iniciado
- En preparación
- Publicación
- Publicado
- En revisión

Al momento de ingresar a la opción AGIES, se muestra el listado de AGIES como se muestra en Figura 2.

#### **Figura 2 Opción AGIES**

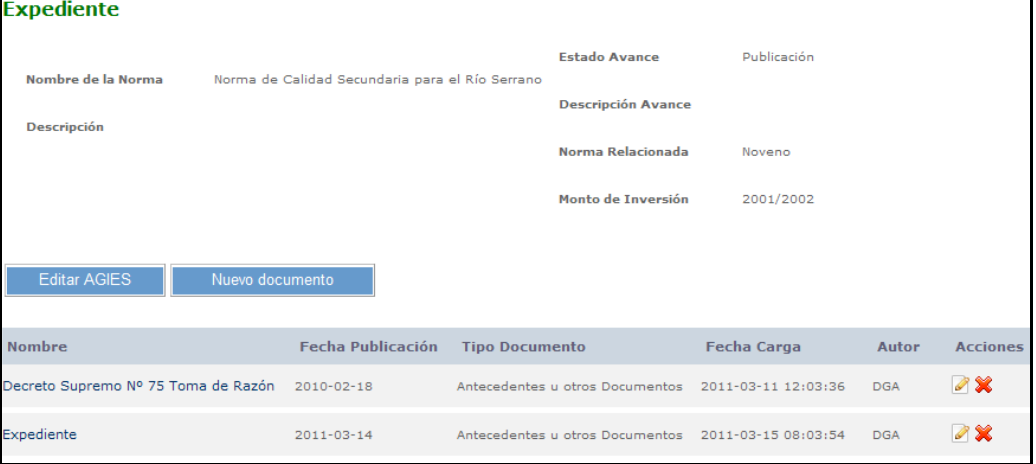

En el expediente del AGIES el usuario puede editar, donde es posible modificar o actualizar los contenidos de los campos que lo caracterizan, permitiendo eliminar si no hay otros documentos. En el caso de queexistan otros documentos el sistema dará un aviso que se deben eliminar primero

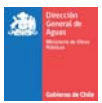

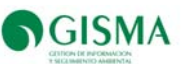

todos los documentos. También el usurio puede editar y eliminar los documentos que conforman el expediente del AGIES, de forma similar a como funciona el módulo documento.

 La tipificación de los documentos que se pueden adjuntar al expediente del AGIES (en orden de importancia) son los siguientes (Figura 3):

- Bases Administrativas y Técnicas
- Imputación Presupuestaria
- Resolución que Adjudica
- Convenios
- Acta de Liquidación Final
- Informe Final
- Otros

#### **Figura 3 Tipificaciones de documentos ingresados**

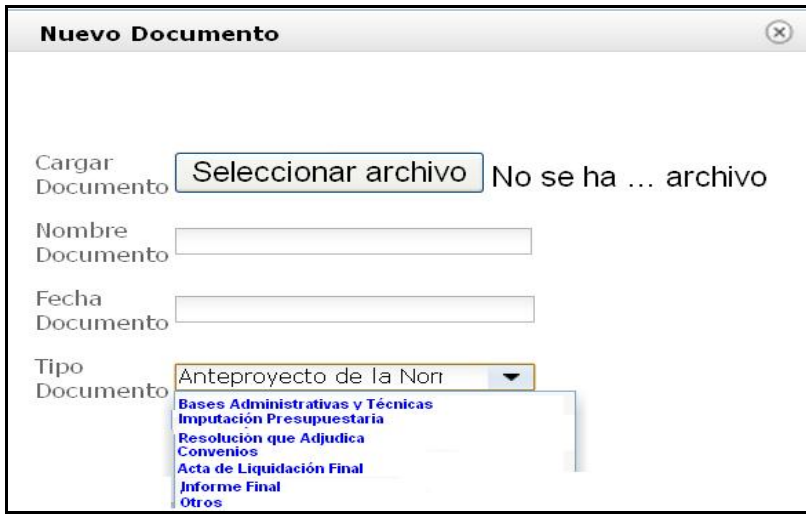

#### **3.2. Información de AGIES incorporada al módulo**

El módulo está definido e implementado para que los usuarios carguen información relevante en el curso de la participación en los estudios AGIES. Para dar inicio al uso del módulo se cargó con información entregada por la DGA para estos fines, lo que consideró la siguiente documentación:

- Análisis del Impacto Económico y Social y Objetivos de Calidad Ambiental del lago Budi;
- Propuesta de Calidad Objetivo y Análisis general del Impacto Económico y Social Cuenca Río Lluta. Bases Conceptuales y Cuantitativas;
- Norma Secundaria de Calidad Ambiental para la protección de las Aguas del Lago Llanquihue, en la X Región de Los Lagos;

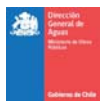

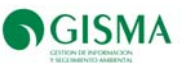

• Norma Secundaria de Calidad Ambiental para la protección de las Aguas de la Cuenca del Río Serrano.

El poblamiento de información en el módulo se realizó con los siguientes documentos disponibles:

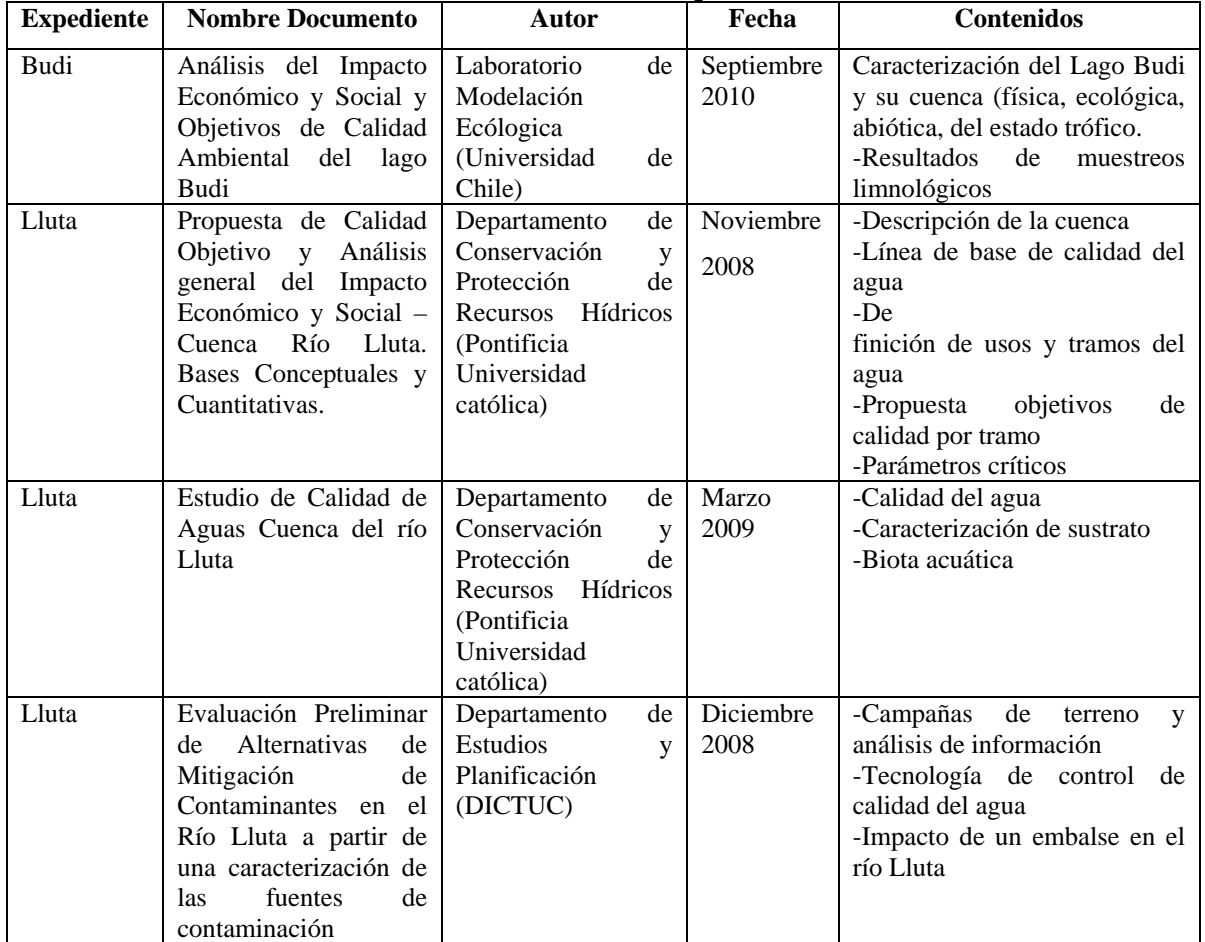

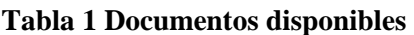

Además se revisaron los 11 Programas Priorizados de Normas y se identificaron aquellos procesos normativos que tienen relación con el recurso hídrico, listados en el Anexo 2. En el sistema se cargó información asociada a los AGIES del rio Lluta y el Budi.

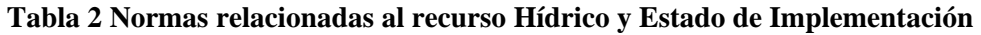

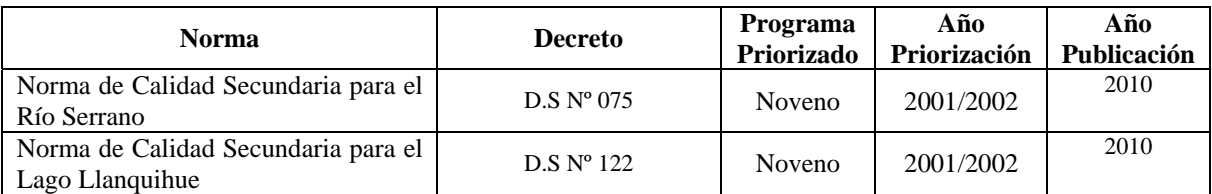

**DESARROLLO DE UN MÓDULO EN LA PLATAFORMA RCA-DGA, PARA LA ADMINISTRACIÓN DE ANTECEDENTES DE ANÁLISIS DEL IMPACTO ECONÓMICO Y SOCIAL (AGIES)** 

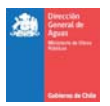

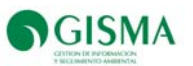

Para cada una de las normas seleccionadas y presentadas en Tabla anterior, se incorporaron en el expediente los siguientes documentos:

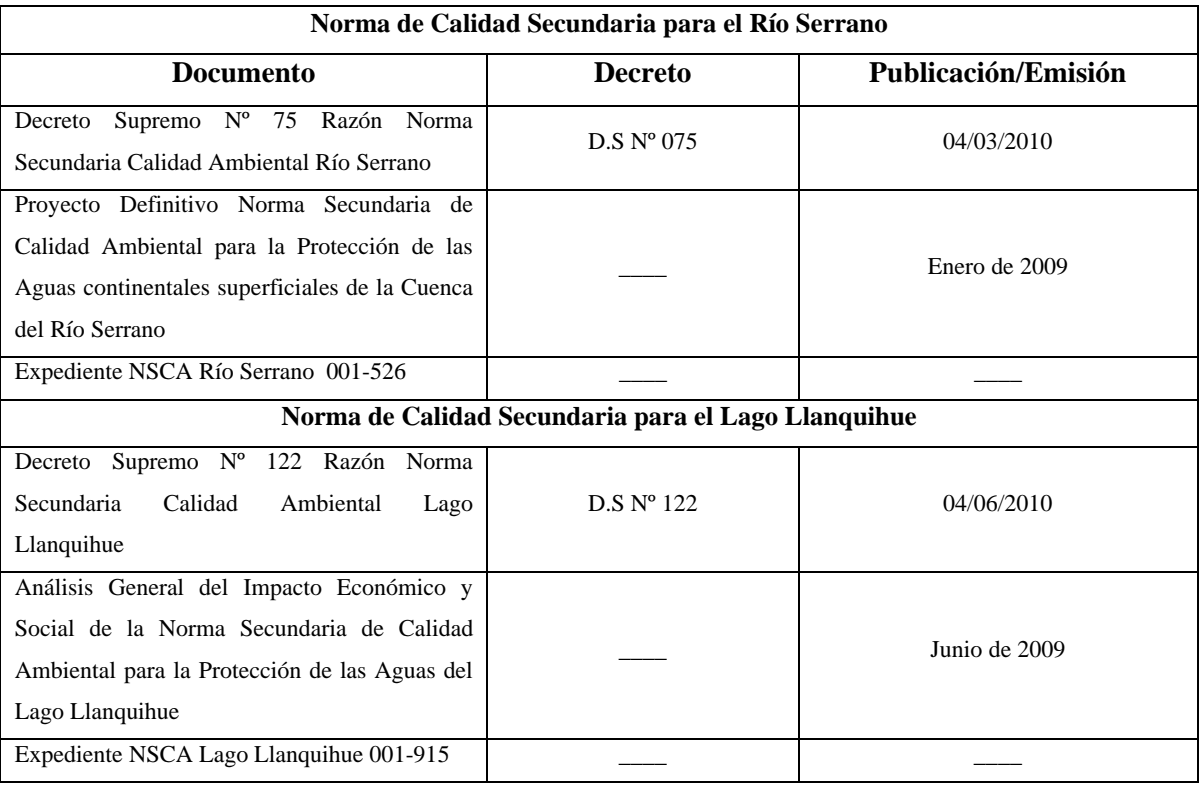

#### **Tabla 3 Documentos Asociados a NSCA**

Fuente: Gisma, 2011.

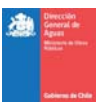

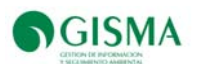

#### **4. Implementación de Mejoras a la Plataforma RCA-DGA**

#### **4.1. Diseño y Desarrollo de Mejoras**

Las mejoras de la plataforma, se enfocaron al buen funcionamiento y a la mejora de la usabilidad del software para hacerlo más intuitivo. Para ello, se diseño y desarrollo una serie de mejoras, entre las que destacan las siguientes:

- Ingreso de proyectos a través de "regiones" y luego cuencas;
- Incorporación de las cuencas de Chile y su relación con las regiones. Para esto se utilizó la estructura y datos que usa habitualmente la DGA;
- Mejoras al módulo de gestión de datos de monitoreo, permitiendo la visualización y edición de los datos en pantalla;
- Mejora en los mecanismos de validación de información, registro de informes de muestreo, entre otros.
- Mejoras a aspectos de diseño gráfico y usabilidad.

En la siguiente Tabla se presenta la especificación de alto nivel de las mejoras incluidas al sistema. En el Anexo 3 se presenta el detalle de los requisitos incluidos al sistema.

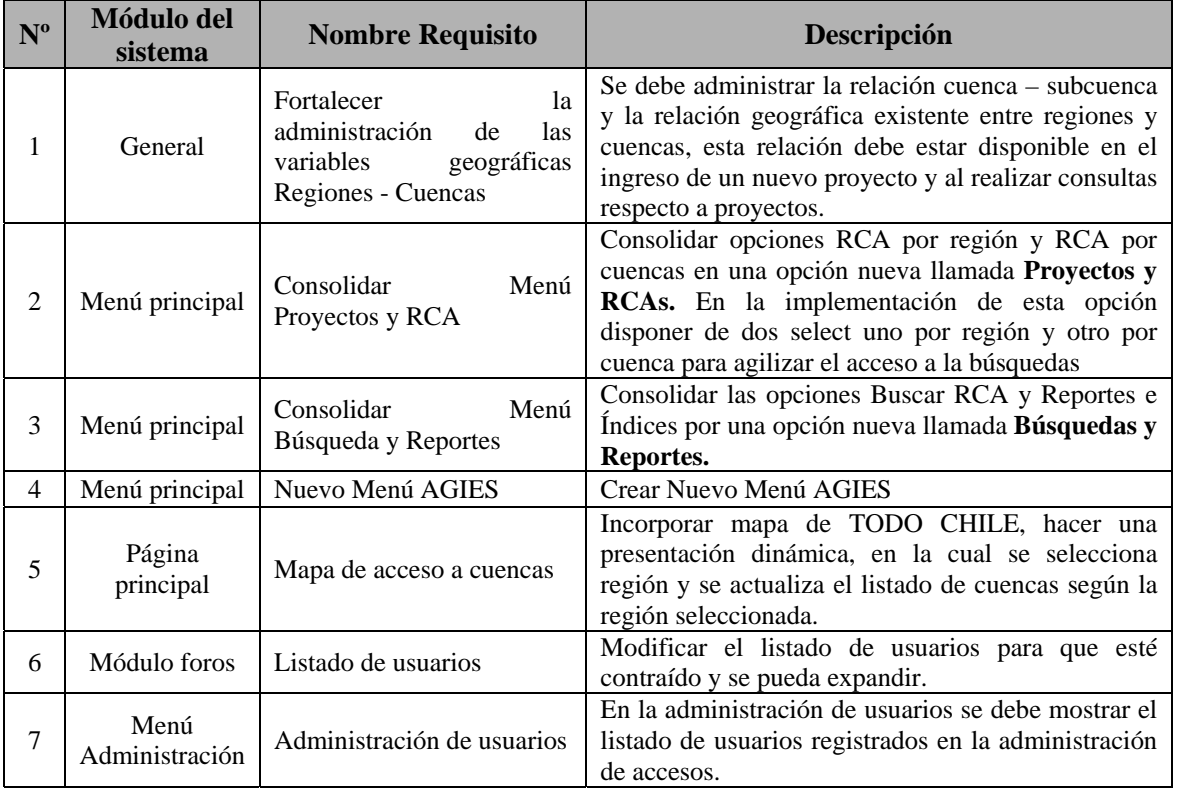

#### **Tabla 4 Requisitos de mejoras plataforma RCA-DGA**

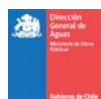

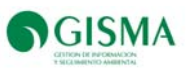

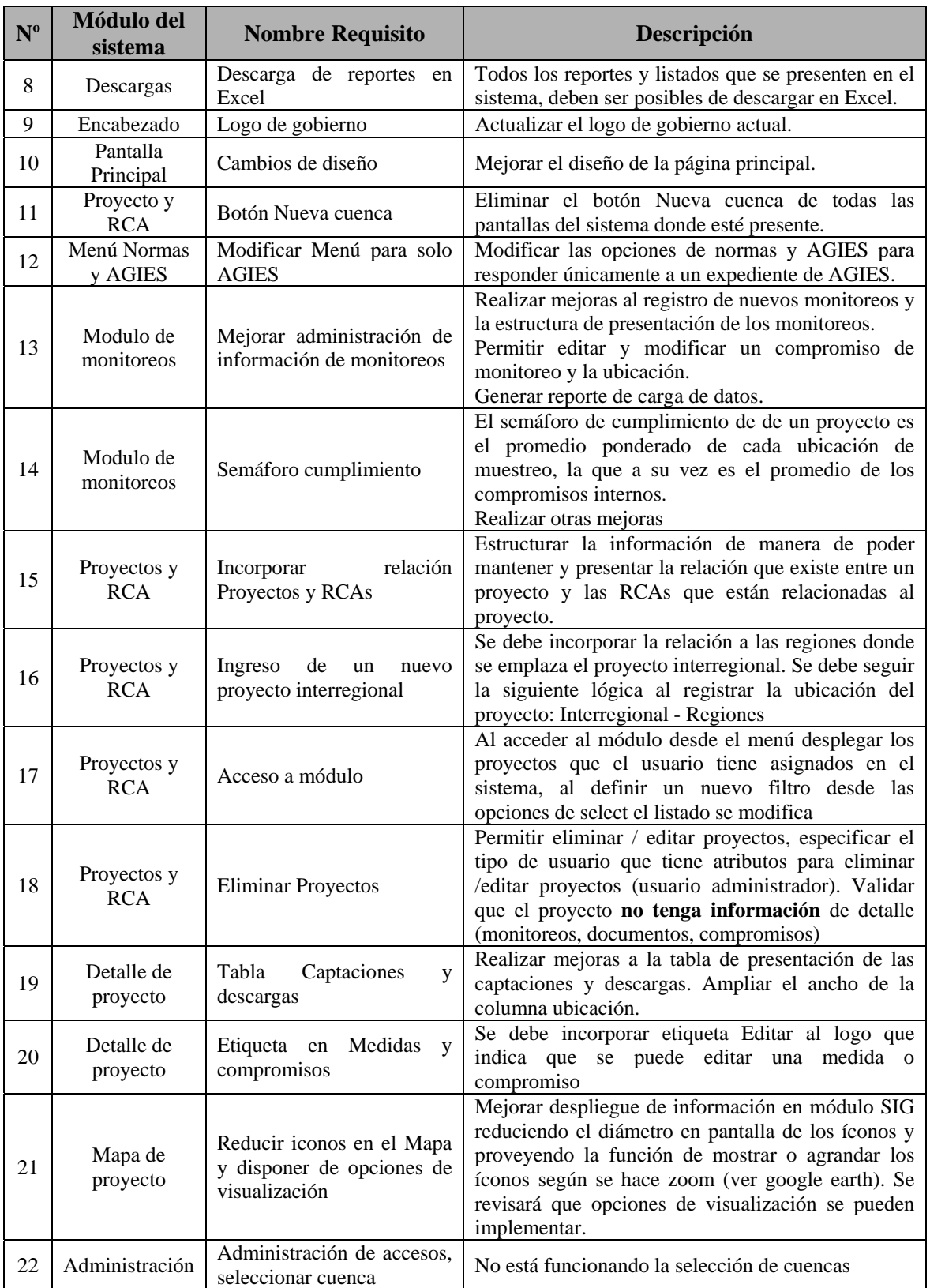

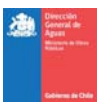

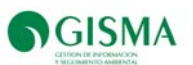

#### **4.1.1. Requisitos No Funcionales**

A continuación se presenta un listado de requisitos no funcionales necesarios para la implementación u operación.

- La Solución debe ser implementada en plataforma Web actualmente disponible en la DGA
- El sistema controla acceso a usuarios mediante sesión y permite perfilamiento.
- Utiliza plataforma:
	- **-** El Motor de la base de datos es MySql.
	- **-** El Lenguaje de programación es php.
	- **-** El sistema operativo para la instalación del sistema debe ser Linux, el servidor web es Apache.
- En los servidores de la DGA se instalará una versión de pruebas y una de operación, para poder facilitar la implementación de nuevos requisitos que deben ser validado en el sitio de pruebas previo a ser implementados a la versión de operación.
- Se requiere de contar con un acceso remoto al servidor donde están las versiones de prueba y operación, para poder realizar las actualizaciones de forma más eficiente.

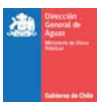

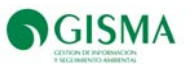

#### **5. Soporte**

El soporte a nivel usuario e informático se realiza con el fin de subsanar cada uno de los errores que se puedan generar al levantar estudios, a través de la visualización de datos, grafica de ellos, prueba y error de todas las opciones de la plataforma del funcionamiento del módulo de AGIES.

#### **5.1.1. Informático**

El soporte incluyó apoyo para el correcto funcionamiento en la migración desde el Servidor del Consultor hacia el Servidor DGA, para ello se realizaron reuniones de gabinete y de proceso, con el personal de la DGA Área Sistemas.

### **5.1.2. Usuarios**

Con el objetivo de que los usuarios manejen e integren en su totalidad las funciones de la plataforma, se implementó el soporte a usuarios. Este servicio incluye las siguientes vías de recepción de solicitudes específicas por parte de los usuarios:

#### • **Vía Telefónica**

El soporte vía telefónico (02-3357651) se desarrolla en horarios de oficina (Lunes a viernes), entre las 09:00 y las 18:00 horas.

### • **Vía Electrónica**

El soporte vía electrónica se realizará, a través del correo soporte@gisma.cl

El control del servicio de soporte se emplea un formulario (Ver Figura 4) de reportes de solicitudes de atenciones recibidas. Mediante este formulario se llevará un registro de cada llamada o correo recibido optimizando su gestión de respuesta y permitiendo mejorar el servicio en el tiempo a partir de su análisis estadístico.

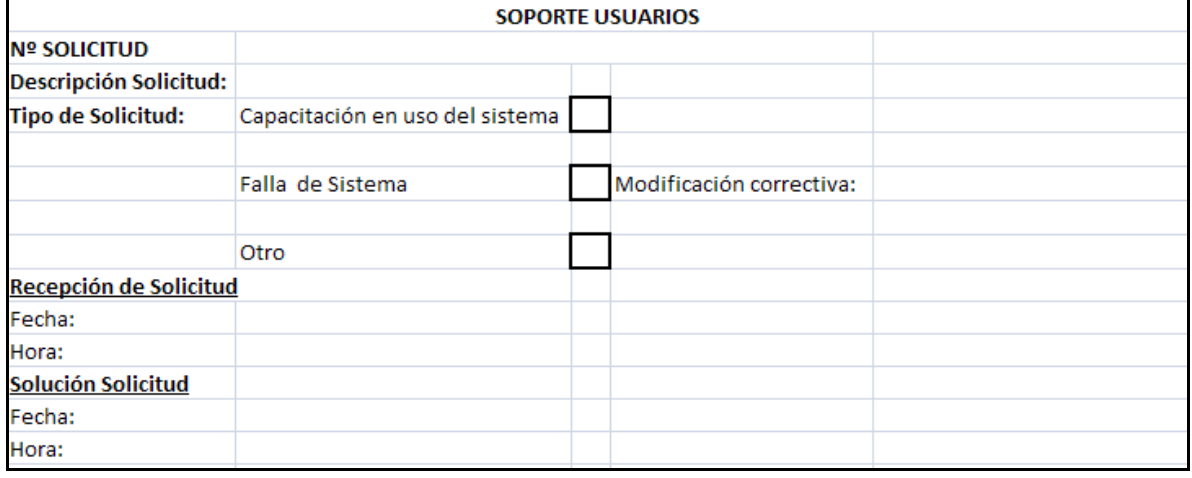

#### **Figura 4 Reporte de solicitudes**

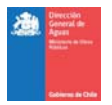

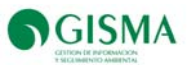

Como apoyo a los usuarios en el uso de la Plataforma, se diseñó un manual disponible en línea que contiene las funcionalidades de cada uno de los módulos constituyentes del Sistema.

El manual de usuario y de sistema se presenta en Anexo 4 y 5 respectivamente.

#### **6. Levantamiento de Información de Proyectos**

A nivel central la DGA determinó el levantamiento de 4 proyectos interregionales para cargar en la Plataforma DGA. Los proyectos seleccionados y cargados en la plataforma, son proyectos calificados y en estado aprobado presentando datos de monitoreos históricos de calidad de aguas.

#### **7. Proyecto Peraltamiento Embalse Carén**

En Tabla 5 se presentan los proyectos en estado aprobado de carácter Interregional relacionados a Embalse Carén, ingresados por el Titular Codelco Chile División El Teniente en el Sistema de Evaluación de Impacto Ambiental (SEIA).

| $\mathbf{N}^{\mathrm{o}}$ | <b>Nombre Proyecto</b>                                                                    |            |                | $\mathbf{r}$ as a $\mathbf{r}$ . The second material exploration<br>EIA/DIA Tipología Fecha de Presentación | Fecha de<br>Calificación | $N^{\circ}$ RCA |
|---------------------------|-------------------------------------------------------------------------------------------|------------|----------------|----------------------------------------------------------------------------------------------------|--------------------------|-----------------|
| 1                         | Peraltamiento<br>Embalse<br>Carén                                                         | <b>EIA</b> | a 1            | 30/03/2007                                                                                                  | 02/04/2008               | 880/2008        |
| 2                         | abatimiento<br>Planta<br>Molibdeno y Regulación<br>de pH en RIL CARÉN                     | <b>DIA</b> | 07             | 08/02/2006                                                                                                  | 28/04/2008               | 944/2006        |
| 3                         | Modificación Parcial Del<br>Trazado Aducción Planta<br>Abatimiento Molibdeno              | <b>DIA</b> | 07             | 05/01/2007                                                                                                  | 19/03/2007               | 512/2007        |
| $\overline{4}$            | Ampliación<br>Planta<br>Abatimiento<br>de<br>Molibdeno y Regulación<br>de pH en RIL Carén | <b>DIA</b> | 0 <sup>7</sup> | 27/07/2007                                                                                                  | 17/11/2007               | 2845/2007       |

**Tabla 5 Proyectos Interregionales** 

Fuente: www.seia.sea.gob.cl

En Anexo 1 se presenta el resumen de los proyectos 2, 3 y 4 (Tabla 5 ) cargados en Plataforma.

En las siguientes secciones se presenta la información cargada en el sistema del proyecto Interregional Estudio de Impacto Ambiental (EIA) "Peraltamiento Embalse Carén".

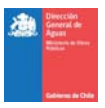

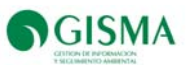

# **7.1. Resumen Proyecto**

A continuación, se presenta la información cargada en sistema en la pestaña "Resumen Proyecto".

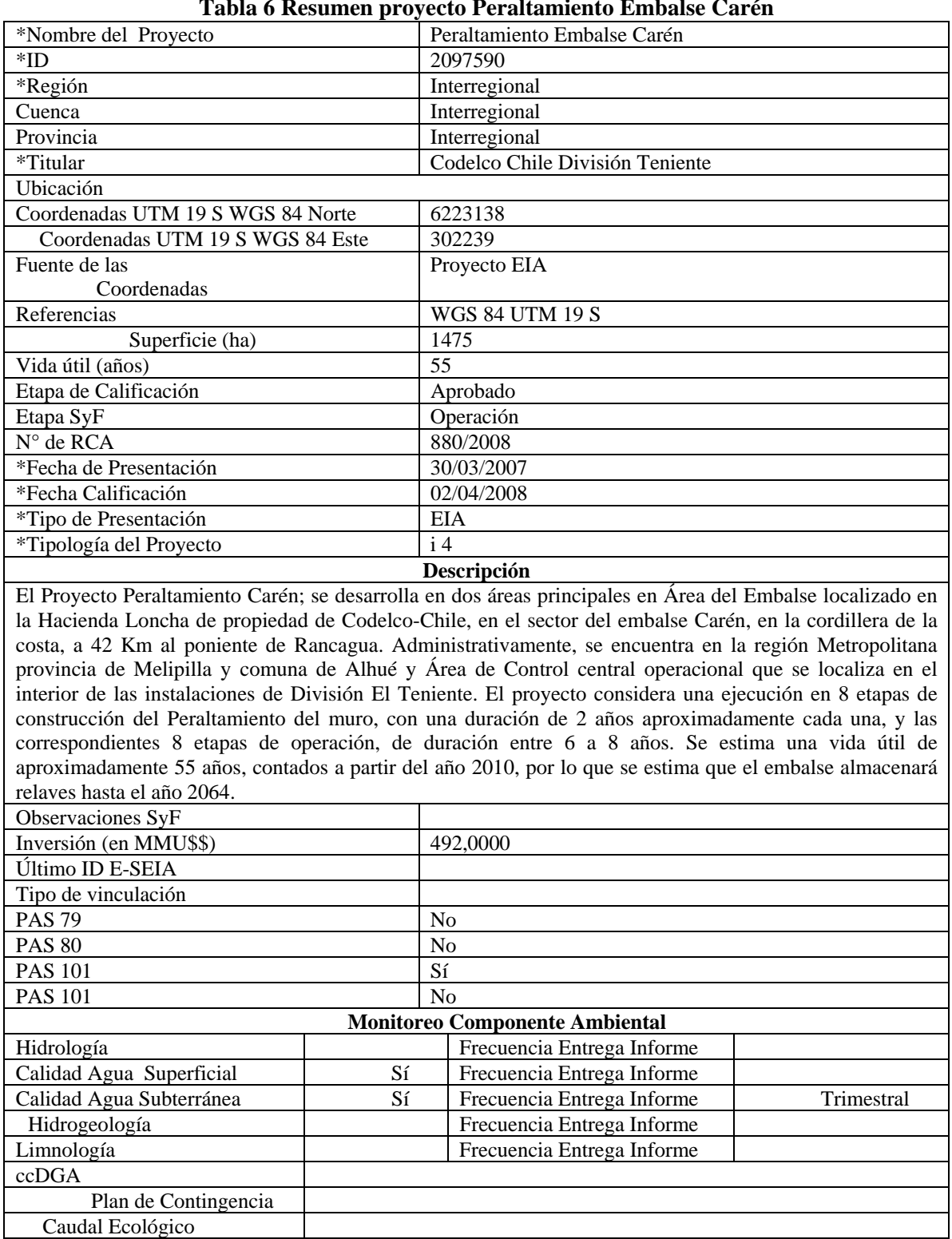

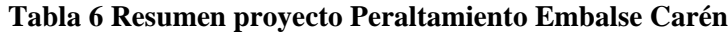

Fuente: Gisma, 2011.

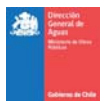

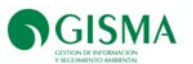

Las fuentes empleadas para la carga de la ficha resumen del proyecto fueron las siguientes:

- Estudio de Impacto Ambiental Proyecto Peraltamiento Embalse Carén
- RCA 880/2008 del proyecto Peraltamiento Embalse Carén
- Plan de Seguimiento Ambiental, Capítulo 8 del Estudio de Impacto Ambiental

#### **7.2. Captaciones y Descargas**

En Tabla 7 se presenta la información cargada en pestaña "Captaciones y Descargas" del Proyecto Peraltamiento Embalse Carén

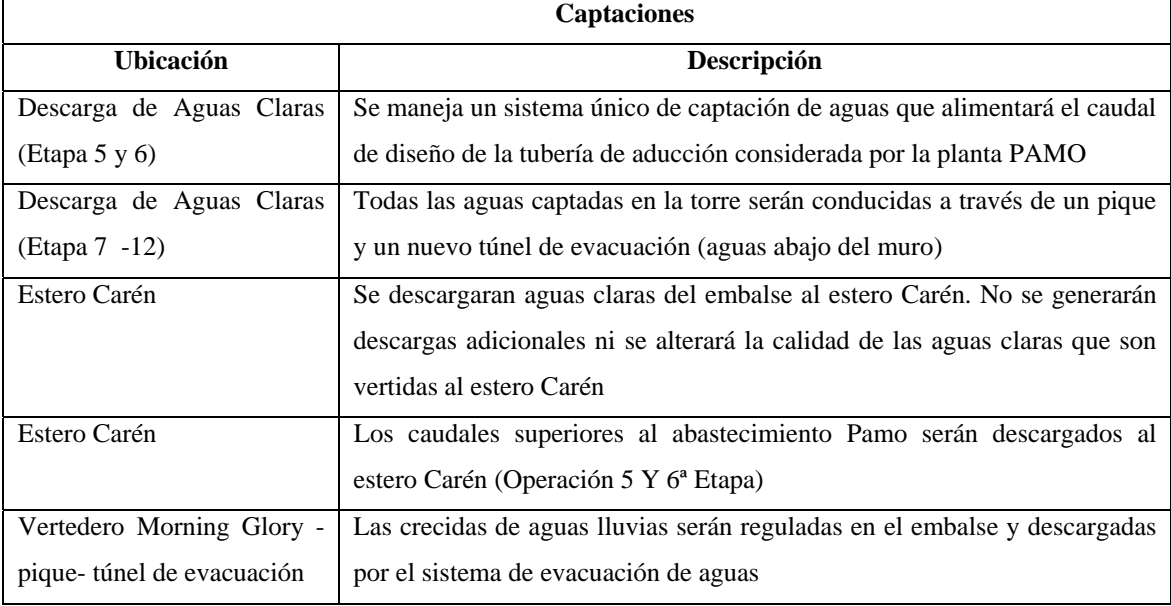

#### **Tabla 7 Captaciones y Descargas**

Fuente: Gisma, 2011.

#### **7.3. Medidas y Compromisos**

En la siguiente Tabla se presentan las medidas asociadas al proyecto identificadas en RCA 880/2008 y cargadas en la pestaña "Medidas y Compromisos".

#### **Tabla 8 Medidas asociadas al Proyecto Peraltamiento Embalse Carén**

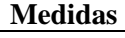

Realizar informes de monitoreos de calidad de agua subterránea durante la etapa de operación del proyecto.

Aumento de la capacidad del embalse, implicando el aumento del peralte del muro actual desde una altura de 70 metros hasta 136 metros.

La evacuación de las crecidas afluentes al embalse Carén se realizará por sistemas de vertederos

del tipo "Morning Glory" diseñado para evacuar la crecida milenaria durante la operación

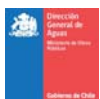

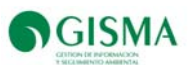

#### **Medidas**

Las etapas 7ª a 12ª requerirán contar con un túnel para la evacuación de aguas

Las descargas de las aguas claras del embalse se efectuarán por medio de torres de captación conectadas a los piques de los vertederos "Morning Glory"

Deberá instalarse en la descarga de aguas claras un sistema de detección en línea de turbiedad

Respecto a las obras de evacuación de aguas, deberán realizarse inspecciones periódicas del estado (al detectarse problemas en la sobras deberán realizarse reparaciones y mantenciones)

Realizar control permanente del nivel de la laguna

Realizar control permanente de los caudales captados y conducidos a la Planta de Abatimiento de Molibdeno (PAMO)

Deberá recalzarse un control permanente de los caudales evacuados por la torre y las aguas de filtraciones

Deberán efectuarse inspecciones a las obras de muro y evacuación de aguas, cada vez que ocurran precipitaciones de gran magnitud

Construcción de un vertedero de seguridad que permita evacuar la crecida máxima probable

(CMP). El vertedero descargará la CMP y las aguas excedentes normales que ingresen al embalse (mitigación de caudal peak)

Canalización del Estero Carén por el contorno de la playa de relaves hasta el vertedero de emergencia

Realizar informes de monitoreos de calidad de agua subterránea durante la etapa de operación del proyecto.

Fuente: Gisma, 2011.

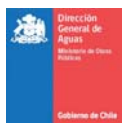

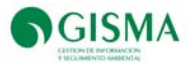

#### **7.4.Monitoreos Comprometidos y Realizados**

En Tabla 9, se presentan las estaciones comprometidas a monitorear, caracterizándose además todos los antecedentes necesarios para ser evaluado el cumplimiento de los compromisos relacionados al componente calidad de las aguas.

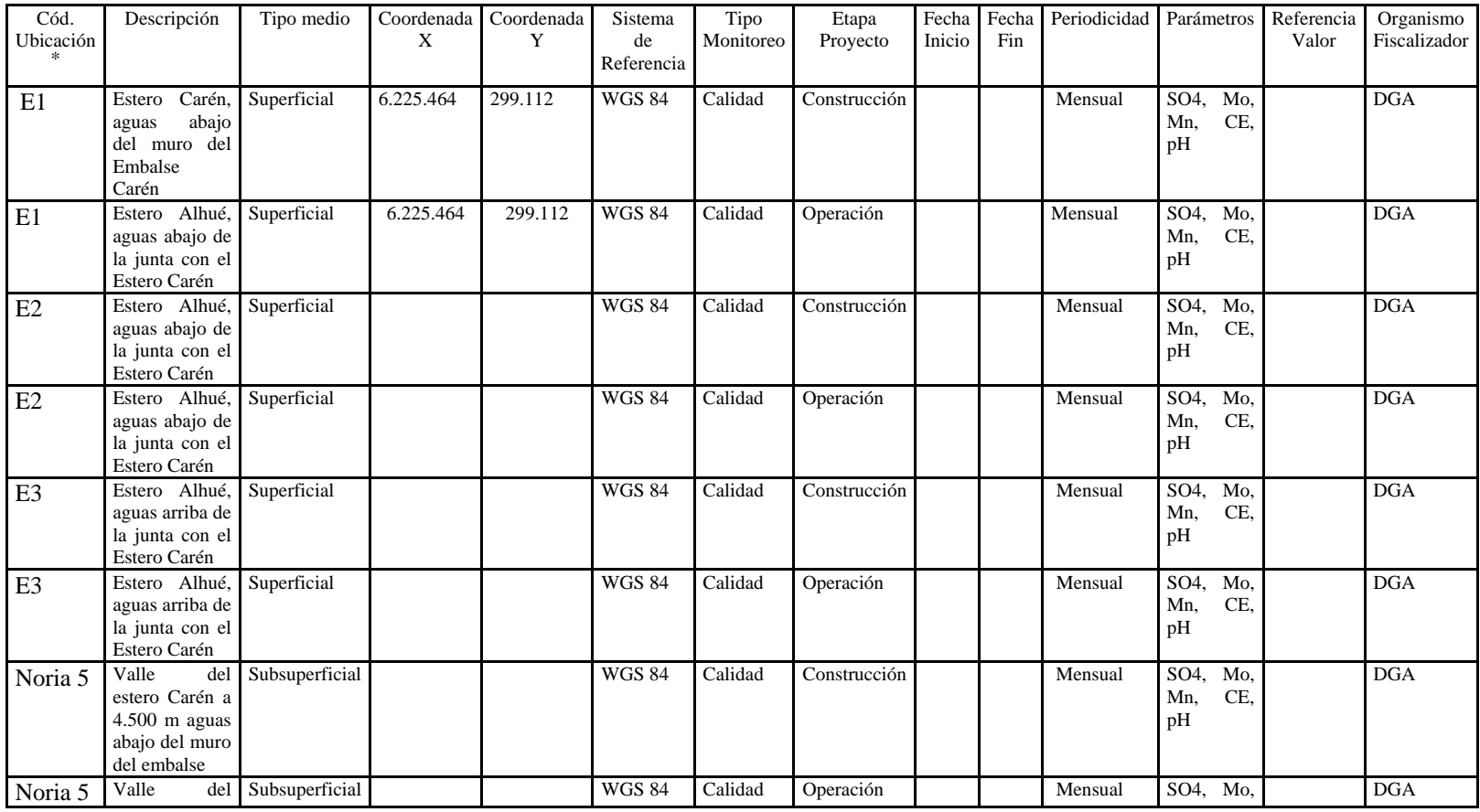

#### **Tabla 9 Monitoreos Comprometidos Proyecto Peraltamiento Embalse Carén**

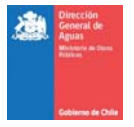

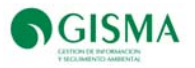

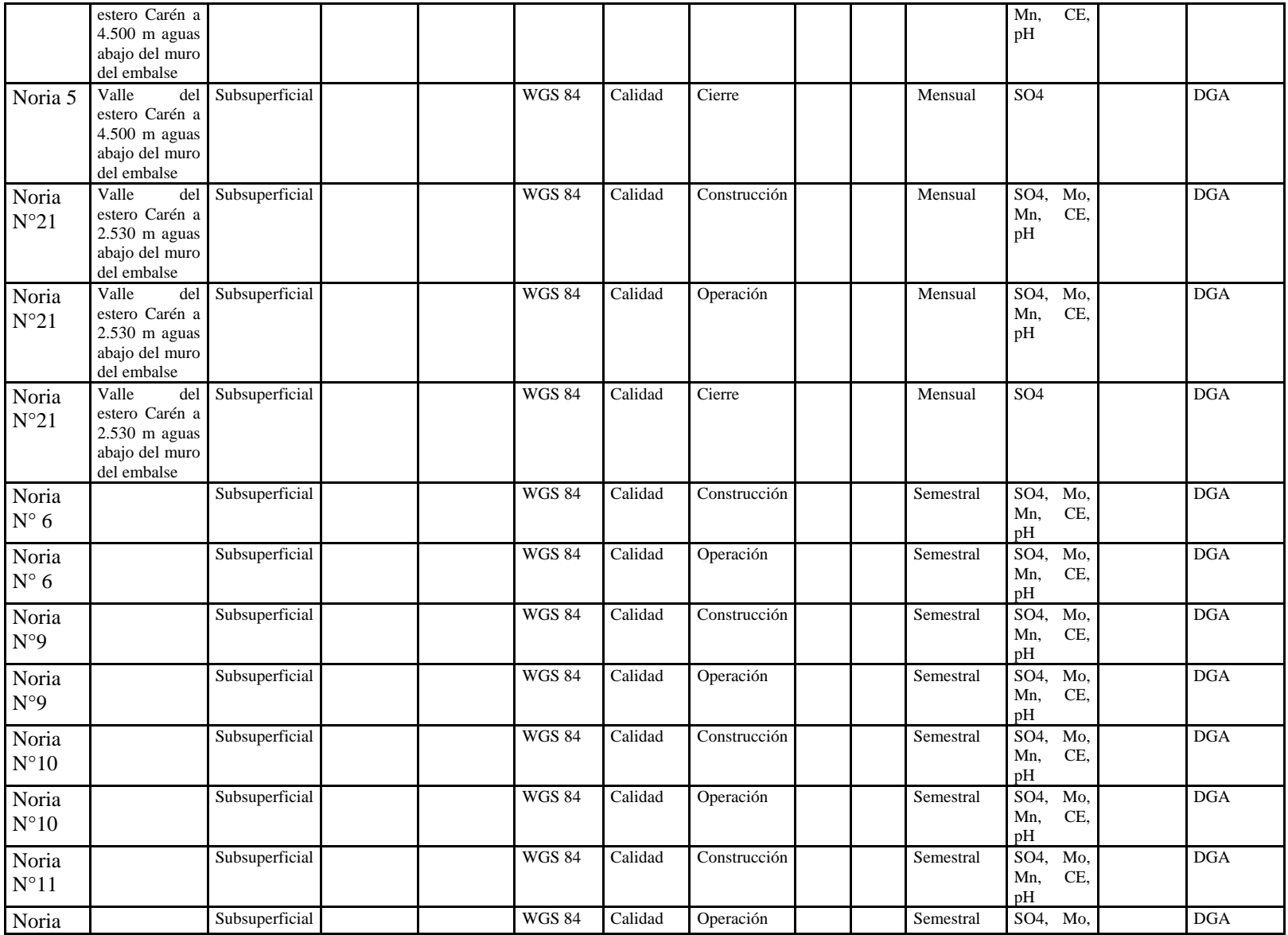

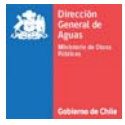

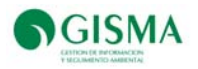

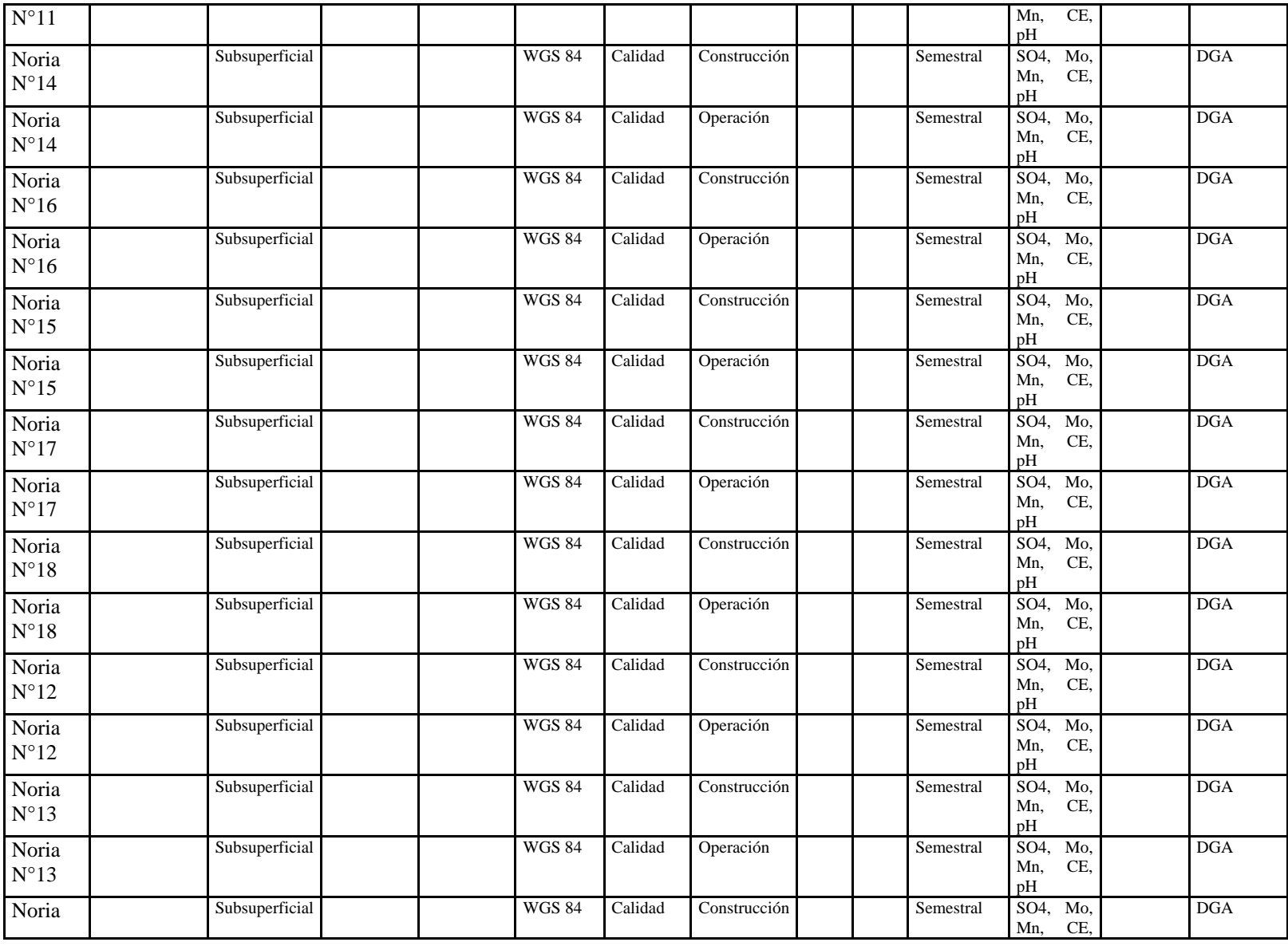

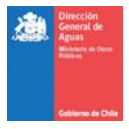

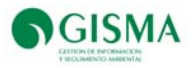

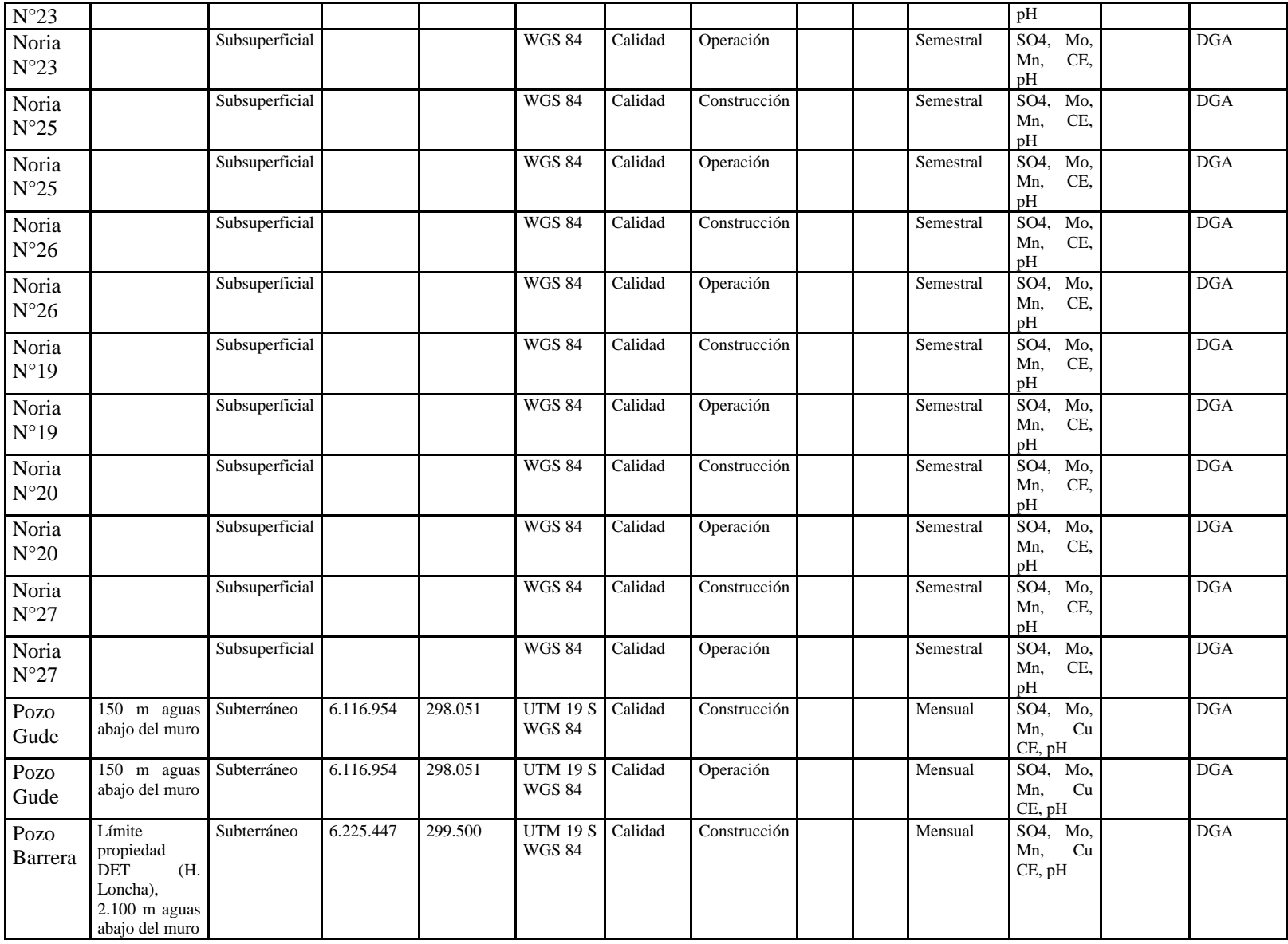

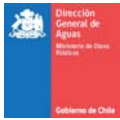

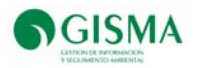

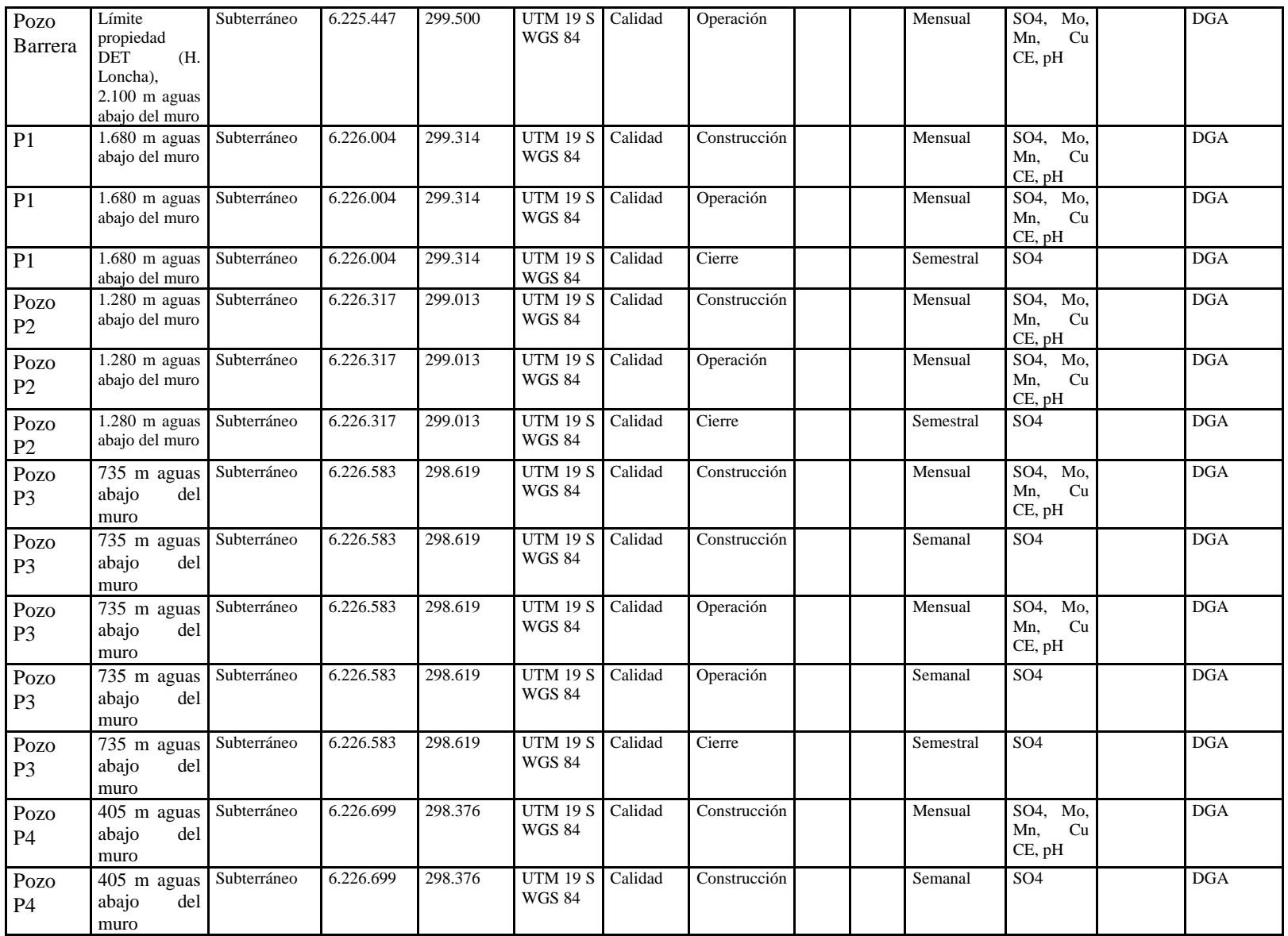

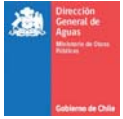

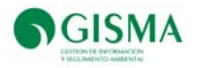

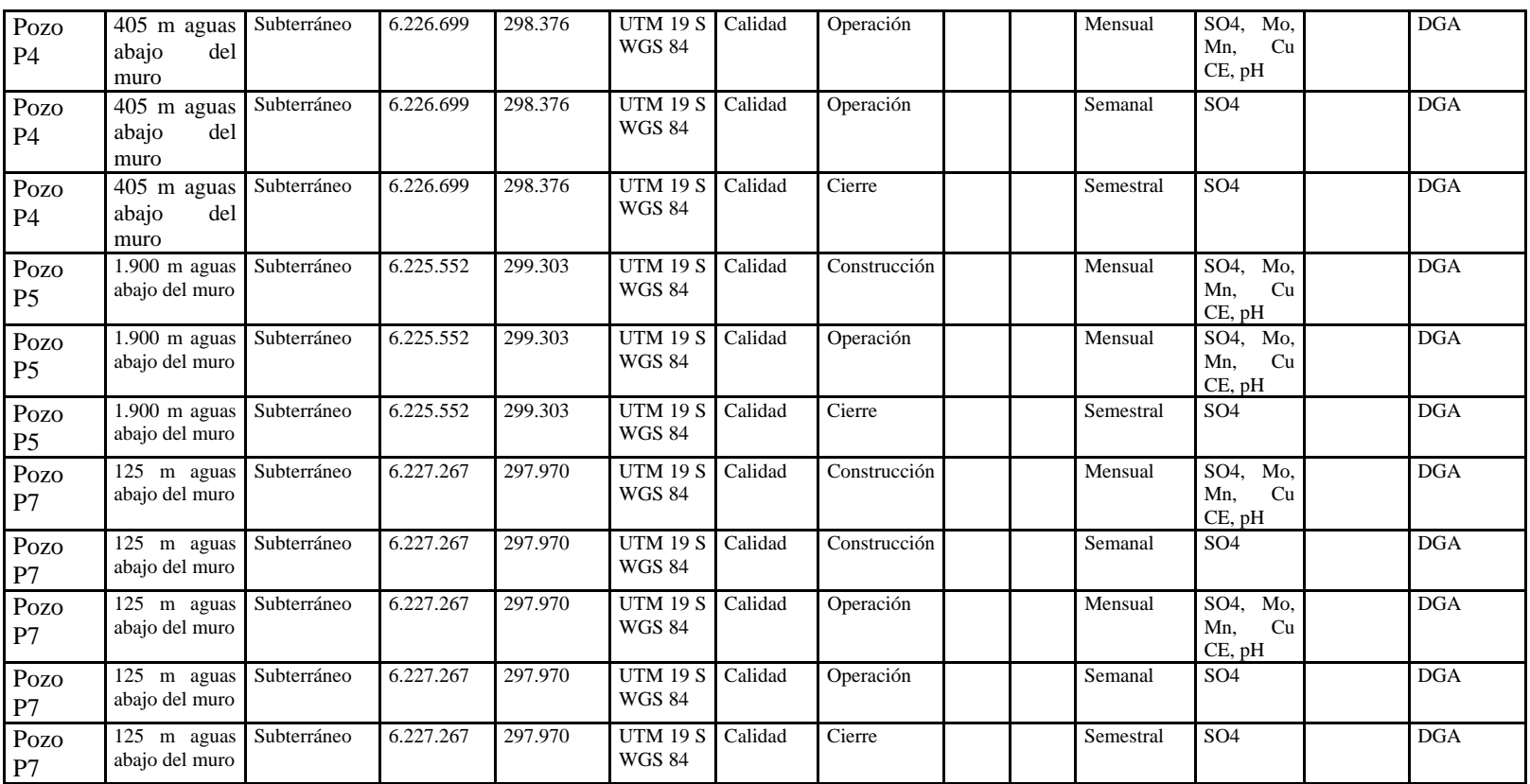

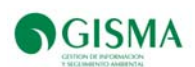

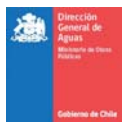

#### a) Estaciones Comprometidas y Datos Disponibles

En Tabla 9, se presenta la identificación de las estaciones comprometidas a monitorear de acuerdo a RCA N° 880/2008, las estaciones con datos disponibles y el listado total de estaciones identificadas de acuerdo a los antecedentes entregados por la Dirección General de Aguas¡Error! No se encuentra el origen de la referencia.

En Tabla 10, se presenta el nombre de las estaciones y la disponibilidad de datos.

En Tabla 11 se presenta un resumen de las estaciones que presentan datos.

|                             | <b>Estaciones comprometidas</b><br><b>RCA 880/2008</b>                  | <b>Estaciones con datos</b> | Estaciones identificadas en archivos |  |  |
|-----------------------------|-------------------------------------------------------------------------|-----------------------------|--------------------------------------|--|--|
| <b>Punto</b>                | Descripción<br>Ubicación                                                | disponible                  | <b>DGA</b>                           |  |  |
| E1                          | Estero Carén, aguas<br>abajo del muro del<br>Embalse Carén.             | $\overline{Si}$             | $\overline{Si}$                      |  |  |
| E2                          | Estero Alhué,<br>aguas<br>abajo de la junta con el<br>Estero Carén.     | Sí                          | Sí                                   |  |  |
| E <sub>3</sub>              | Estero Alhué,<br>aguas<br>arriba de la junta con el<br>Estero Carén.    | No                          | No                                   |  |  |
| Noria N°5                   | Valle del estero Carén<br>a 4.500 m aguas abajo<br>del muro del embalse | $\rm No$                    | No                                   |  |  |
| Noria N°21                  | Valle del estero Carén<br>a 2.530 m aguas abajo<br>del muro del embalse | $\overline{No}$             | No                                   |  |  |
| Noria N° 6                  | $---$                                                                   | N <sub>o</sub>              | N <sub>o</sub>                       |  |  |
| Noria N° 9                  | $\overline{a}$                                                          | No                          | No                                   |  |  |
| Noria N° 10                 | $---$                                                                   | N <sub>o</sub>              | N <sub>o</sub>                       |  |  |
| Noria N° 11                 | $---$                                                                   | No                          | $\overline{No}$                      |  |  |
| Noria N° 12                 | $---$                                                                   | N <sub>o</sub>              | N <sub>o</sub>                       |  |  |
| Noria N° 13                 | $---$                                                                   | $\rm No$                    | $\rm No$                             |  |  |
| Noria N° 14                 | $---$                                                                   | N <sub>o</sub>              | N <sub>o</sub>                       |  |  |
| Noria N° 15                 | $---$                                                                   | N <sub>o</sub>              | No                                   |  |  |
| Noria N° 16                 | $---$                                                                   | No                          | No                                   |  |  |
| Noria N° 17                 | $---$                                                                   | N <sub>o</sub>              | N <sub>o</sub>                       |  |  |
| Noria $\mathrm{N}^\circ$ 18 | $---$                                                                   | $\rm No$                    | No                                   |  |  |
| Noria N° 19                 | $---$                                                                   | No                          | N <sub>o</sub>                       |  |  |
| Noria N° 20                 | $---$                                                                   | N <sub>o</sub>              | $\overline{No}$                      |  |  |

**Tabla 10 Estaciones y disponibilidad de datos** 

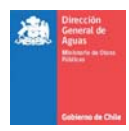

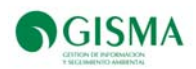

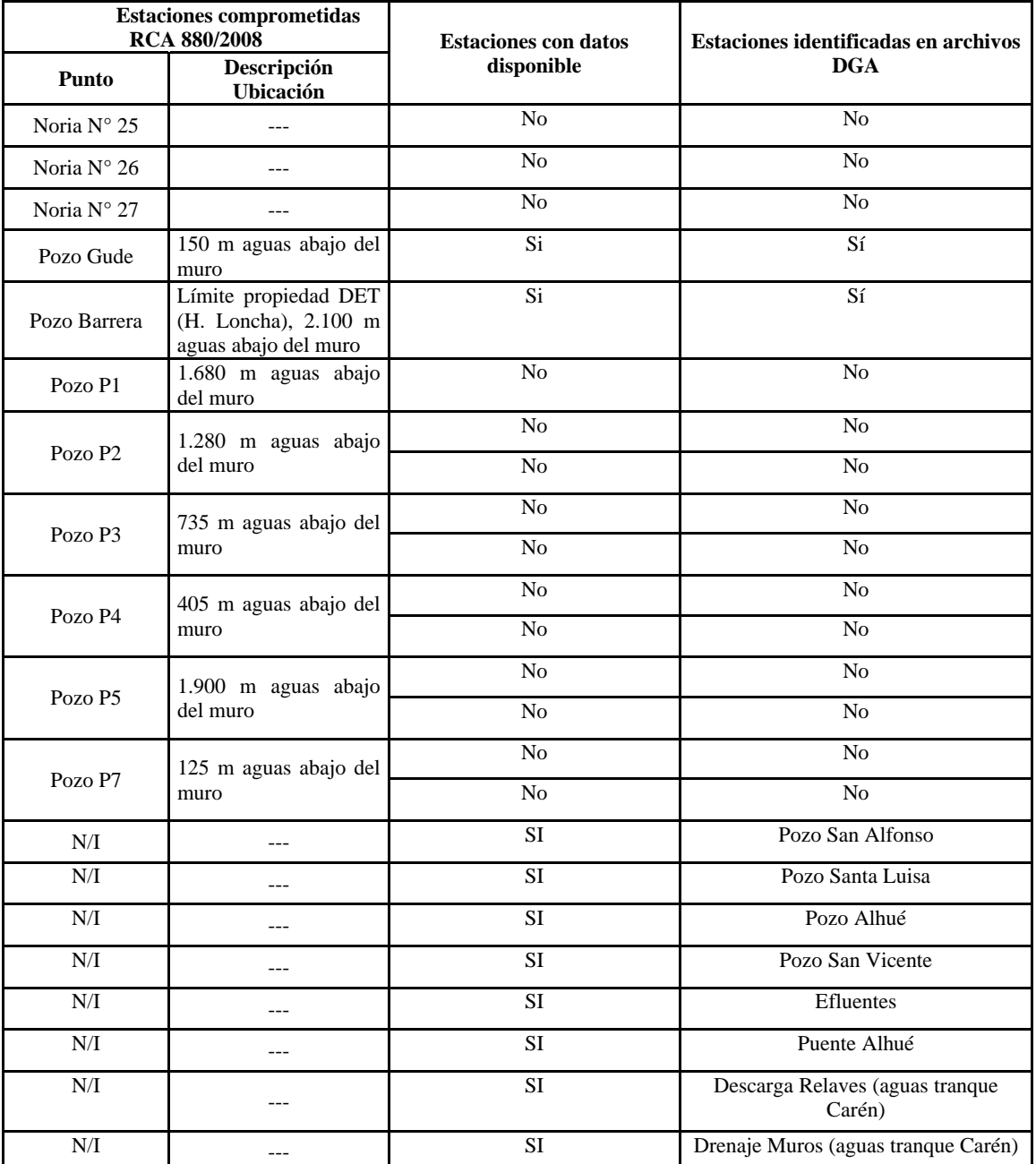

Fuente: Gisma, 2011.

N/I: Estaciones no identificados

--- Estaciones que no presentan descripción en RCA 880/2008.

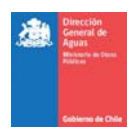

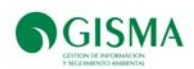

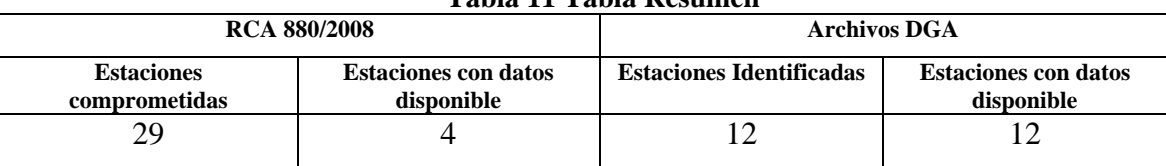

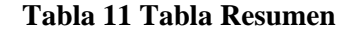

Fuente: Gisma, 2011.

#### **7.5. Localización**

En esta sección de la Plataforma se puede observar la ubicación geográfica del proyecto "Peraltamiento Embalse Carén", indicado con un círculo de color rojo, junto a sus monitoreos comprometidos indicados con triángulos de color rojo. Además, en la localización se presenta la ubicación de todos los proyectos aprobados en el SEIA de relevancia para la DGA, indicados con íconos distintivos para cada sector productivo; y los monitoreos comprometidos por dichos proyectos, indicados con triángulos de color azul.

En se presenta un ejemplo de la imagen visualizada en la Plataforma.

| Tabla 12 I Crandinghio Embaise Caren, coordenadas puntuales referenciales |  |                      |  |  |  |  |
|---------------------------------------------------------------------------|--|----------------------|--|--|--|--|
| Coordenada X                                                              |  | 6.216.523            |  |  |  |  |
| Coordenada Y                                                              |  | 338.848              |  |  |  |  |
| Proyección                                                                |  | UTM, $19$ Sur WGS 84 |  |  |  |  |

**Tabla 12 Peraltamiento Embalse Carén, coordenadas puntuales referenciales** 

Fuente: Gisma, 2011.

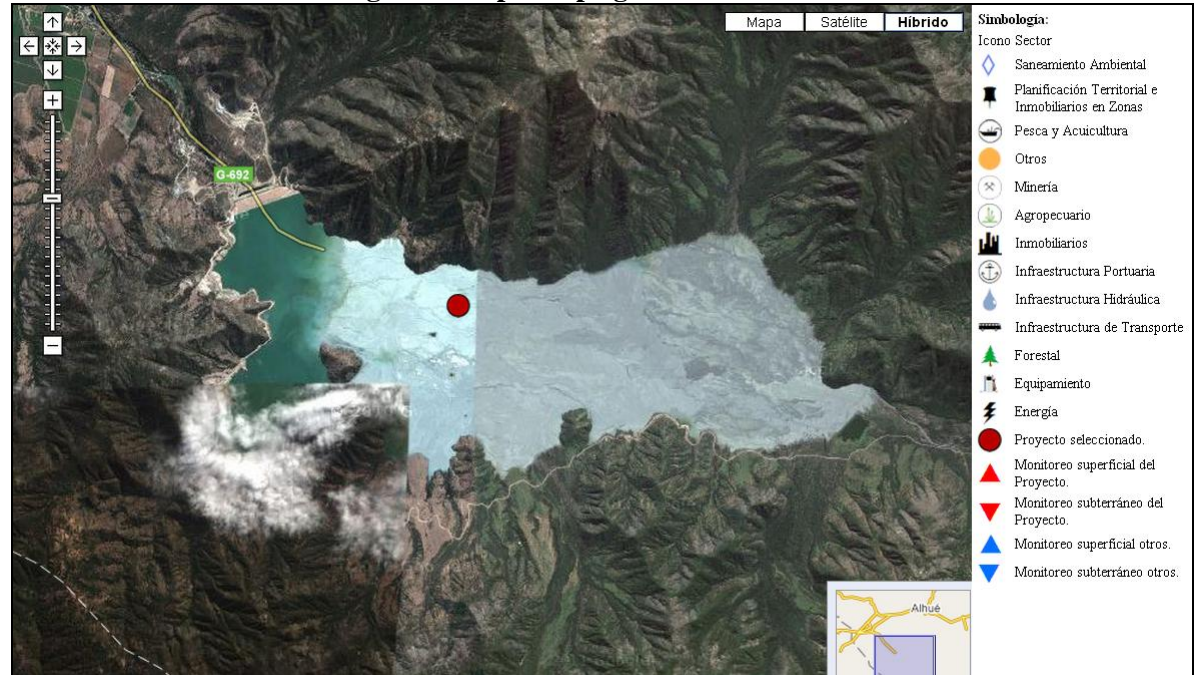

#### **Figura 5 Mapa desplegado en Plataforma**

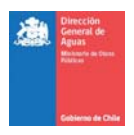

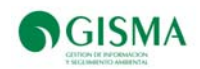

# **7.6. Documentos**

En Tabla 13 se presentan todos los documentos cargados en la Plataforma, destacándose documentos clasificados en los siguientes ítems:

- Documentos entregados por la Dirección General de Aguas
- Documentos generados por GISMA
- Documentos Expediente Sistema de Evaluación de Impacto Ambiental

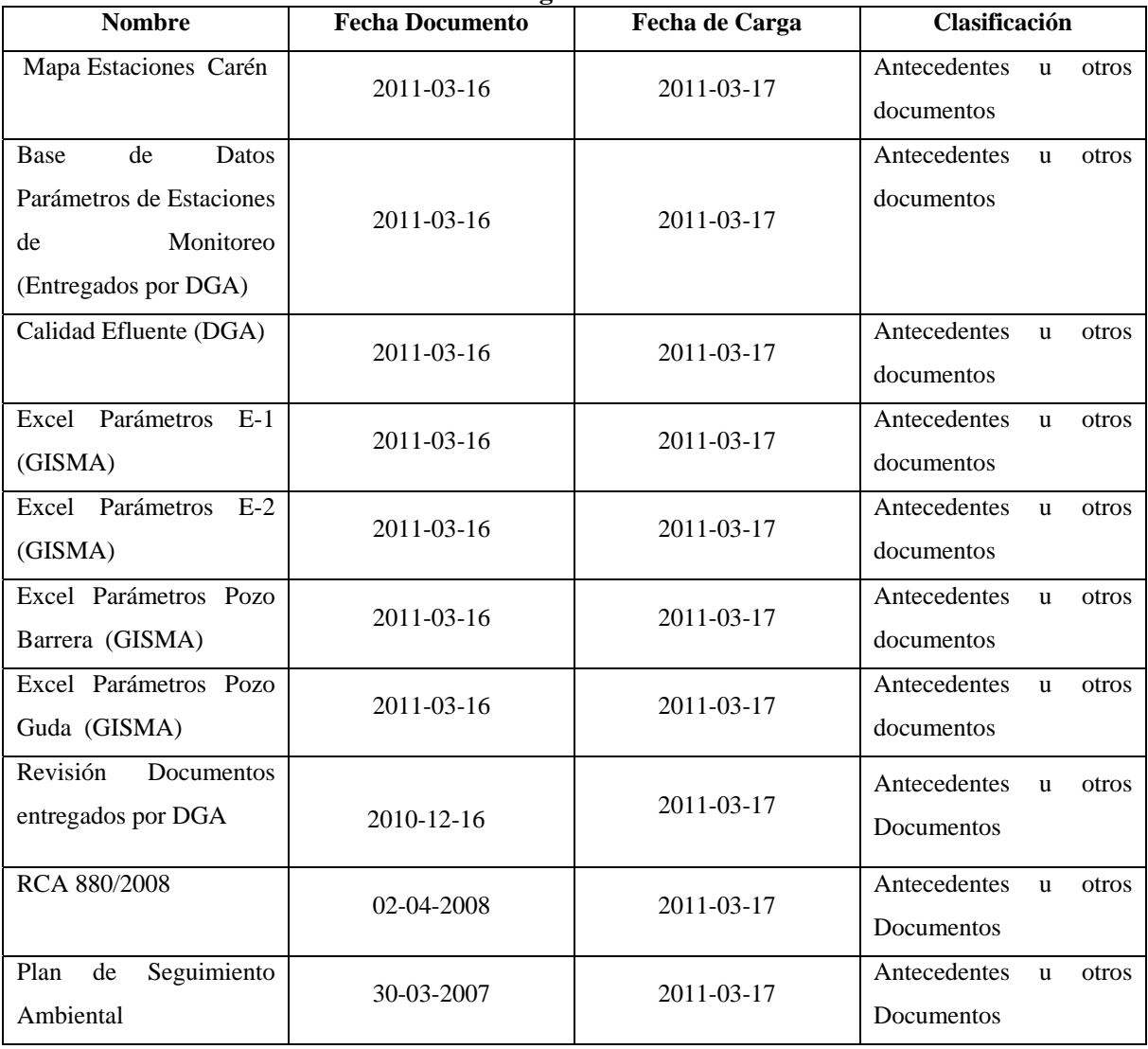

#### **Tabla 13 Documentos Cargados en Plataforma RCA-DGA**

Fuente: Gisma, 2011.
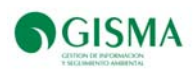

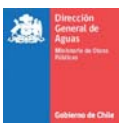

## **8. Proyecto Desarrollo Los Bronces**

En Tabla 14, se presentan todos los proyectos en estado aprobado, relacionado a proyecto Los Bronces ingresados por el Titular Anglo American Sur S.A en el Sistema de Evaluación de Impacto Ambiental (SEIA).

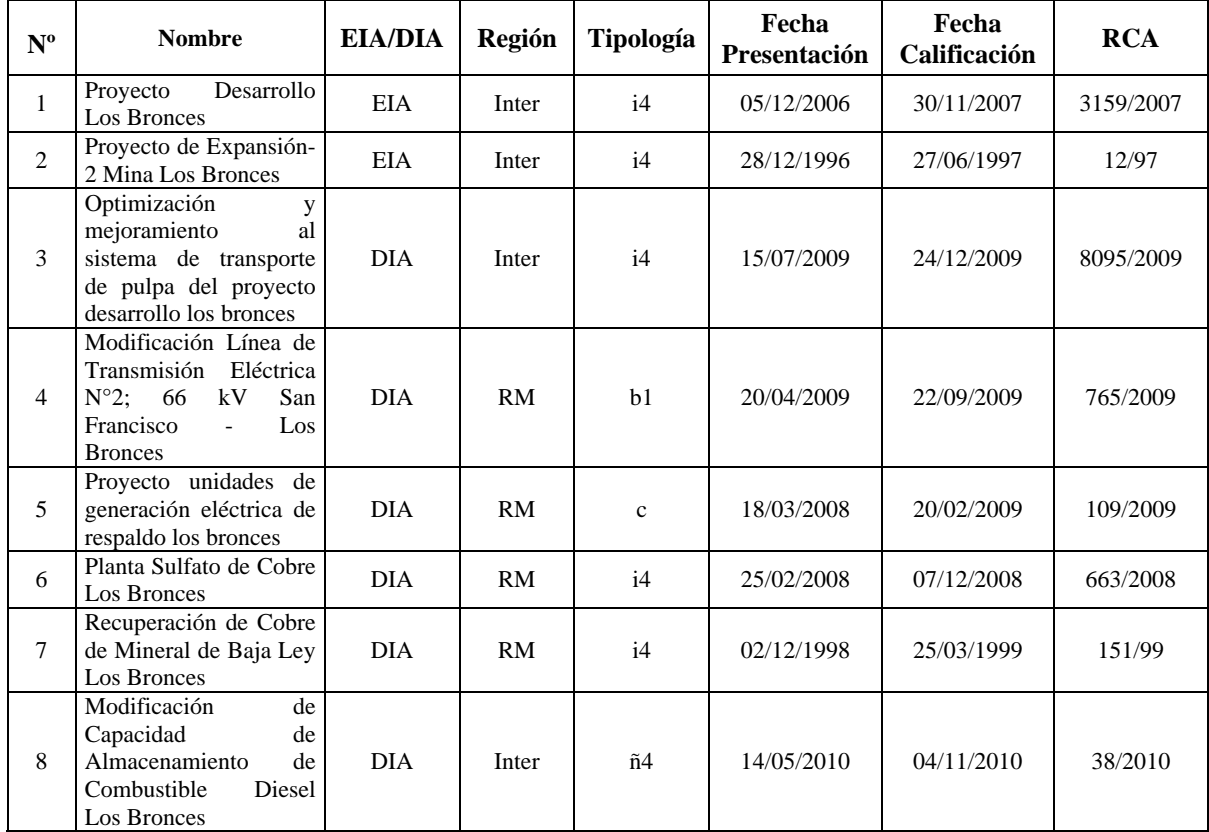

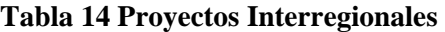

Fuente: www.seia.sea.gob.cl

En las siguientes secciones se presenta la información cargada en el sistema del Proyecto Interregional "Proyecto Desarrollo Los Bronces".

### **8.1. Resumen Proyecto**

A continuación (Tabla 15), se presenta la información cargada en sistema en la pestaña "Resumen Proyecto"

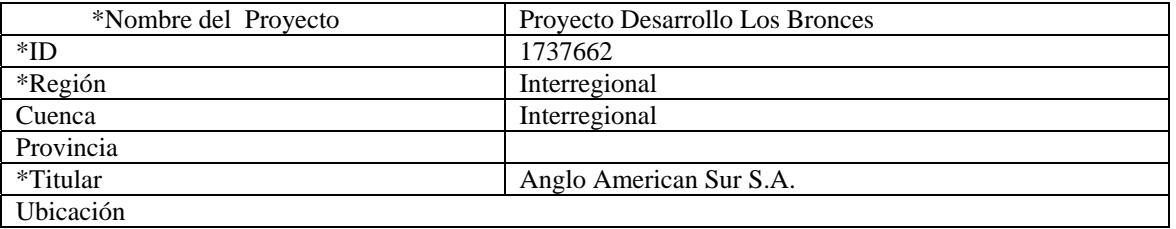

### **Tabla 15 Resumen proyecto Desarrollo Los Bronces**

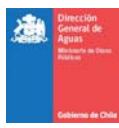

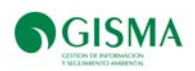

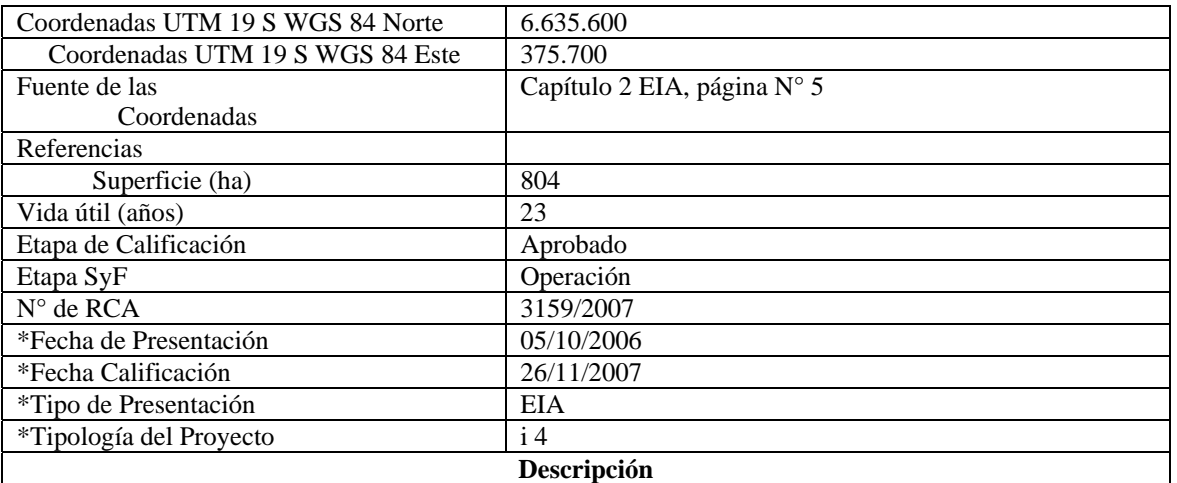

El proyecto "Desarrollo Los Bronces", corresponde a una modificación de los proyectos "Expansión 2 Mina Los Bronces", calificado ambientalmente favorable por la Resolución Exenta N°12/97, de fecha 27 de junio de 1997, de la Dirección Ejecutiva de CONAMA; y "Recuperación de Cobre de Mineral de Baja Ley Los Bronces", calificado ambientalmente favorable mediante Resolución Exenta N°151/99, de fecha 25 de marzo de 1999, de la COREMA de la Región Metropolitana.

Para efectos del presente Estudio de Impacto Ambiental, el Caso Base lo constituyen: (a) la producción de cobre en concentrados a partir de la operación aprobada para el beneficio de mineral sulfurado a una tasa de 75 ktpd **<sup>1</sup>** ; y (b) la producción de cátodos de cobre a partir de la recuperación de cobre desde los drenajes del depósito de lastre San Francisco **<sup>2</sup>**

**1** Proyecto de Expansión-2 Mina Los Bronces calificado ambientalmente favorable mediante Resolución Exenta N°12/97 de la Dirección Ejecutiva de CONAMA.

**2** Proyecto Recuperación de Cobre de Mineral de Baja Ley Los Bronces calificado ambientalmente favorable mediante Resolución Exenta N°151/99 de la COREMA Región Metropolitana

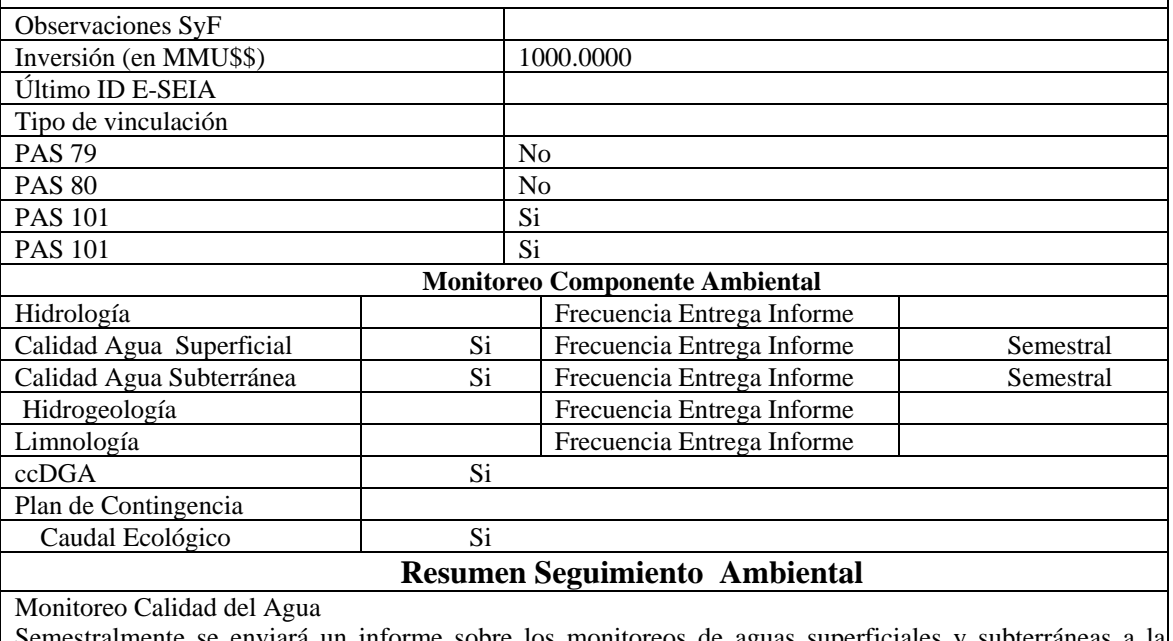

enviará un informe sobre los monitoreos de aguas superficiales y Dirección Ejecutiva de CONAMA

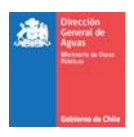

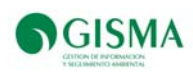

Durante el primer año de operación del Proyecto, las muestras se tomarán mensualmente. A partir del segundo año de operación el monitoreo tendrá una frecuencia trimestral (Marzo, Junio, Septiembre y Diciembre). Las muestras mensuales y trimestrales se analizarán para una lista parcial de parámetros relacionados principalmente con procesos naturales de acidificación causada por la presencia de zonas mineralizadas. Las muestras tomadas en Diciembre de cada año se analizarán de acuerdo a la lista completa de parámetros de la norma de riego NCh 1.333/Of. 1978

 **32** 

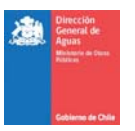

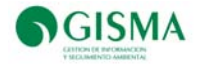

#### **8.2.Monitoreos Comprometidos y Realizados**

En Tabla 16 se presentan las estaciones comprometidas a monitorear, caracterizándose además todos los antecedentes necesarios para ser evaluado el cumplimiento de los compromisos relacionados al componente calidad de las aguas.

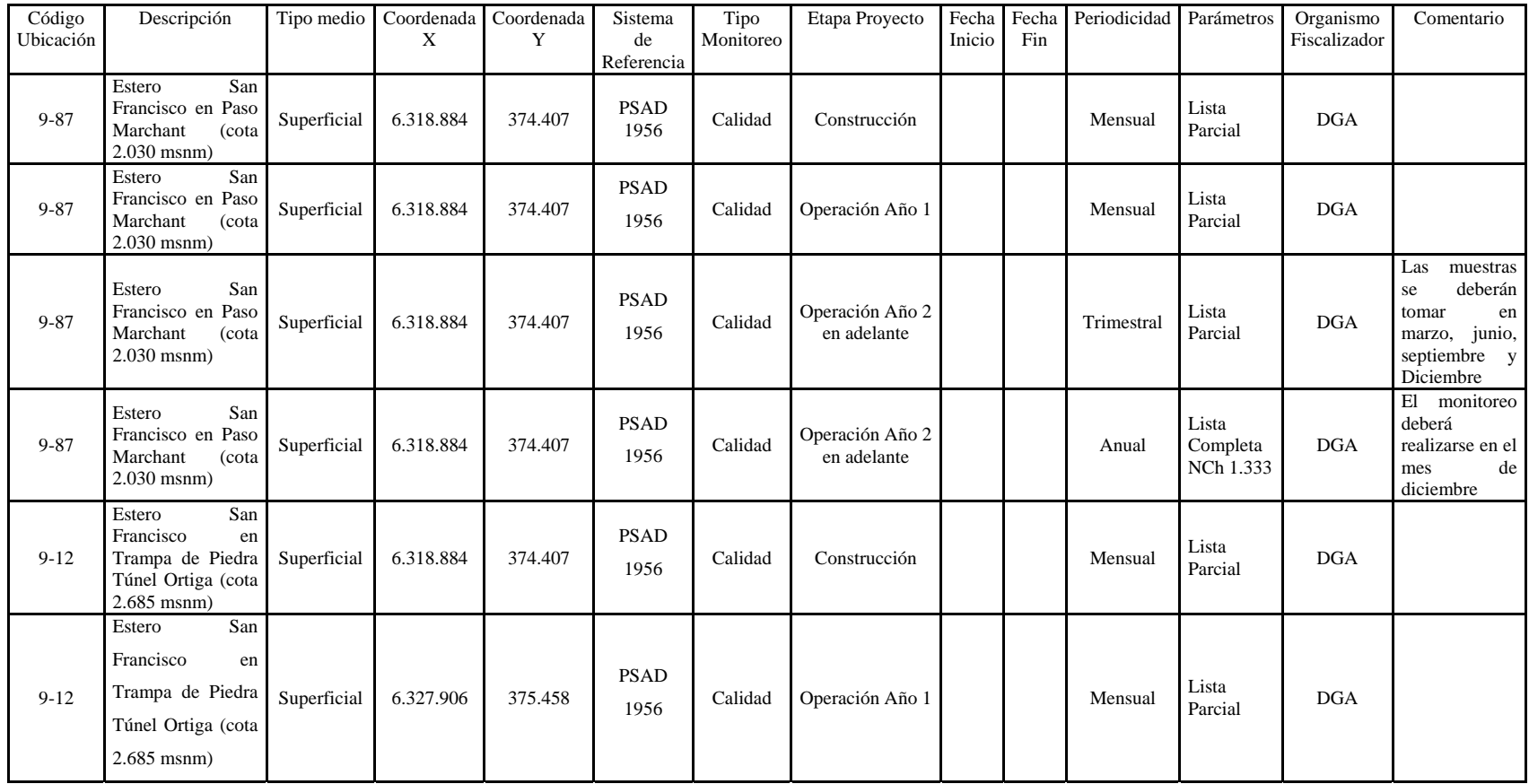

### **Tabla 16 Monitoreos Comprometidos Proyecto Desarrollo Los Bronces**

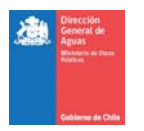

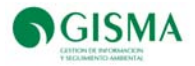

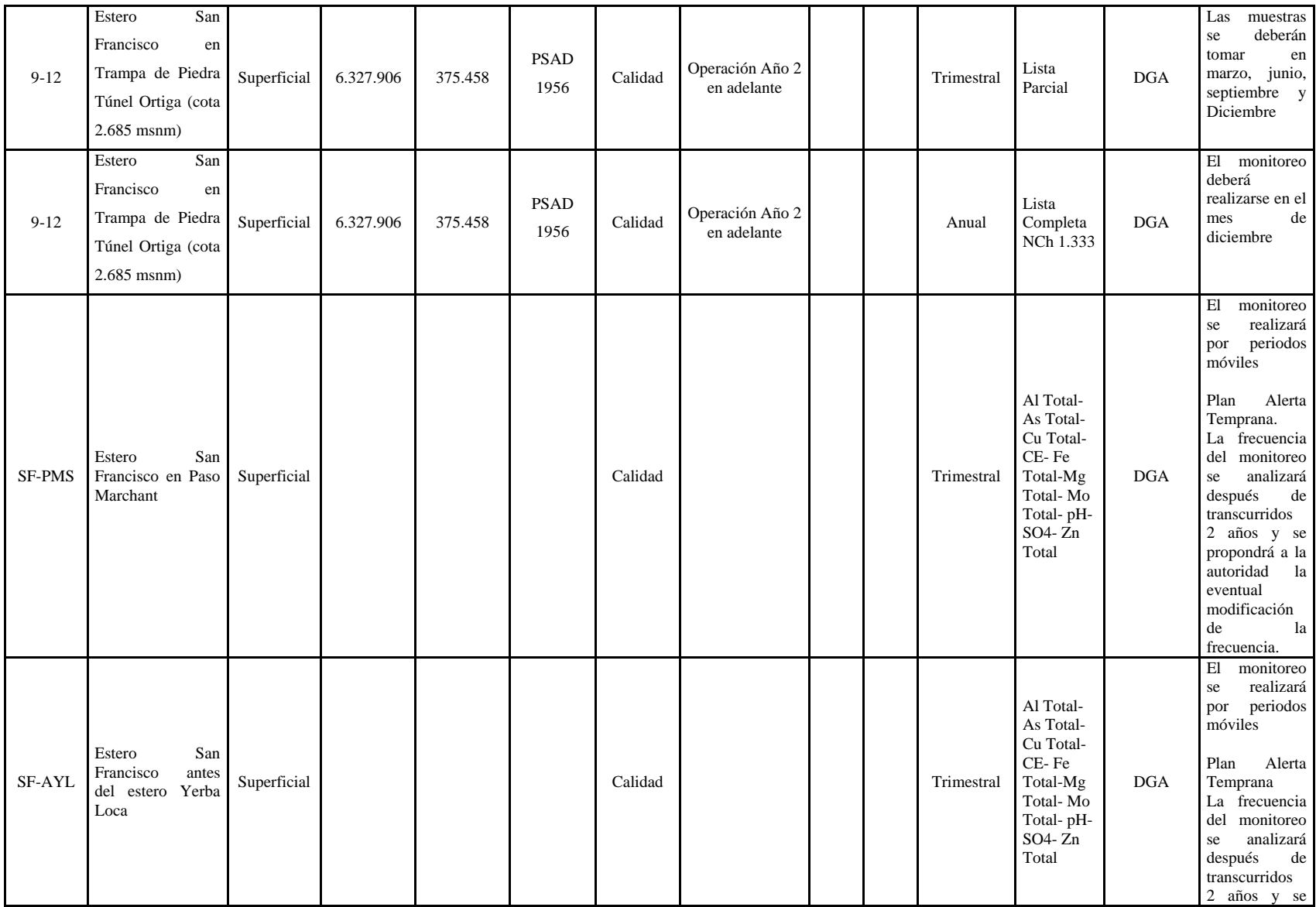

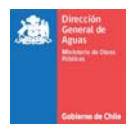

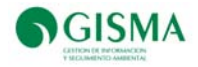

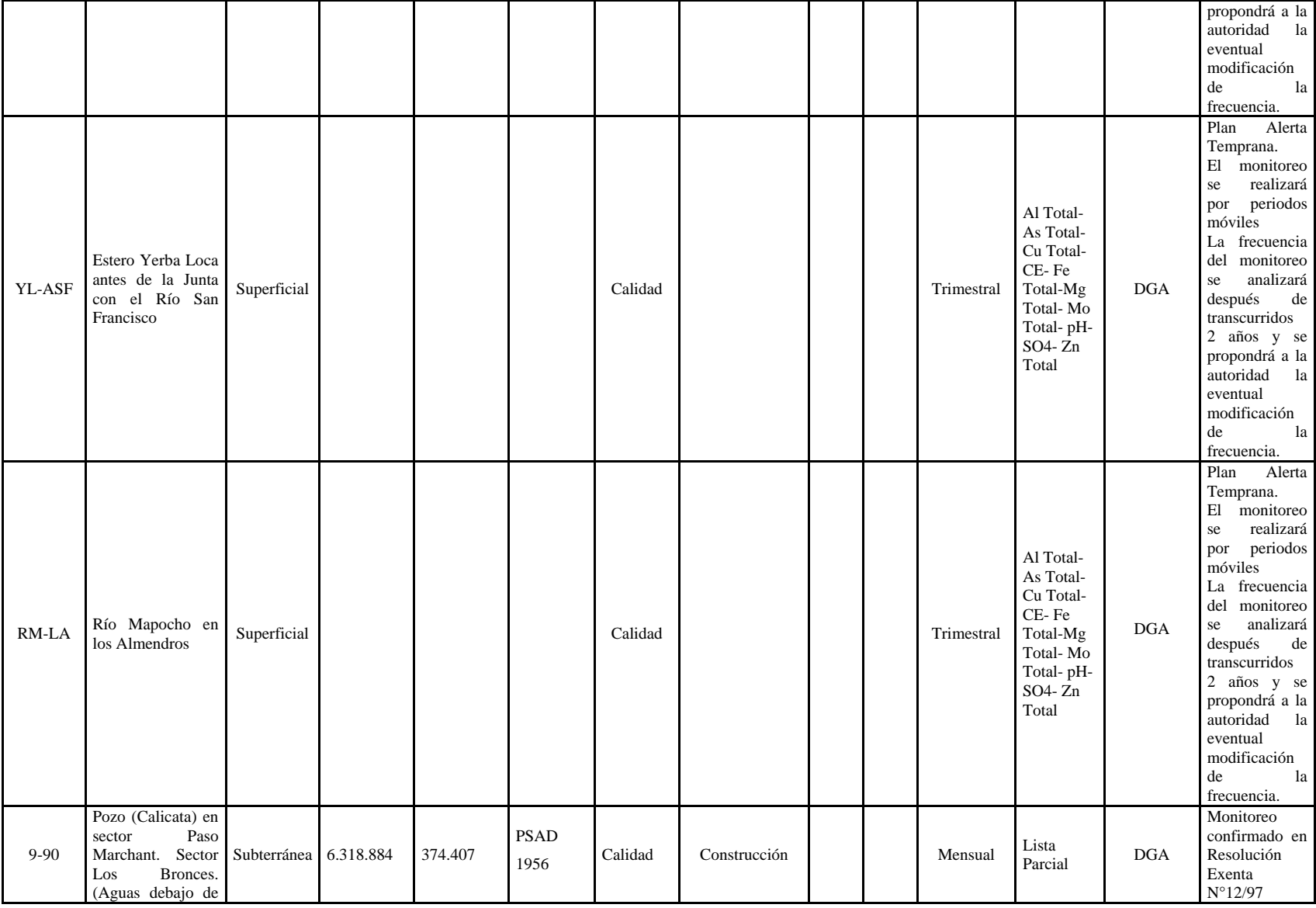

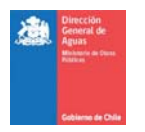

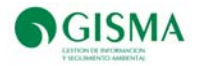

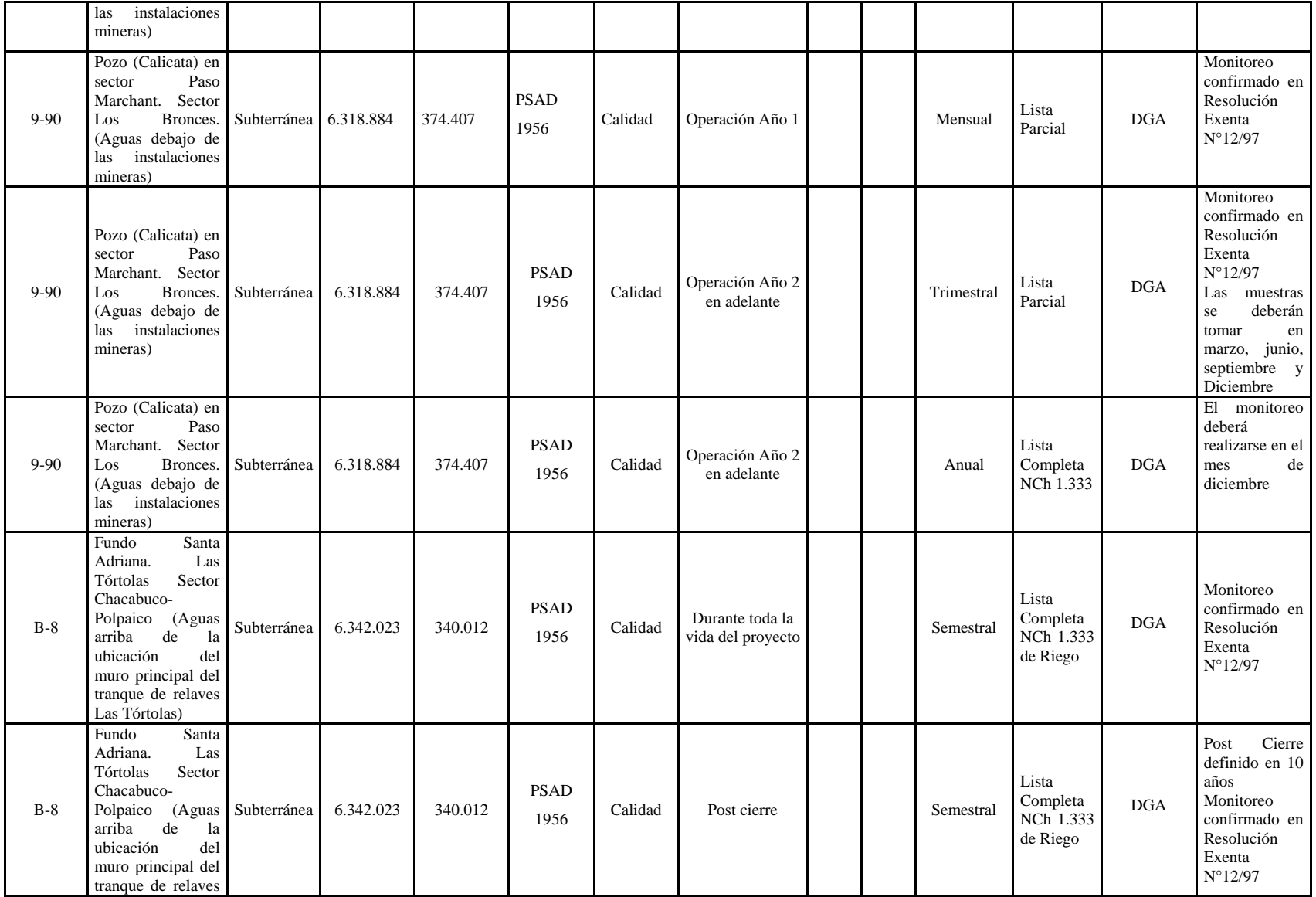

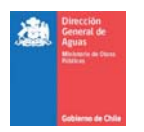

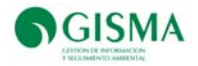

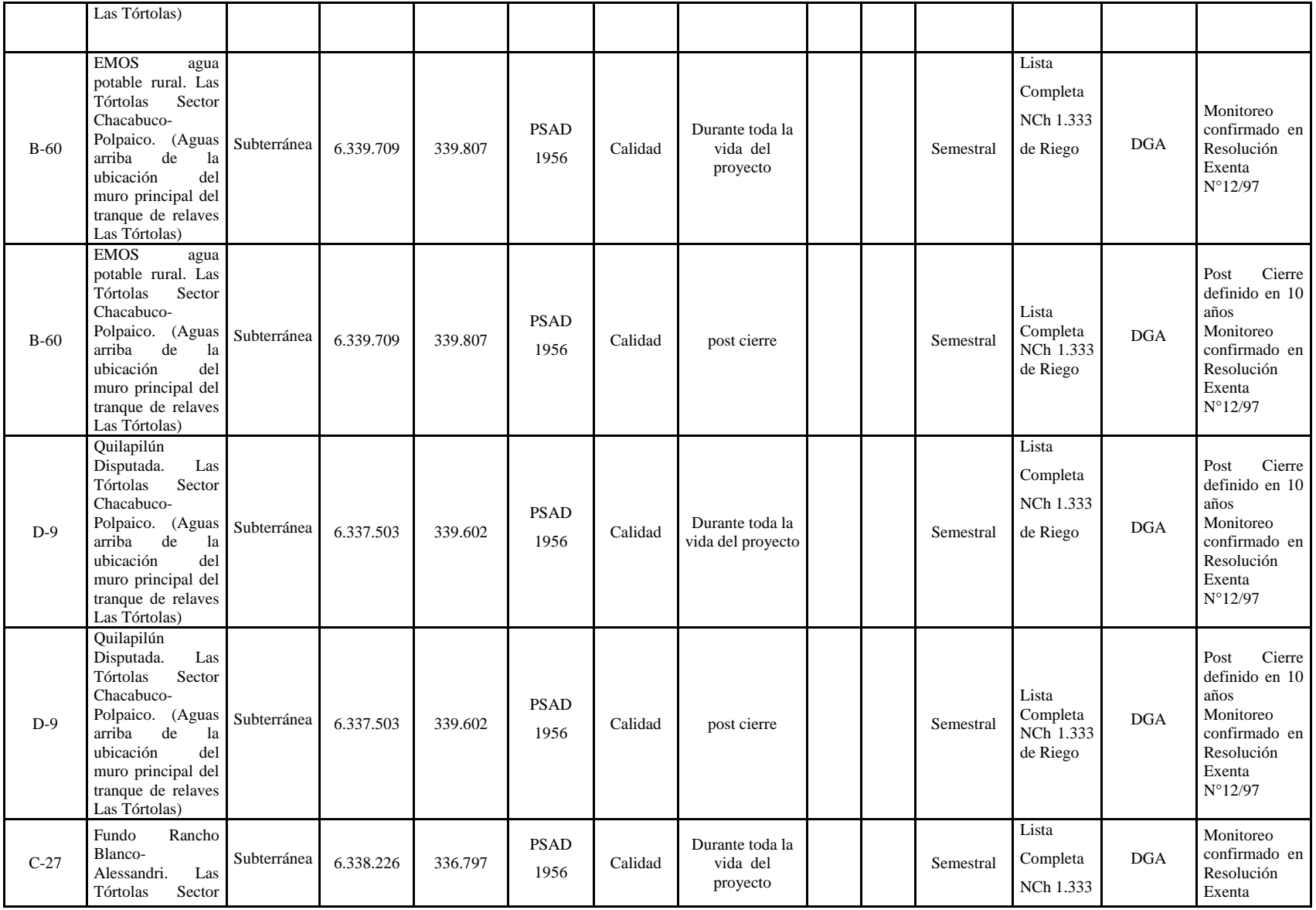

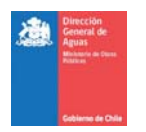

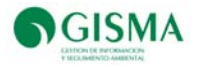

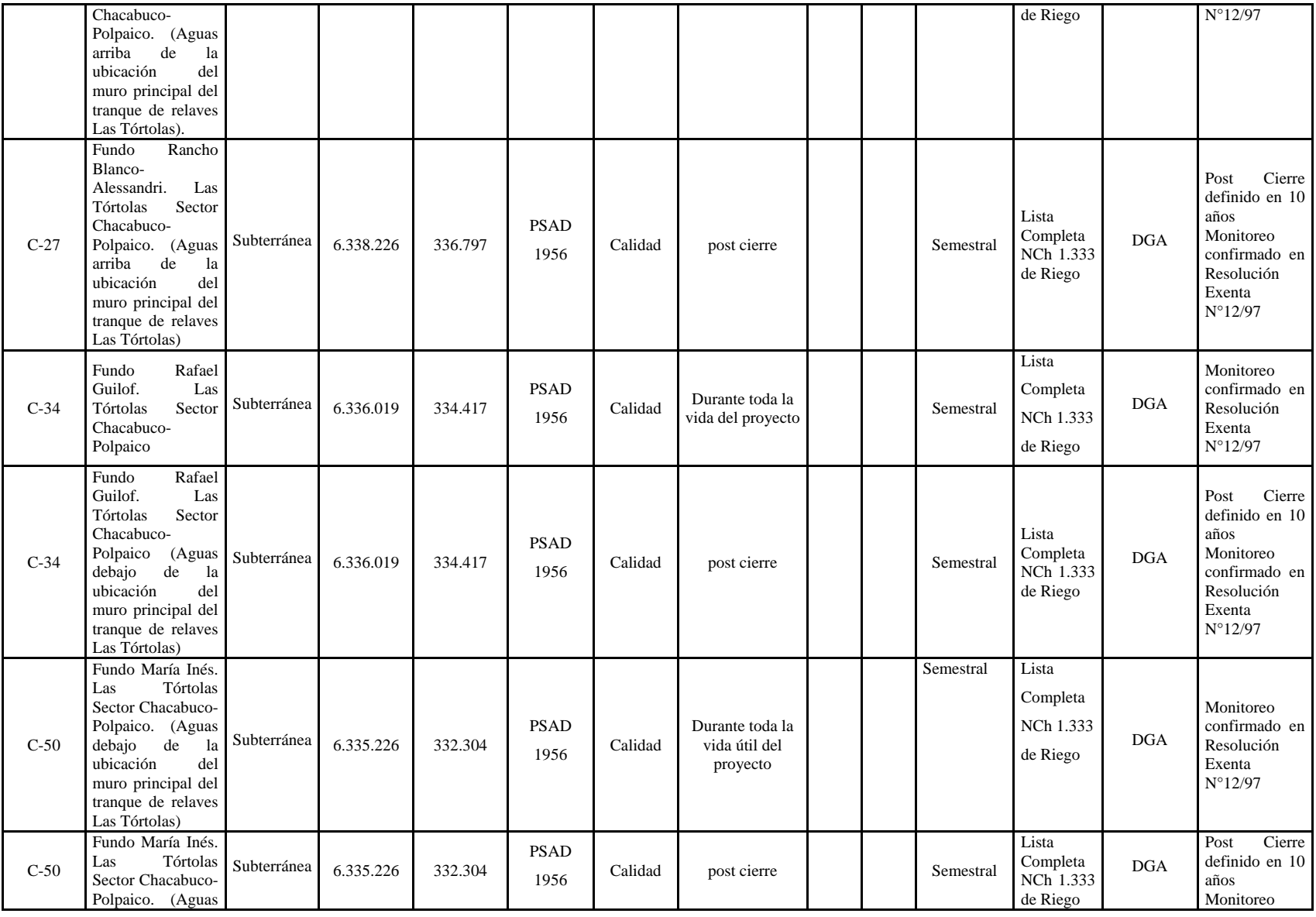

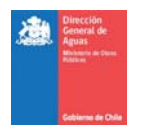

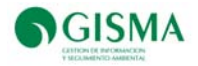

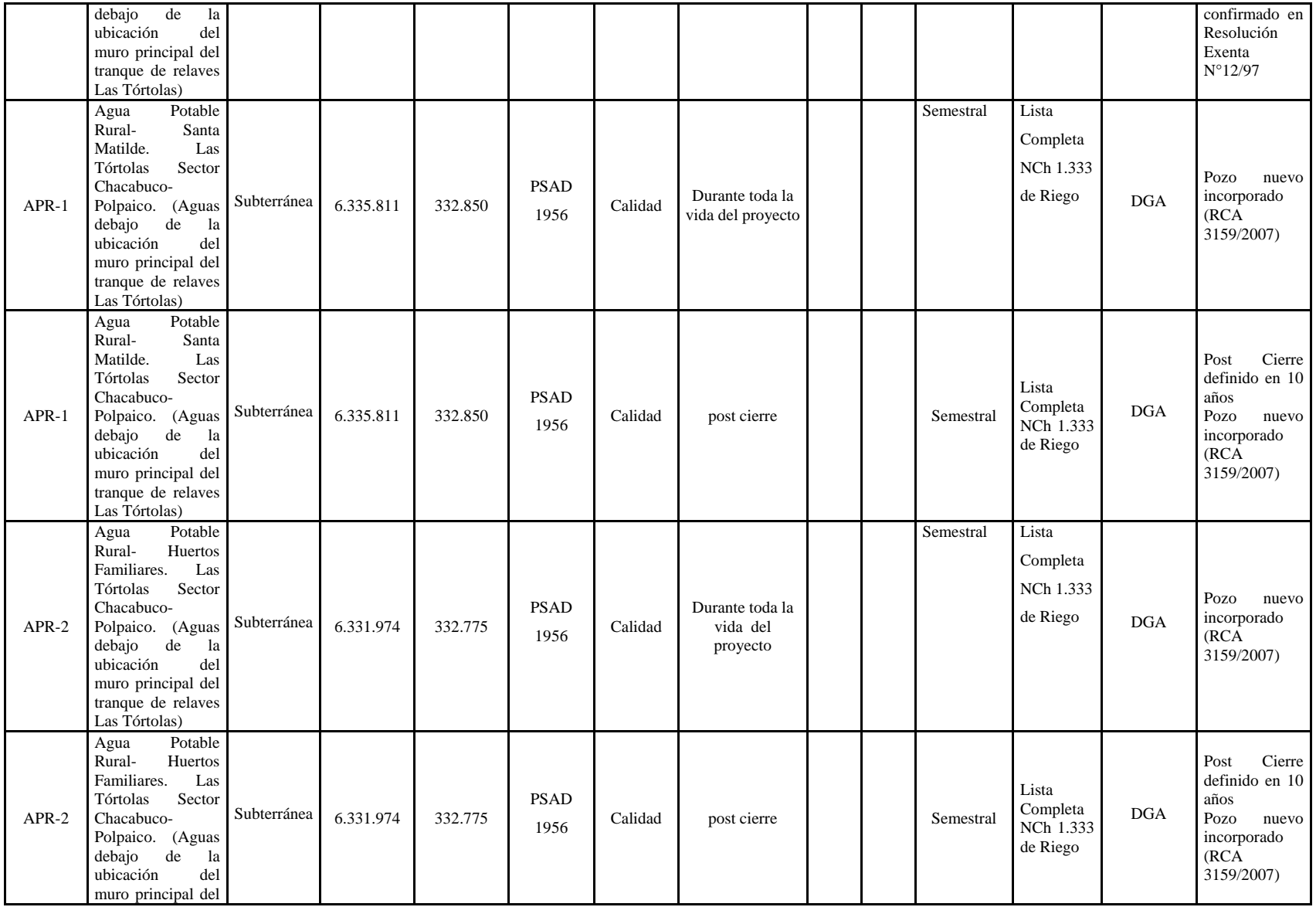

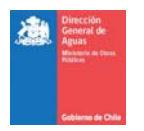

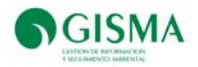

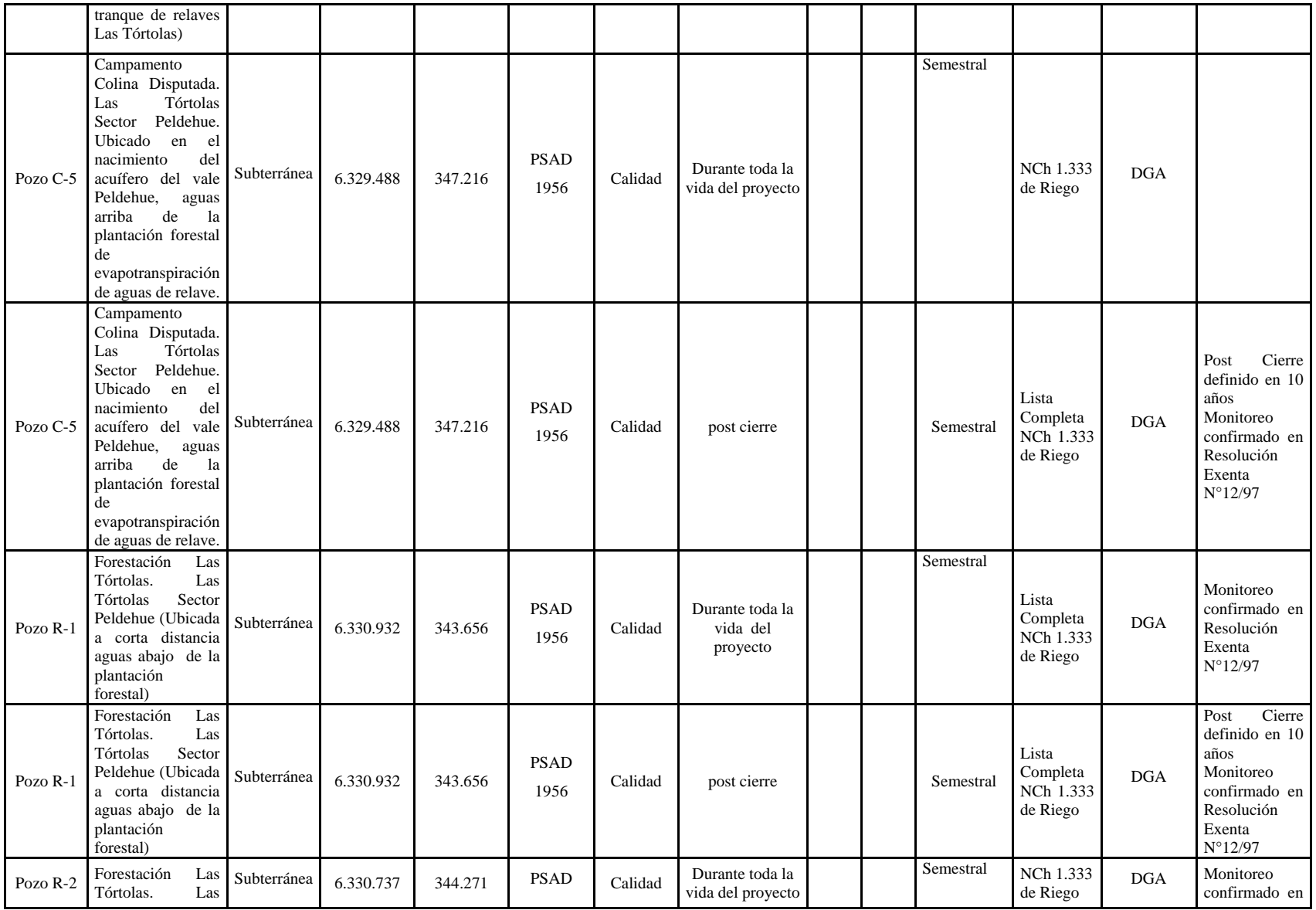

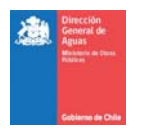

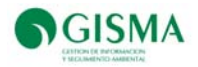

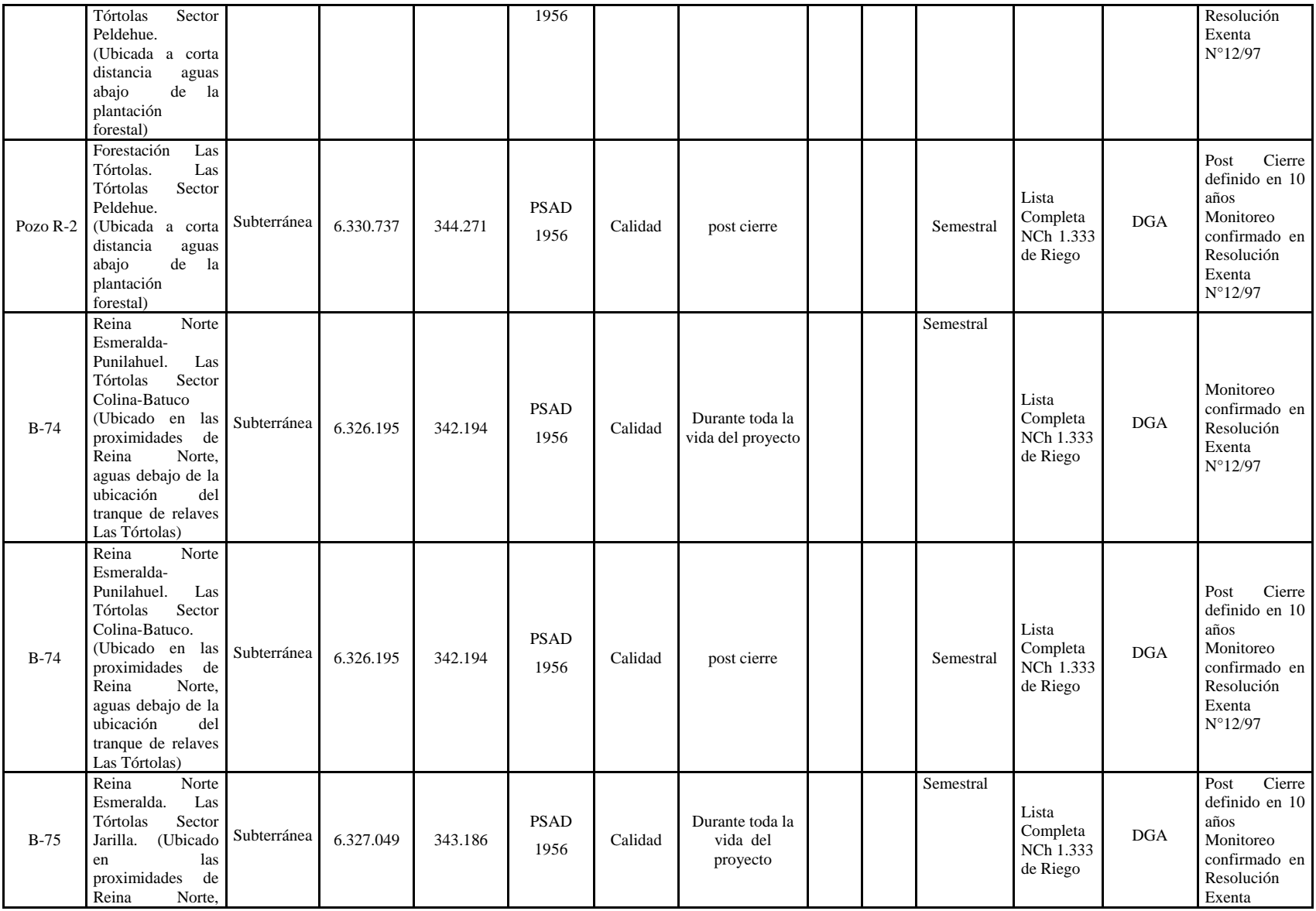

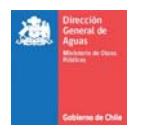

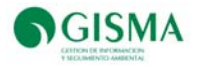

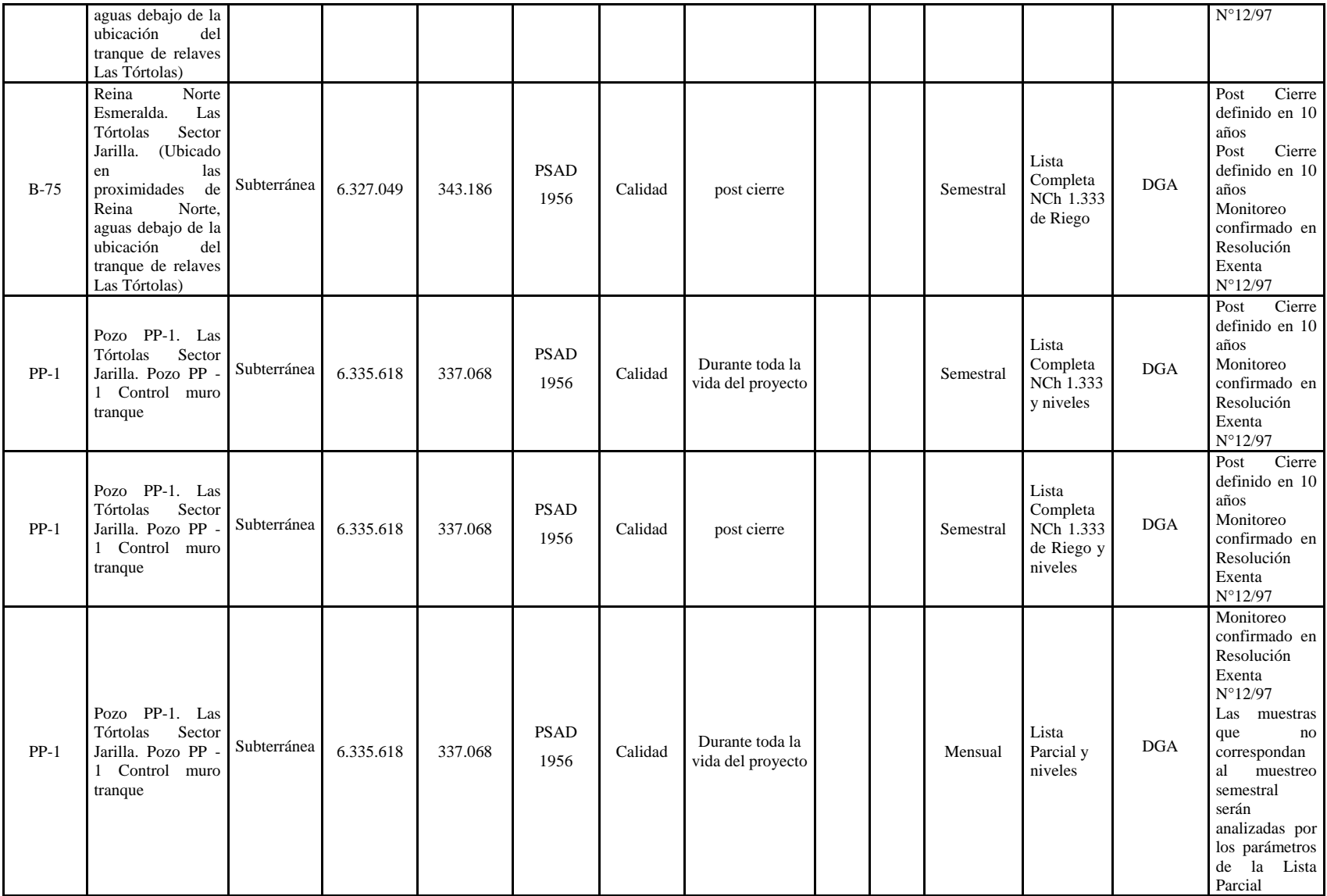

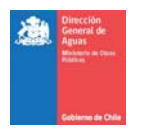

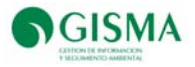

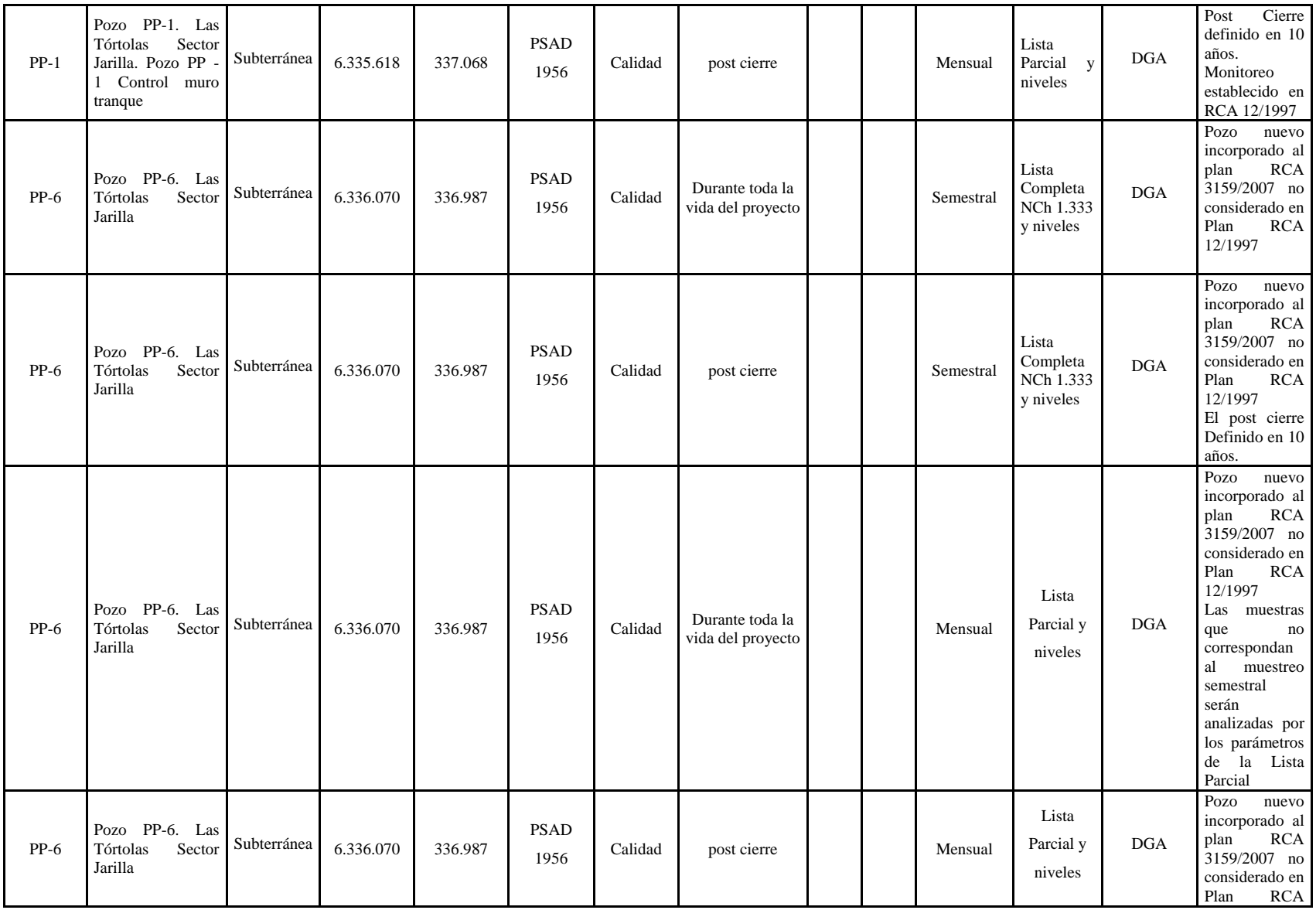

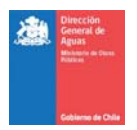

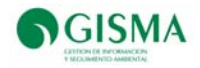

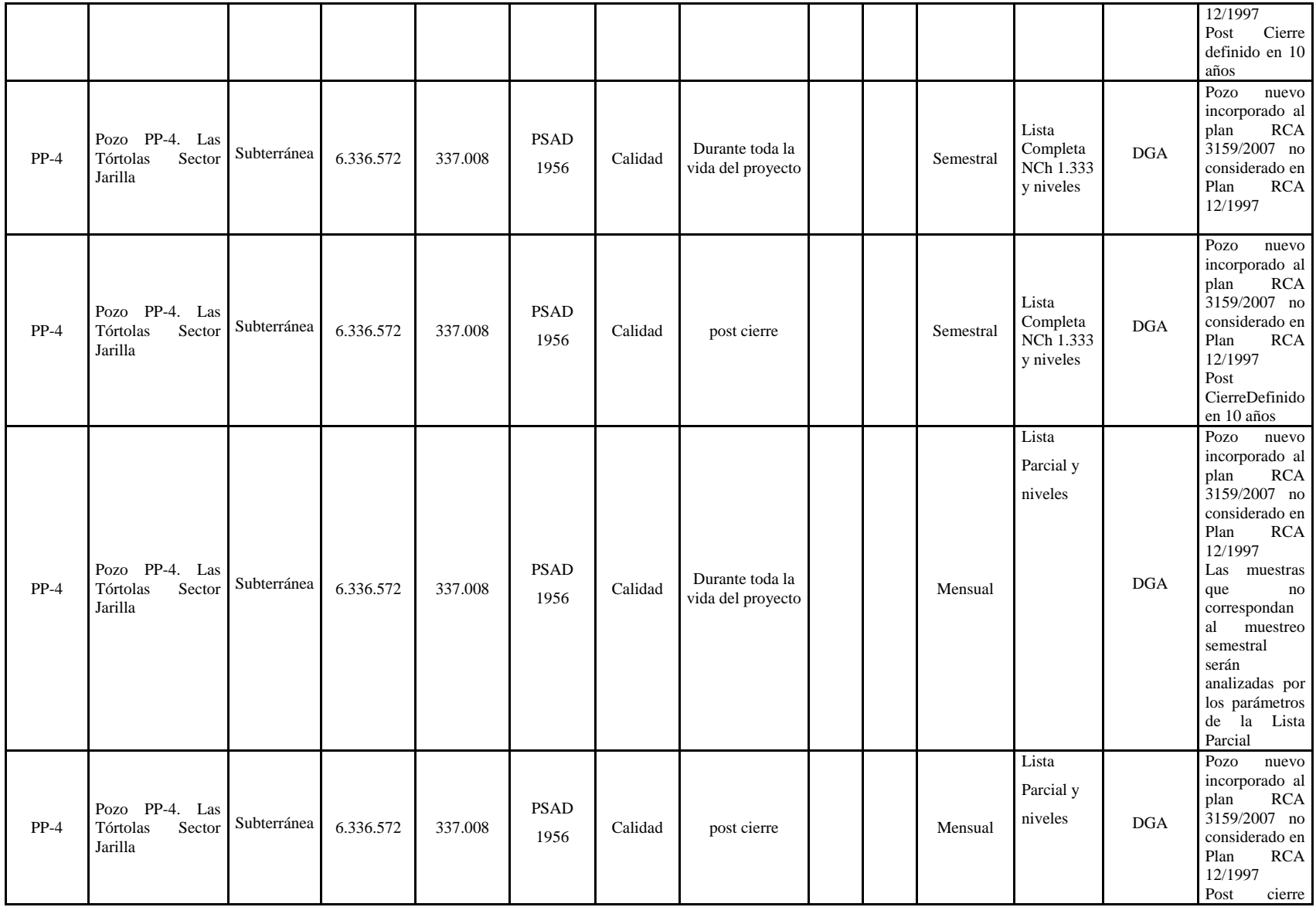

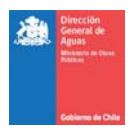

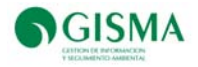

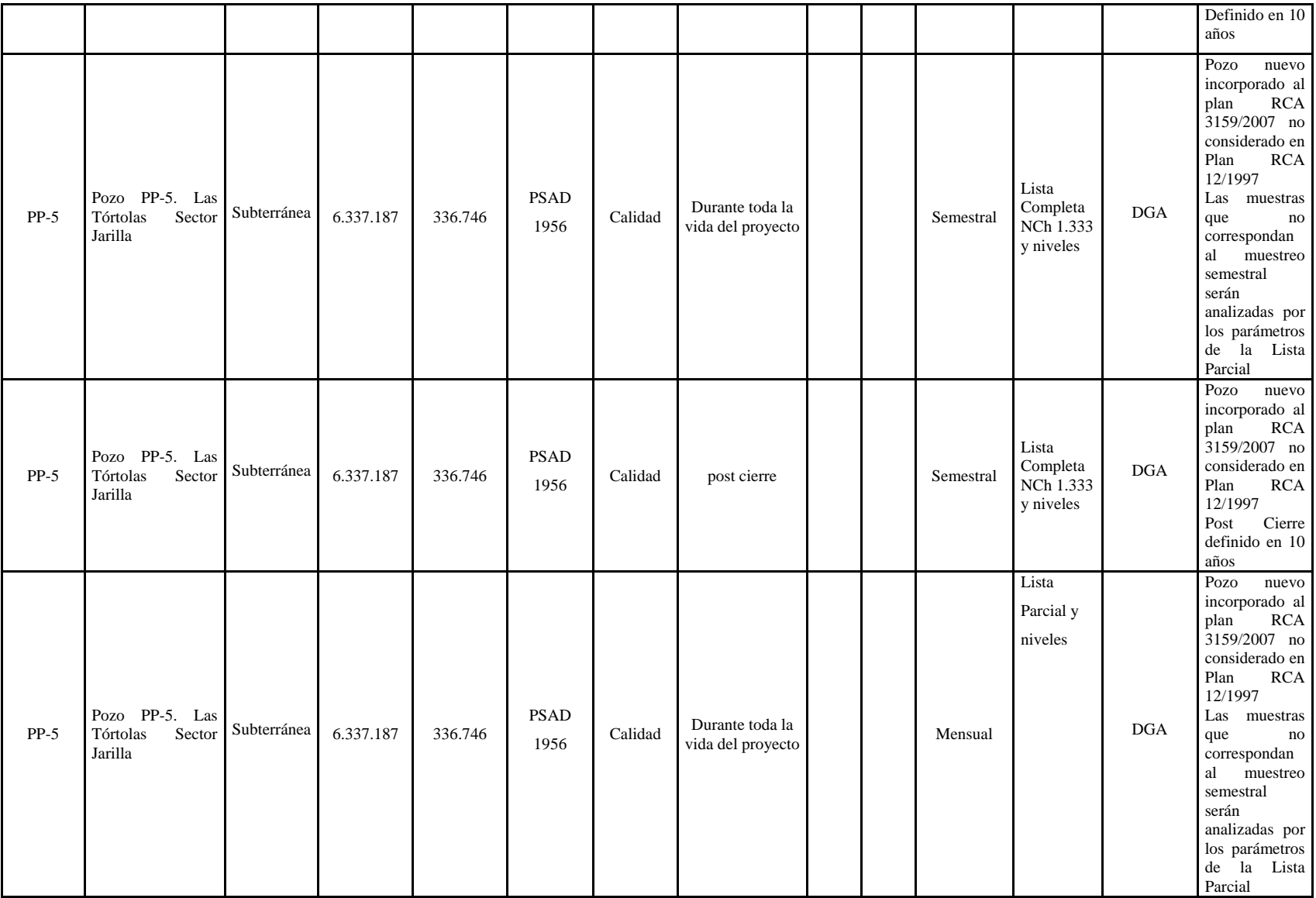

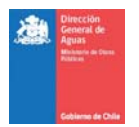

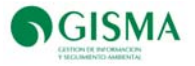

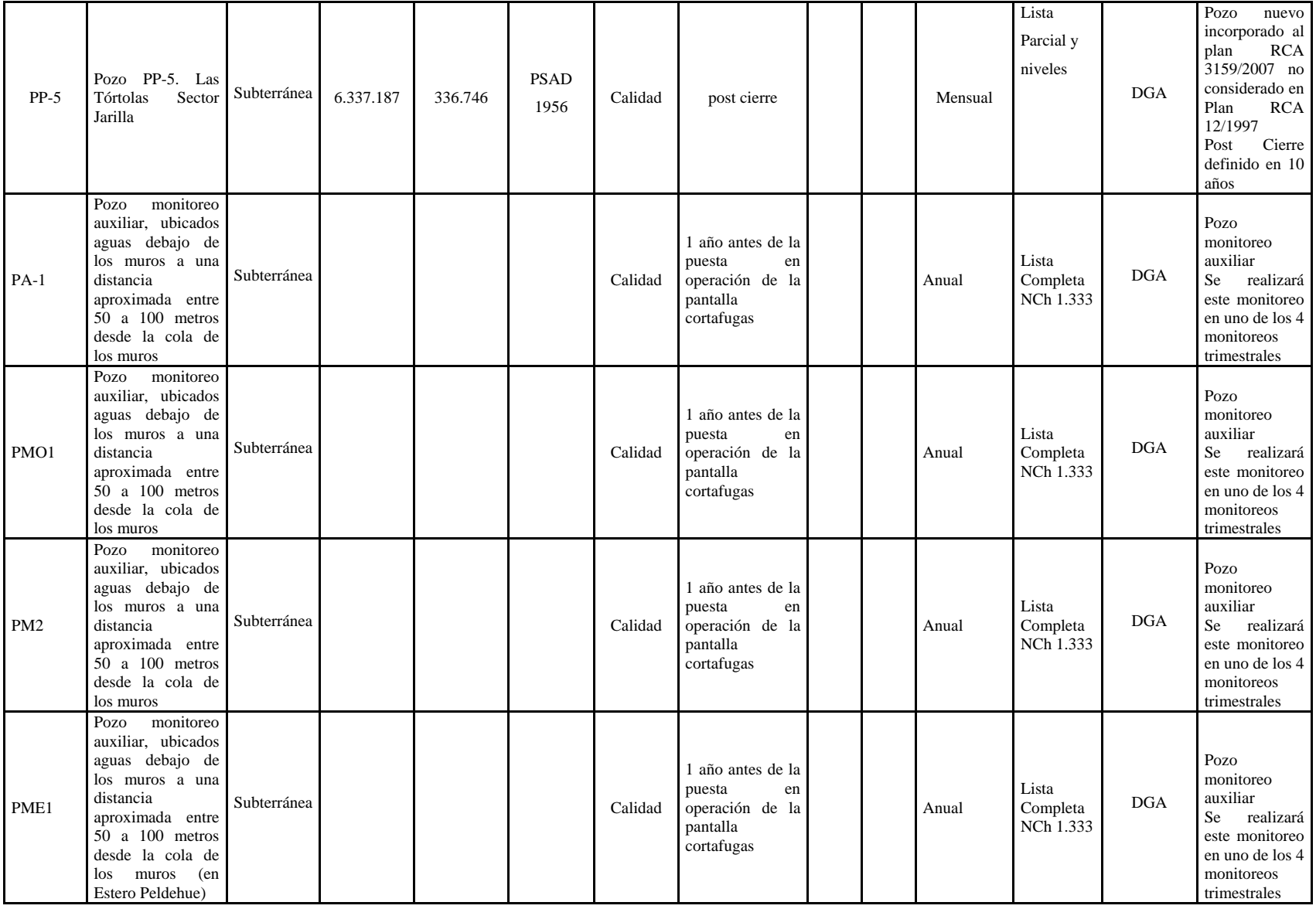

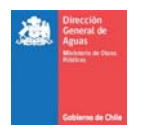

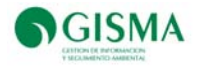

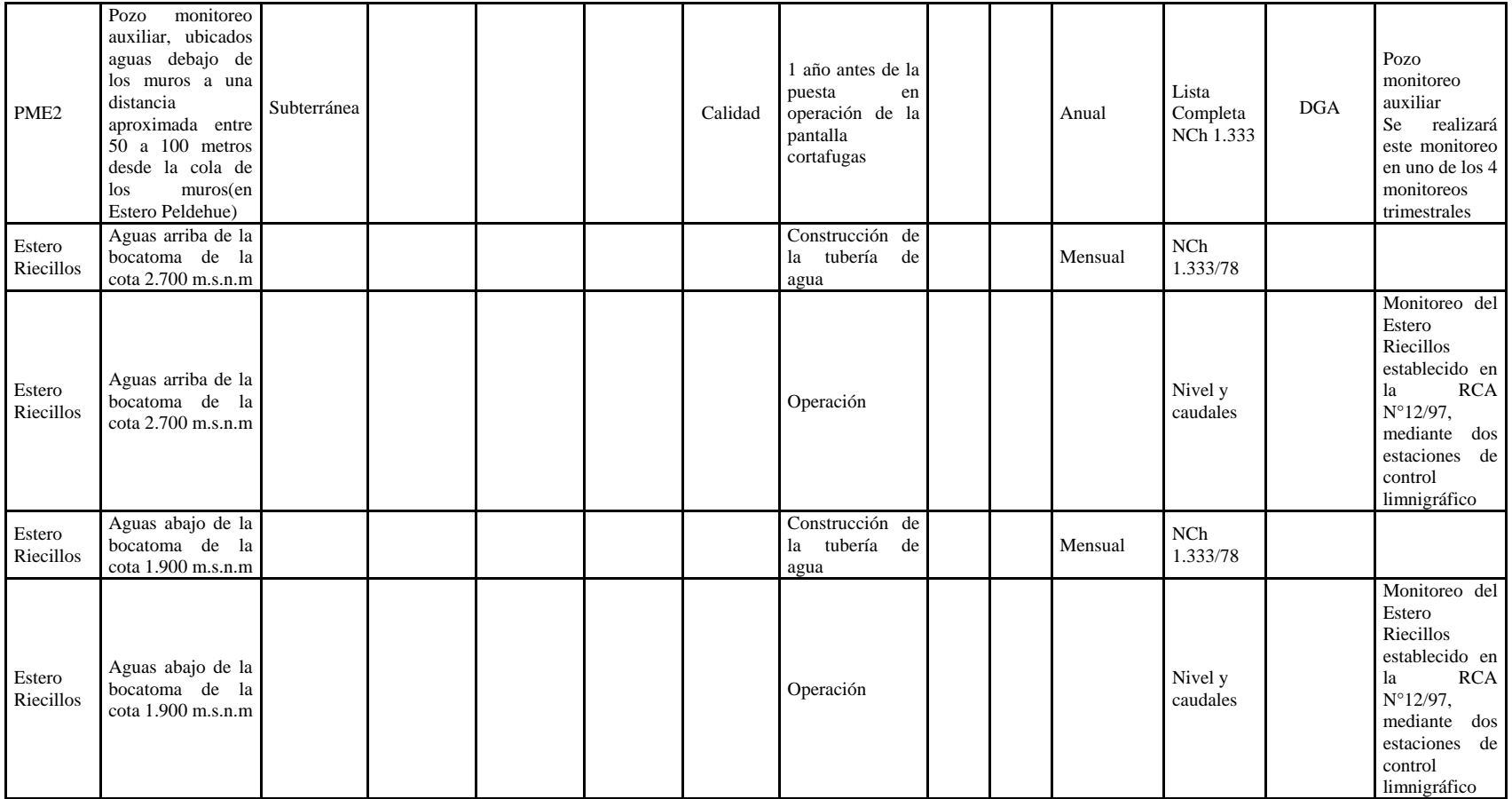

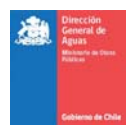

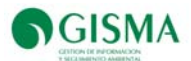

# a)Estaciones Comprometidas y Datos Disponibles

En Tabla 16 se presenta la identificación de las estaciones comprometidas a monitorear de acuerdo a RCA N° 3159/2006, las estaciones con datos disponibles y el listado total de estaciones identificadas de acuerdo a los antecedentes entregados por la Dirección General de Aguas.

En Tabla 18, se presenta un resumen de las estaciones que presentan datos.

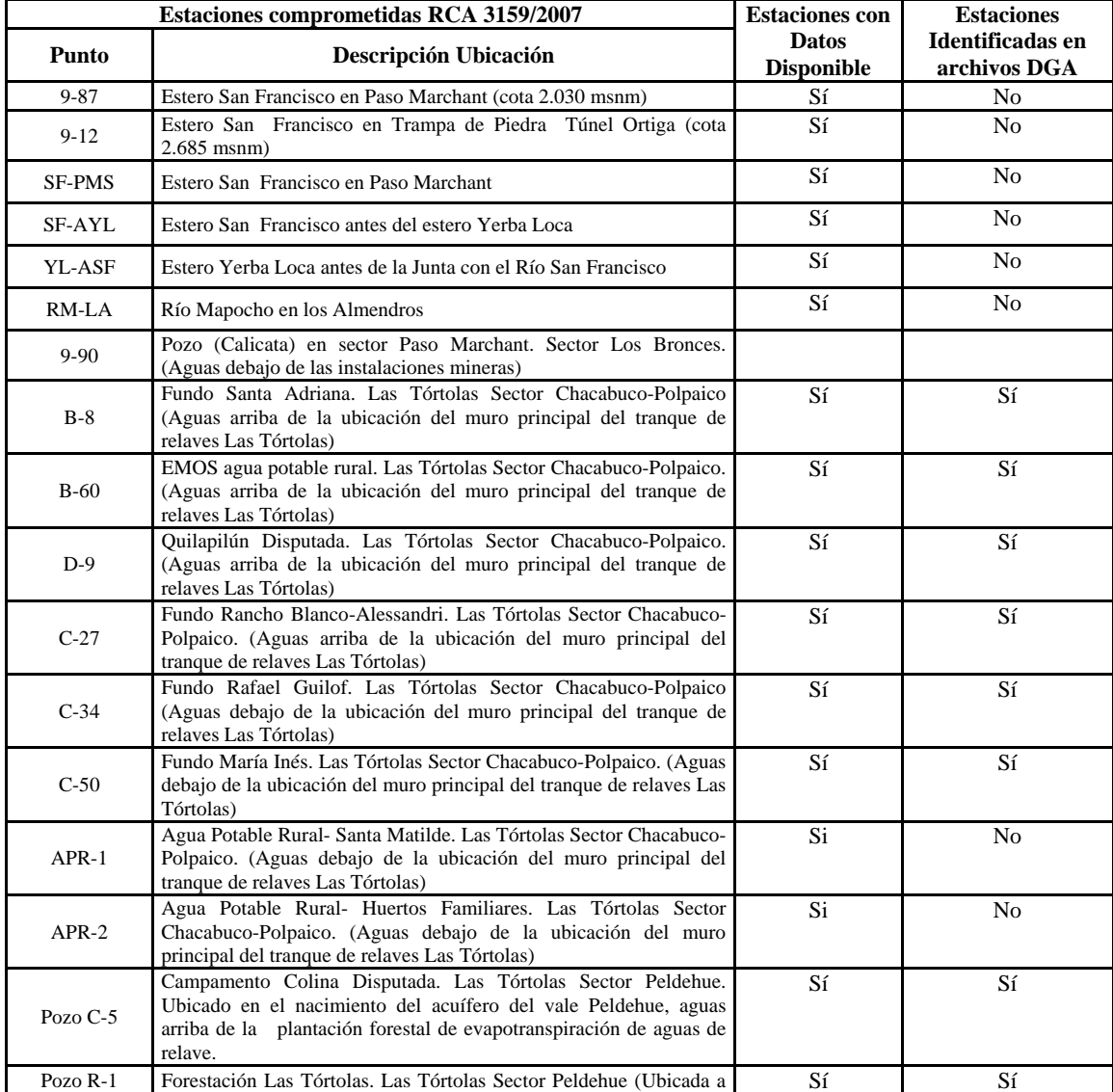

### **Tabla 17 Estaciones y disponibilidad de datos**

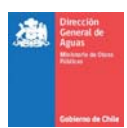

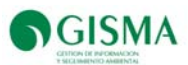

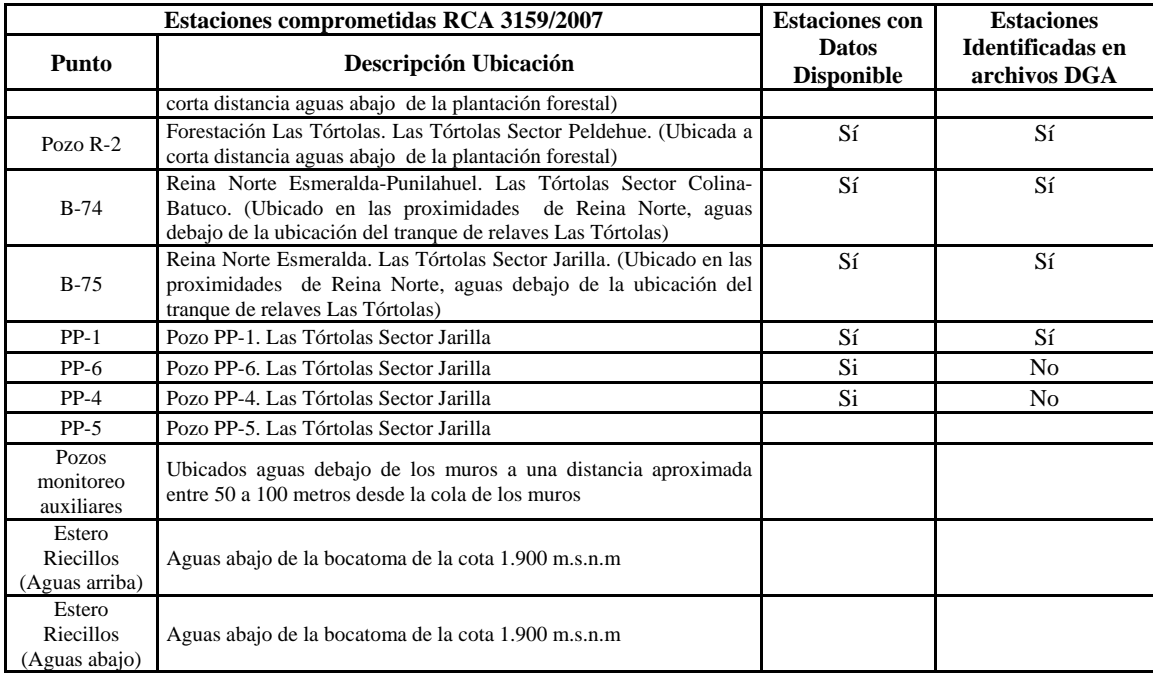

### **Tabla 18 Tabla Resumen**

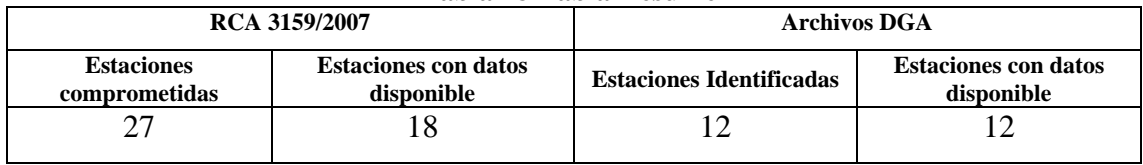

Fuente: Gisma, 2011.

## b)Datos Cargados en Sistema

En esta sección se presentan las observaciones y análisis de aquellas estaciones de monitoreo comprometidas en RCA 3159/2007 y que presentan datos disponibles (4 estaciones) de acuerdo a lo presentado en Tabla 16.

### **Estación 9-87**

A continuación se presentan las observaciones realizadas para la estación de monitoreo 9- 87:

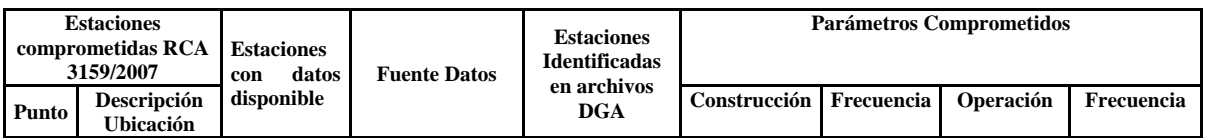

### **Tabla 19 Estación 9-87 Estero San Francisco en Paso Marchant**

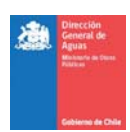

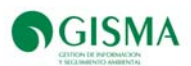

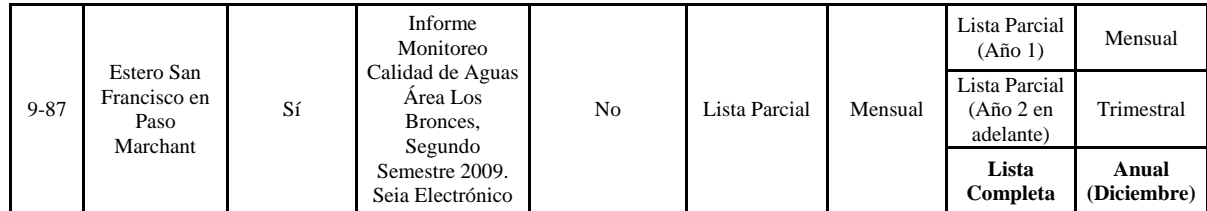

### **Lista Parcial**

Los parámetros de la Lista parcial (Ver Tabla 21), de frecuencia mensual se han registrado en planilla "9-87 Mensual". Los datos se extrajeron del Informe Monitoreo Calidad de Aguas área Los Bronces, Segundo Semestre 2009 (Anexo 1 Resultados Monitoreo Mensual Área Los Bronces).

La frecuencia registrada para estos parámetros se presenta desde enero hasta diciembre de 2009. El mes de julio no registra datos, se informa que no hubo acceso al punto de muestreo.

Es necesario identificar sí los datos corresponden a etapa de construcción o operación.

### **Lista Completa**

Los parámetros de la Lista Completa (Ver Tabla 21), de frecuencia anual (mes de diciembre) se han registrado en planilla "9-87 Mensual". Los datos se extrajeron del Informe Monitoreo Calidad de Aguas área Los Bronces, Segundo Semestre 2009 (Anexo 1 Resultados Monitoreo Mensual Área Los Bronces Tabla A1-1).

#### **Análisis**

**La estación 9-87 presenta 4 compromisos asociados (Ver ítem 2.4.1 Monitoreos Comprometidos), de los cuales solamente 2 compromisos presentan datos.** 

#### **Estación 9-12**

A continuación se presentan las observaciones realizadas para la estación de monitoreo 9- 12:

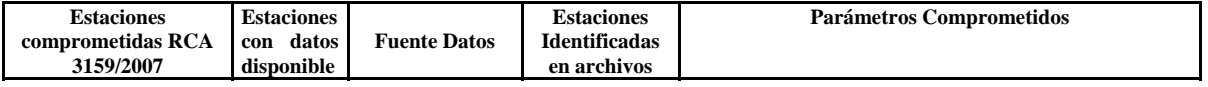

#### **Tabla 20 Estación 9-87 Estero San Francisco en Paso Marchant**

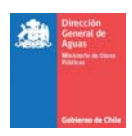

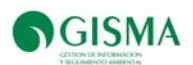

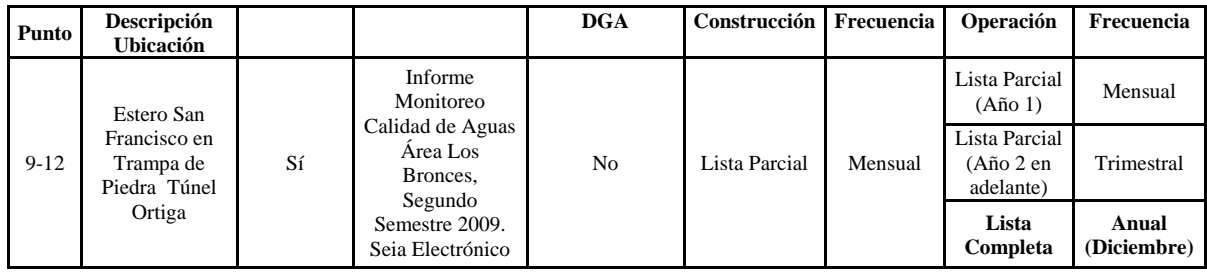

### **Lista Parcial**

Los parámetros de la Lista parcial (Ver Tabla 21), de frecuencia mensual se han registrado en planilla "9-12". Los datos se extrajeron del Informe Monitoreo Calidad de Aguas área Los Bronces, Segundo Semestre 2009 (Anexo 1 Resultados Monitoreo Mensual Área Los Bronces).

La frecuencia registrada para estos parámetros se presenta desde enero hasta diciembre de 2009. El mes de julio no registra datos, se informa que no hubo acceso al punto de muestreo.

Es necesario identificar sí los datos corresponden a etapa de construcción o operación.

### **Lista Completa**

Los parámetros de la Lista Completa (Ver Tabla 21), de frecuencia anual (mes de diciembre) se han registrado en planilla "9-12". Los datos se extrajeron del Informe Monitoreo Calidad de Aguas área Los Bronces, Segundo Semestre 2009 (Anexo 1 Resultados Monitoreo Mensual Área Los Bronces. Tabla A1-2).

### **Análisis**

**La estación 9-87 presenta 4 compromisos asociados (Ver ítem 2.4.1 Monitoreos Comprometidos), de los cuales solamente 2 compromisos presentan datos.** 

| Parámetro   |                      | <b>Agua Superficial</b> | <b>Agua Subterránea</b> |                       |  |
|-------------|----------------------|-------------------------|-------------------------|-----------------------|--|
|             | <b>Lista Parcial</b> | Lista Completa          | <b>Lista Parcial</b>    | <b>Lista Completa</b> |  |
| Aluminio    | X                    | X                       | X                       | X                     |  |
| Arsénico    | X                    | X                       | X                       | X                     |  |
| Bario       |                      | X                       |                         | X                     |  |
| Berilio     |                      | X                       |                         | X                     |  |
| <b>Boro</b> |                      | X                       |                         | X                     |  |
| Cadmio      |                      | X                       |                         | X                     |  |
| Cianuro     |                      | X                       |                         | X                     |  |

**Tabla 21** Parámetros de monitoreo de Calidad de Agua Superficial

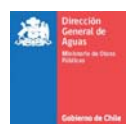

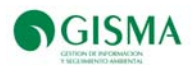

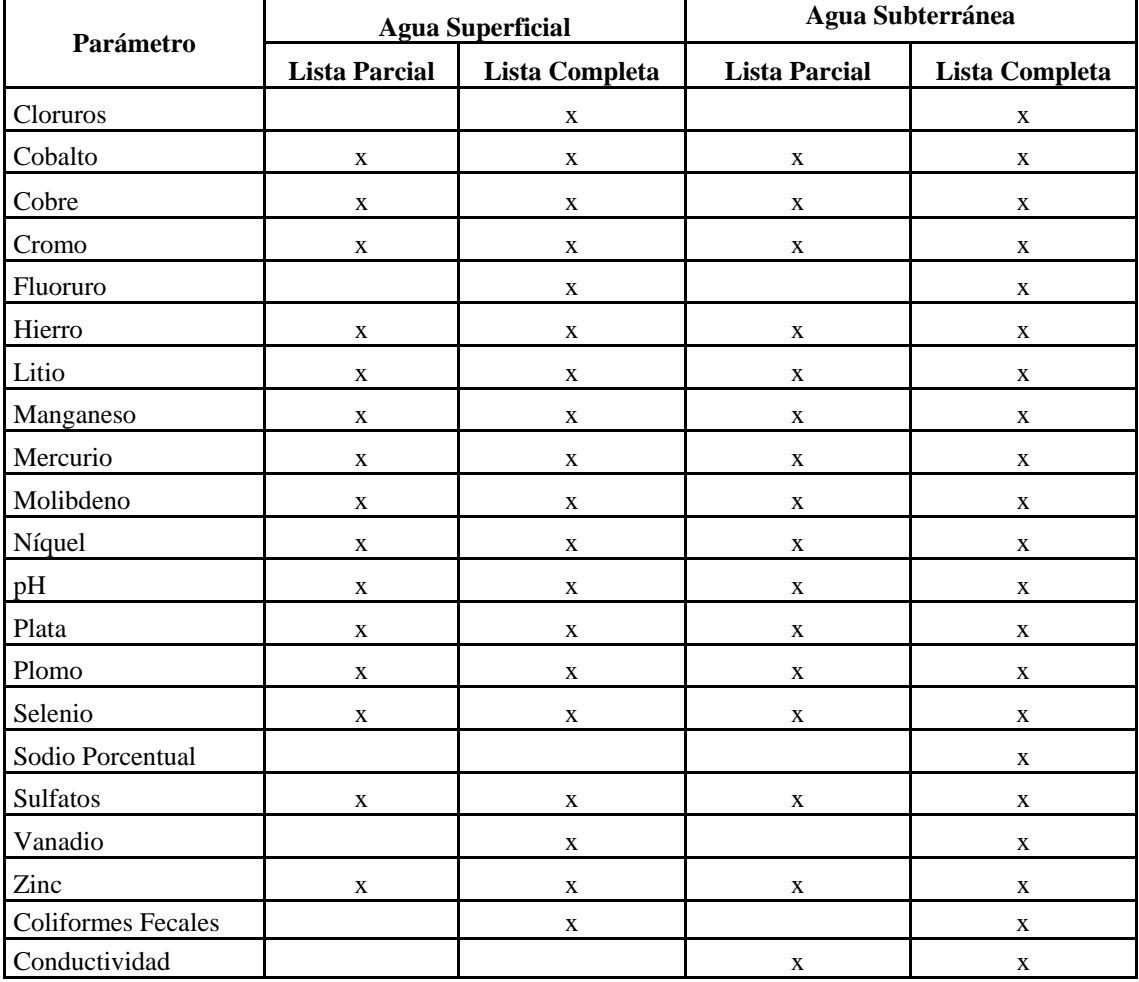

Fuente: RCA 3159/2007, considerando 8.3.1 b) y 8.3.2 a)

### **8.3. Localización SIG**

En esta sección de la Plataforma se puede observar la ubicación geográfica del proyecto "Desarrollo Los Bronces", indicado con un círculo de color rojo, junto a sus monitoreos comprometidos indicados con triángulos de color rojo. Además, en la localización se presenta la ubicación de todos los proyectos aprobados en el SEIA de relevancia para la DGA, indicados con íconos distintivos para cada sector productivo; y los monitoreos comprometidos por dichos proyectos, indicados con triángulos de color azul.

En Figura 6 se presenta un ejemplo de la imagen visualizada en la Plataforma.

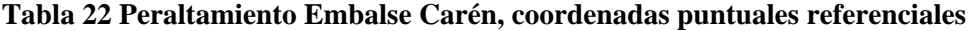

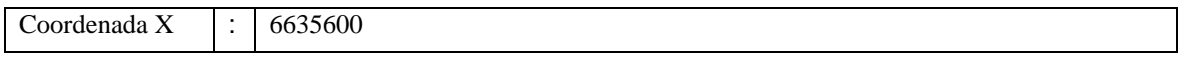

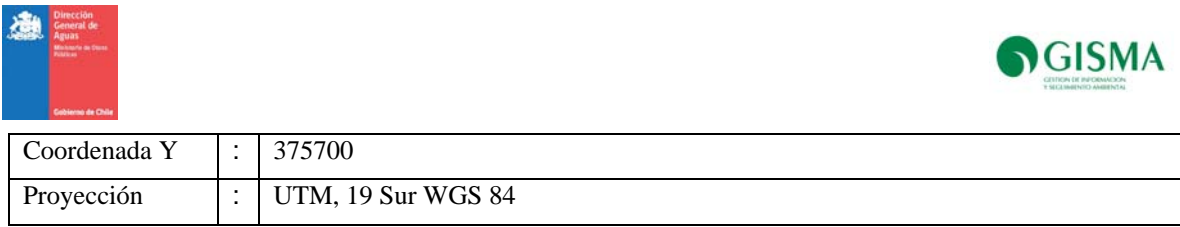

### **Figura 6 Mapa descargable en Plataforma**

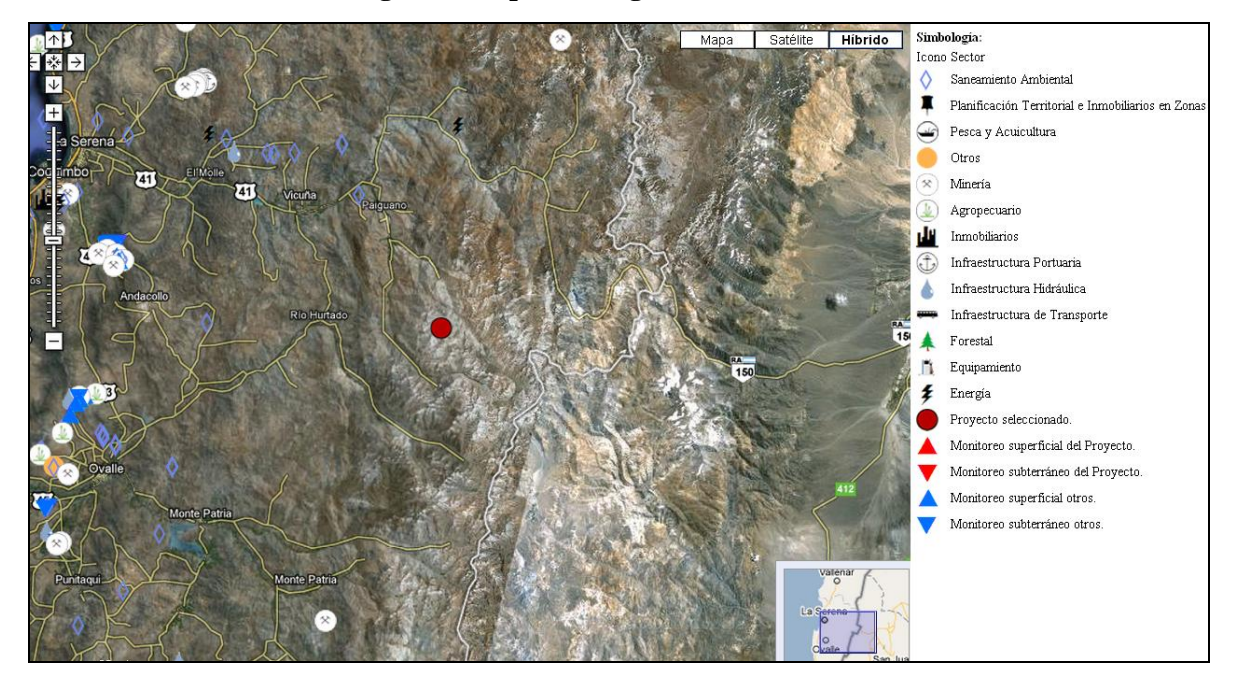

### **8.4. Documentos**

En Tabla 23 se presentan todos los documentos cargados en la Plataforma, destacándose documentos clasificados en los siguientes ítems:

- Documentos entregados por la Dirección General de Aguas
- Documentos generados por GISMA
- Documentos Expediente Sistema de Evaluación de Impacto Ambiental

### **Tabla 23 Documentos Cargados en Plataforma RCA-DGA**

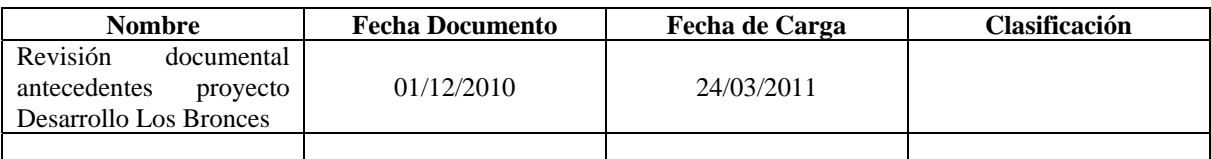

Fuente: Gisma, 2011.

### **9. Proyecto Ovejería**

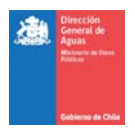

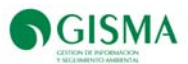

En Tabla 24 se presentan El proyecto en estado aprobado referido al Embalse Ovejería, ingresado por el Titular Codelco División Andina en el Sistema de Evaluación de Impacto Ambiental (SEIA).

| <b>Nombre</b>                                                                                          | Tipo | Región | Tipología | Fecha<br>presentación | Fecha<br>calificación | <b>RCA</b> |
|----------------------------------------------------------------------------------------------------|------|--------|-----------|-----------------------|-----------------------|------------|
| Sistema de Disposición   EIA<br>de Relaves a<br>Largo<br><b>Provecto</b><br>Plazo.<br>Embalse Ovejería |      | RM     | i4        | 19-Nov-1993           | 4-Mar-1994            | $275-B$    |

**Tabla 24 Proyectos Titular: Codelco División Andina** 

Fuente: www.seia.sea.gob.cl

## **9.1. Resumen Proyecto**

A continuación (Tabla 25), se presenta la información cargada en sistema en la pestaña "Resumen Proyecto".

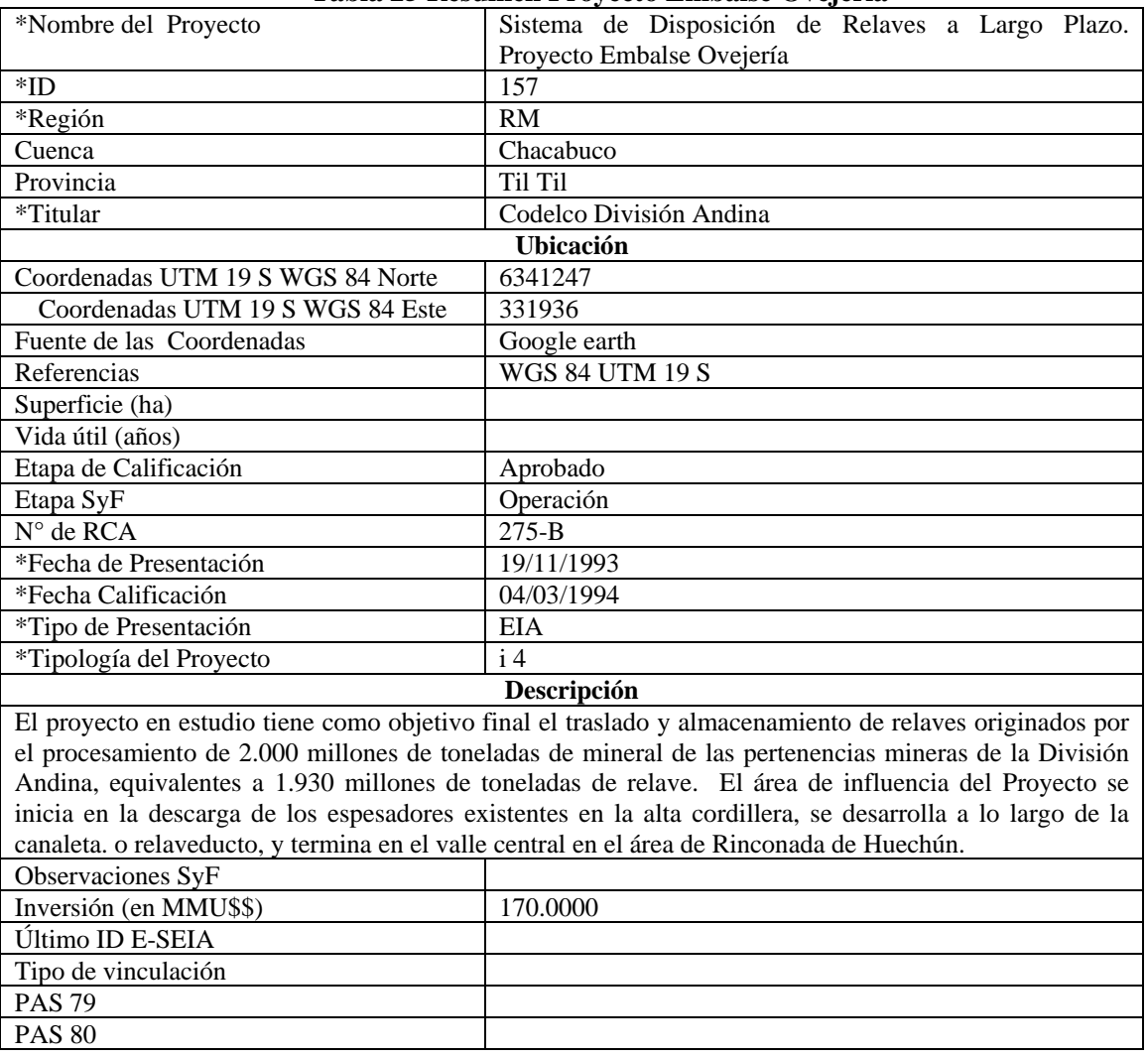

#### **Tabla 25 Resumen Proyecto Embalse Ovejería**

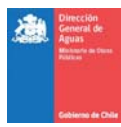

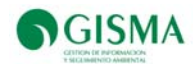

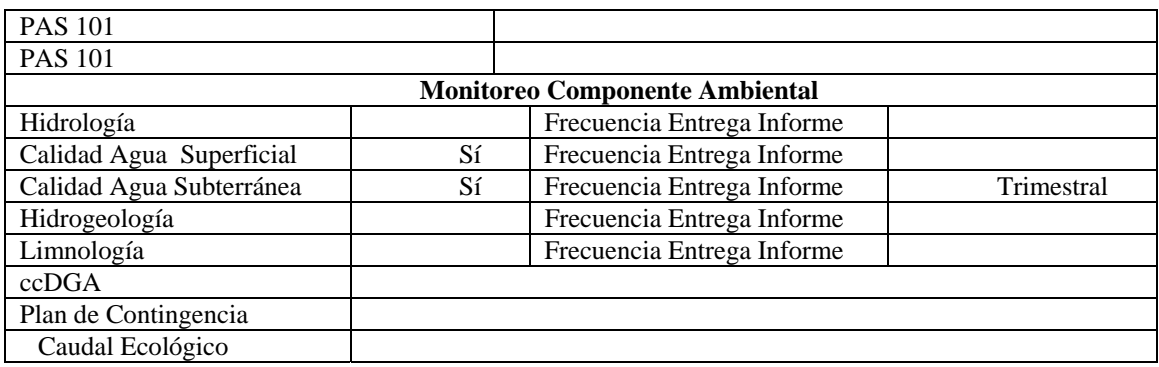

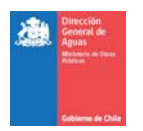

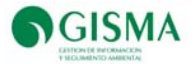

# **9.2. Monitoreos Comprometidos y Realizados**

En Tabla 26 se presentan las estaciones comprometidas a monitorear, caracterizándose además todos los antecedentes necesarios para ser evaluado el cumplimiento de los compromisos relacionados al componente calidad de las aguas.

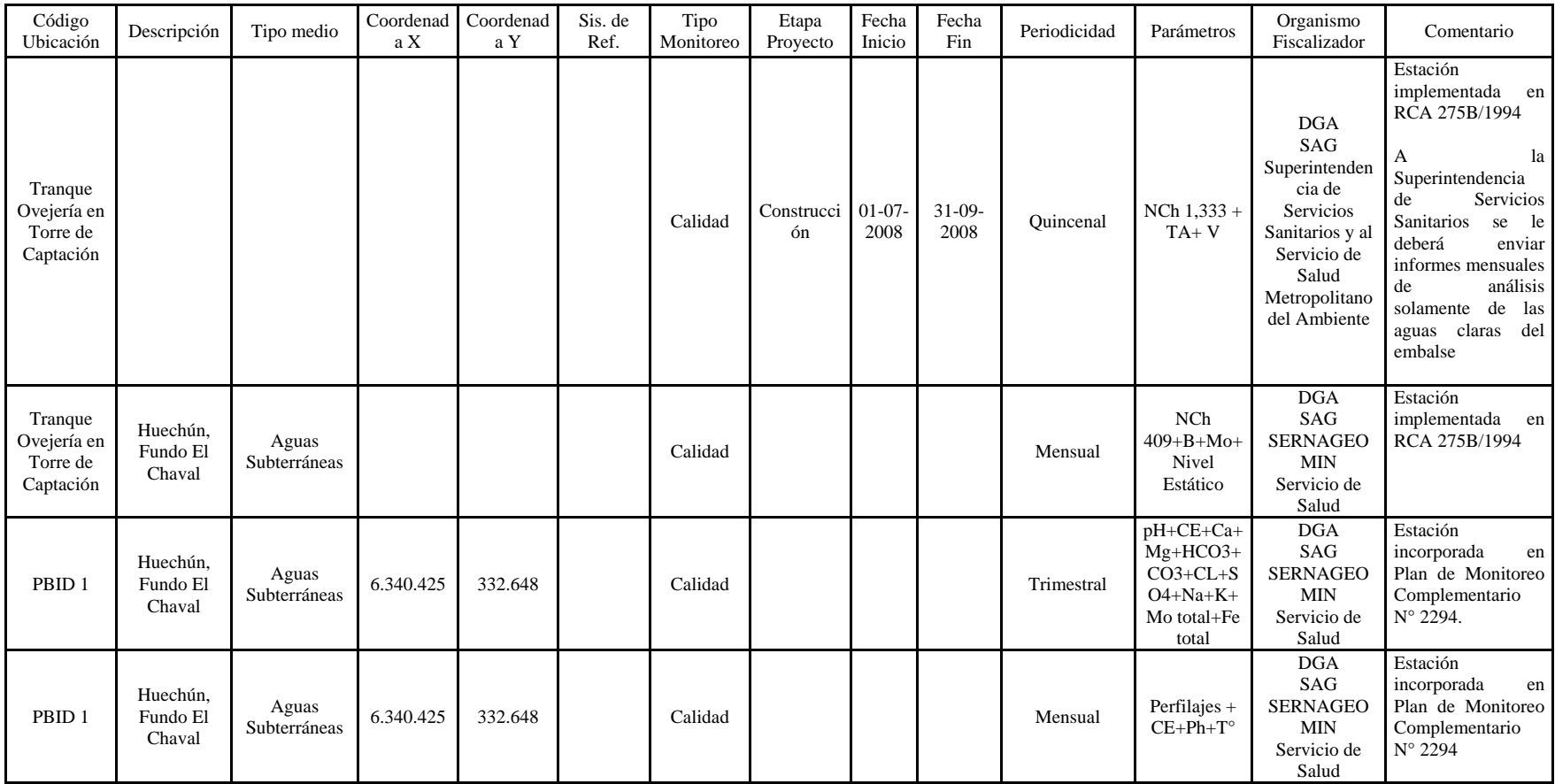

# **Tabla 26 Monitoreos Comprometidos Proyecto Embalse Ovejería**

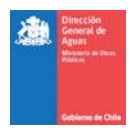

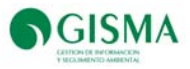

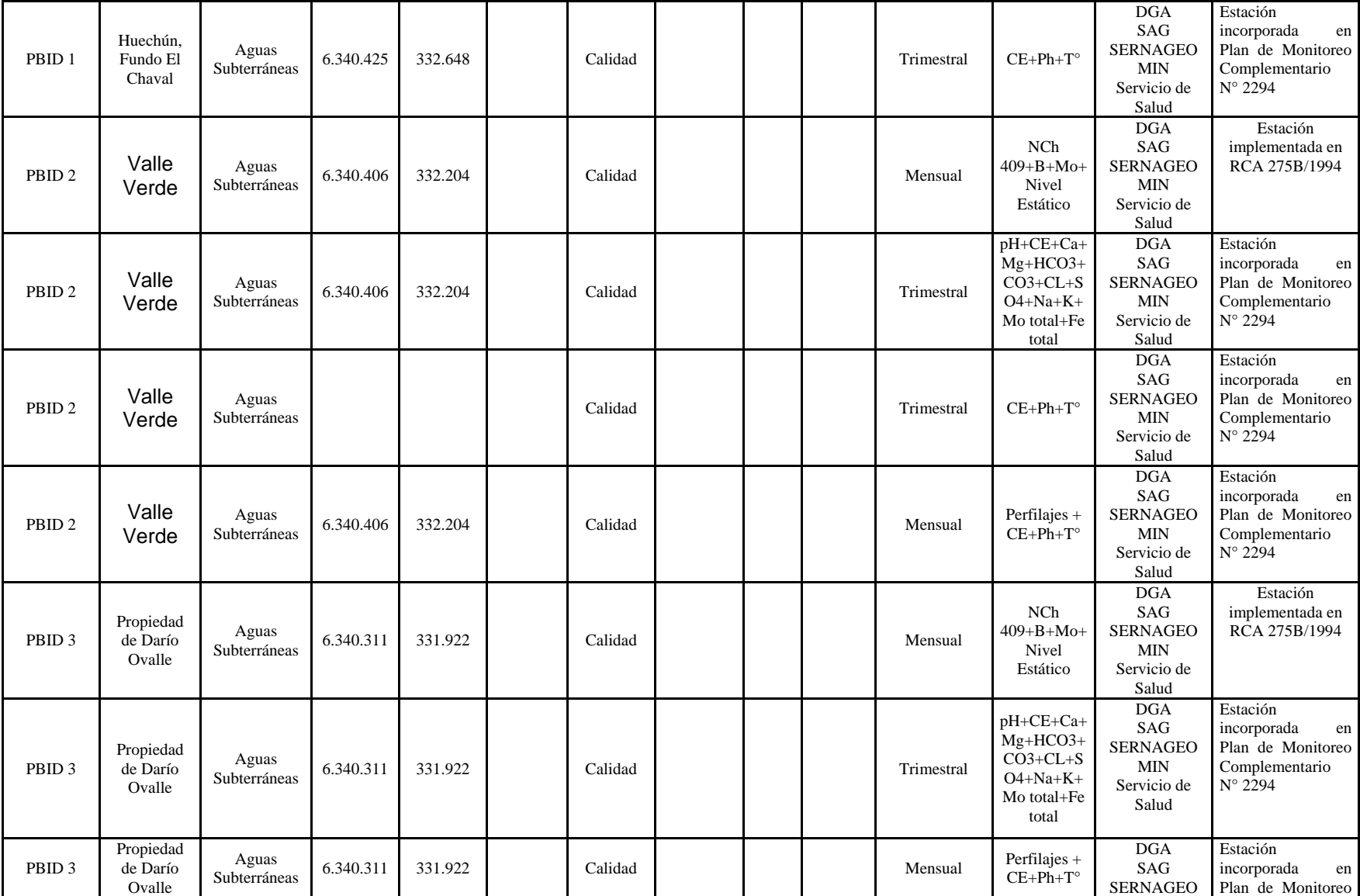

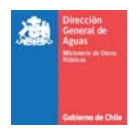

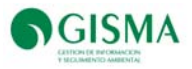

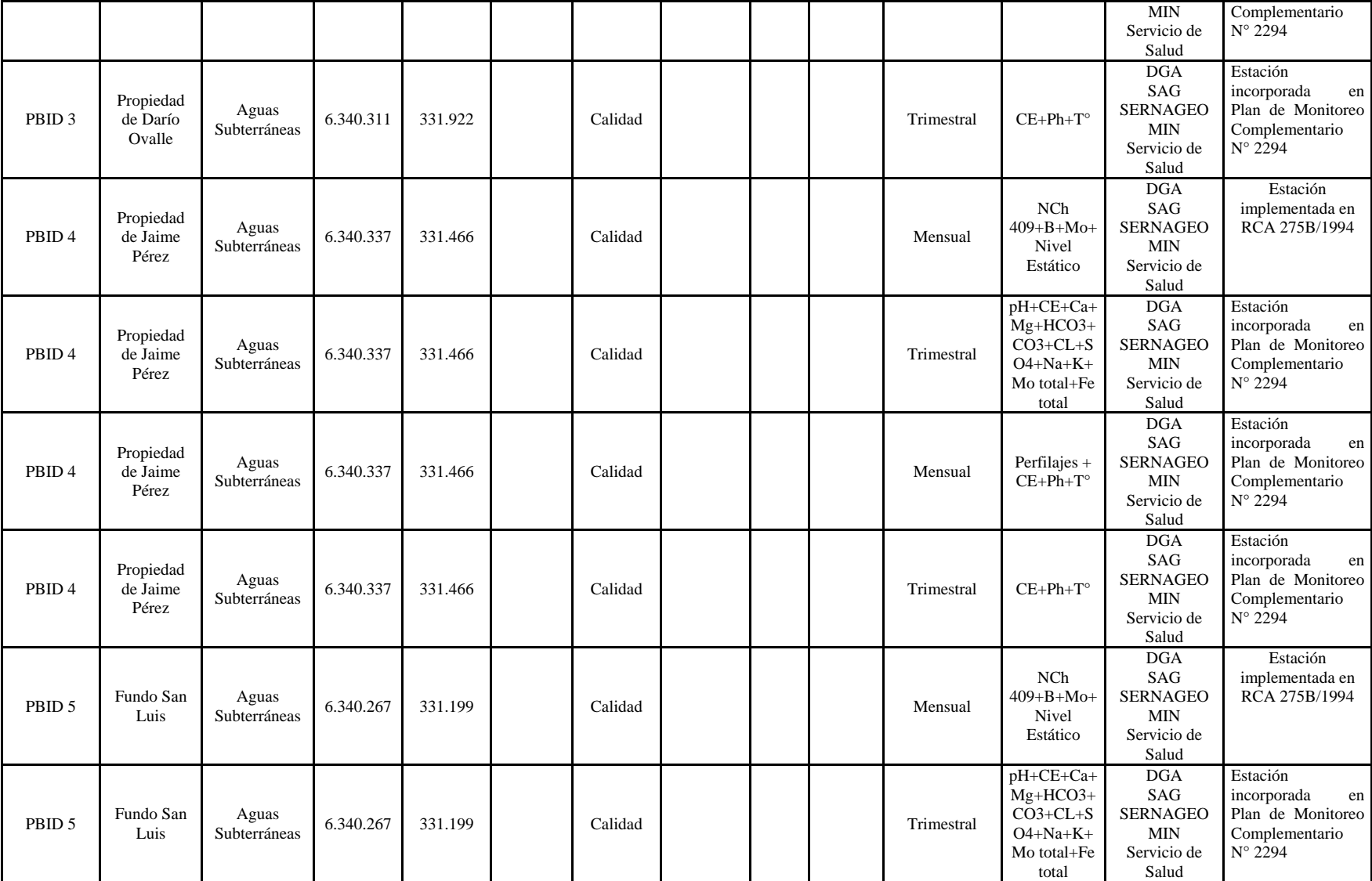

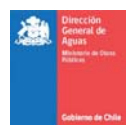

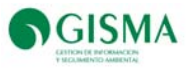

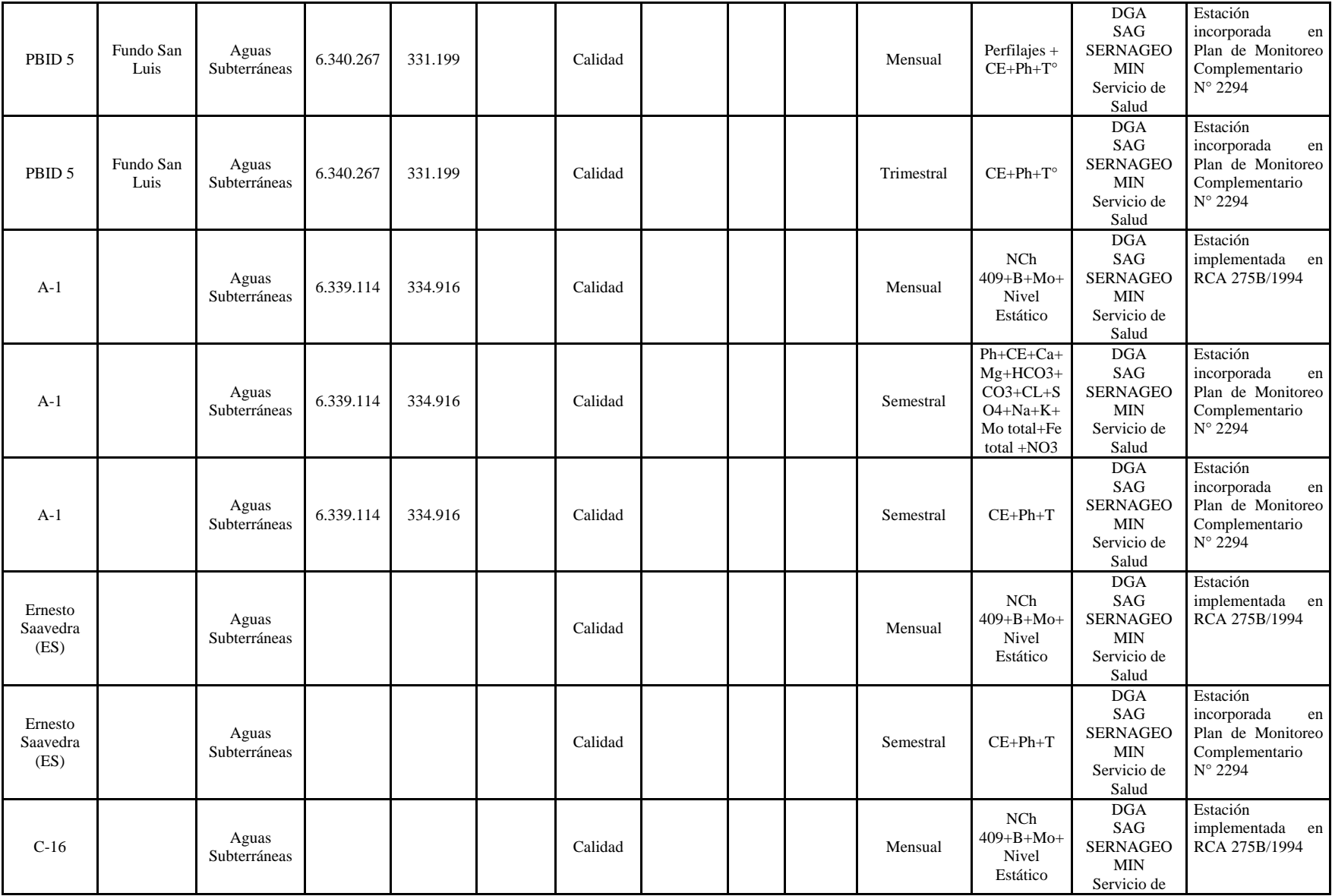

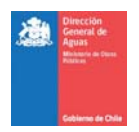

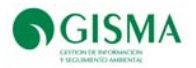

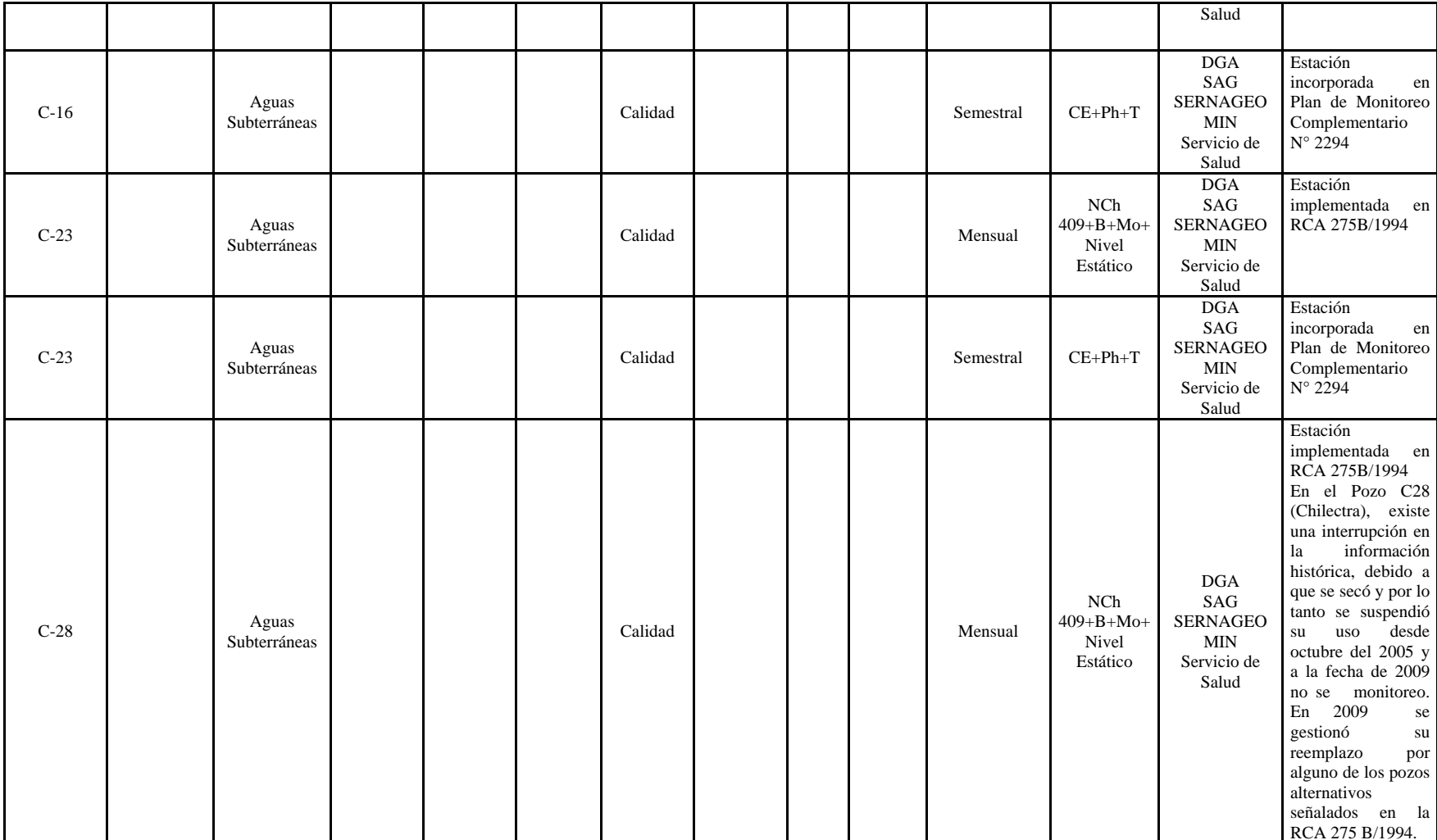

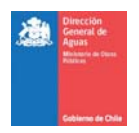

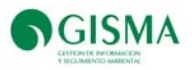

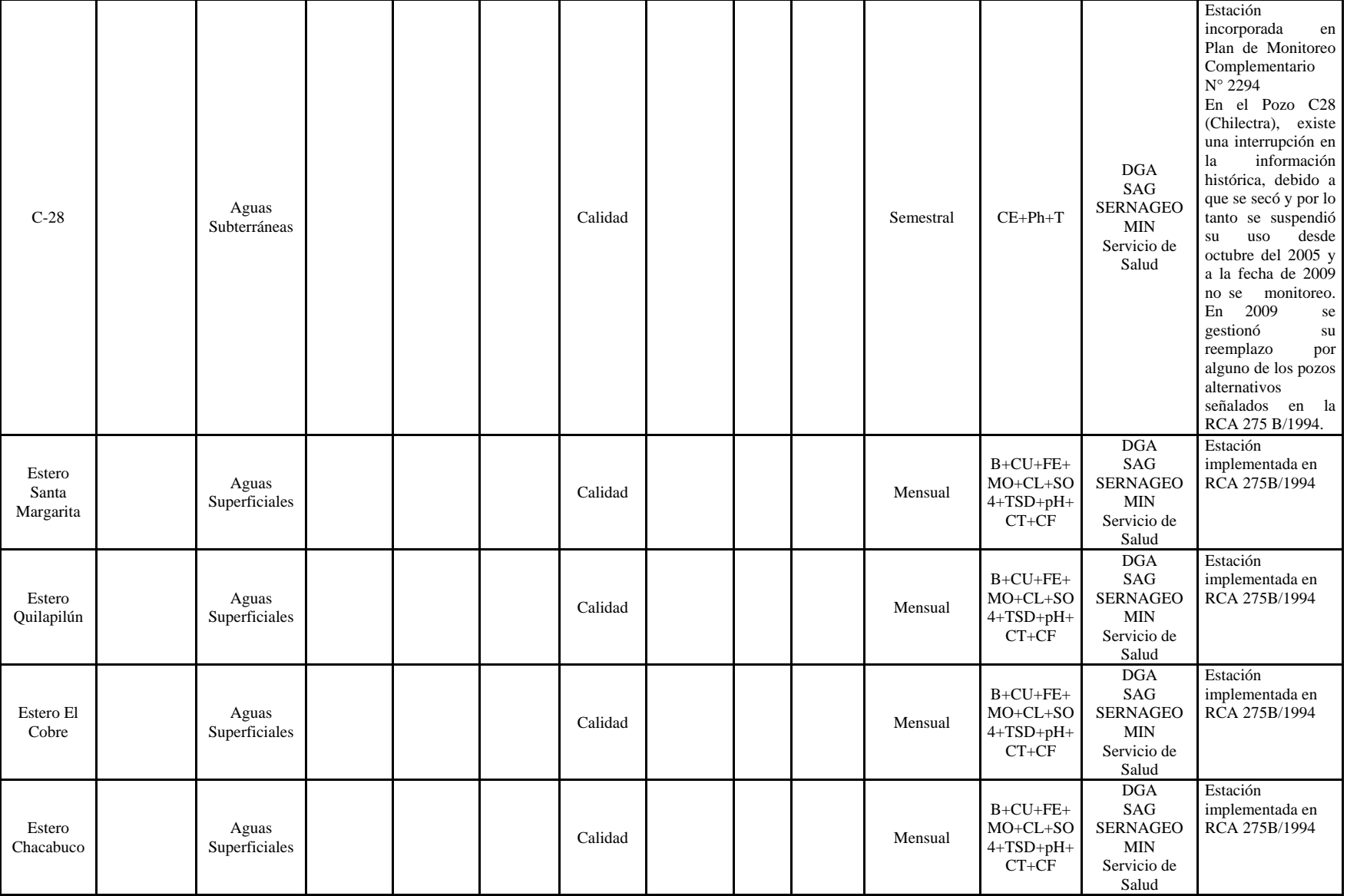

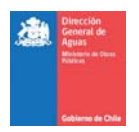

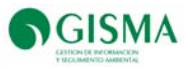

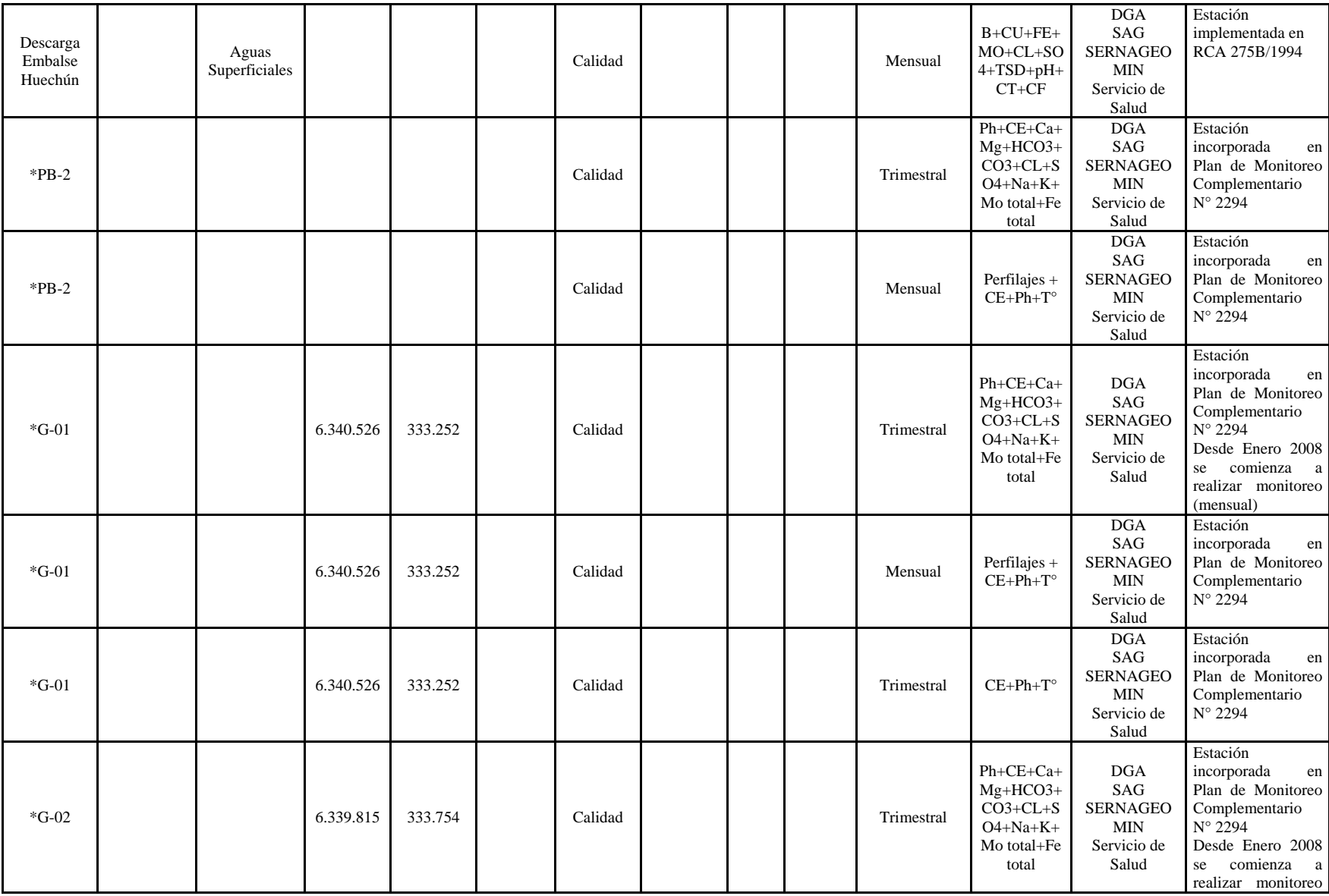

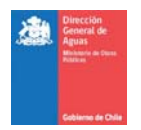

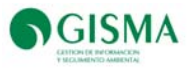

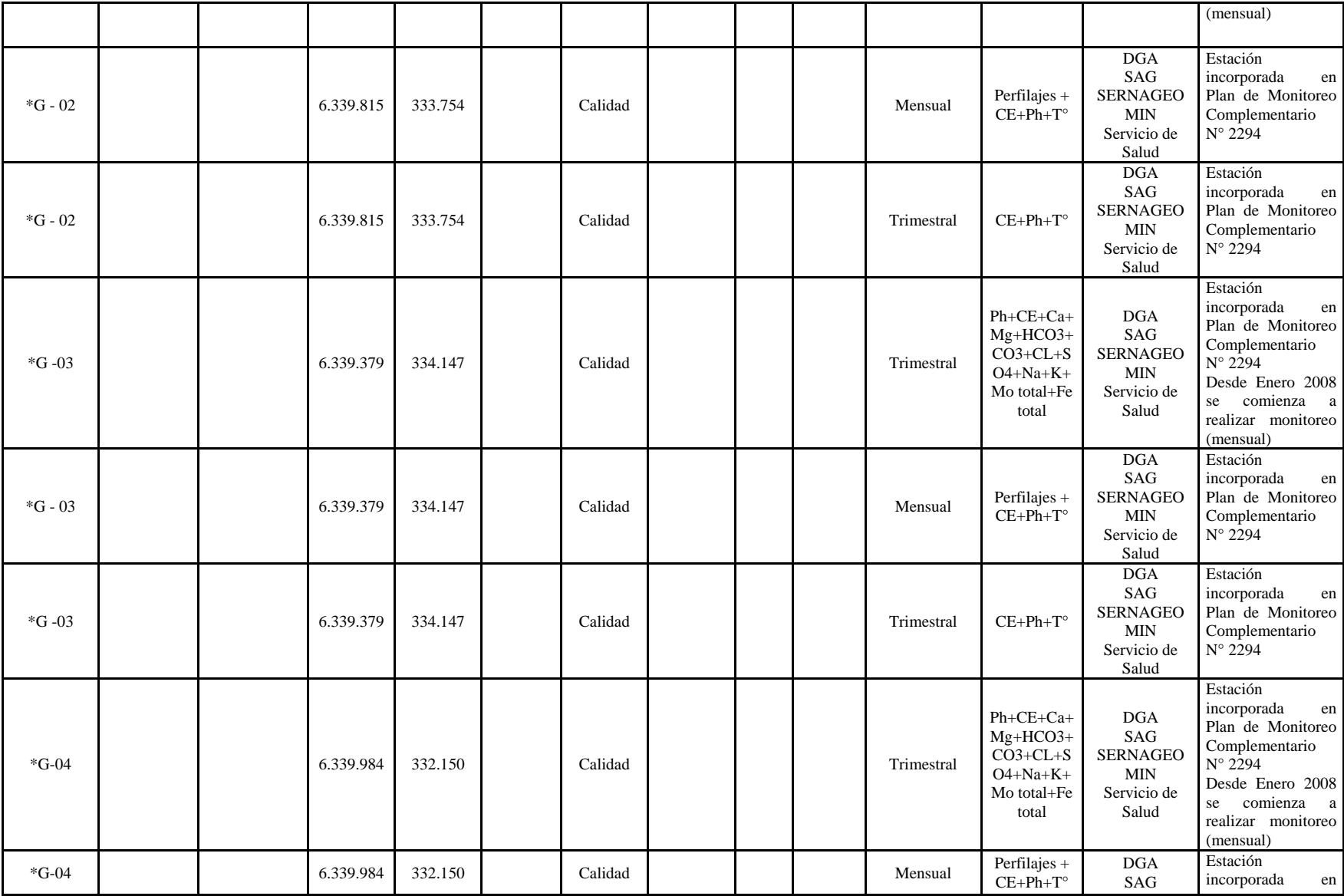

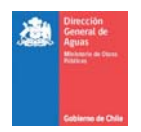

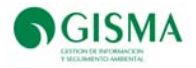

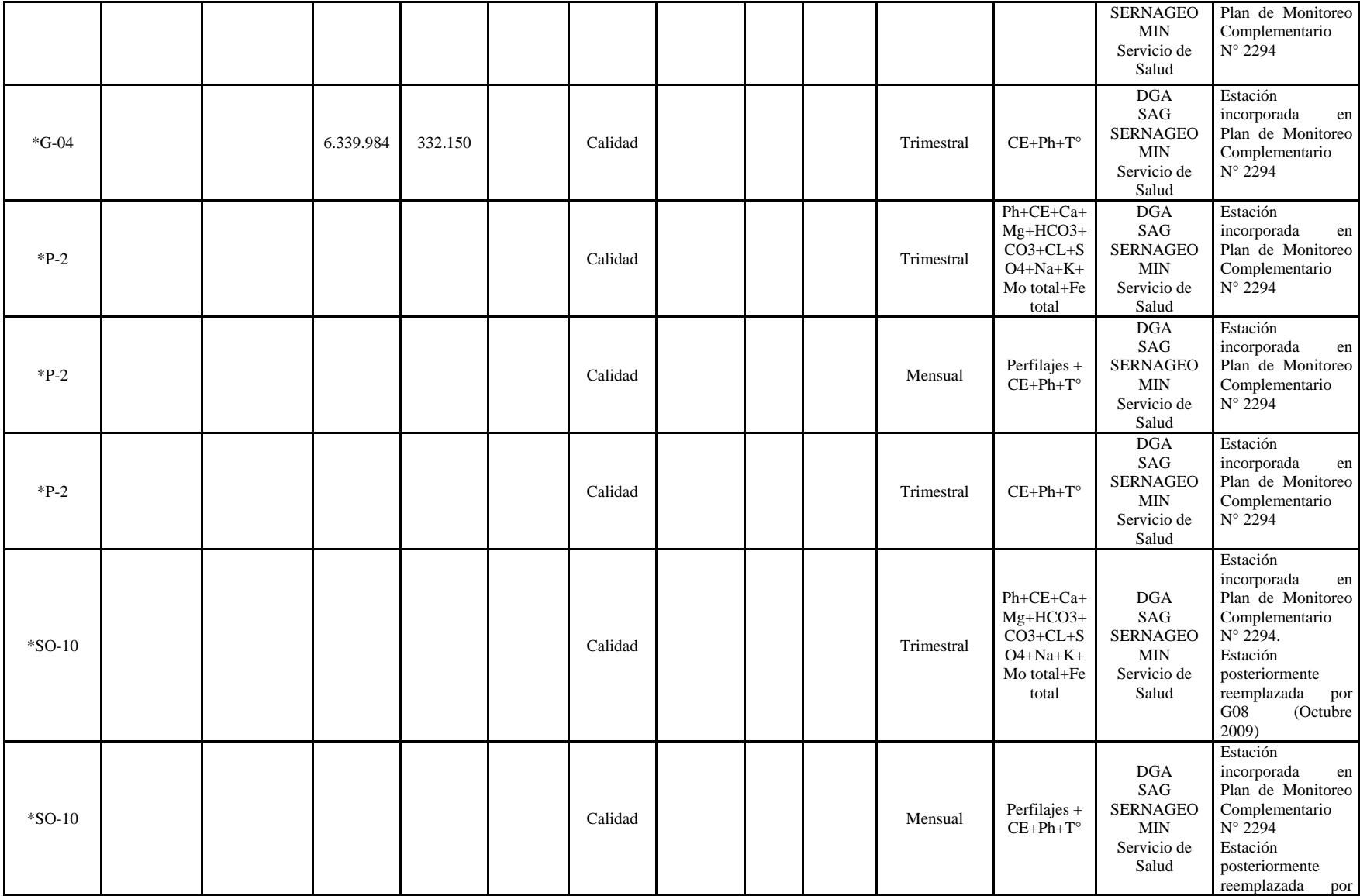

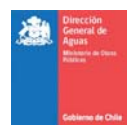

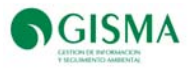

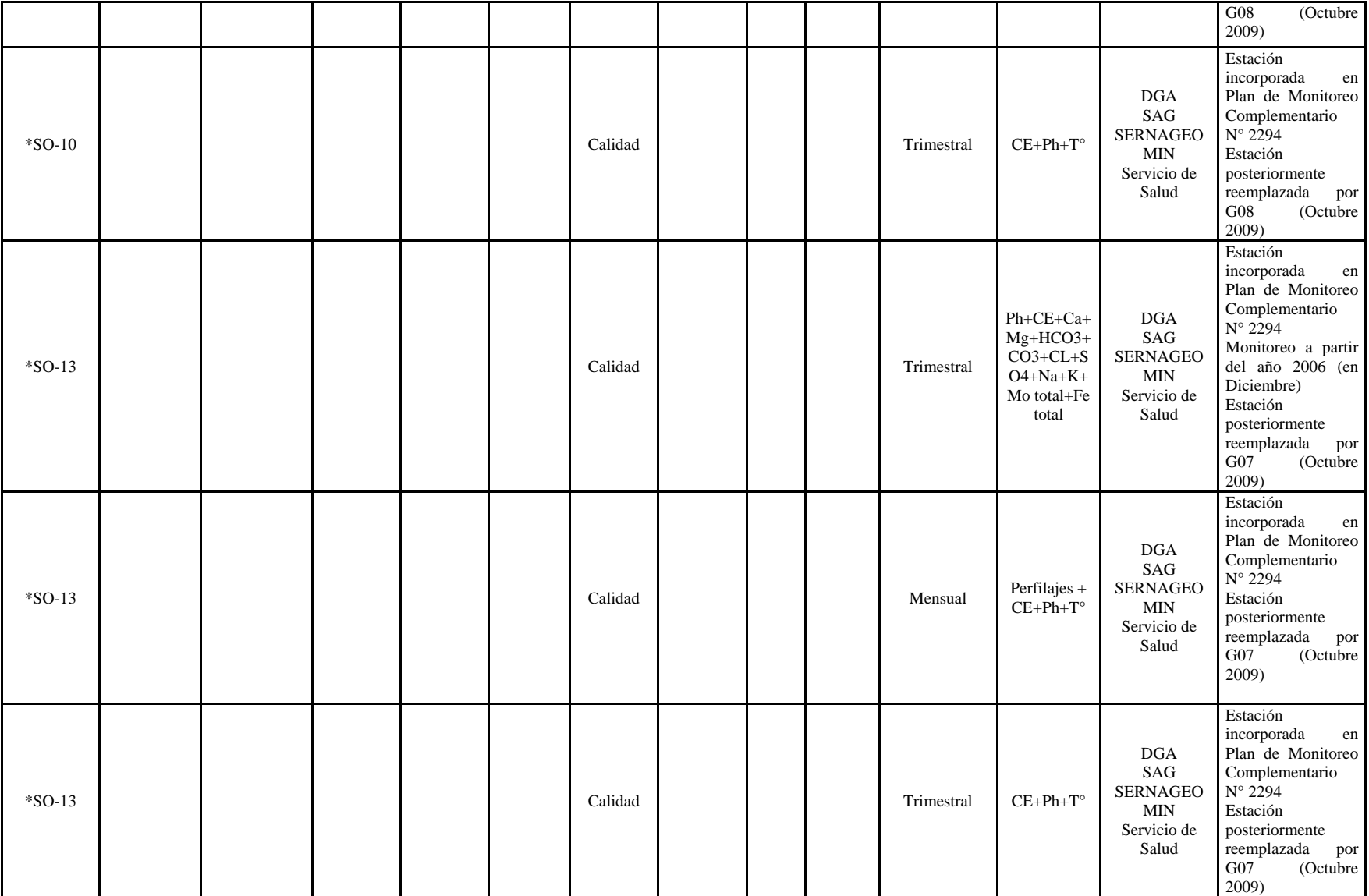
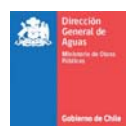

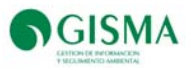

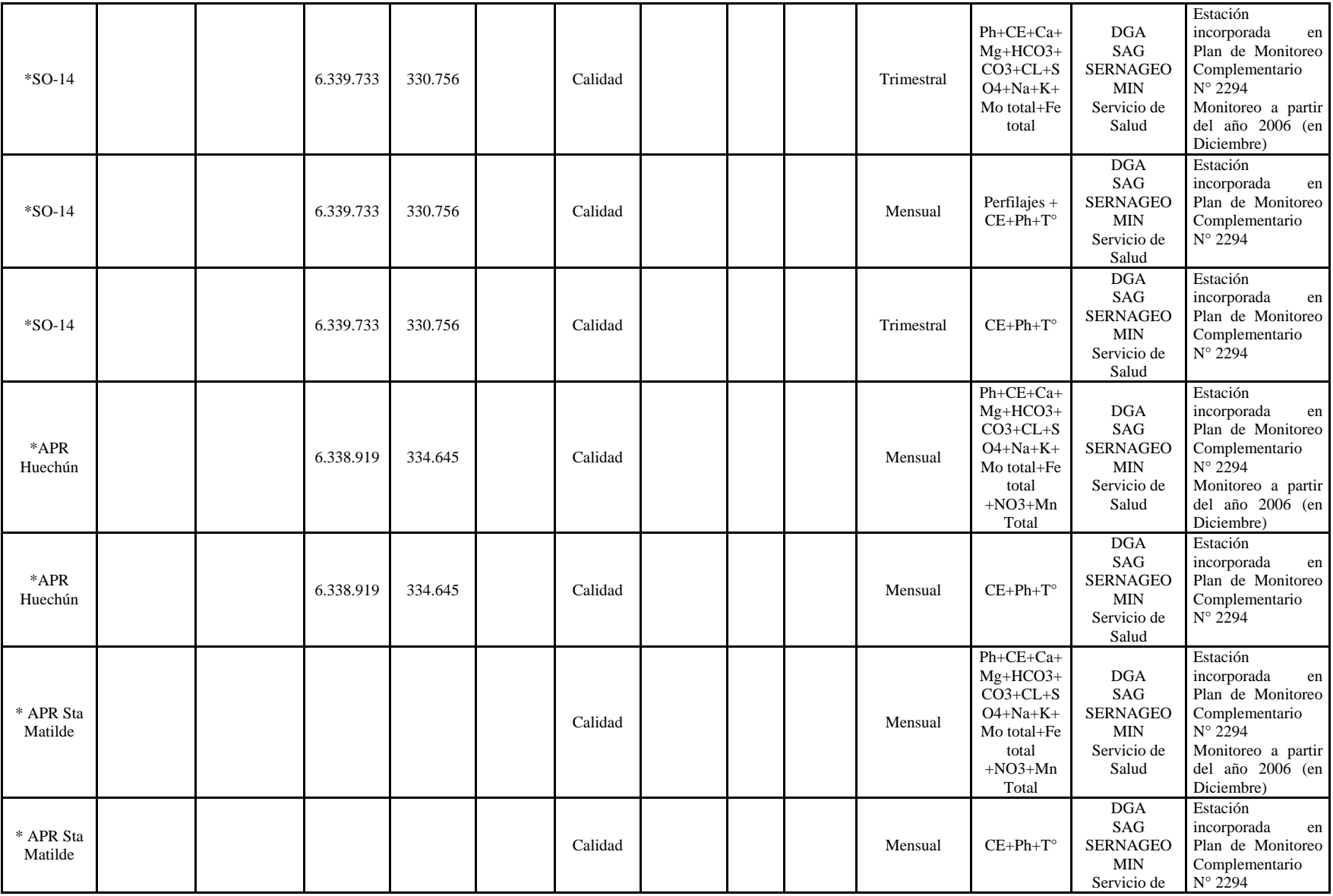

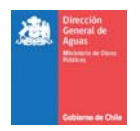

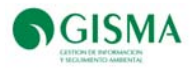

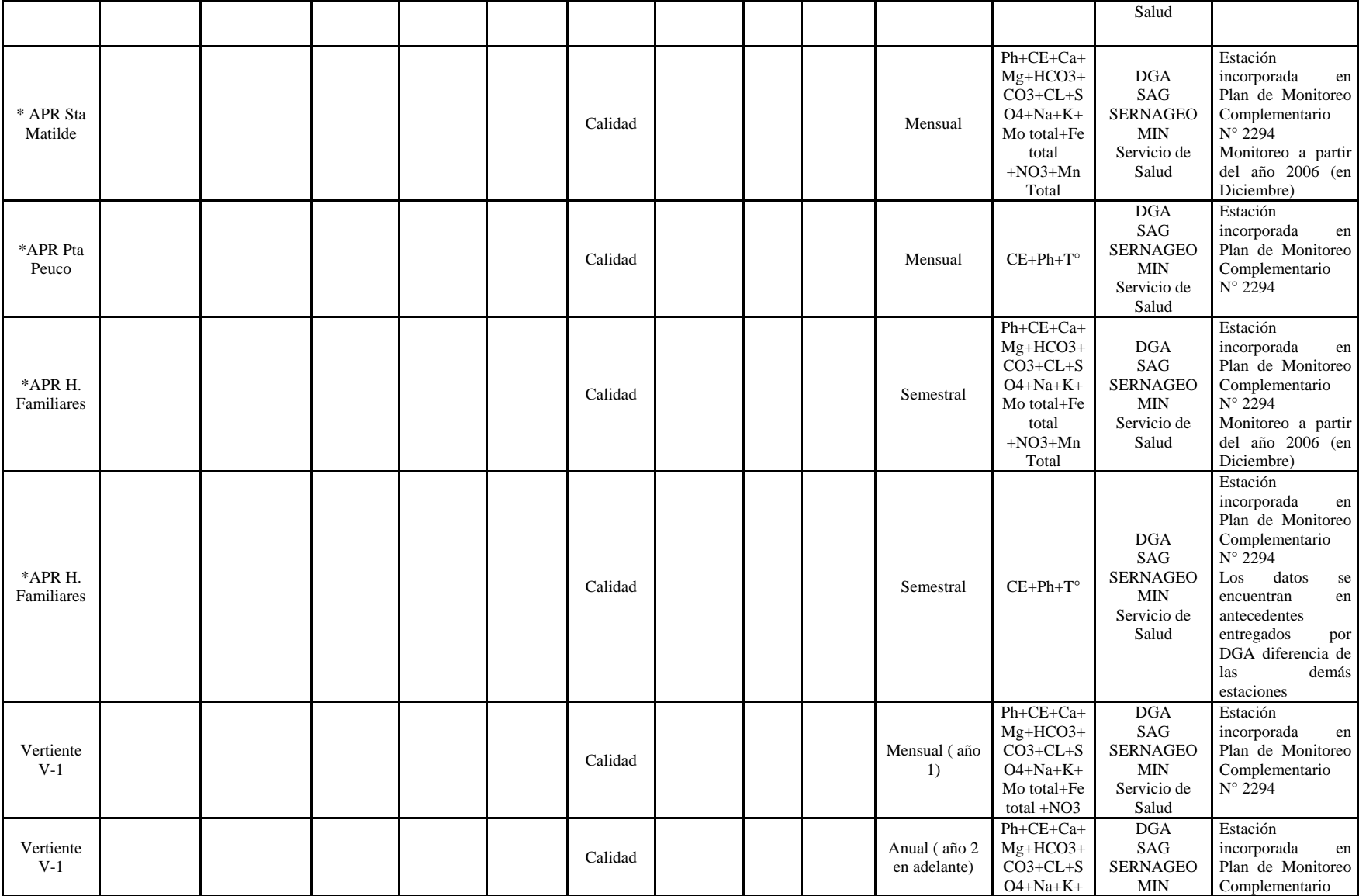

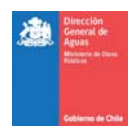

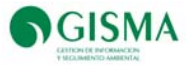

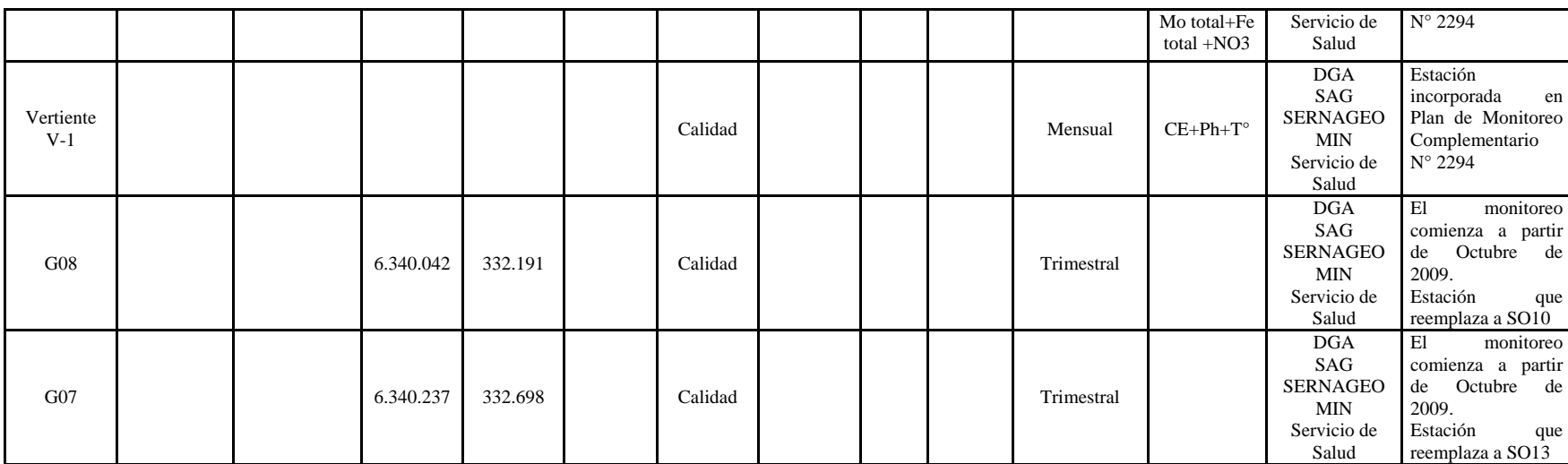

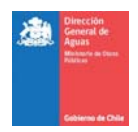

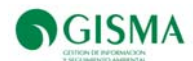

a) Estaciones Comprometidas y Datos Disponibles

En Tabla 27 se presenta la identificación de las estaciones comprometidas a monitorear de acuerdo a la información disponible en Informe Monitoreo Trimestral2, las estaciones con datos disponibles y el listado total de estaciones halladas de acuerdo a los antecedentes entregados por la Dirección General de Aguas (DGA).

En Tabla 28 se presenta un resumen de las estaciones que presentan datos.

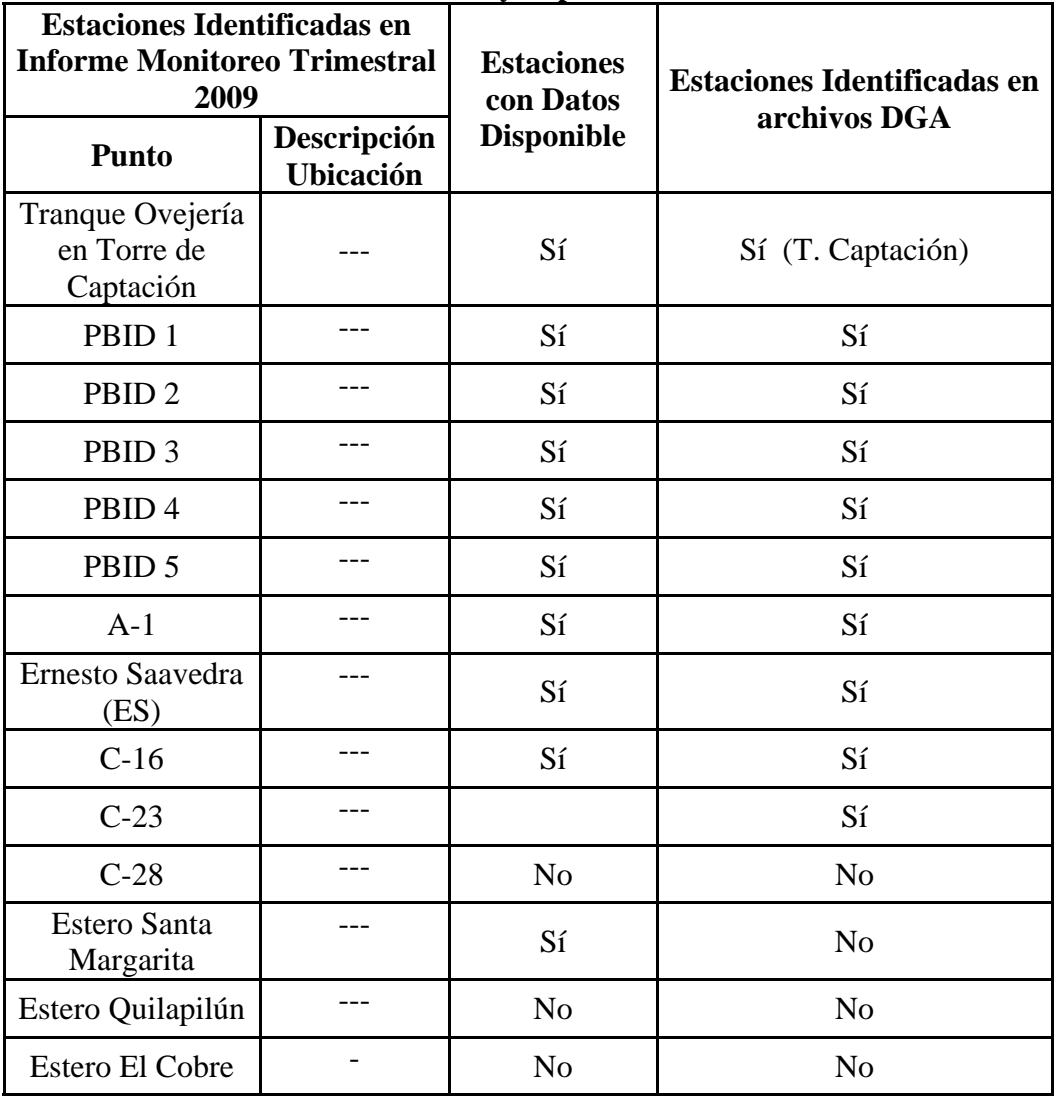

**Tabla 27 Estaciones y disponibilidad de datos** 

 $\overline{\qquad \qquad }$  Los compromisos para el presente proyecto, se determinaron en función de la información presentada en Informe Monitoreo Trimestral 2009 (adjunto en documentos), ya que la DGA no proporcionó al consultor el Estudios de Impacto Ambiental y, en el SEIA no se presenta información suficiente para determinar los compromisos establecidos. .

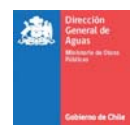

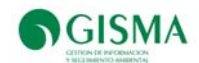

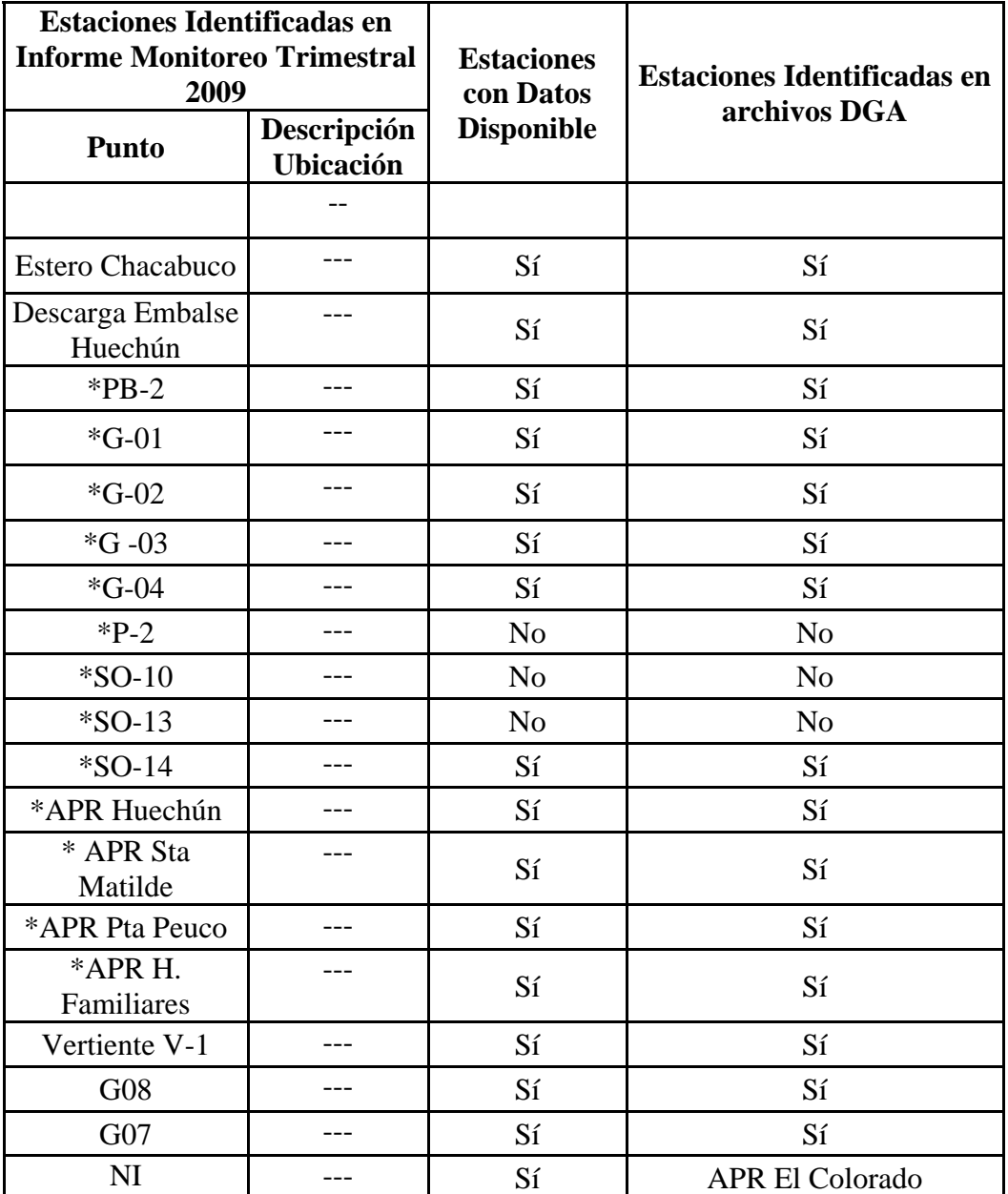

Fuente: Gisma, 2011.

--- No se determinó la ubicación y/o descripción de las estaciones determinadas.

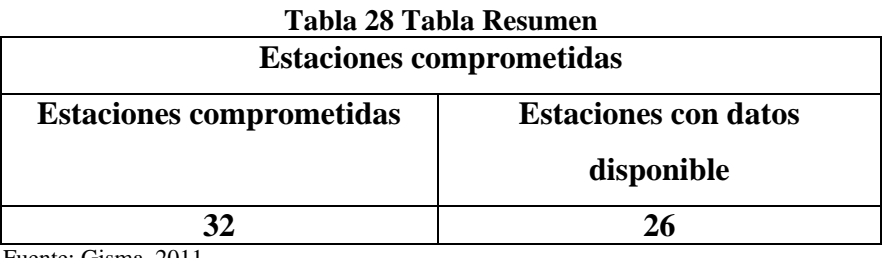

Fuente: Gisma, 2011.

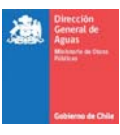

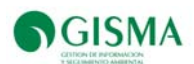

## **9.3. Localización SIG**

En esta sección de la Plataforma se puede observar la ubicación geográfica del proyecto "Embalse Ovejería", indicado con un círculo de color rojo, junto a sus monitoreos comprometidos indicados con triángulos de color rojo. Además, en la localización se presenta la ubicación de todos los proyectos aprobados en el SEIA de relevancia para la DGA, indicados con íconos distintivos para cada sector productivo; y los monitoreos comprometidos por dichos proyectos, indicados con triángulos de color azul.

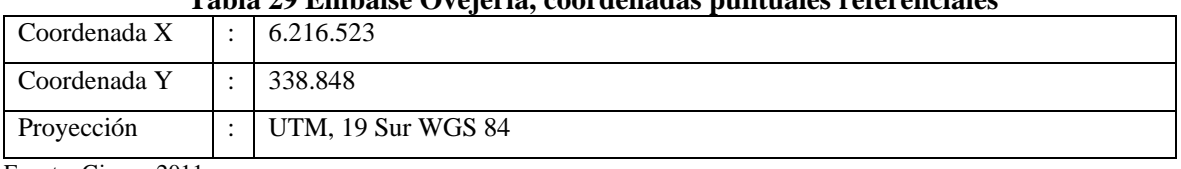

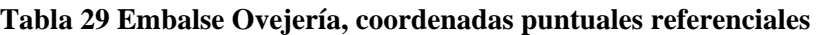

Fuente: Gisma, 2011.

## **9.4. Documentos**

En Tabla 30 se presentan todos los documentos cargados en la Plataforma, destacándose documentos clasificados en los siguientes ítems:

- Documentos entregados por la Dirección General de Aguas
- Documentos generados por GISMA
- Documentos Expediente Sistema de Evaluación de Impacto Ambiental

## **Tabla 30 Documentos Cargados en Plataforma RCA-DGA**

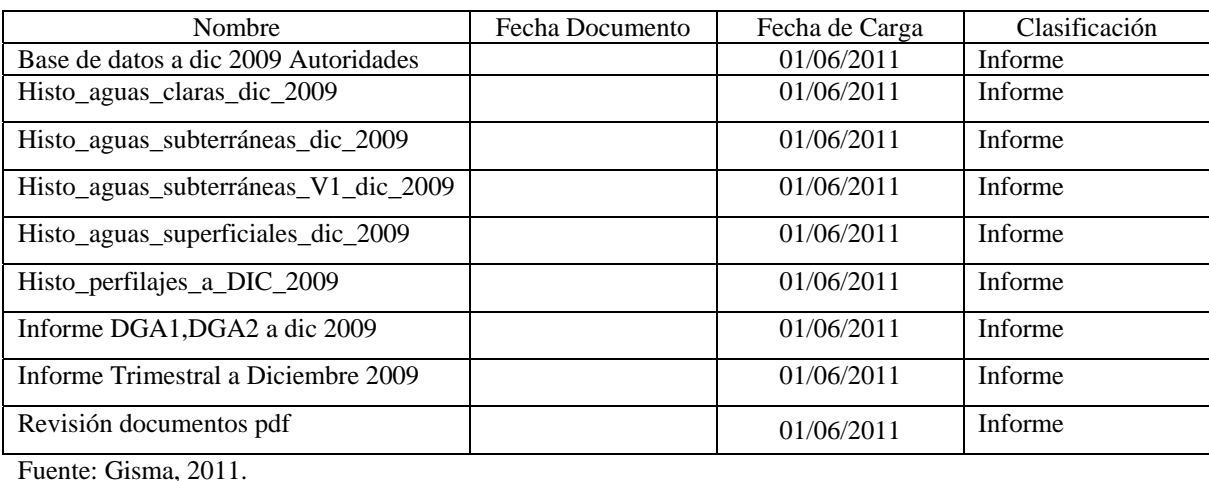

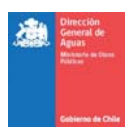

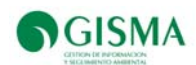

## **9.5. Proyecto Modificación Pascua Lama**

En Tabla 31 se presentan los proyectos en estado aprobado relacionados a Pascua Lama ingresados por el Titular Compañía Minera Nevada en el Sistema de Evaluación de Impacto Ambiental (SEIA).

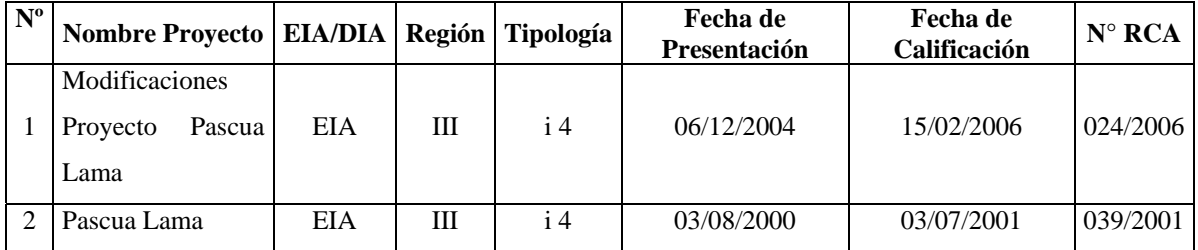

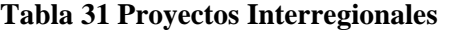

Fuente: www.seia.sea.gob.cl

## **9.6. Resumen Proyecto**

En las siguientes secciones se presenta la información cargada en el sistema de los siguientes proyectos:

- Estudio de Impacto Ambiental (EIA) Modificaciones Proyecto Pascua Lama; y
- Proyecto Pascua Lama.

A continuación ( Tabla 32 y Tabla 33), se presenta la información cargada en sistema en la pestaña "Resumen Proyecto" de los proyectos Modificaciones Proyecto Pascua Lama y Pascua Lama.

| *Nombre del Proyecto              | Modificaciones Proyecto Pascua Lama |
|-----------------------------------|-------------------------------------|
| $*ID$                             | 1048260                             |
| *Región                           | Ш                                   |
| Cuenca                            | Río Huasco                          |
| Provincia                         | Huasco (comuna Alto del Carmen)     |
| *Titular                          | Compañía Minera Nevada SpA          |
| Ubicación                         |                                     |
| Coordenadas UTM 19 S WGS 84 Norte | 6.760.000                           |
| Coordenadas UTM 19 S WGS 84 Este  | 398,000                             |
| Fuente de las Coordenadas         | Mapa SEIA                           |
| Referencias                       | <b>WGS 84 UTM 19 S</b>              |
| Superficie (ha)                   | 1650                                |
| Vida útil (años)                  | 20                                  |

**Tabla 32 Resumen proyecto" Modificaciones Proyecto Pascua Lama"**

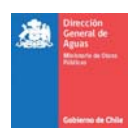

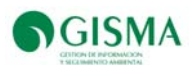

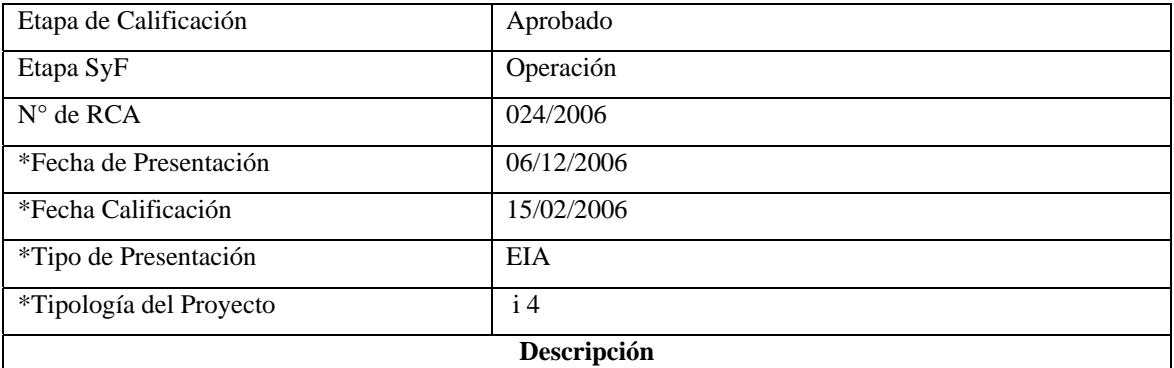

El Proyecto Pascua Lama original considera la explotación a rajo abierto de un cuerpo mineralizado de oro, plata y cobre desde un yacimiento ubicado sobre la frontera chileno-argentina. El área corresponde a la comuna de Alto del Carmen, Provincia de Huasco, III Región de Atacama, y se ubica aproximadamente 150 Km al sureste de la ciudad de Vallenar. En territorio argentino el proyecto se ubica en el Departamento de Iglesia, Provincia de San Juan, unos 300 Km al noroeste de la ciudad de San Juan

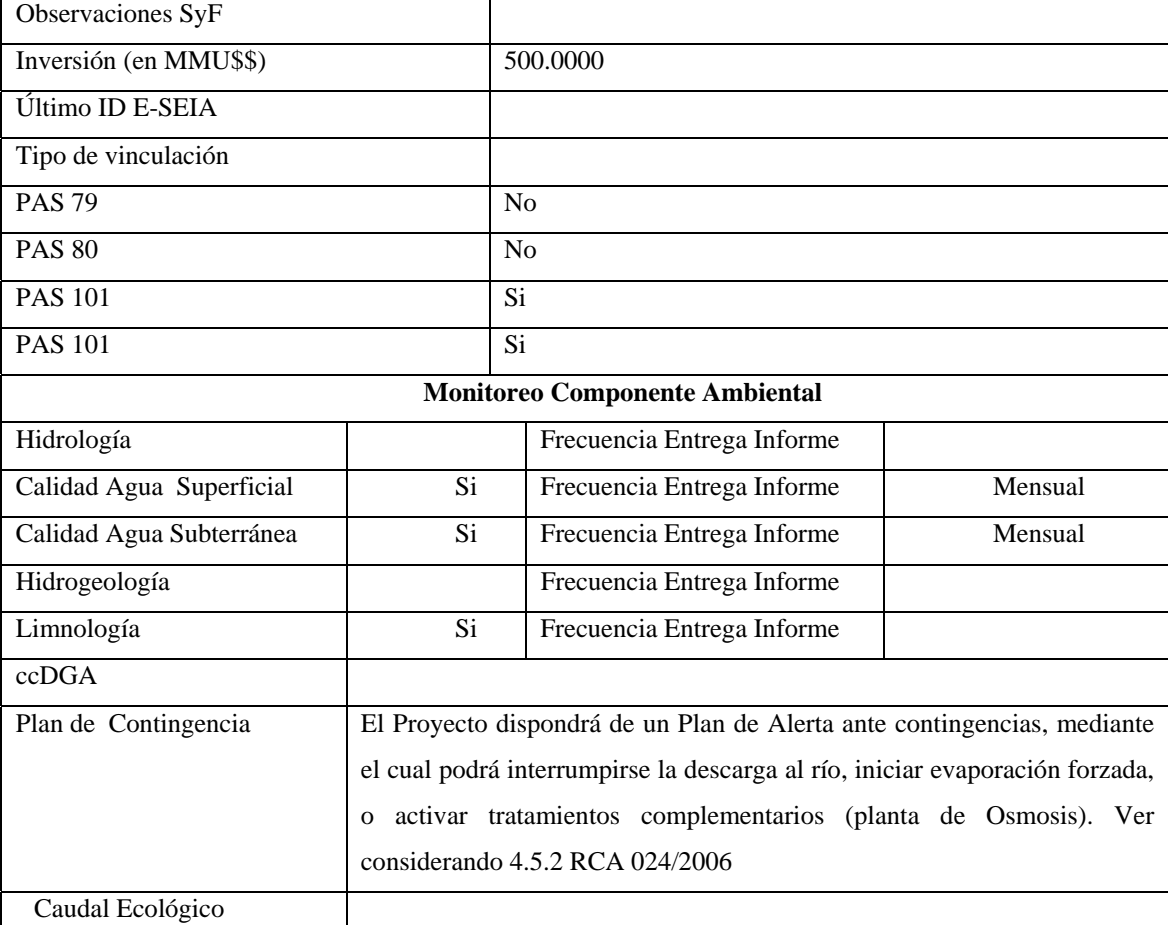

Fuente: Gisma, 2011.

#### **Tabla 33 Resumen proyecto" Pascua Lama"**

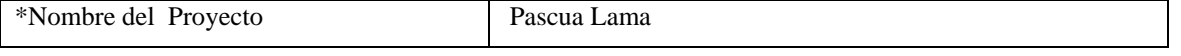

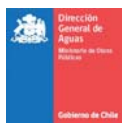

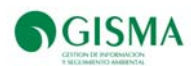

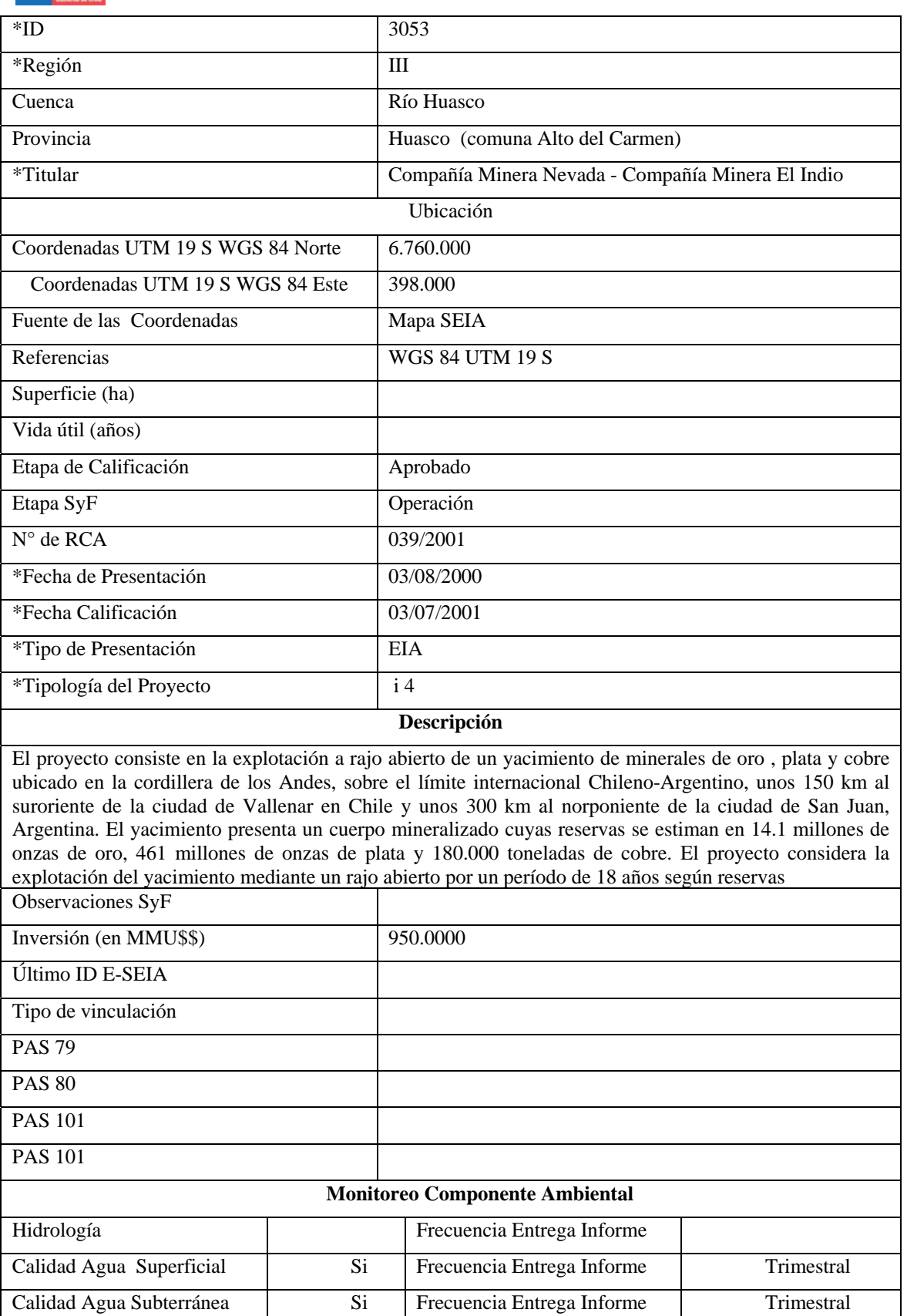

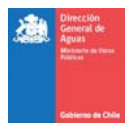

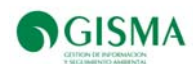

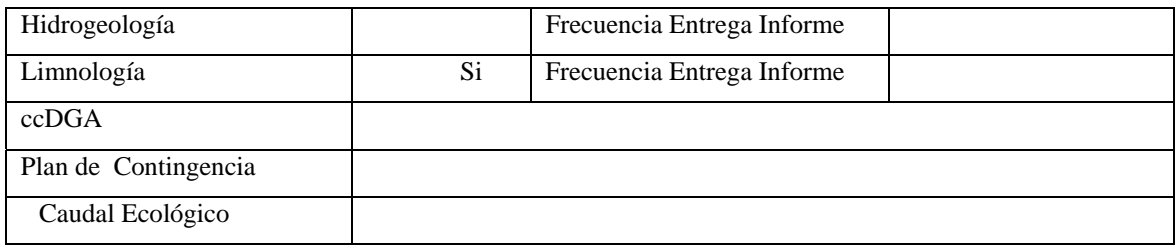

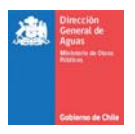

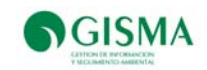

#### **9.7.Monitoreos Comprometidos y Realizado**

En Tabla 34 presentan las estaciones comprometidas a monitorear para el proyecto "Modificaciones Proyecto Pascua Lama", caracterizándose además todos los antecedentes necesarios para ser evaluado el cumplimiento de los compromisos relacionados al componente calidad de las aguas.

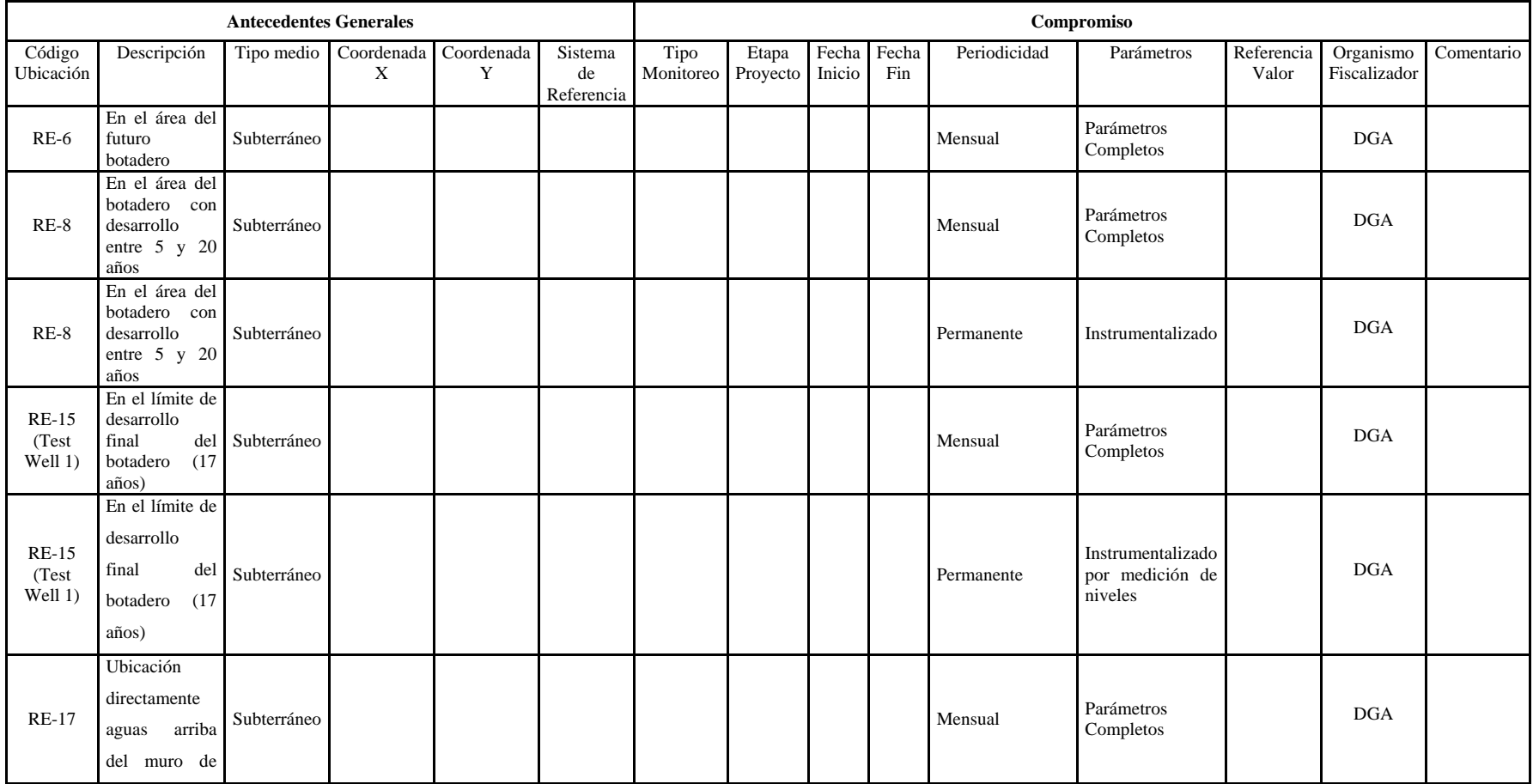

**Tabla 34 Monitoreos Comprometidos Proyecto" Modificación Proyecto Pascua Lama"** 

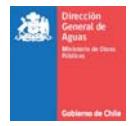

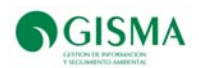

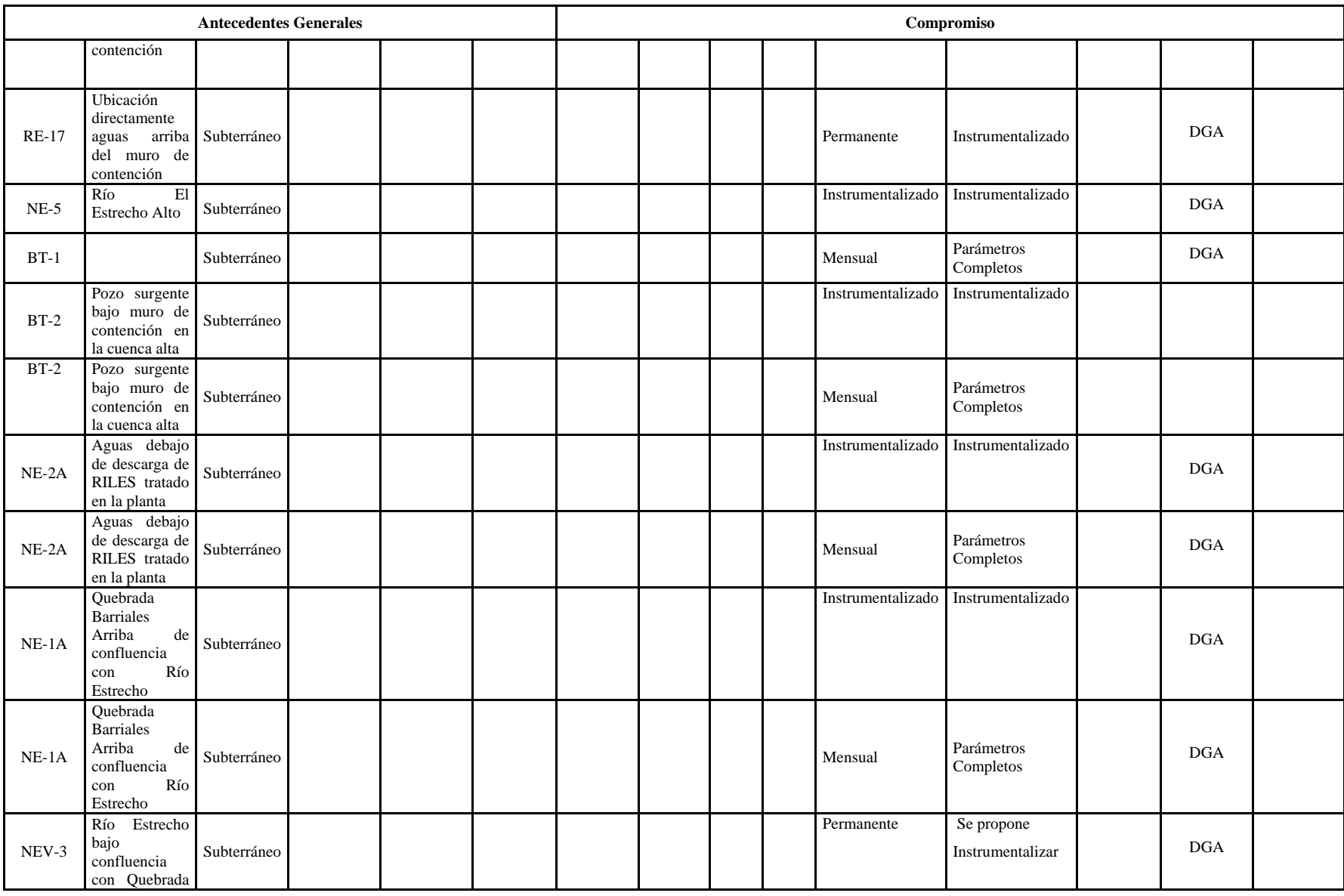

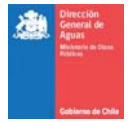

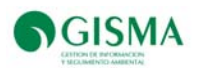

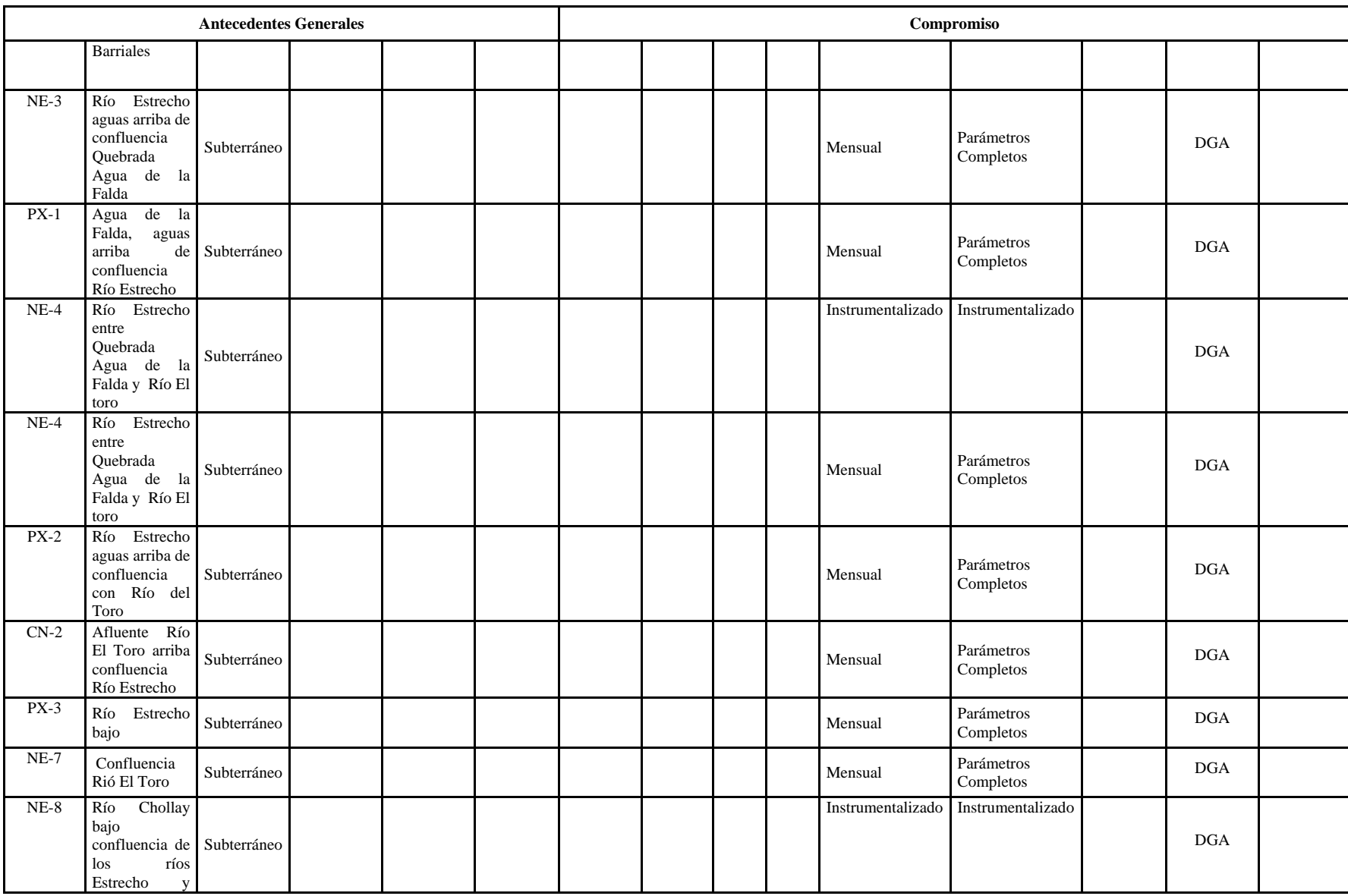

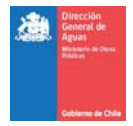

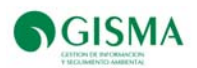

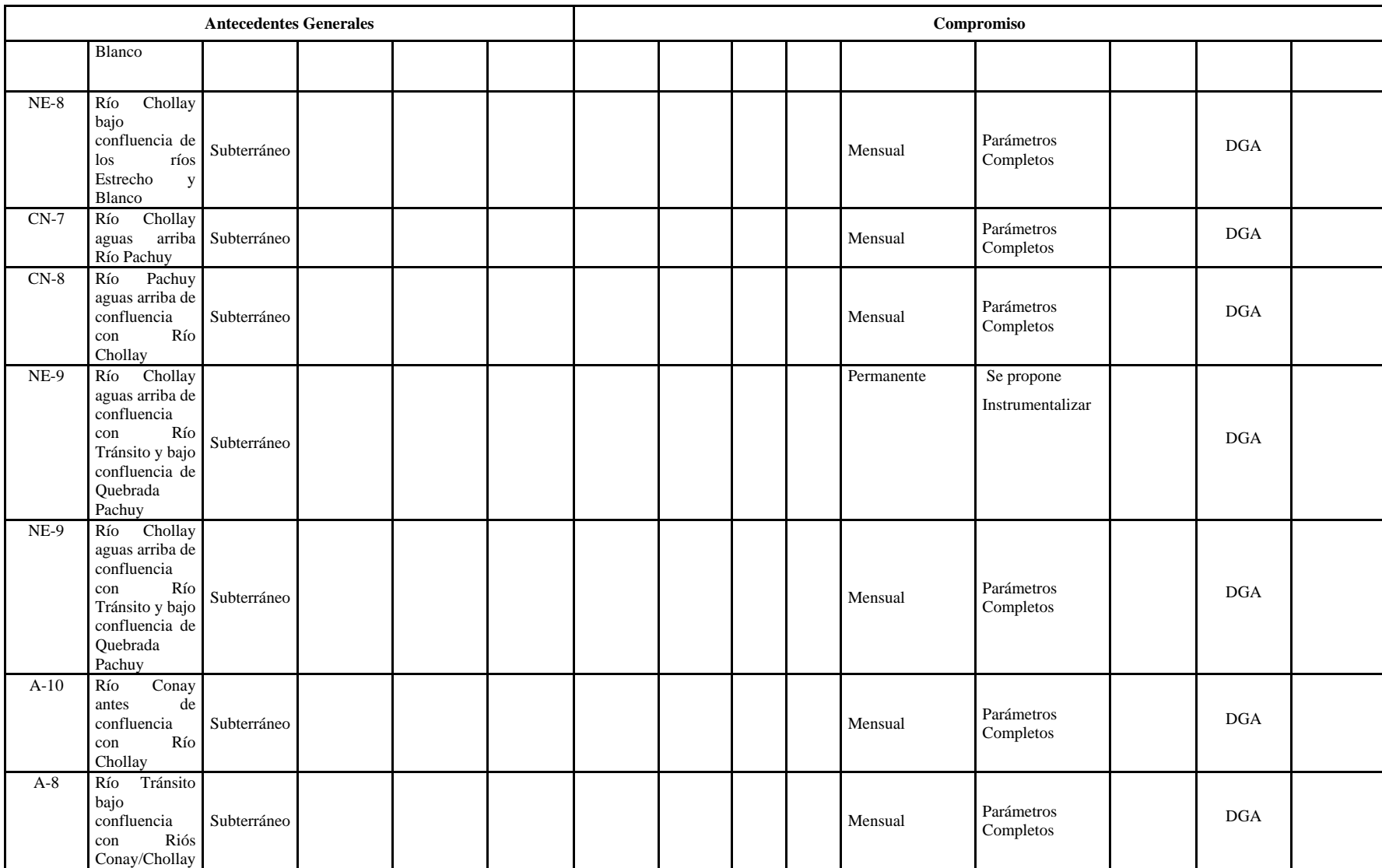

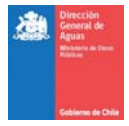

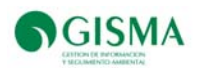

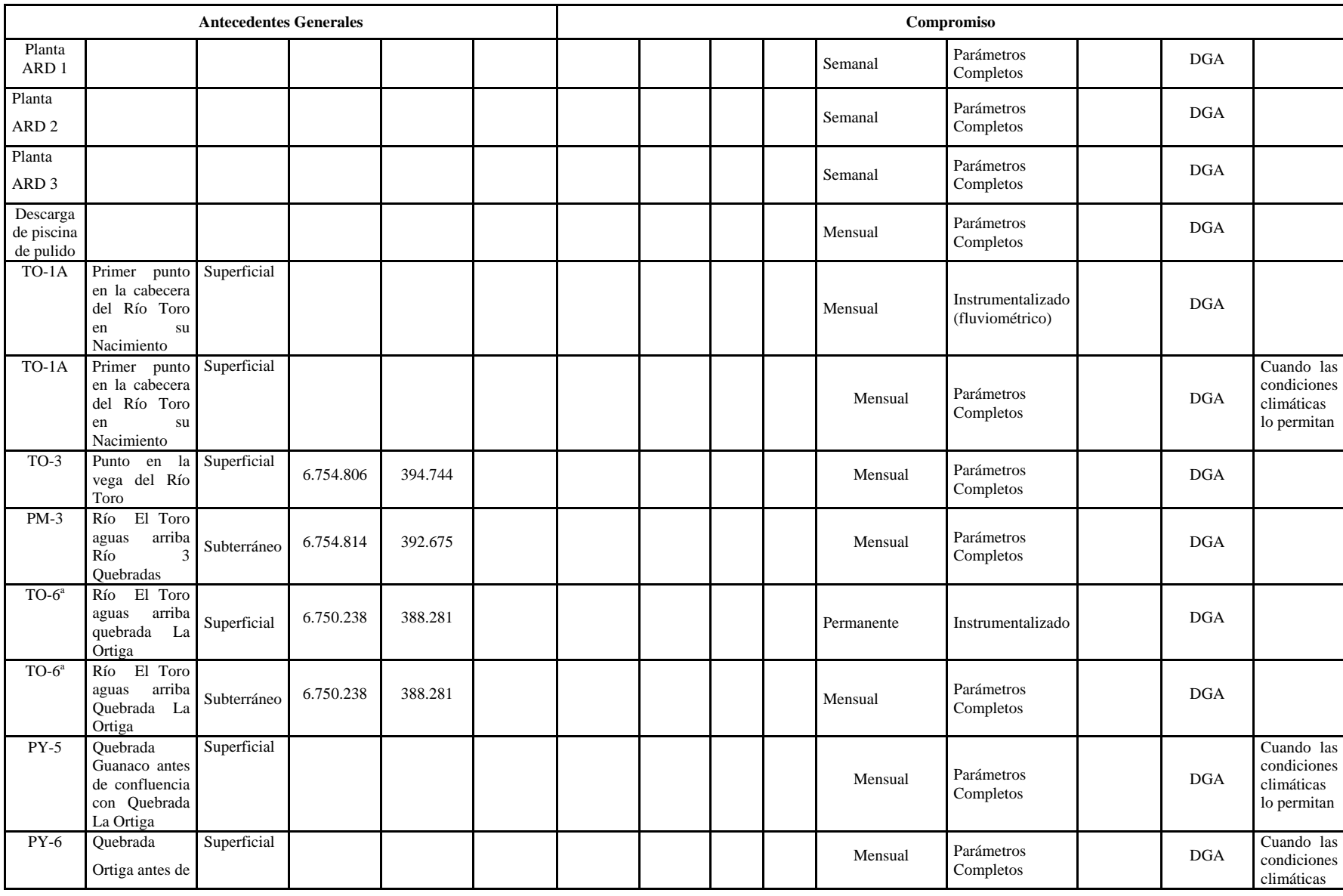

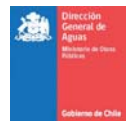

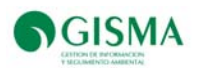

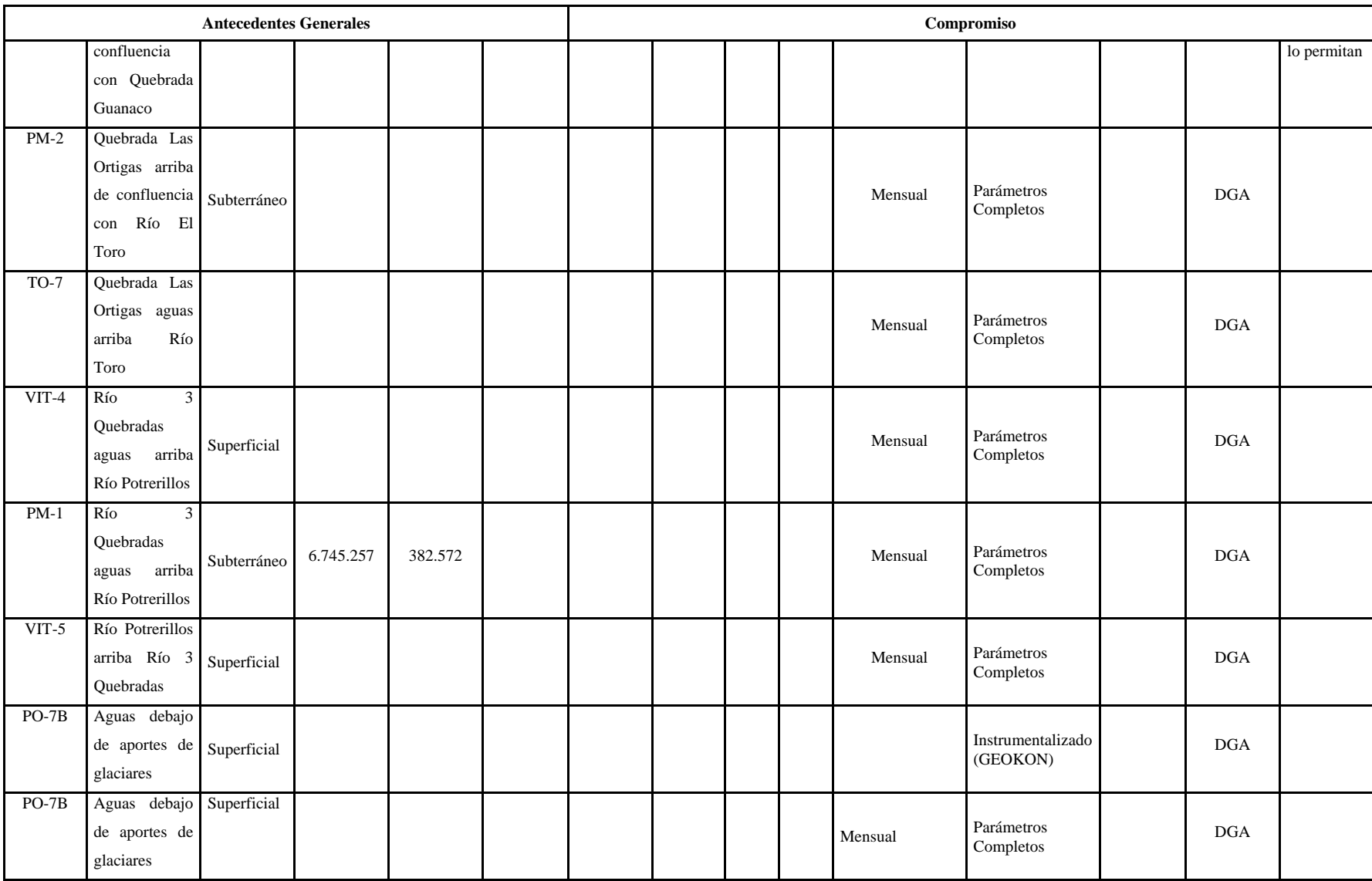

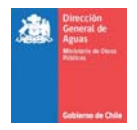

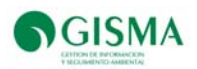

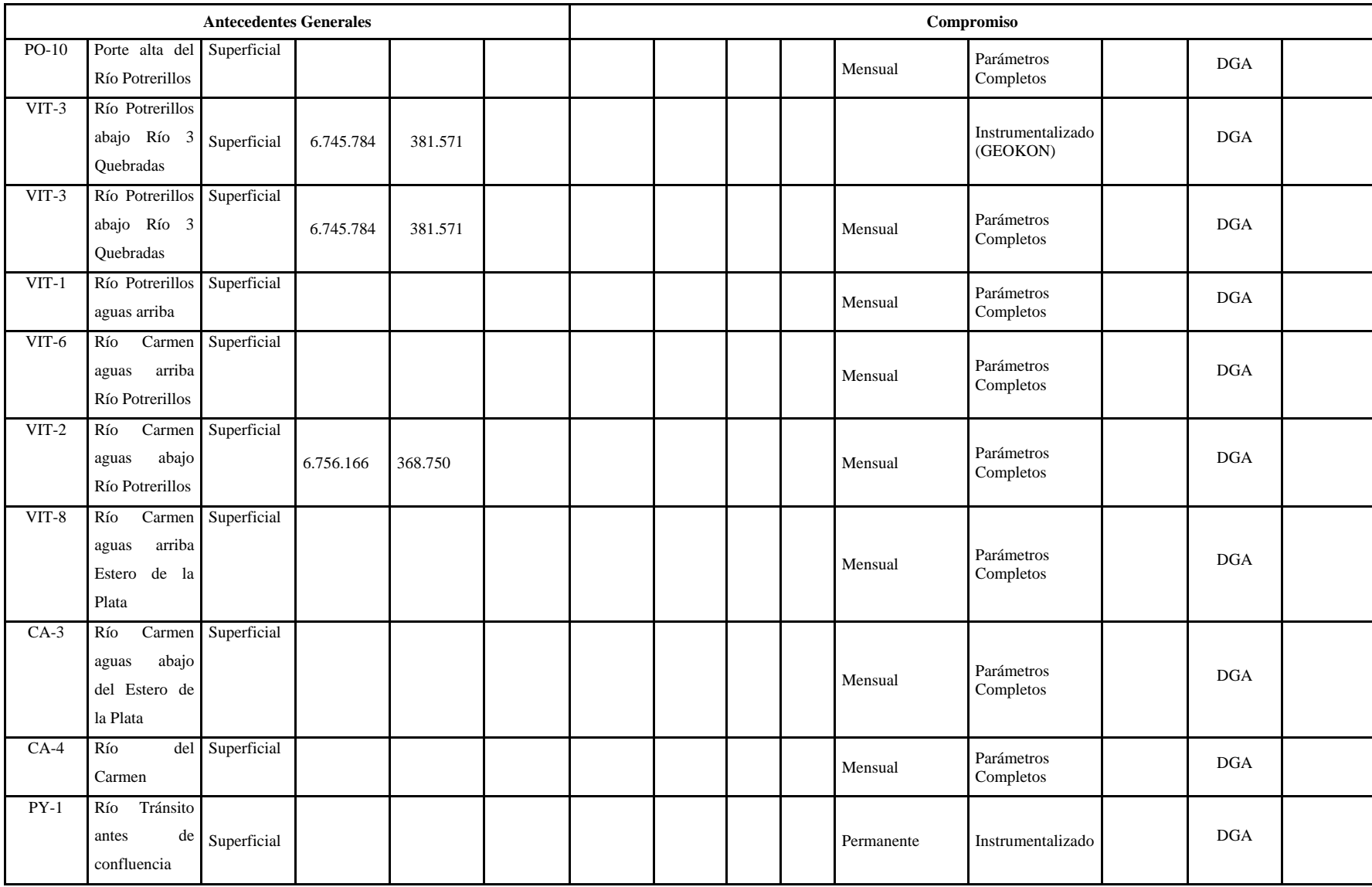

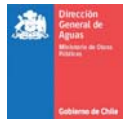

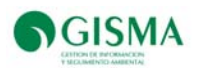

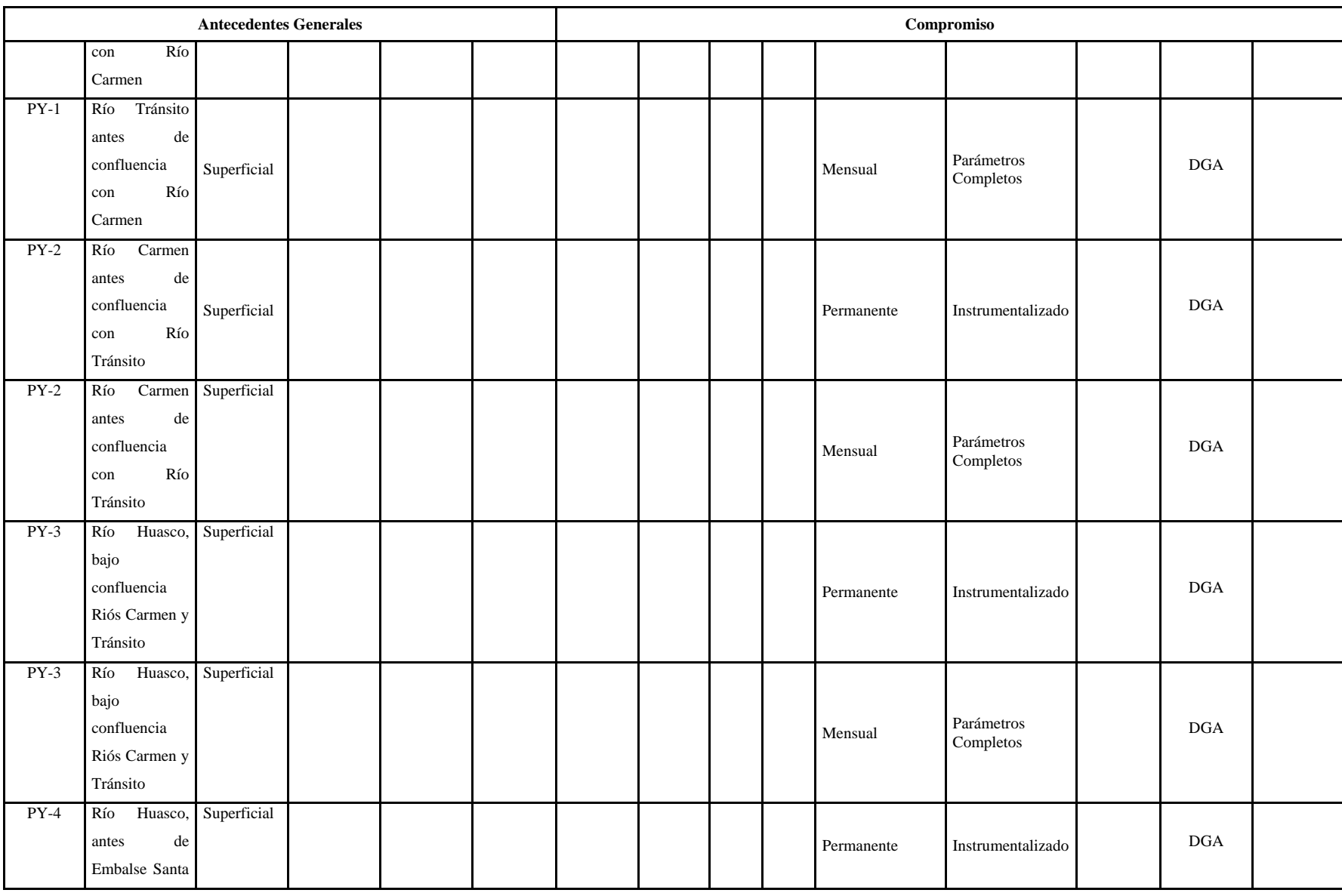

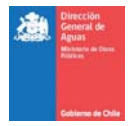

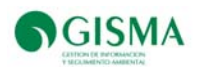

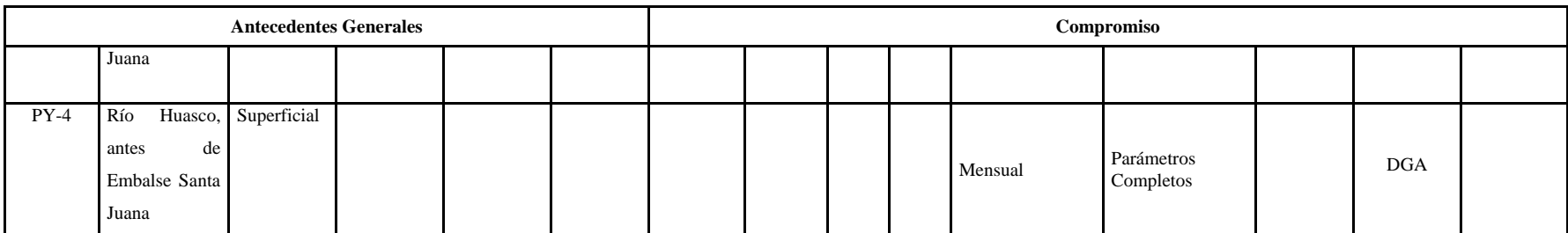

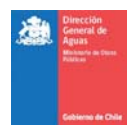

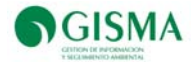

a) Estaciones Comprometidas y Datos Disponibles

En Tabla 34 se presenta la identificación de las estaciones comprometidas a monitorear de acuerdo a RCA N° 024/2006, las estaciones con datos disponibles y el listado total de estaciones identificadas de acuerdo a los antecedentes entregados por la Dirección General de Aguas

En Tabla 36, se presenta un resumen de las estaciones que presentan datos.

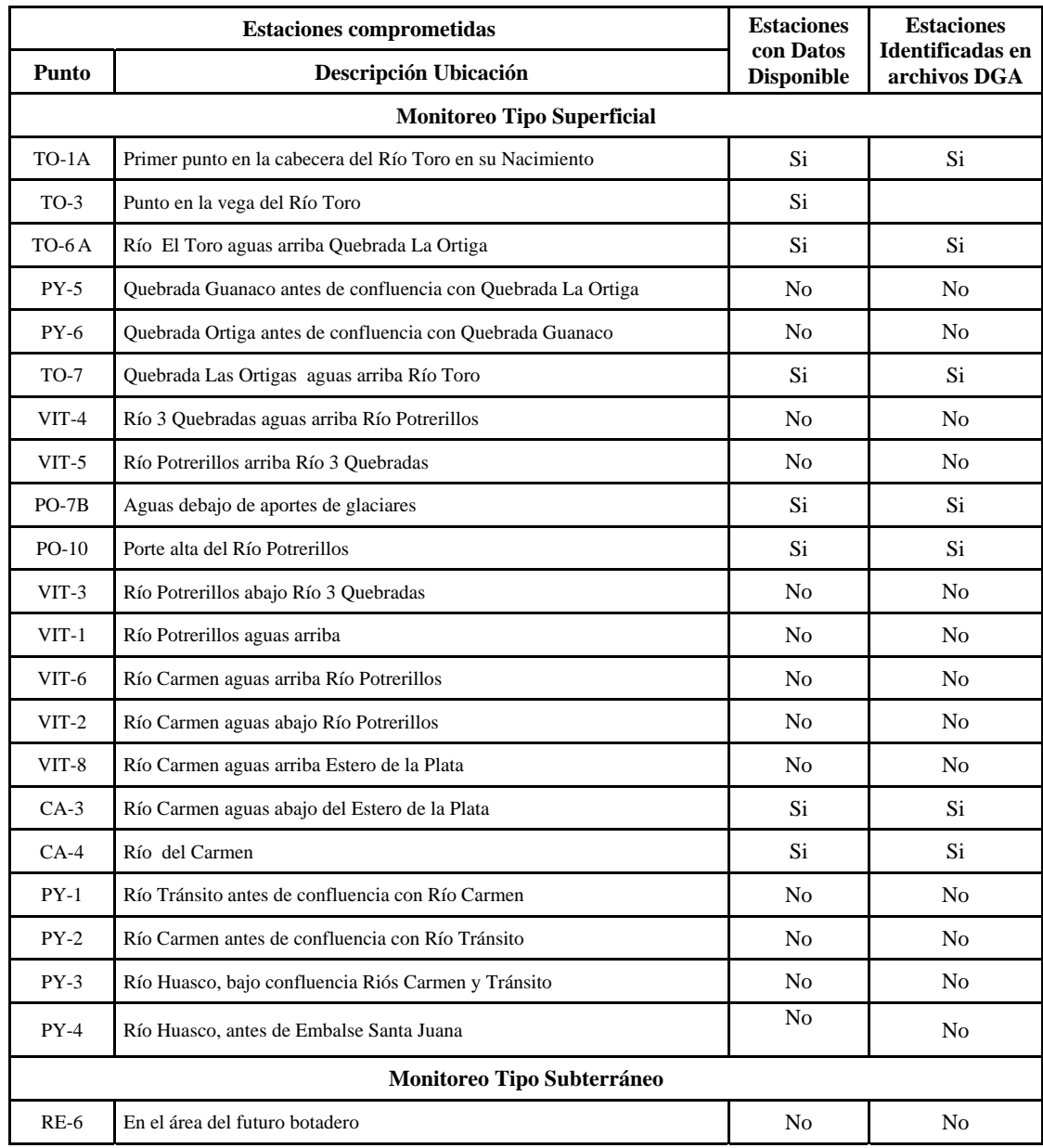

## **Tabla 35 Estaciones y disponibilidad de datos**

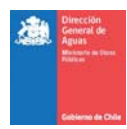

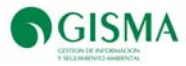

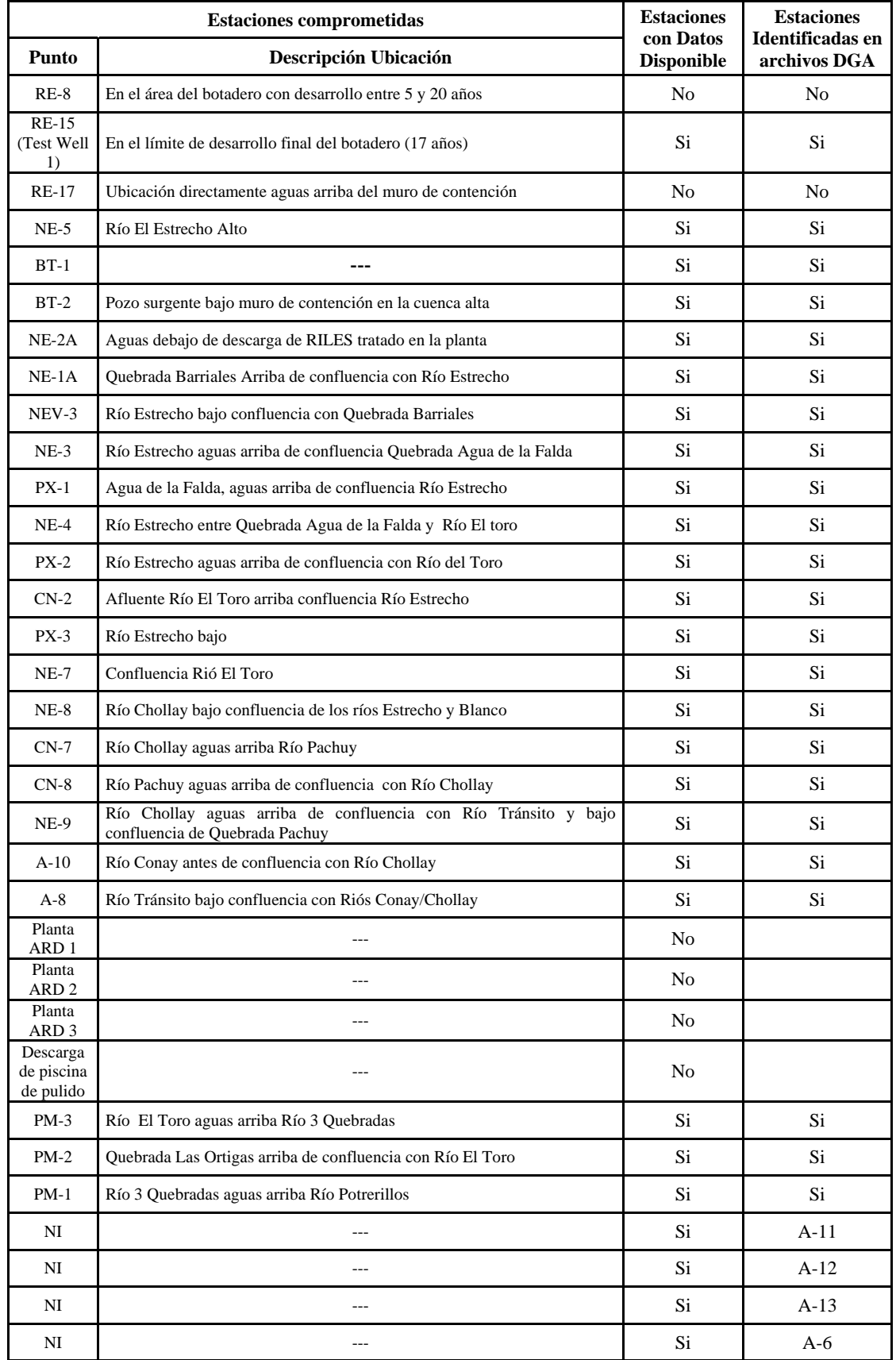

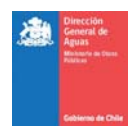

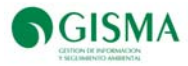

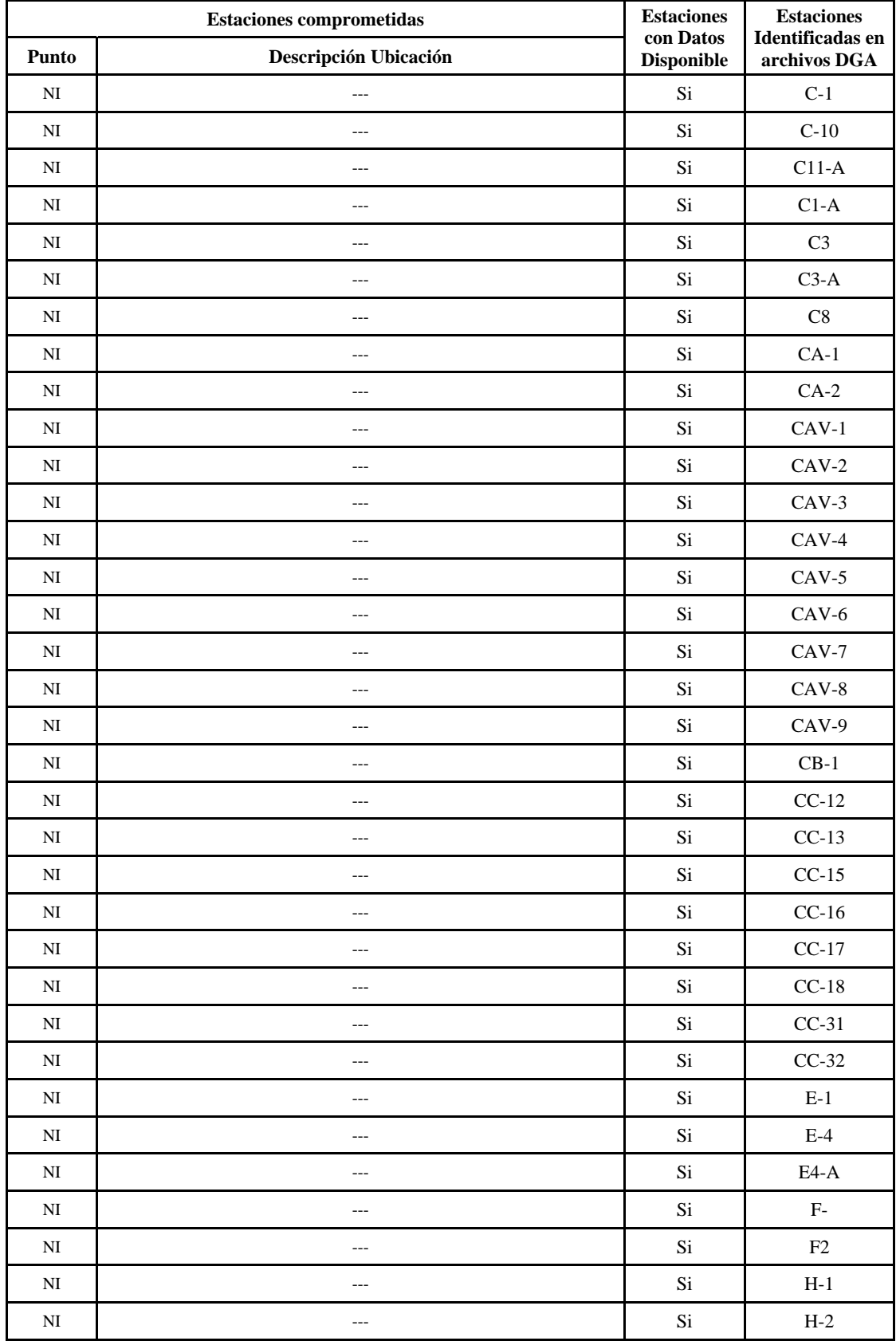

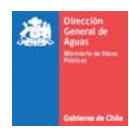

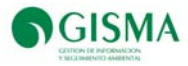

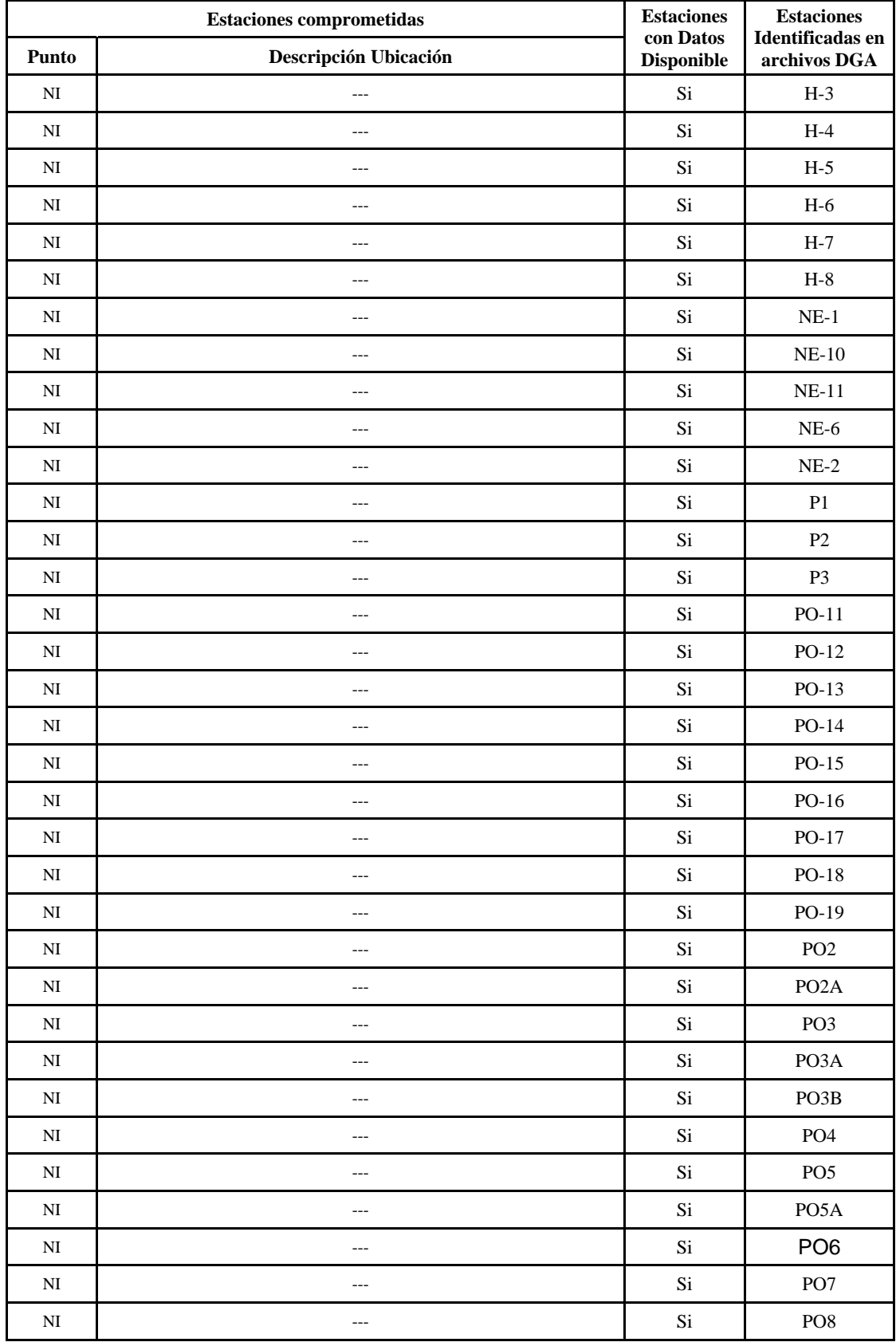

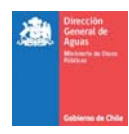

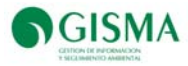

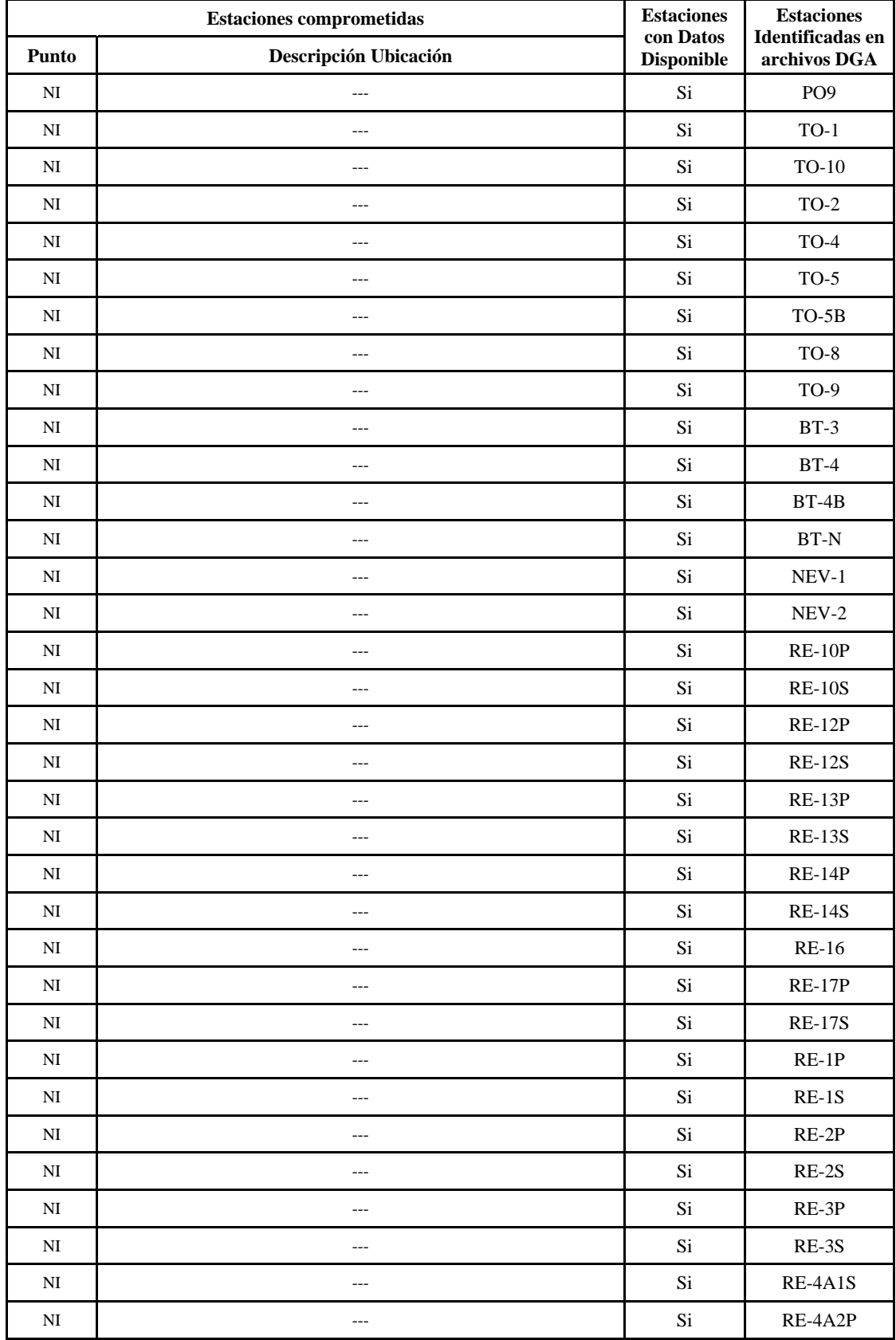

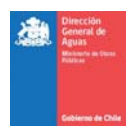

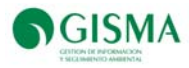

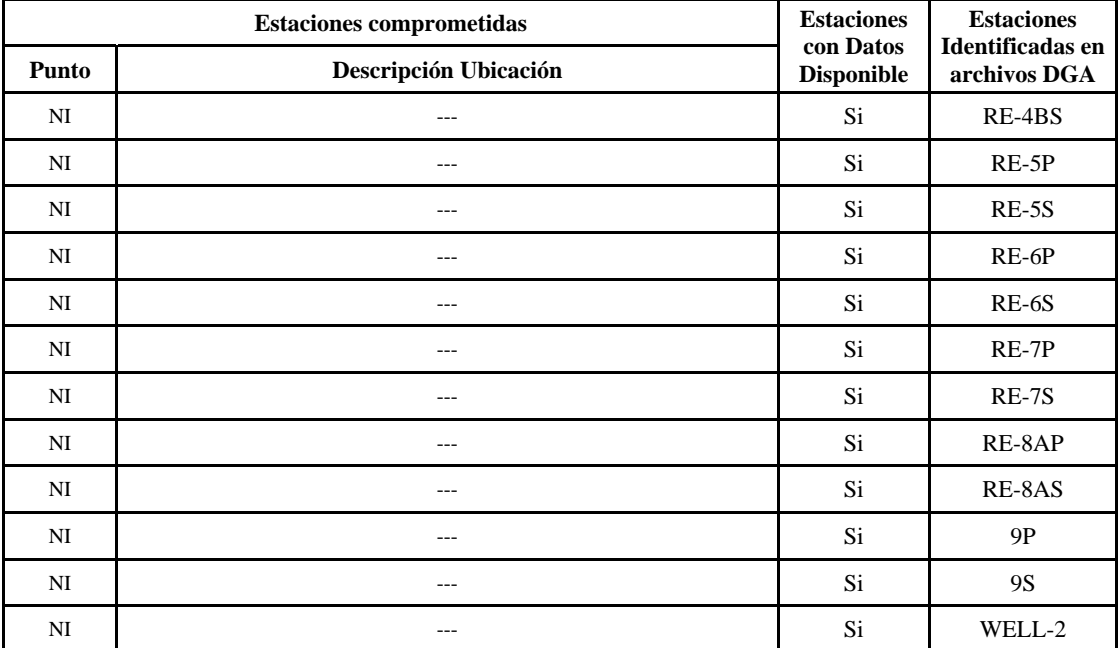

NI: Estaciones no identificadas como comprometidas, pero con datos disponibles.

---: Estaciones sin disponibilidad de ubicación.

#### **Tabla 36 Taba Resumen**

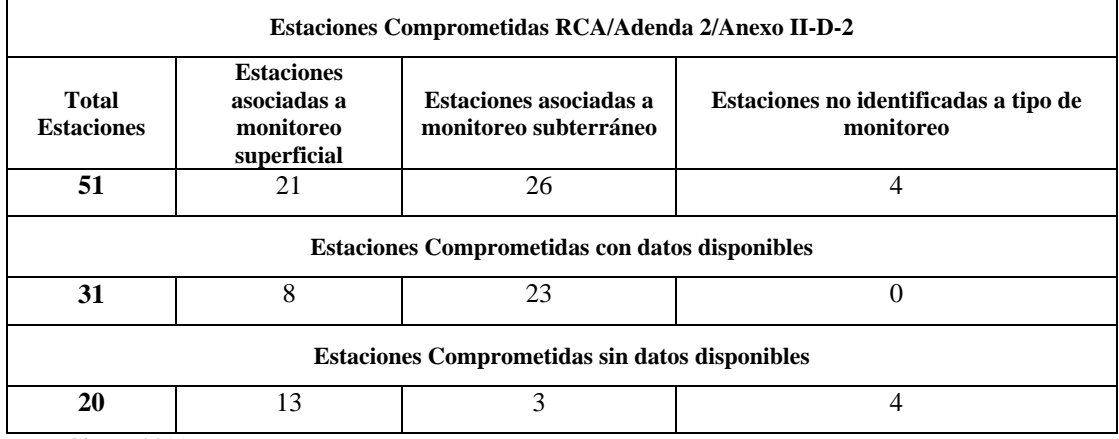

Fuente: Gisma, 2011.

Tabla 37 se presenta el total de estaciones identificadas pero no comprometidas y la disponibilidad de datos.

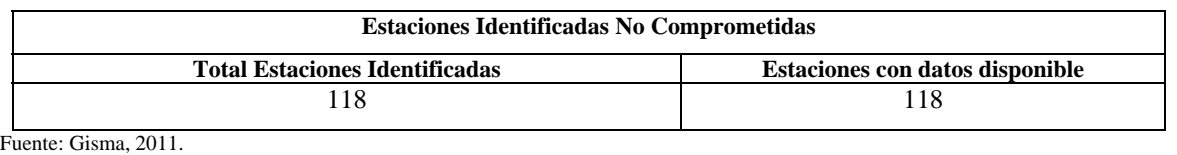

## **Tabla 37 Estaciones Identificadas No Comprometidas**

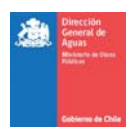

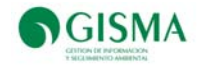

## **9.8. Localización SIG**

En esta sección de la Plataforma se puede observar la ubicación geográfica del proyecto "Modificaciones Proyecto Pascua Lama", indicada con un círculo de color rojo, junto a sus monitoreos comprometidos indicados con triángulos de color rojo. Además, en la localización se presenta la ubicación de todos los proyectos aprobados en el SEIA de relevancia para la DGA, indicados con íconos distintivos para cada sector productivo; y los monitoreos comprometidos por dichos proyectos, indicados con triángulos de color azul.

En Figura 7 se presenta un ejemplo de la imagen visualizada en la Plataforma.

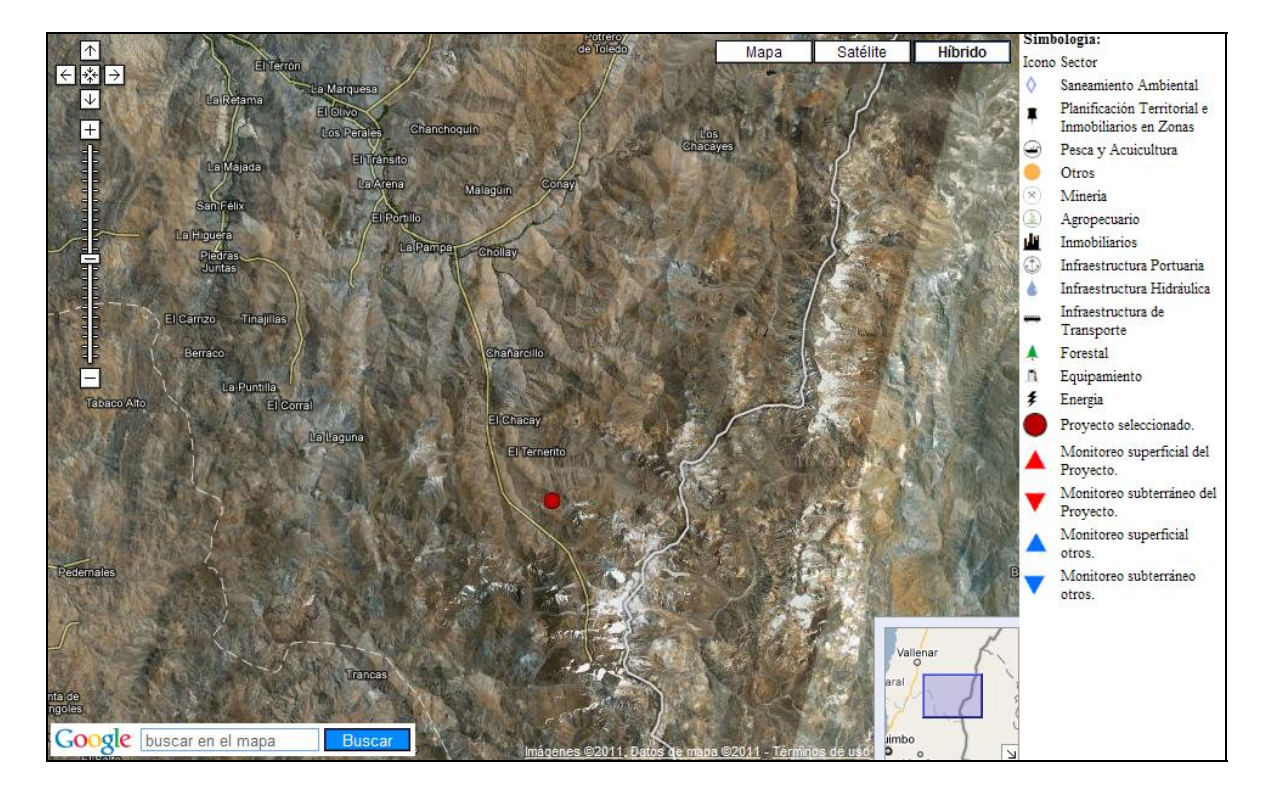

## **Figura 7 Mapa descargable en Plataforma**

## **Tabla 38 Modificaciones Proyecto Pascua Lama, coordenadas puntuales referenciales**

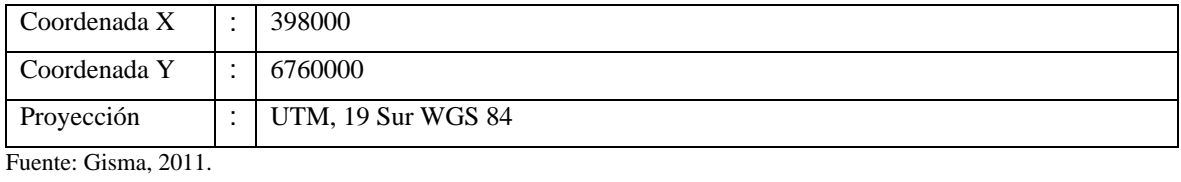

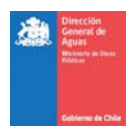

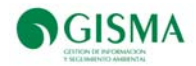

## **9.9. Documentos**

En Tabla 39 se presentan todos los documentos cargados en la Plataforma, destacándose documentos clasificados en los siguientes ítems:

Documentos entregados por la Dirección General de Aguas

Documentos generados por GISMA

Documentos Expediente Sistema de Evaluación de Impacto Ambiental

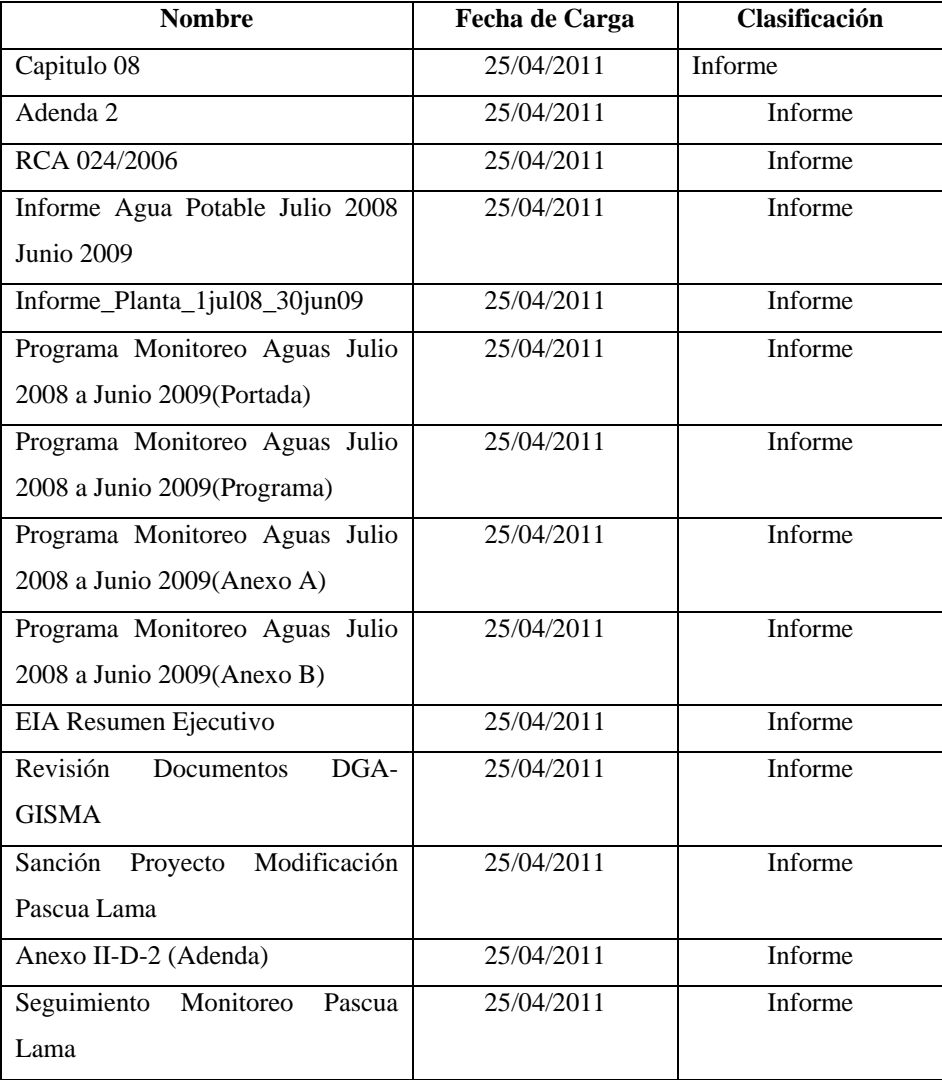

## **Tabla 39 Documentos Cargados en Plataforma RCA-DGA**

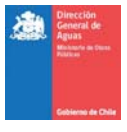

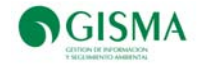

Fuente: Gisma, 2011.

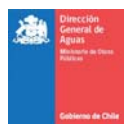

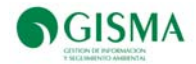

## **10. Difusión y Uso del Estudio y Plataforma**

## **10.1. Talleres Técnicos de Difusión**

Se realizó mediante video conferencia con la participación de las DGA Regionales en la cual se presentó la plataforma destacando sus ventajas y cualidades. En esta presentación hubo participación de los asistentes para profundizar en aspectos de su interés.

## **10.2. Elaboración de Material Promocional**

En la figura siguiente se presenta el material preparado para complementar la difusión de la plataforma en el futuro, corresponde a un mini-manual de usuario plegable y de bolsillo, lo cual permitirá a los usuarios contar con un apoyo rápido para el acceso y uso de la plataforma en un formato fácil de usar y transportar.

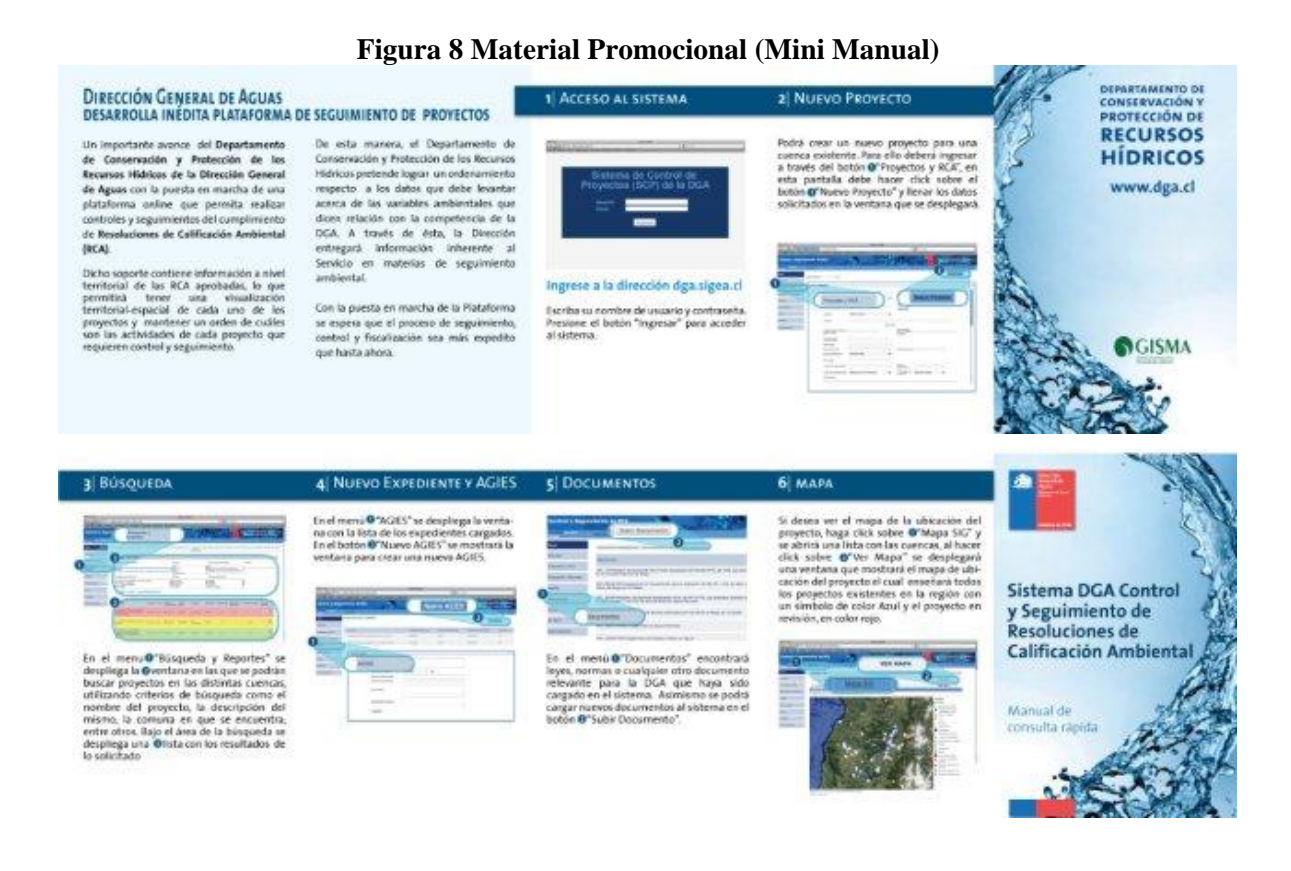

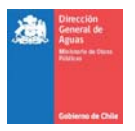

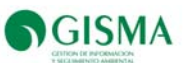

# **Anexo 1. Resumen proyectos asociados a Peraltamiento Embalse Carén y Los Bronces**

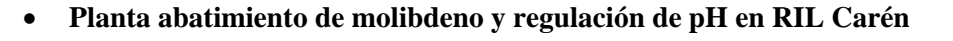

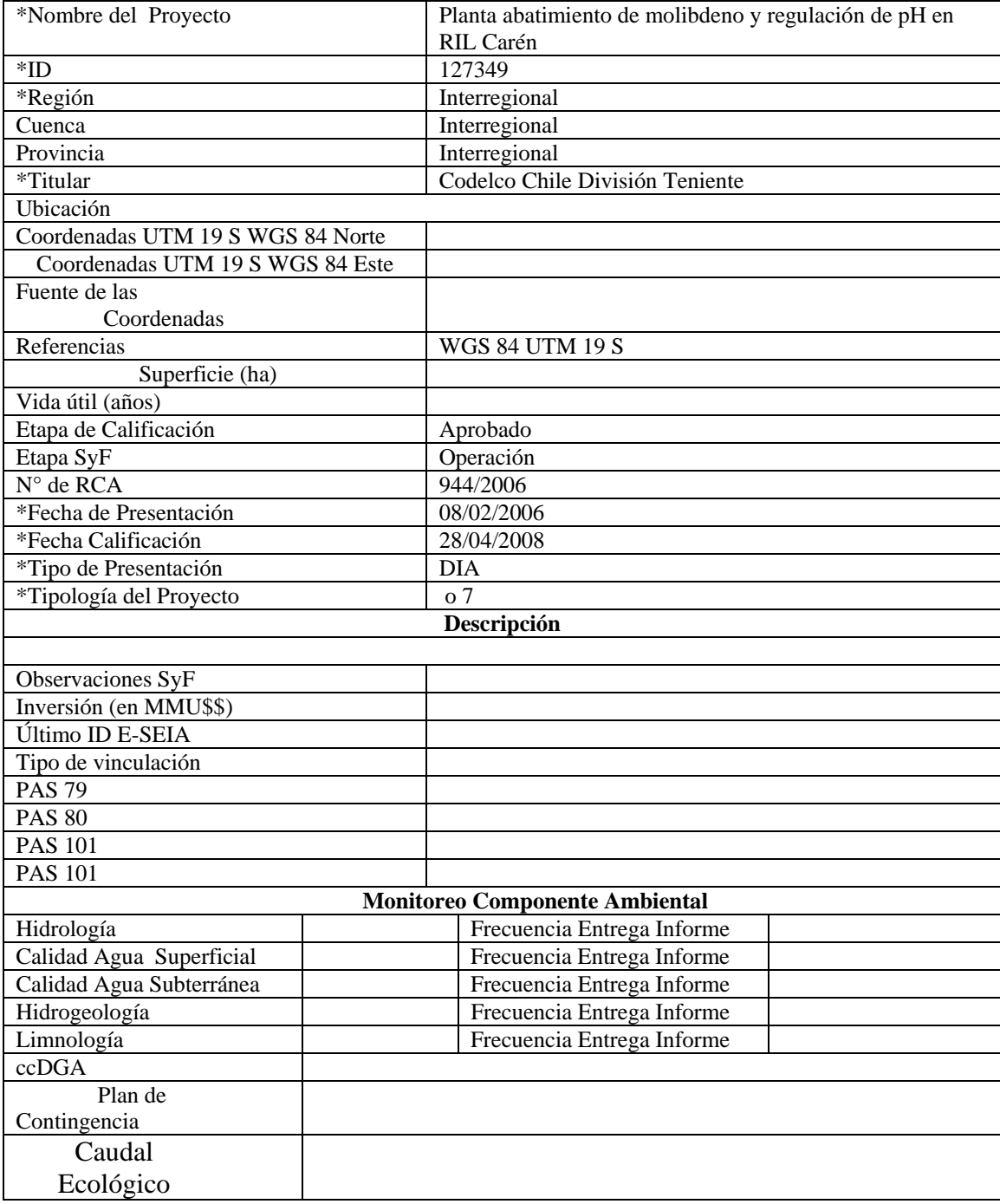

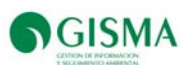

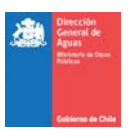

Calidad Agua

Superficial<br>Calidad Agua Subterránea

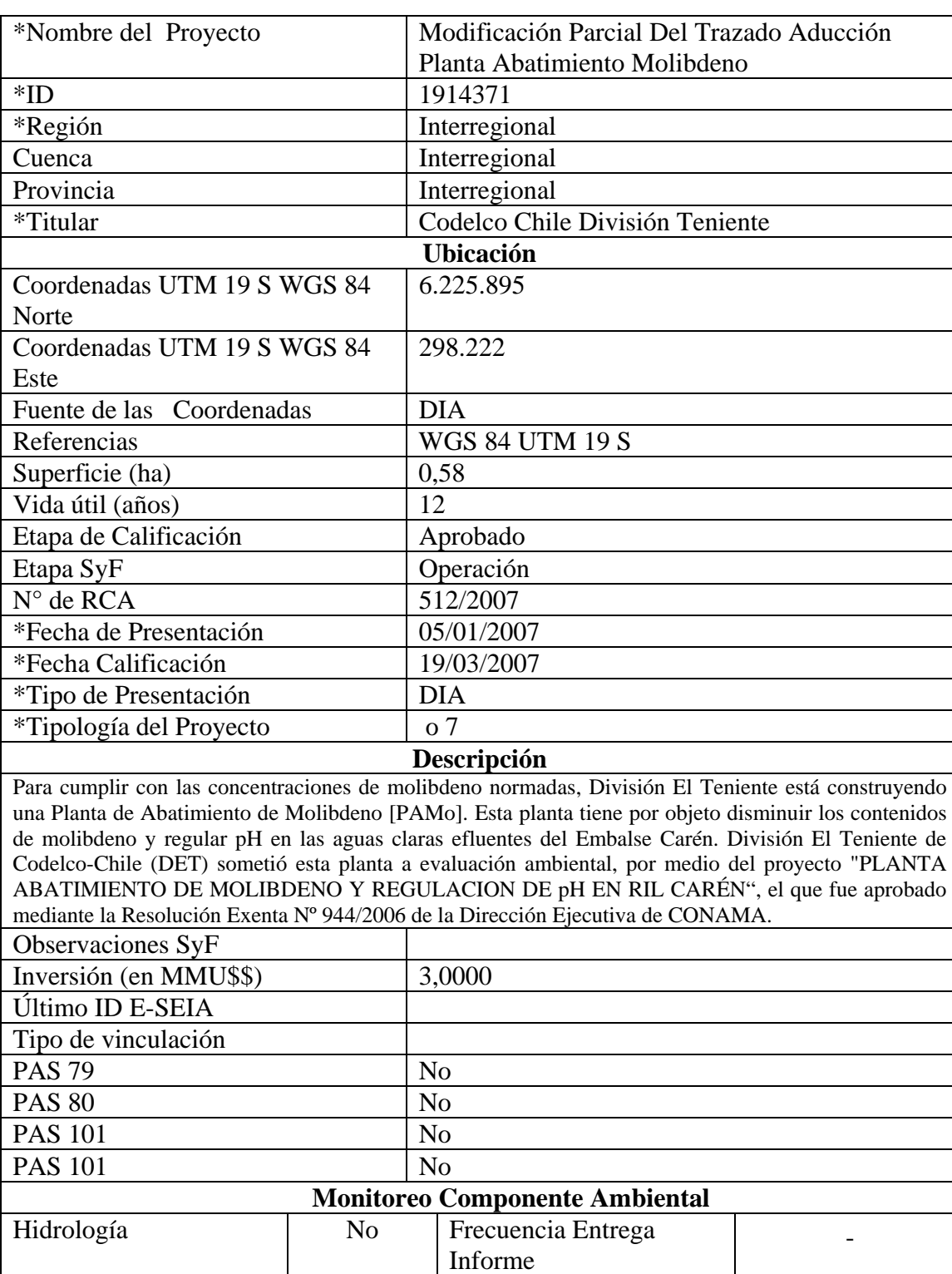

## • **Modificación Parcial Del Trazado Aducción Planta Abatimiento Molibdeno**

No Frecuencia Entrega Informe

No Frecuencia Entrega Informe -

-

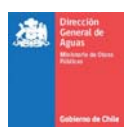

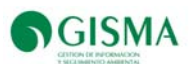

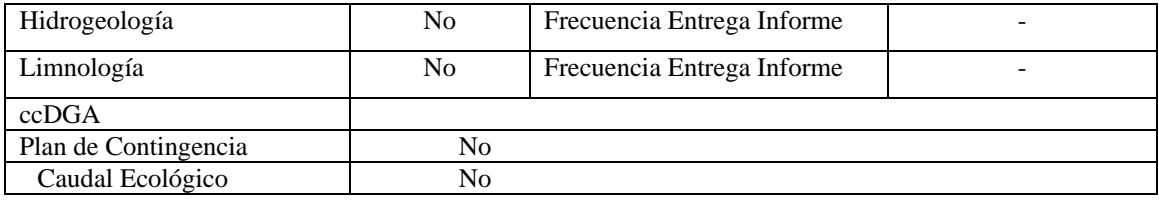

## • **Ampliación Planta Abatimiento de Molibdeno y Regulación de pH en RIL Carén**

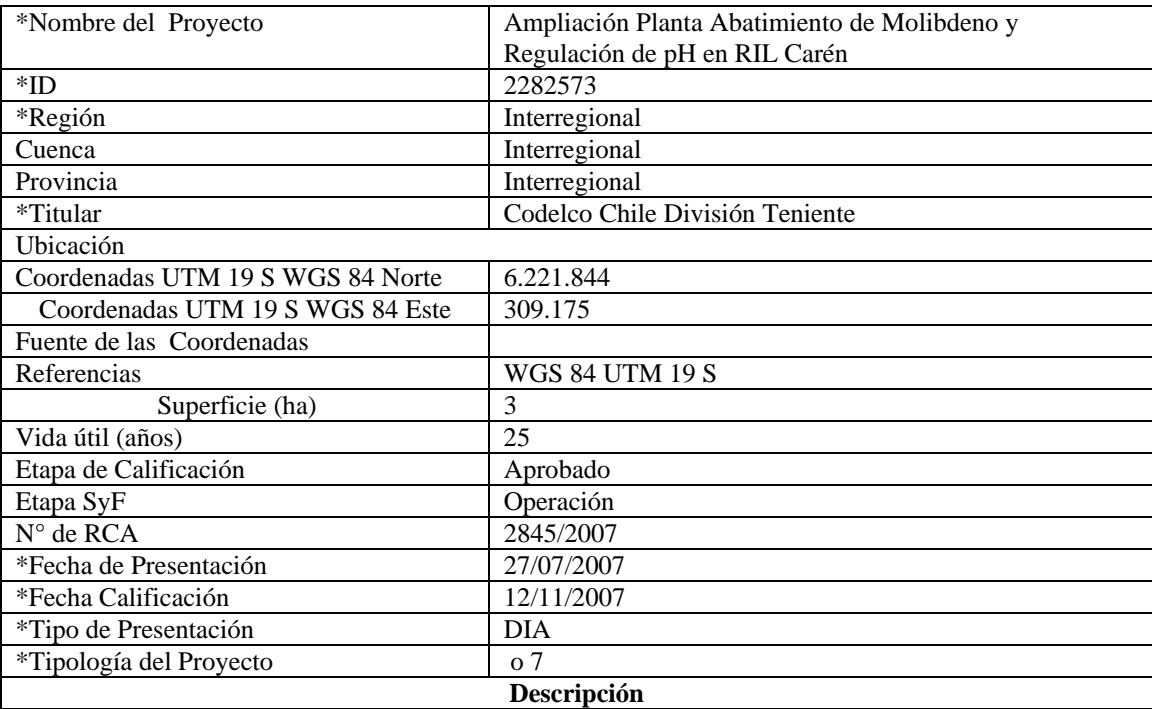

El Proyecto Ampliación Planta de Abatimiento de Molibdeno y Regulación de pH en RIL Carén corresponde a una modificación de un proyecto de "**saneamiento ambiental**", que considera el tratamiento de aguas claras del Embalse Carén para cumplir de esta forma la normativa aplicable y el APL.

La ampliación corresponde al desarrollo de determinadas obras que complementan el proyecto PAMo constituyendo dichas obras, por sí sola, un proyecto o actividad listada en el art. 3° del Reglamento del SEIA, en consecuencia a la ampliación del proyecto PAMo le aplica la letra o) del Artículo 3 del DS N° 95/01, específicamente en la letra o.7)

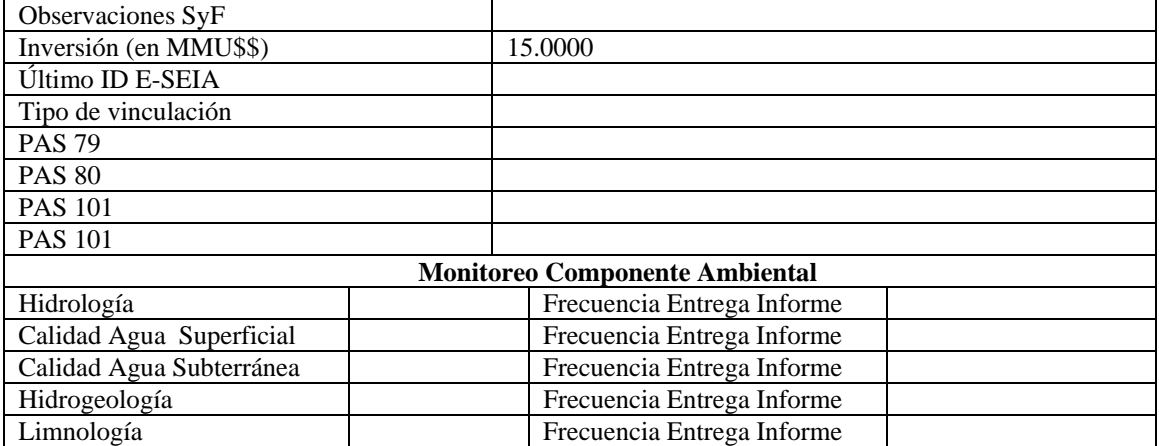

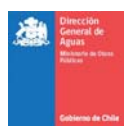

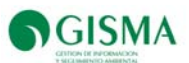

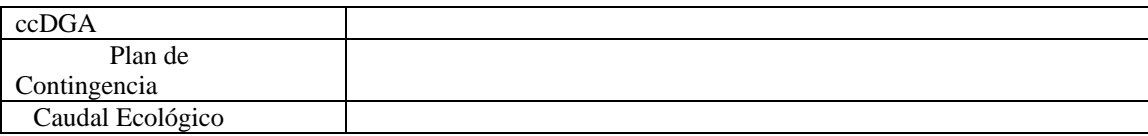

## • **Optimización y mejoramiento al sistema de transporte de pulpa del Proyecto Desarrollo los Bronces**

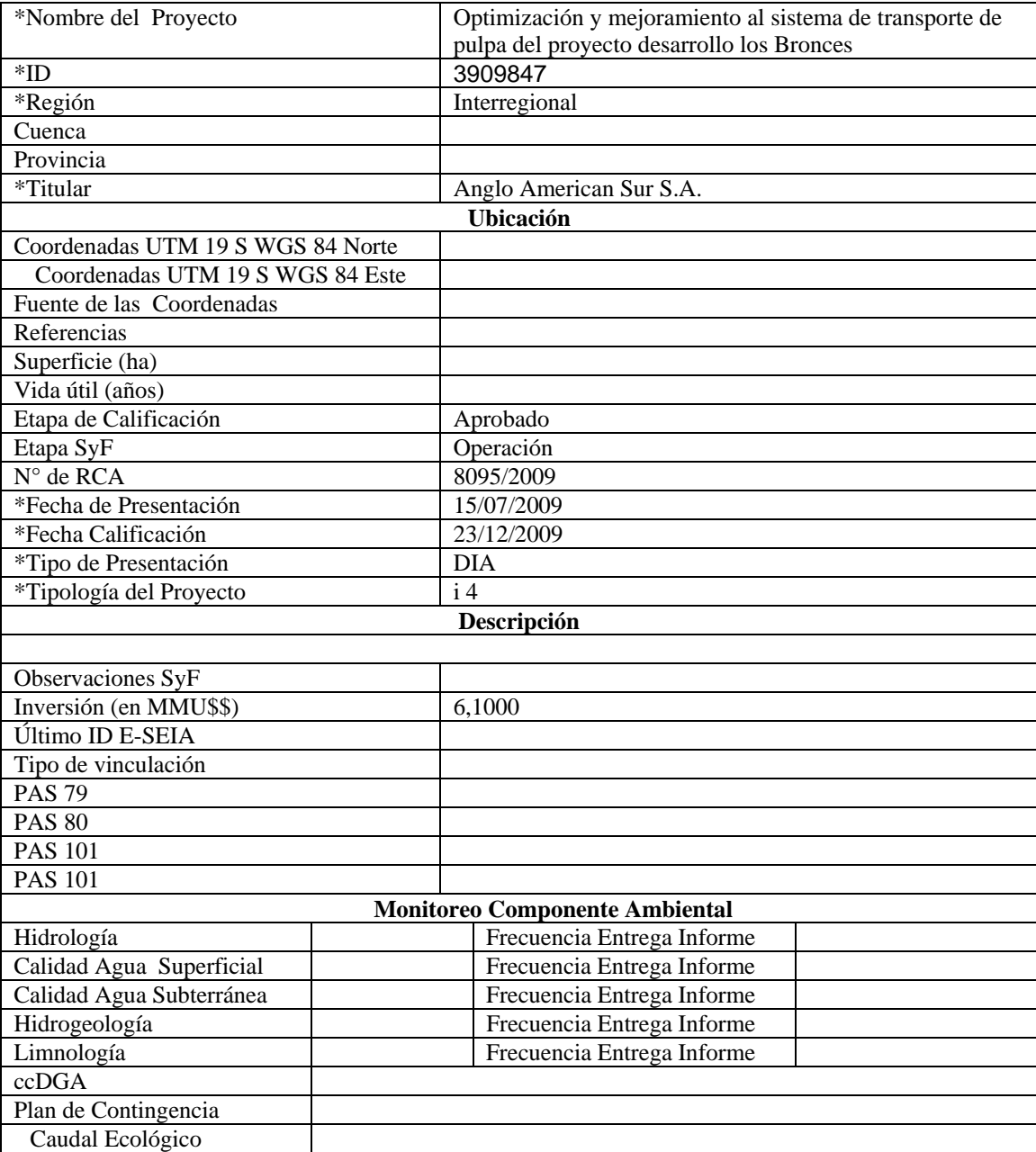

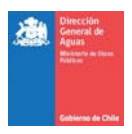

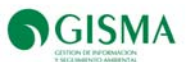

## • **Modificación Línea de Transmisión Eléctrica N°2; 66 kV San Francisco - Los Bronces**

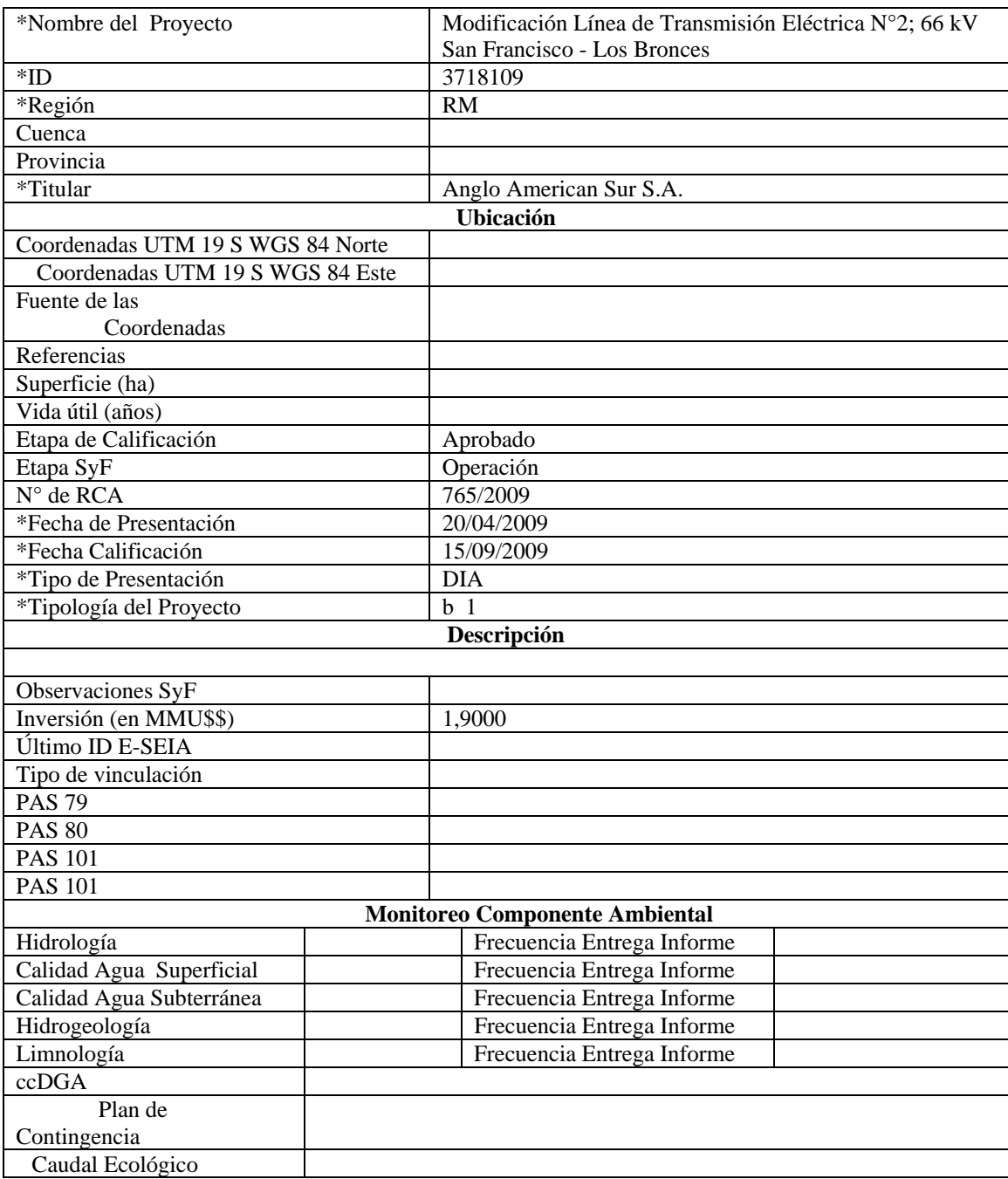

#### • **Proyecto unidades de generación eléctrica de respaldo los bronces**

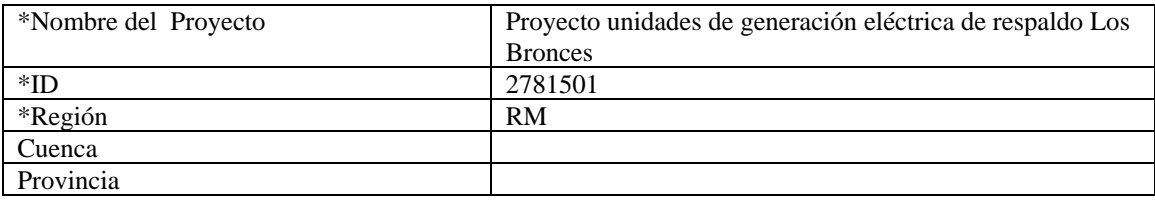

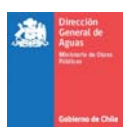

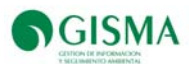

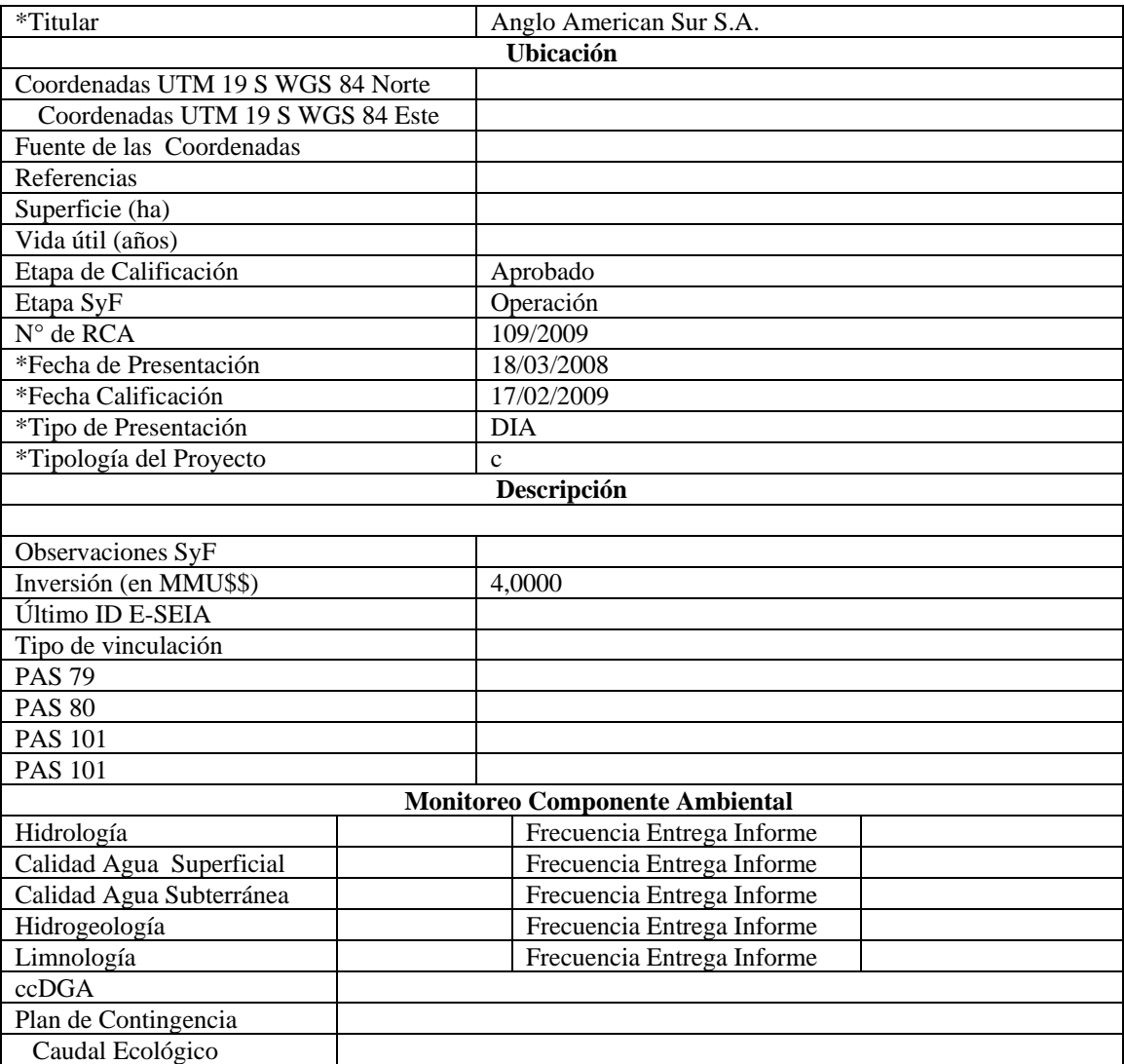

#### • **Planta Sulfato de Cobre Los Bronces**

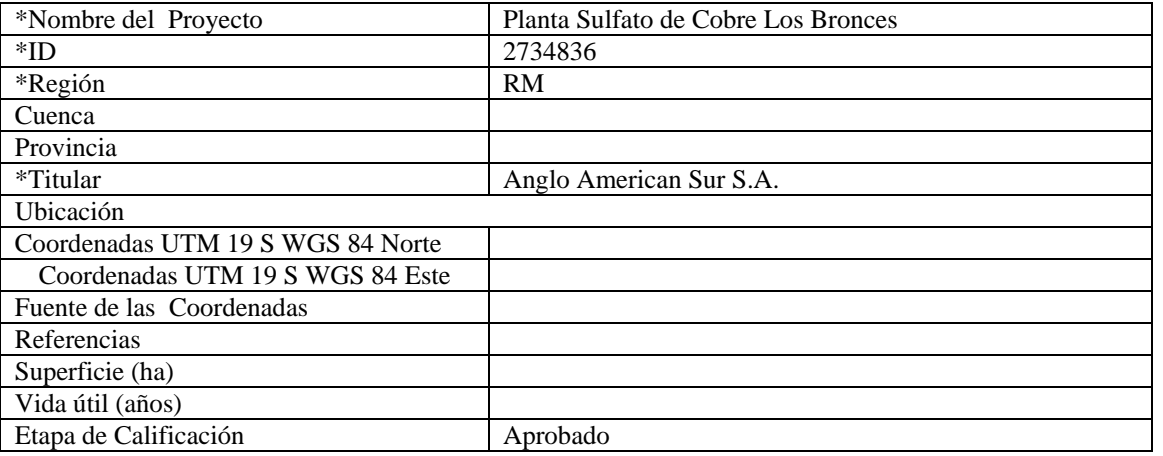

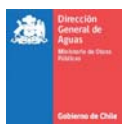

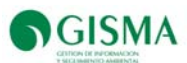

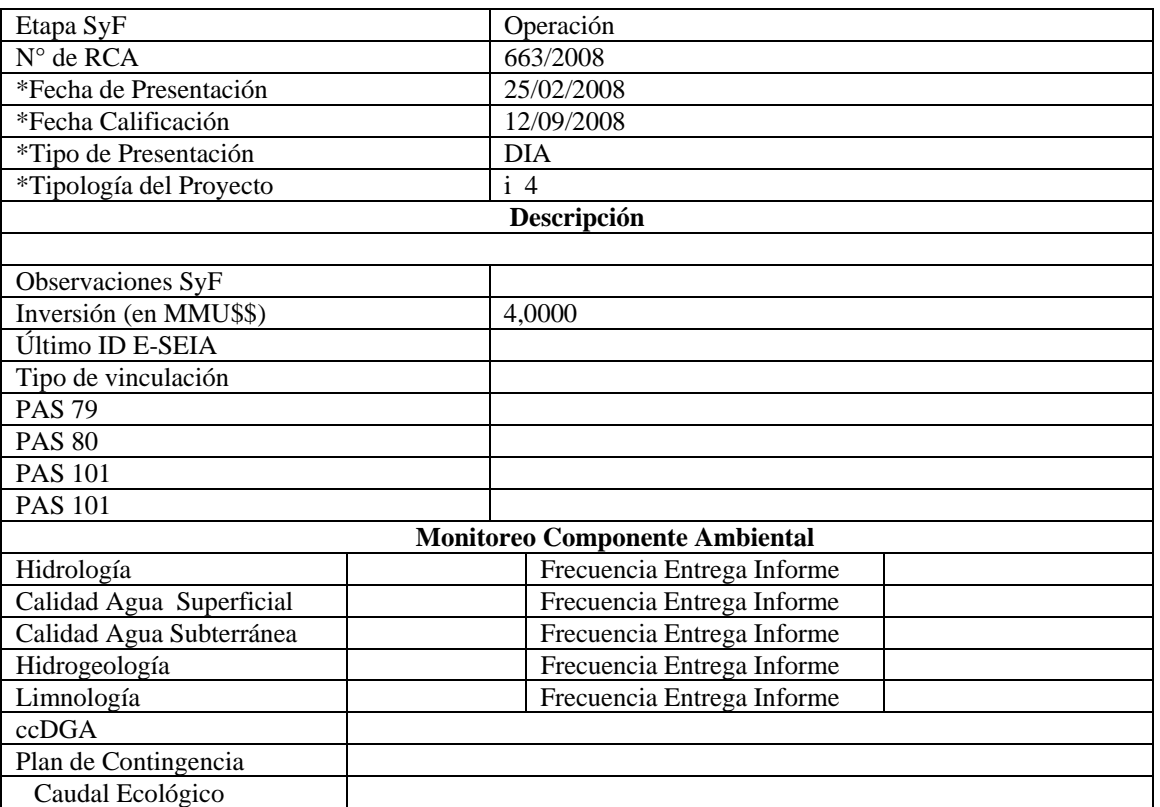

## • **Recuperación de Cobre de Mineral de Baja Ley Los Bronces**

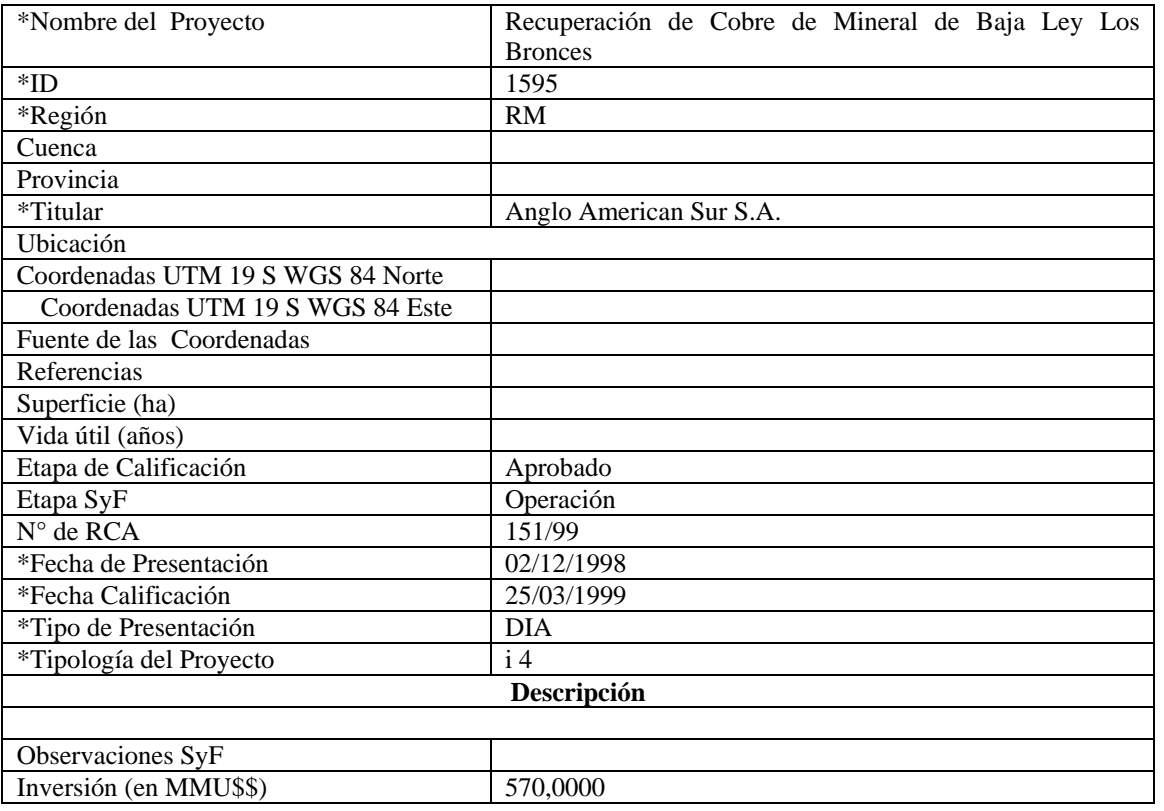
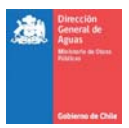

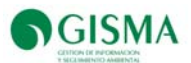

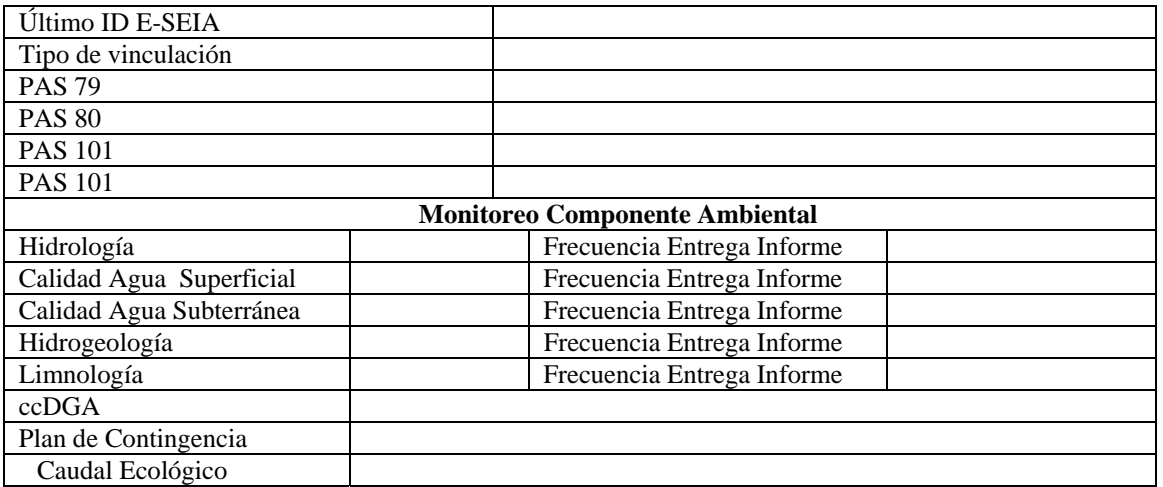

### • **Modificación de Capacidad de Almacenamiento de Combustible Diesel Los Bronces**

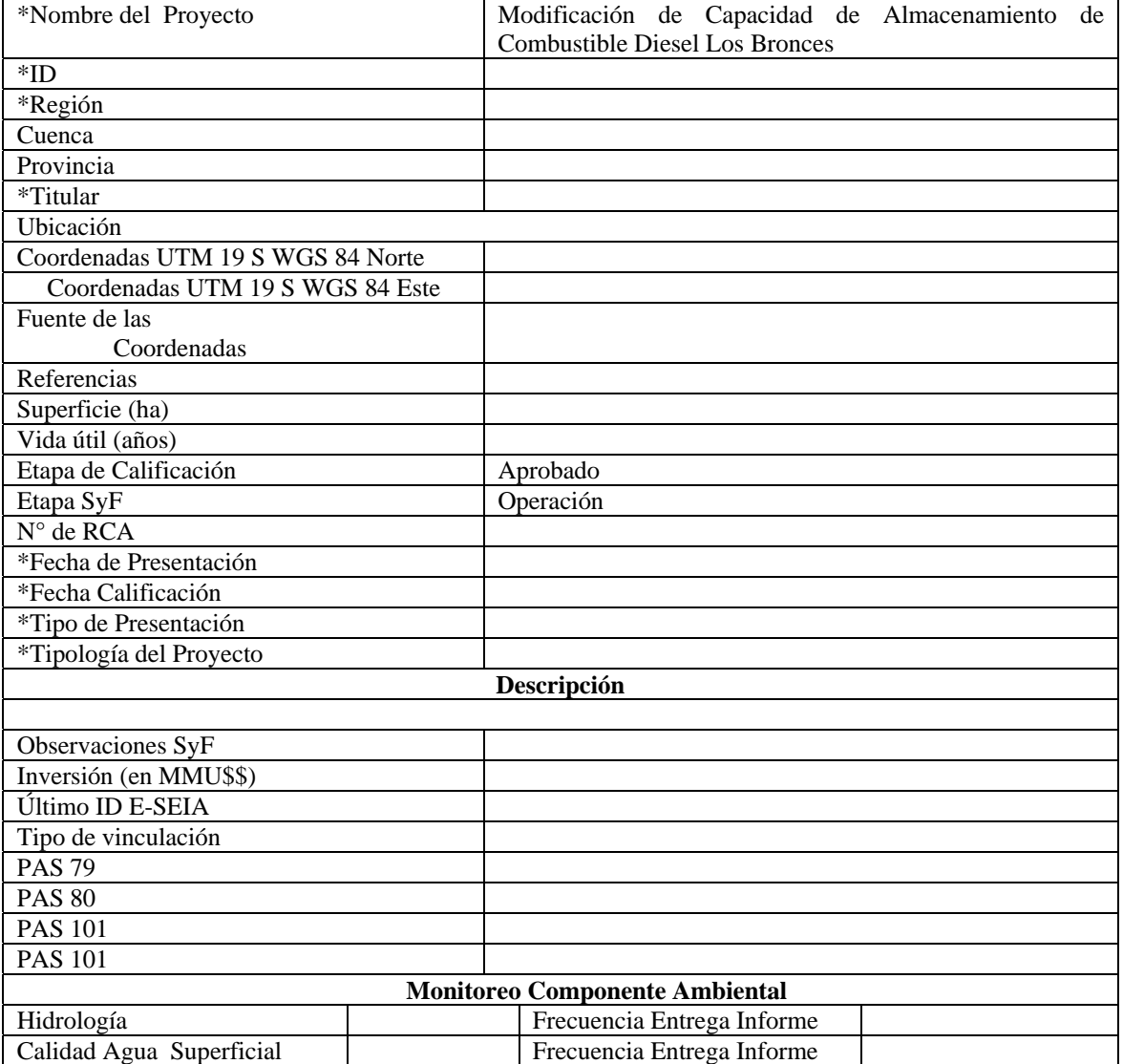

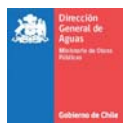

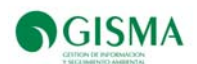

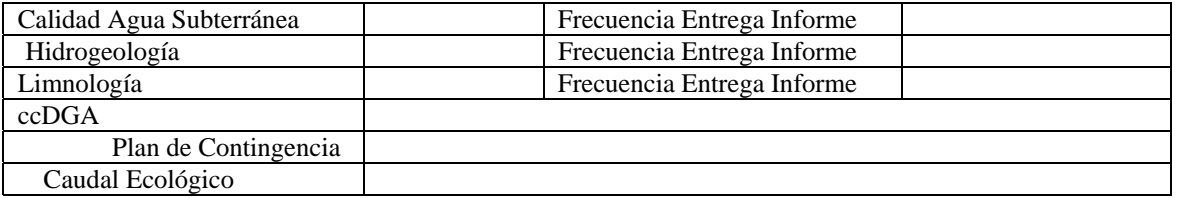

#### • **EIA Proyecto de Expansión-2 Mina Los Bronces**

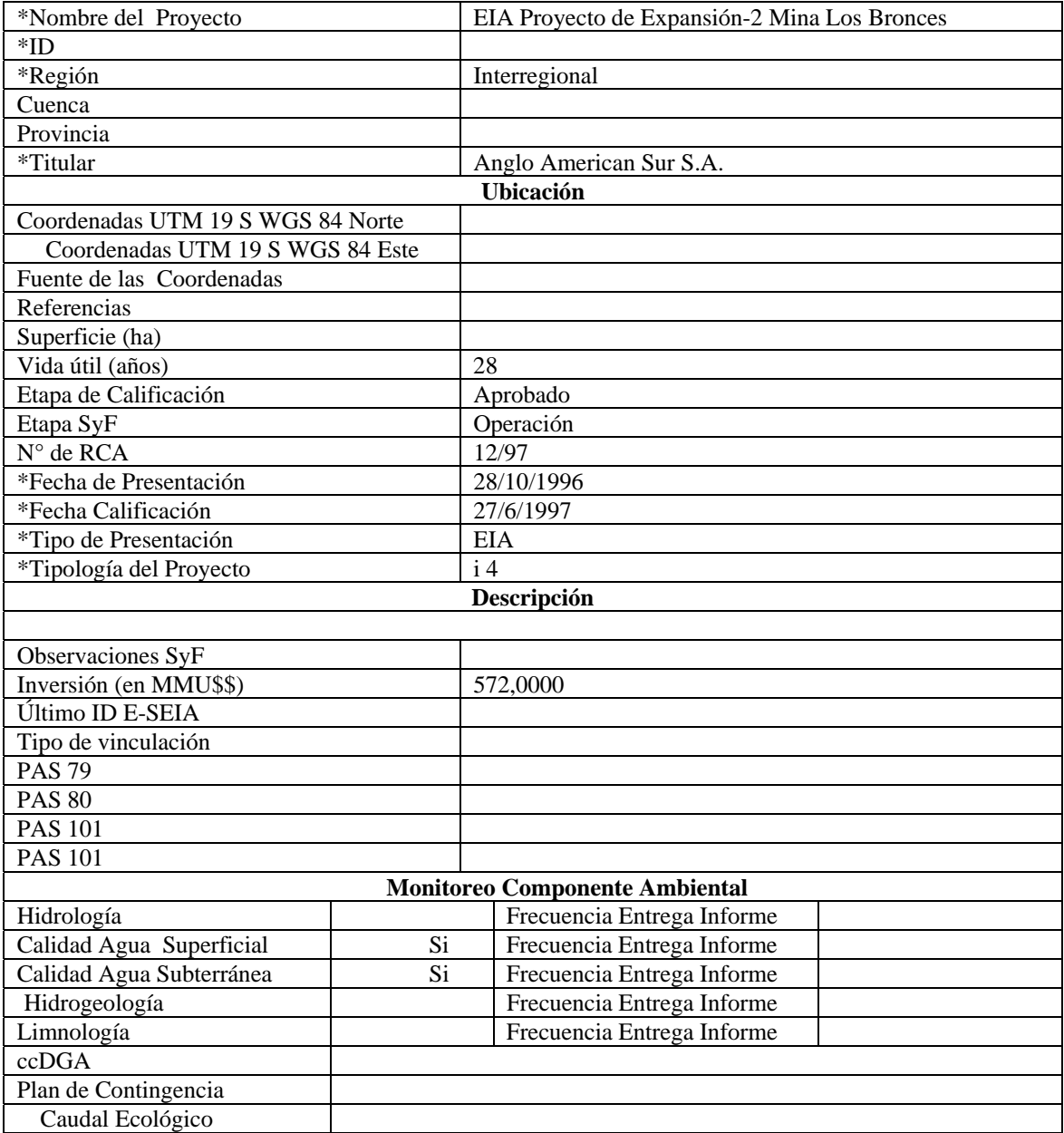

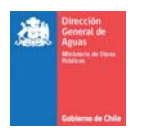

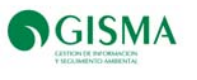

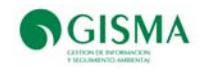

# **Anexo 2. Programas Priorizados de Normas**

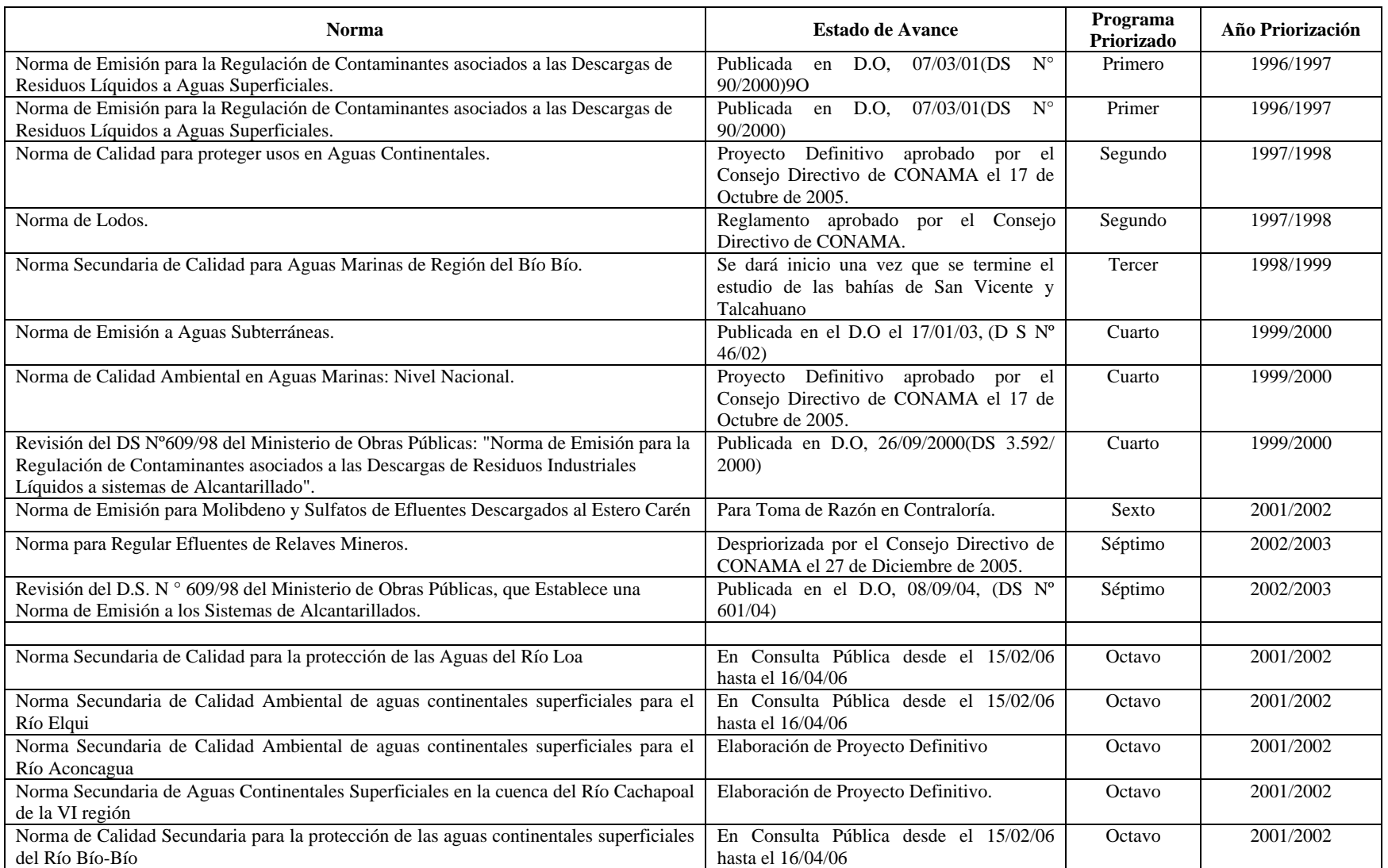

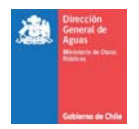

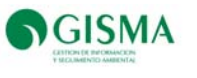

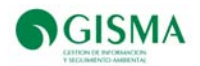

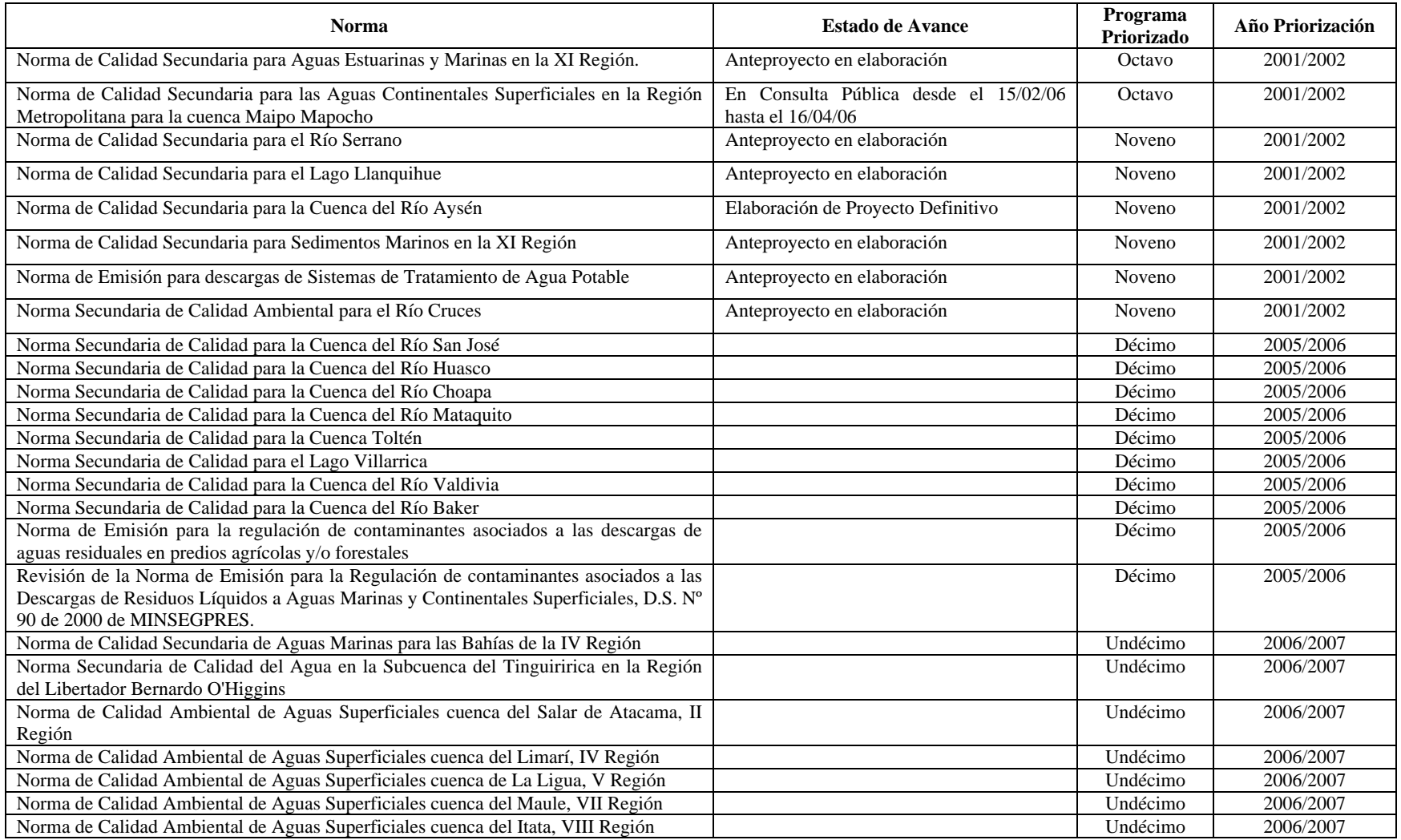

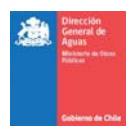

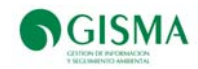

## **Anexo 3. Detalle de los Requisitos**

En está sección se presentan los requisitos que se encuentran en estado de desarrollo.

Requisito Nº12

Menú principal, modificar la opción Normas y AGIES por la opción AGIES

Modificar el módulo señalado para que permita manejar la información de los AGIES (Ver Imagen 1) en lugar de normas y AGIES, se mantienen las funcionalidades y cambian los nombres.

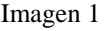

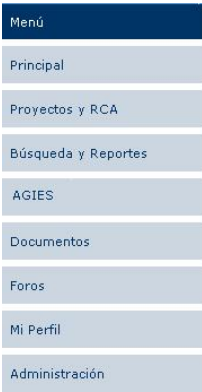

Modificar proceso de ingreso de nueva norma por nuevo expediente de AGIES

Modificar la ficha de ingreso de norma para operar como AGIES con los siguientes datos: Nombre del AGIES, Estado de Avance, Descripción, Descripción del avance, Norma Relacionada y Monto de Inversión. Generar un expediente del AGIES, al que se puede acceder al seleccionar el AGIES del listado. Desde el expediente del AGIES se debe poder editar y eliminar AGIES y agregar documentos y/o archivos al expediente, tal como ahora se hace en normas

Modificar los campos de la ficha de ingreso de Norma por la de AGIES de acuerdo con los siguientes campos:

*Nombre de la norma, Estado de Avance, Descripción del avance, Norma Relacionada; y Monto de Inversión* 

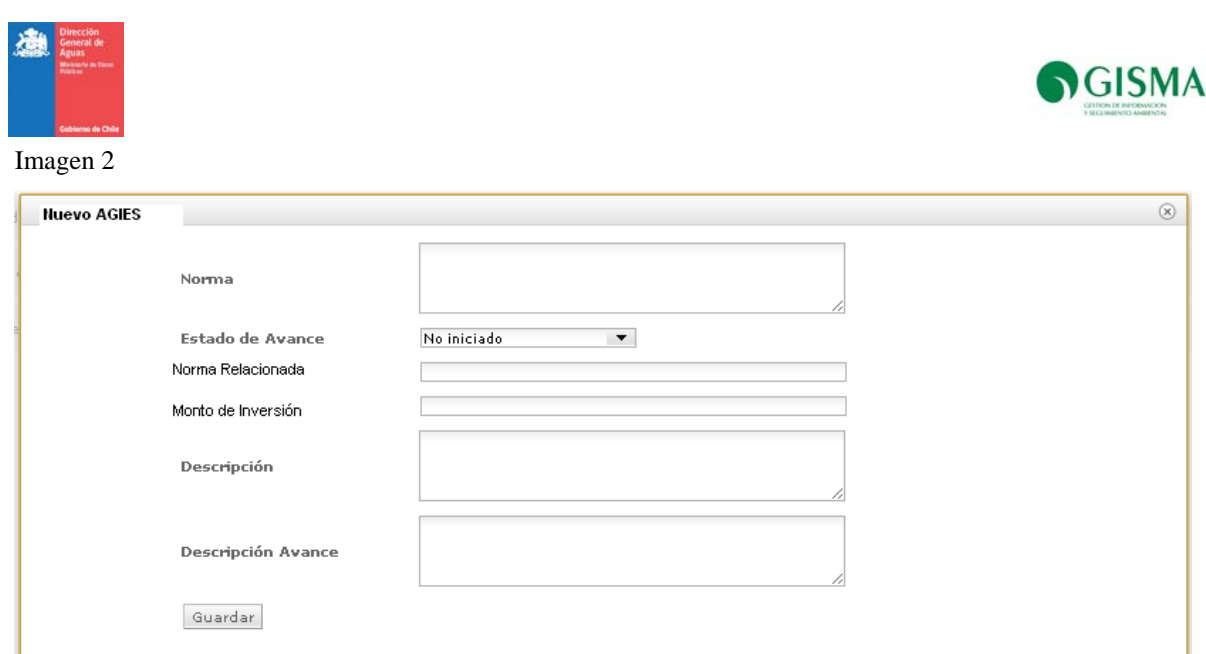

Los Tipos de estados de avance de la dictación de la norma son los siguientes:

No iniciado

En preparación

Publicación

Publicado

En revisión

Al momento de ingresar a la opción AGIES, se debe mostrar listado de AGIES como se muestra en la siguiente imagen*,* equivalente a lo que tenía el listado de normas.

Imagen 3

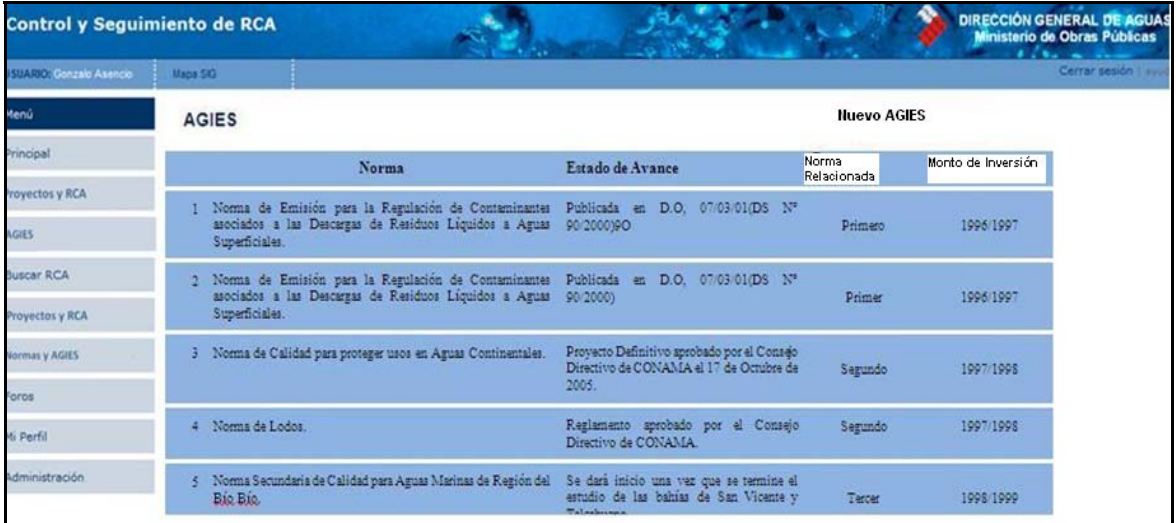

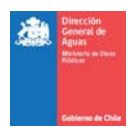

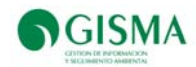

#### Expediente del AGIES

Generar un Expediente del AGIES (Imagen 4), al que se puede acceder al seleccionarlo desde el listado. Desde el expediente del AGIES se debe poder acceder a editar, donde es posible modificar o actualizar los contenidos de los campos que lo caracterizan, permitiendo eliminar si no hay otros documentos, si hay documentos dar aviso que se deben eliminar primero todos los documentos. También se deben poder editar y eliminar los documentos que conforman el expediente del AGIES, de forma similar a como funciona el módulo documento.

#### Imagen 4

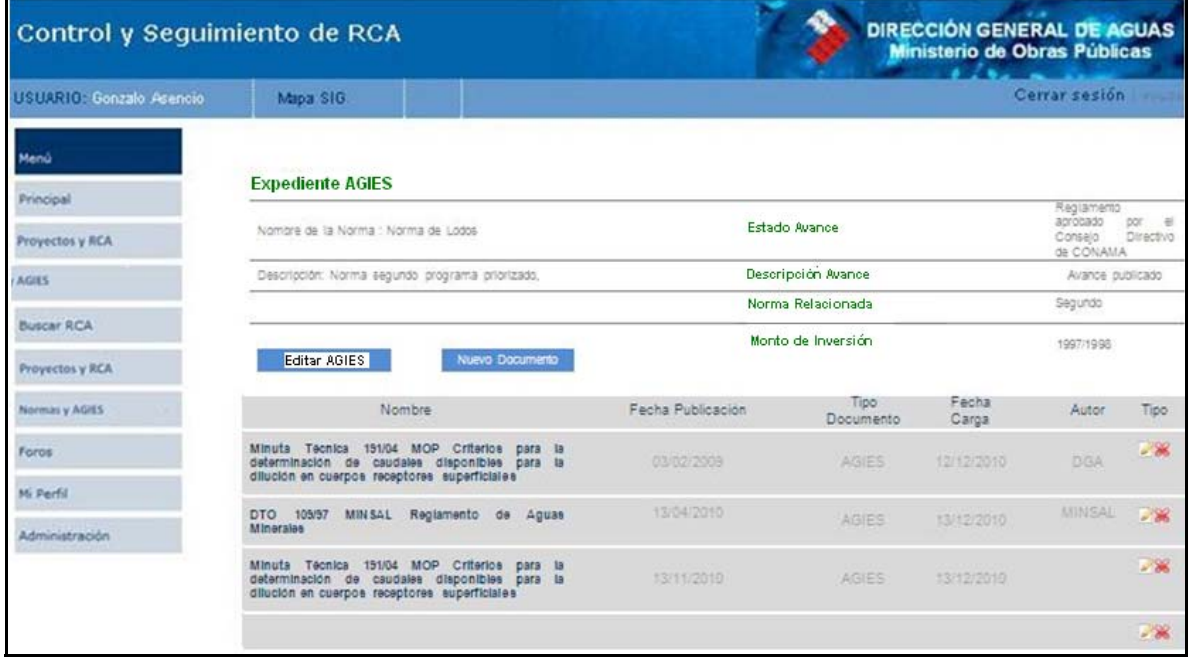

 La tipificación de los documentos que se pueden adjuntar al expediente del AGIES (en orden de importancia) son los siguientes:

*Bases Administrativas y Técnicas Imputación Presupuestaria Resolución que Adjudica Convenios Acta de Liquidación Final Informe Final* 

*Otros* 

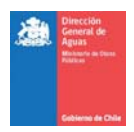

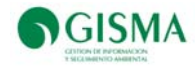

#### Imagen 5

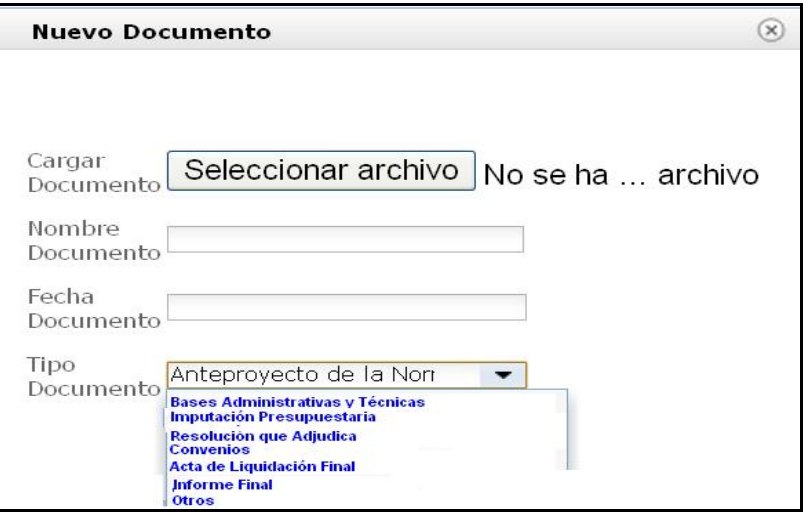

Los siguientes documentos actualmente existentes como tipo de documento se reemplazan por los anteriores.

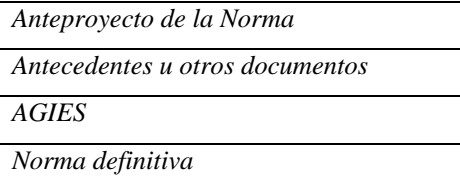

Requisito Nº 13

13. Mejorar administración de información de monitoreos en la ficha del proyecto lengüeta Monitoreos Mejorar la tabla de presentación de compromisos de monitoreo presentándola como una matriz con títulos de columna, manejar solo los siguientes campos:

Poder editar los monitoreos comprometidos y eliminar siempre que no existan datos cargados al monitoreo que se quiere eliminar;

Revisar la función de carga de archivos con los datos de monitoreo, generar un proceso de carga que considere un reporte de caga de datos, cuando no se cargan se debe señalar detalladamente todos los problemas de carga.

Visualizar en formato html las series de datos de monitoreos cargados y editar los valores.

14.- Revisar la función de semáforos de entrega y cumplimiento

*El semáforo de cumplimiento de un proyecto es el promedio ponderado de cada ubicación de muestreo, la que a su vez es el promedio de los compromisos internos.* 

*Mostrar el semáforo a nivel de compromiso, el promedio por ubicación (si hay más de uno) y el promedio por proyecto (si hay más de uno)* 

*Para el cálculo del semáforo de cumplimiento de entrega de datos, usar lo siguiente:* 

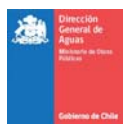

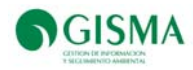

*Verde: entrega más de la mitad de la información comprometida Amarillo: entrega alguna información Rojo: no registra datos*  En el semáforo de cumplimiento de valores de referencia, usar lo siguiente: *Verde: sin incumplimientos Amarillo: algún incumplimiento Rojo: más del 10% de los datos en incumplimiento* 

15.- Incorporar relación Proyectos y RCAs

Estructurar la información de manera de poder mantener y presentar la relación que existe entre un proyecto y las RCAs que están relacionadas al proyecto.

Debe permitir relacionar un proyecto a más de una RCA, lo cual es una opción adicional a manejar una RCA

– un proyecto. Usar relación hoy disponible.

Cada RCA se ve como actualmente, solo hay un acceso al proyecto que las cubre

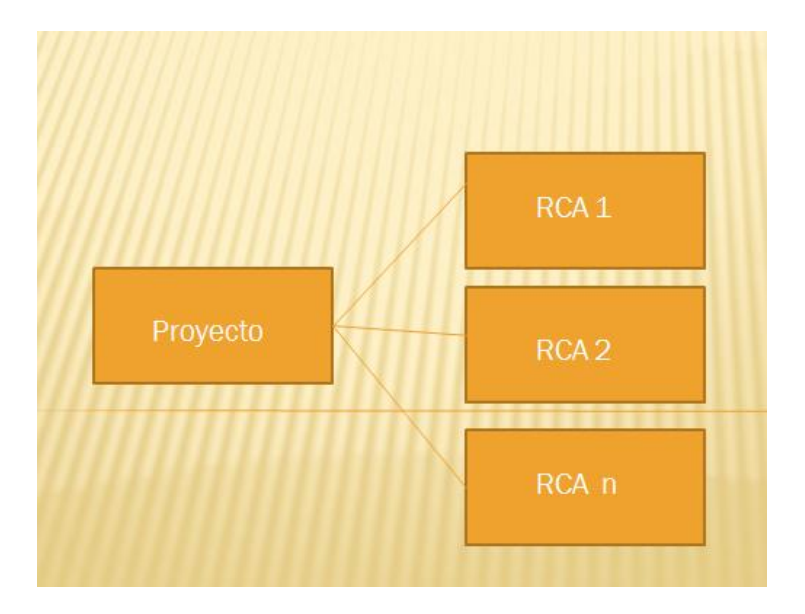

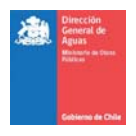

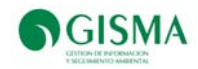

## **Anexo 4. Manual Usuario**

Ingreso al Sistema DGA

El usuario deberá ingresar a la dirección dga.sigea.cl, deberá escriba su nombre de usuario en pestaña "Usuario" y su contraseña o pasword en pestaña "Clave", al presionar el botón "Ingresar" el usuario tendrá acceso al sistema (Figura 1).

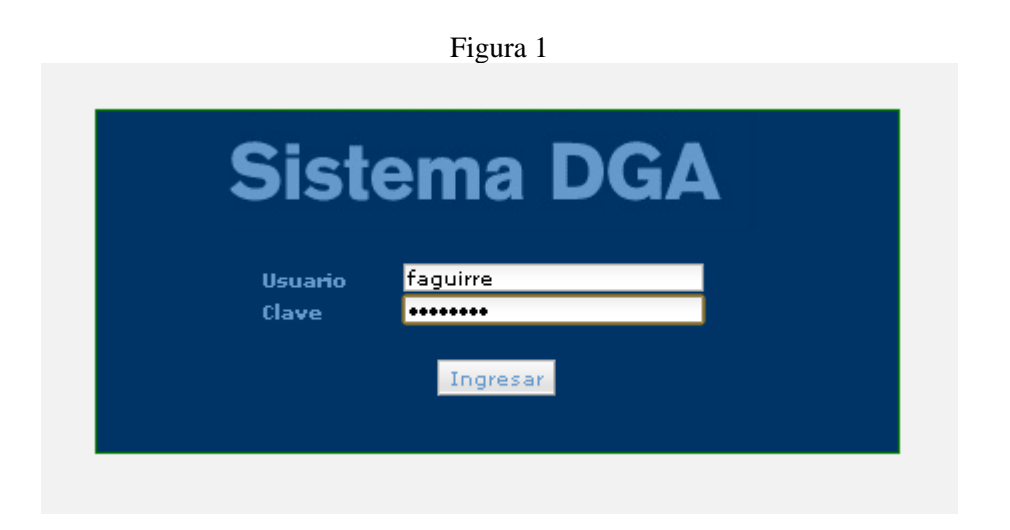

Es importante que el usuario tenga en cuenta que el sitio dga.sigea.cl es compatible con Internet Explorer 7 y 8, y Mozilla Firefox 3 y 4.

Menú Principal del Sistema

Una vez que el usuario (tipo normal) ingresó al sistema, verá una página similar a la que se muestra en la siguiente Figura 2:

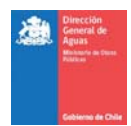

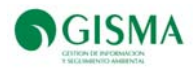

 **112** 

### Figura 2

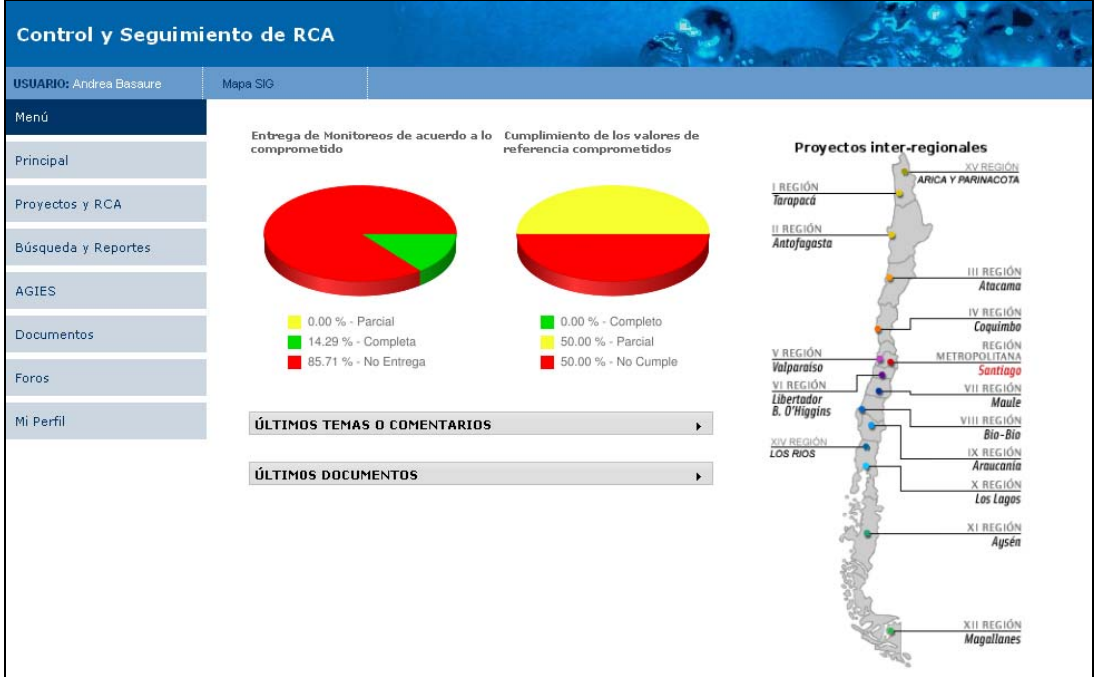

En la sección izquierda de la pantalla encontrará el listado de menús (tipo de usuario normal) que le permitirán ingresar a las distintas áreas del sistema (Figura 3)

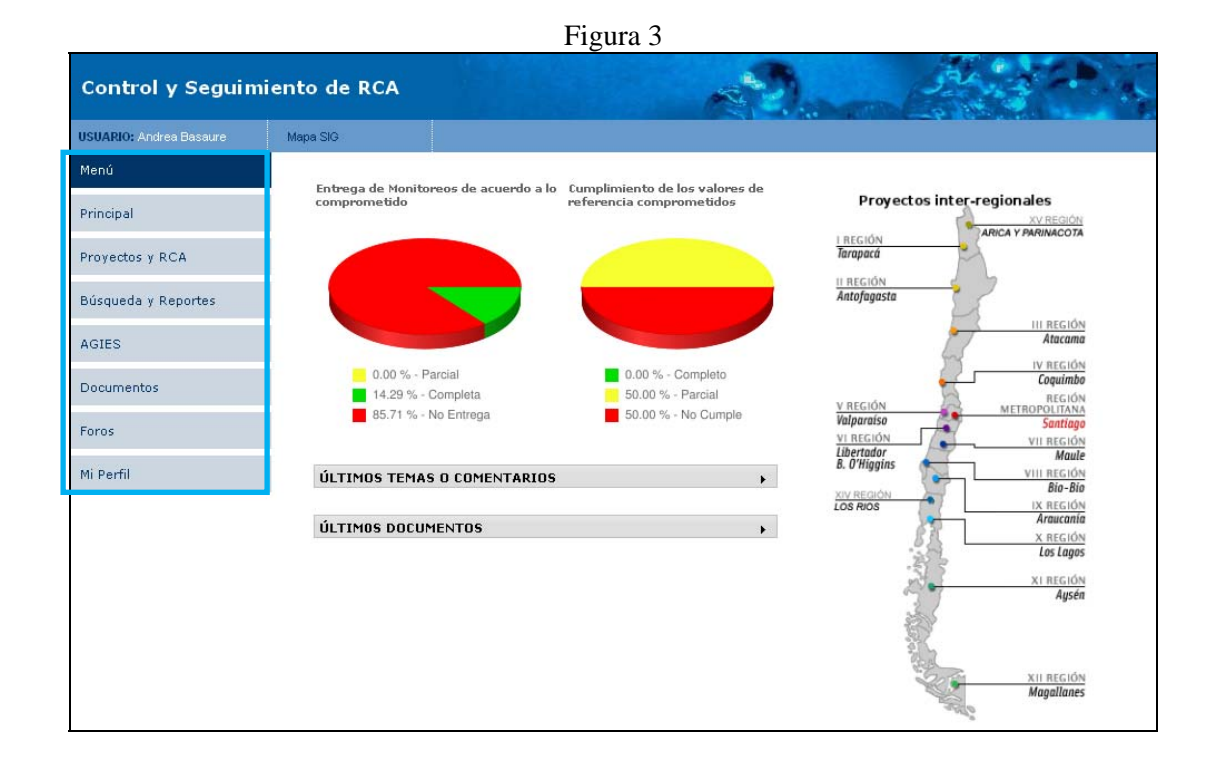

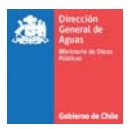

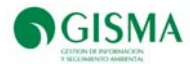

Exclusivamente, el usuario tipo "Administrador" del Sistema tendrá acceso al Menú Administración (En menú de la sección izquierda), donde podrá administrar accesos, usuarios, parámetros, referencias y otros.

En la sección derecha el usuario accederá a las distintas cuencas consideradas en el estudio asociadas por Región (Figura 4).

El usuario podrá acceder a los proyectos entrando a través de las cuencas seleccionadas.

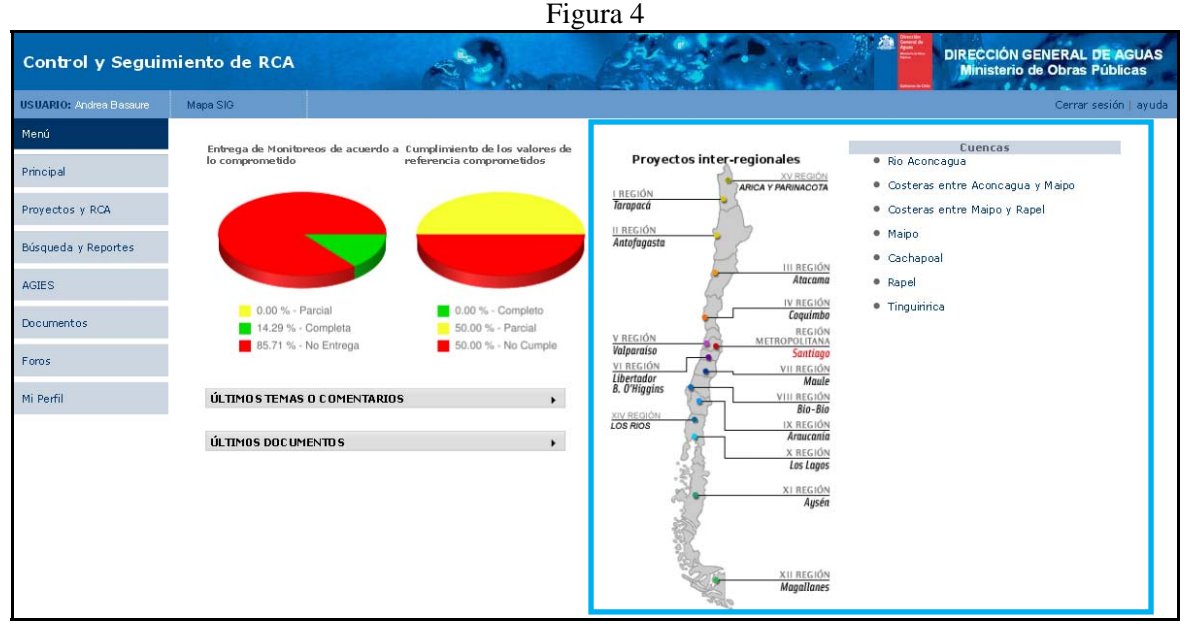

En la parte central el usuario encontrará gráficos de cumplimiento y más abajo el acceso a los últimos temas o comentarios y últimos documentos subidos al Sistema (Figura 5).

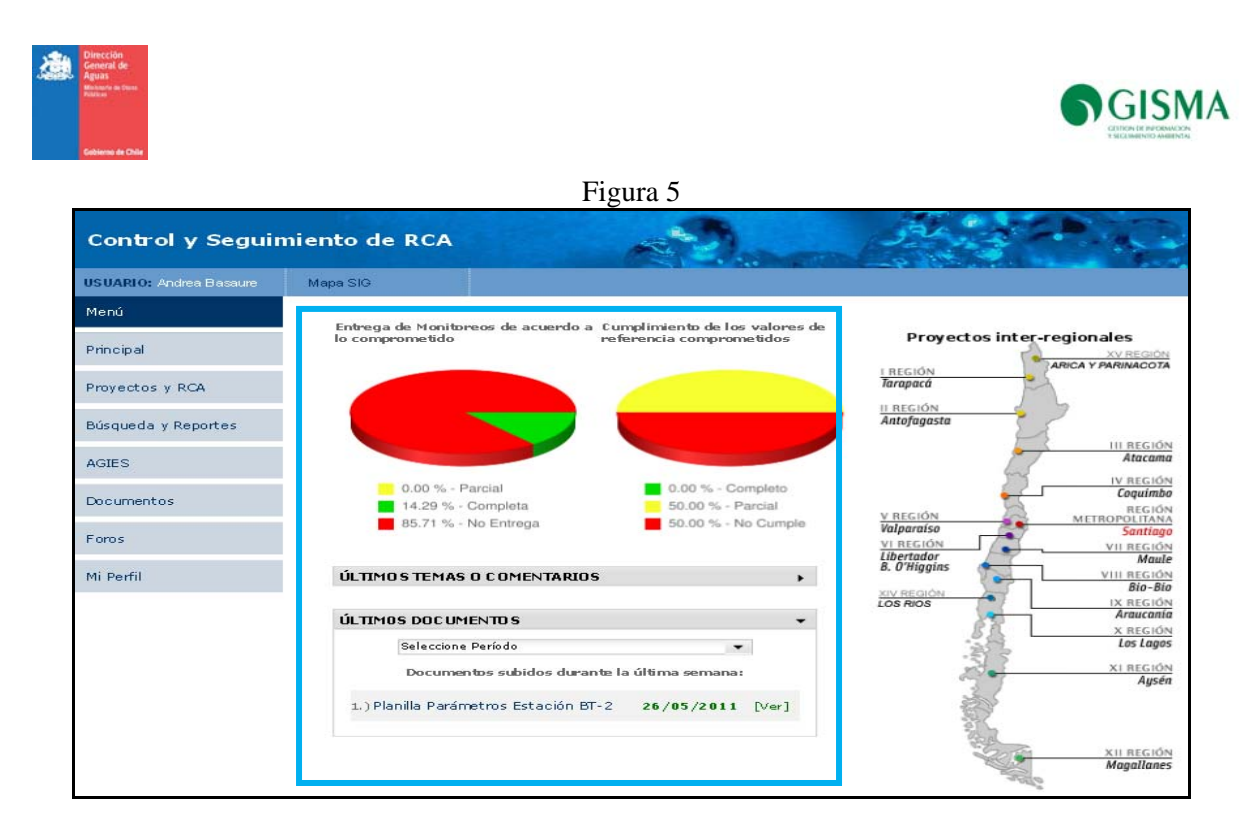

En la sección superior (en pantalla principal) el usuario encontrará tres botones, los cuales le permitirán: acceder a un Mapa SIG de los proyectos; cerrar la sesión; y abrir el presente manual (Ayuda) en formato digital (Figura 6).

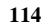

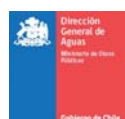

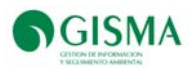

#### Figura 6

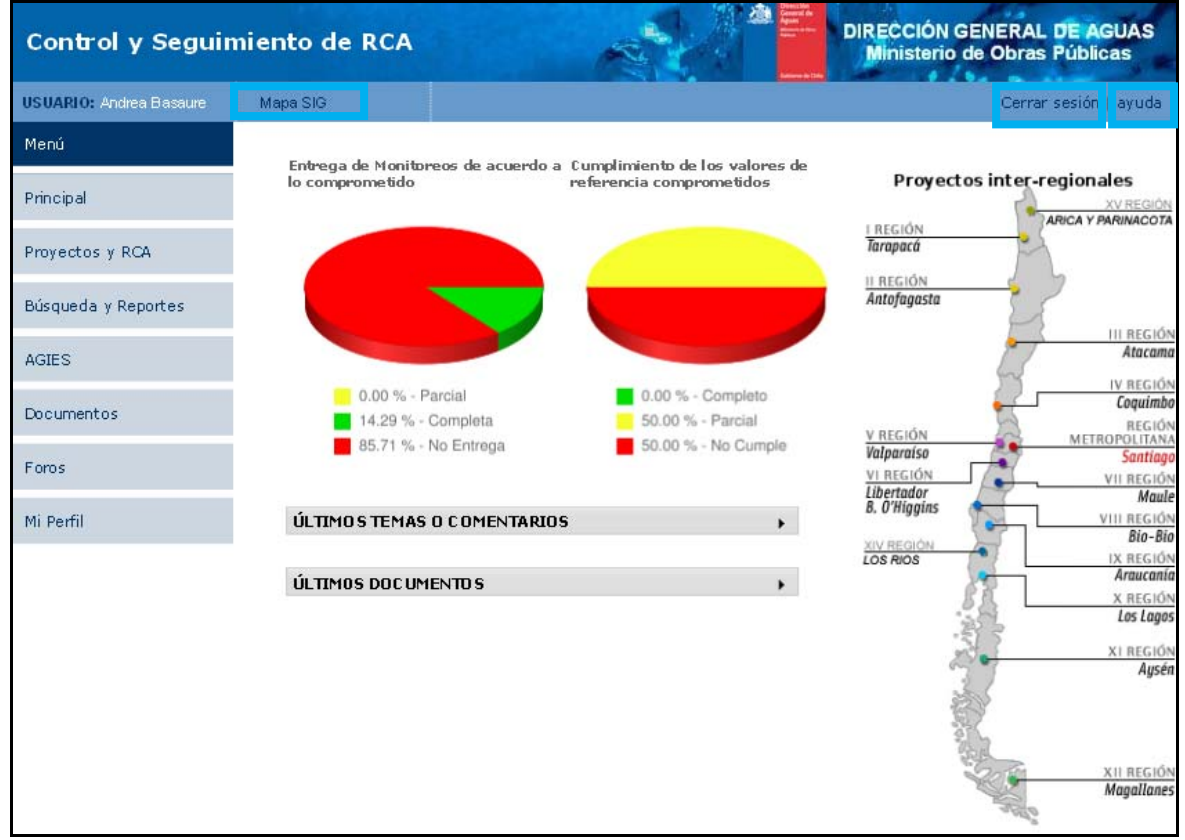

En la pestaña "Ayuda" el usuario podrá desplegar el Manual Usuario DGA diseñado para entender el correcto funcionamiento del sistema y de cada una de las partes que lo componen. Además, el usuario encontrará un mail y un número de contacto para uso exclusivo de atención al Sistema donde el usuario podrá solicitar ayuda o realizar consultas.

La pestaña Mapa SIG permitirá al usuario encontrar los mapas de todas las cuencas asociadas correspondientemente a las regiones de Chile.

Hasta el momento todo lo que se ha explicado forma parte de "Principal" primer ítem del Menú del Sistema.

### Menú Proyectos y RCA

En el menú "Proyecto y RCA" el usuario accederá a "Mi Proyectos" donde se desplegará el listado de todos aquellos proyectos que hayan sido creados por el usuario o asignados por el Administrador. Además, en esta sección el usuario podrá acceder a los proyectos logrando realizar filtros de búsqueda a través de: Seleccionar Región y Seleccionar Cuenca empleando para ello finalmente el botón "Ir" (Figura 7).

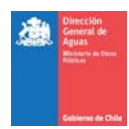

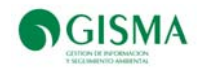

## Figura 7

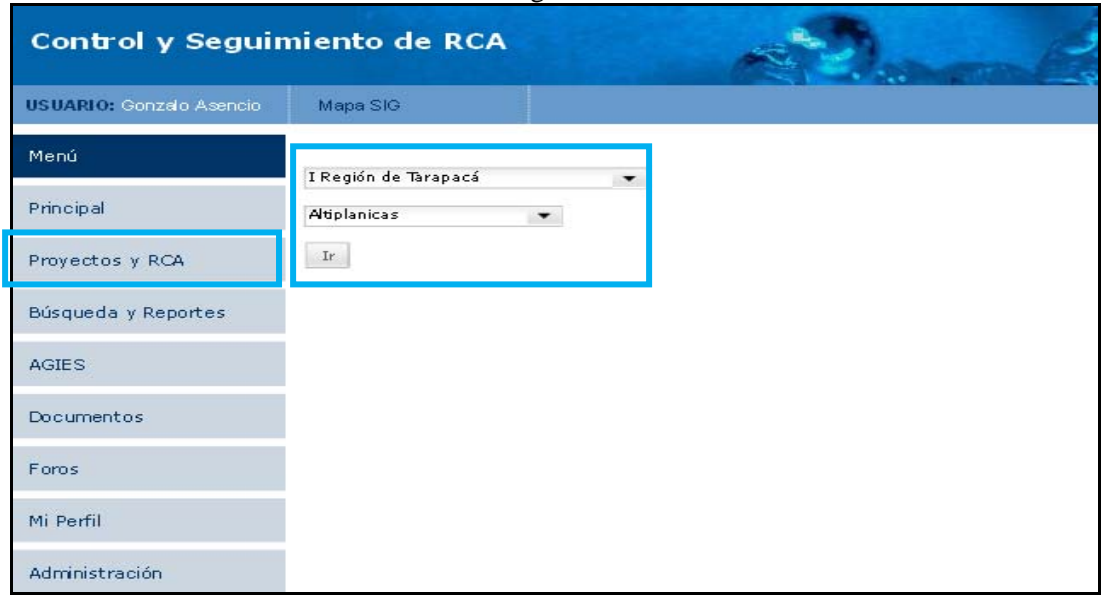

Creación de un Nuevo Proyecto

Para generar un nuevo proyecto, el usuario debe acceder a Menú "Proyectos y RCA" y "Nuevo Proyecto", allí deberá completar toda la información solicitada en la ventana desplegada

En Figura 8 se muestra donde el usuario hallará el botón para la creación de un nuevo proyecto.

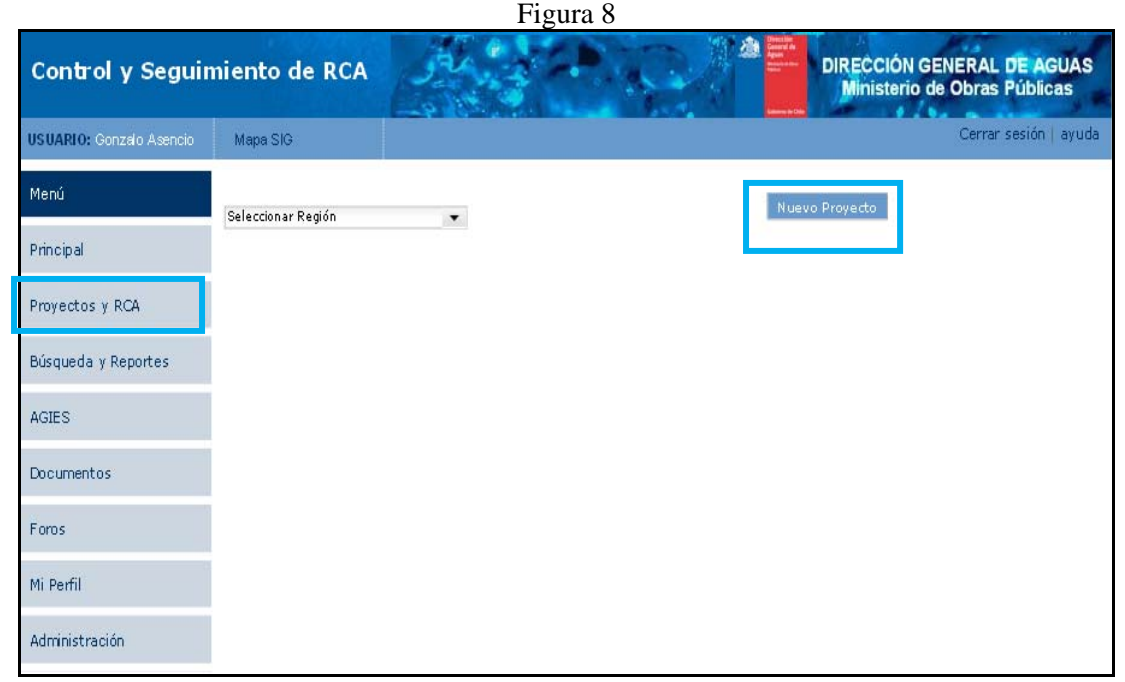

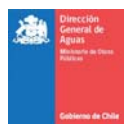

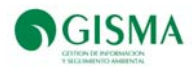

Creación de un Nuevo Proyecto en una Cuenca

El usuario podrá crear un nuevo proyecto para una cuenca existente. Para ello deberá hacer click sobre el botón "Nuevo Proyecto" y llenar los datos solicitados en la ventana que se desplegará. En la ventana desplegada se deberá especificar la siguiente información de manera obligatoria:

Nombre RCA; ID; Región; Provincia; Comuna; Cuenca; Titular; Fecha de Presentación; Tipo de Presentación; Fecha de Calificación; y Tipología del Proyecto

El "ID" que solicita el Sistema se refiere exclusivamente al número que arroja un proyecto en particular en: seia.sea.gob.cl.

En Figura 9, se demuestra la obtención de número o ID del proyecto Modificaciones Proyecto Pascua Lama, el número es: 1048260 y deberá ser ingresado en el sistema.

Figura 9

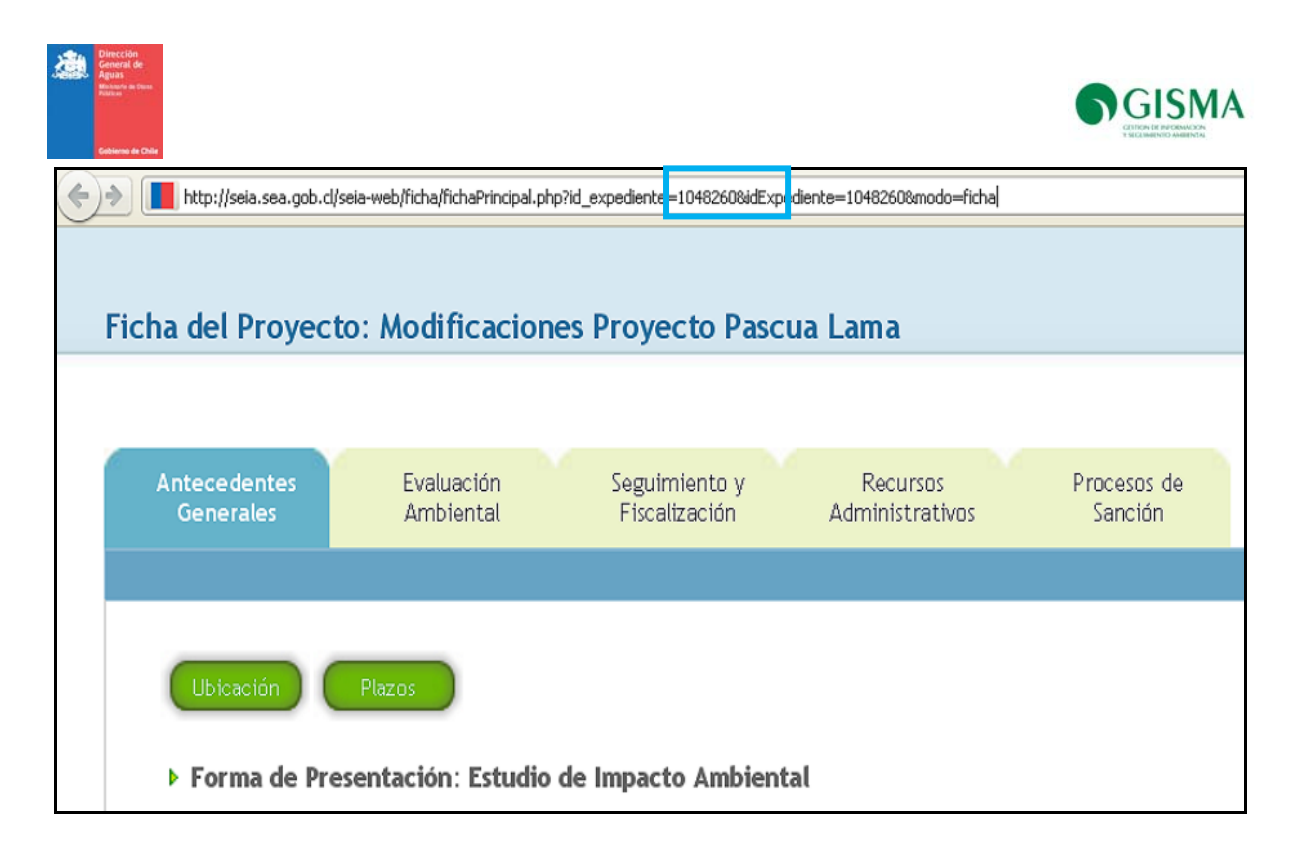

Además, el sistema solicita el ingreso de información como: Proyecto al que pertenece, coordenadas, fuentes de las coordenadas, referencia, superficie del proyecto, vida útil, etapa de calificación, Nº de RCA, descripción del proyecto, inversión, PAS, monitoreo de componente ambiental, plan de contingencia, caudal ecológico, resumen del seguimiento ambiental y nuevo considerando. Una vez ingresados todos los antecedentes nombrados anteriormente, el usuario deberá presionar el botón "Guardar". Si desea borrar toda la información entregada, haga click en el botón "Limpiar" (Figura 10).

Figura 10

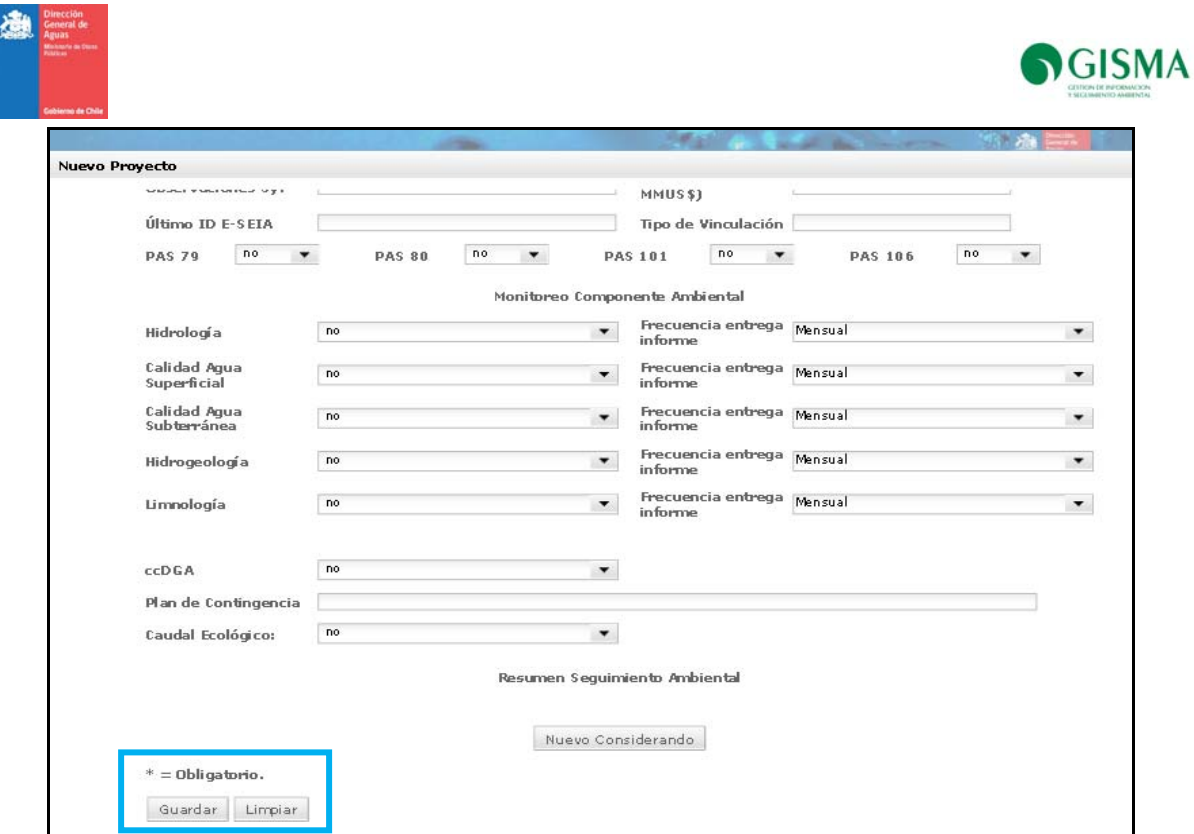

Visualización de la Información de un Proyecto en Particular

Una vez creado el nuevo proyecto el usuario podrá ver toda la información ingresada en el sistema en la búsqueda del proyecto en su ficha.

Cada proyecto creado en el Sistema tiene asociada una ficha que presenta las siguientes 9 pestañas: Resumen Proyecto, Editar Información Proyecto, Captaciones y Descarga, Medidas y Compromisos, Monitoreos Comprometidos y Realizados, Localización SIG, Documentos, Foro y Asignar a Usuarios Dependientes (Figura 11).

Figura 11

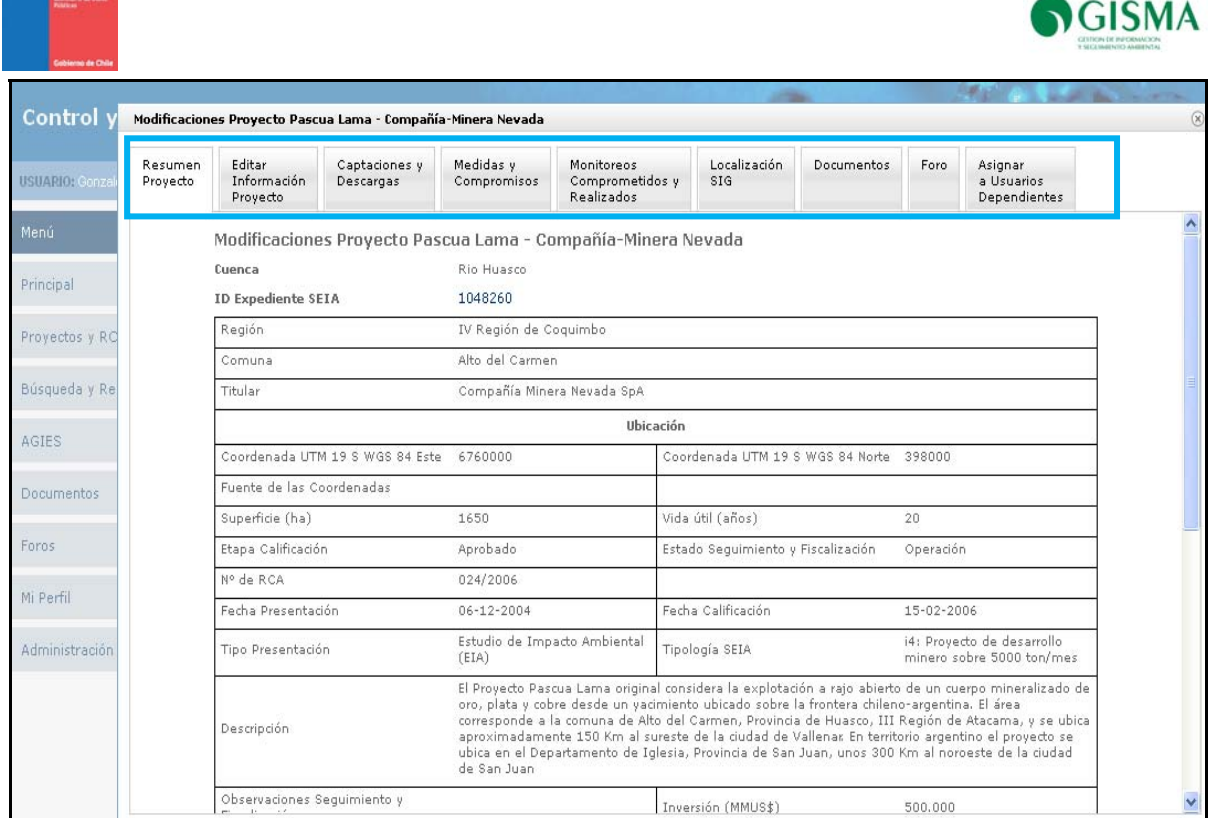

Edición de la Información de un Proyecto

El usuario podrá modificar los datos ingresados del nuevo proyecto ingresado a través de la pestaña "Editar Información Proyecto" y podrá cambiar los datos que sean necesarios. Una vez terminadas las modificaciones, el usuario deberá presionar el botón "Actualizar" para guardar los cambios editados (Figura 12).

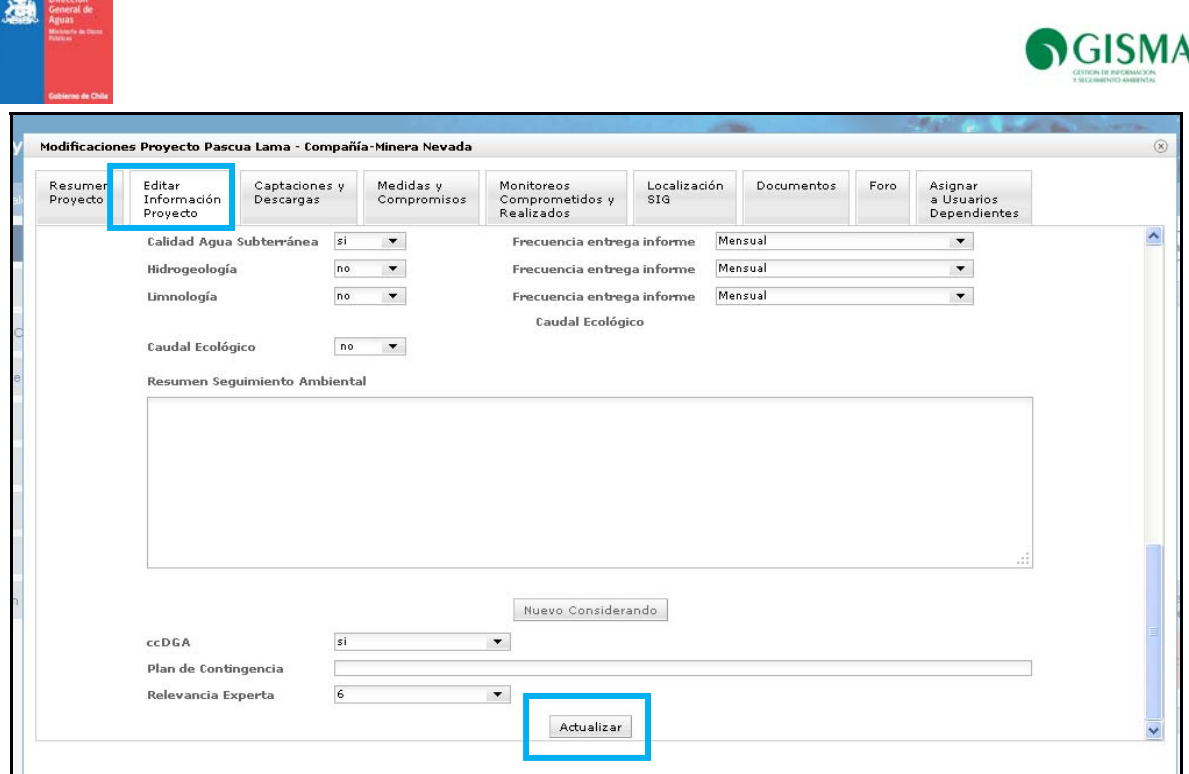

Los usuarios podrán editar información solamente a aquellos proyectos que fueron creados por el mismo usuario o que han recibido acceso por parte del administrador. De lo contrario solamente podrá visualizar la información, pero no modificarla.

Visualización de las Captaciones y Descargas de un Proyecto

Ingrese a la pestaña "Captaciones y Descargas" y podrá ver las captaciones y descargas asociadas al proyecto, si existiesen (Figura 13).

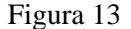

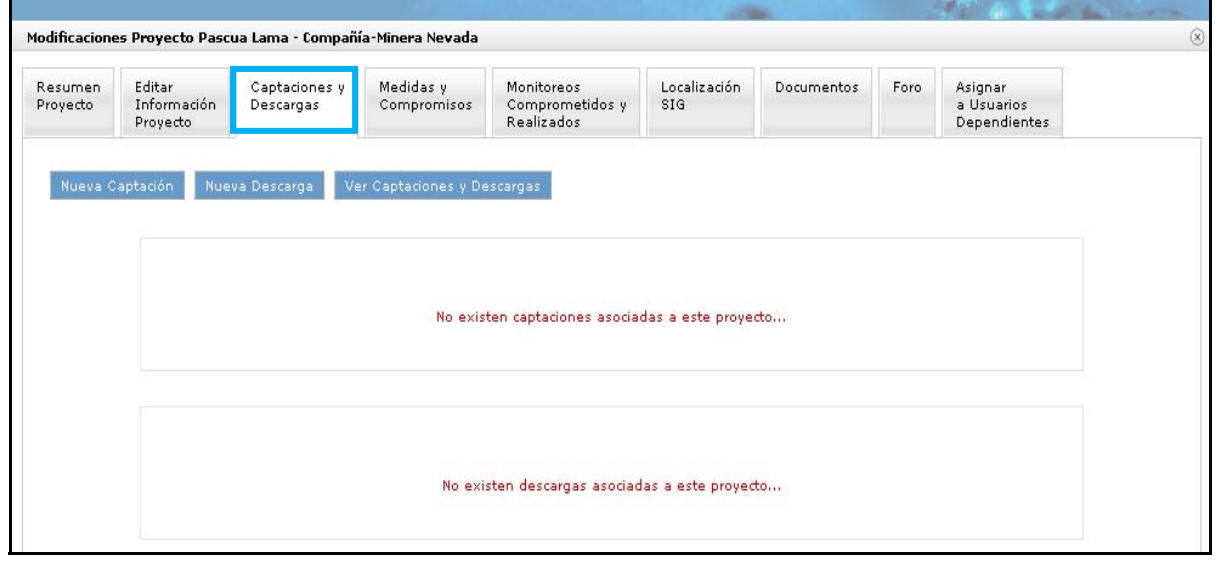

*Agregar una Nueva Captación a un Proyecto* 

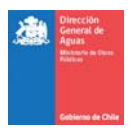

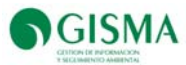

Haga click sobre el botón "Nueva Captación". Se mostrará una ventana en la cual deberá introducir los datos solicitados. Una vez terminado el ingreso de datos, presione el botón "Nueva Captación". Si desea borrar todos los valores digitados, presione el botón "Limpiar" (Figura 14).

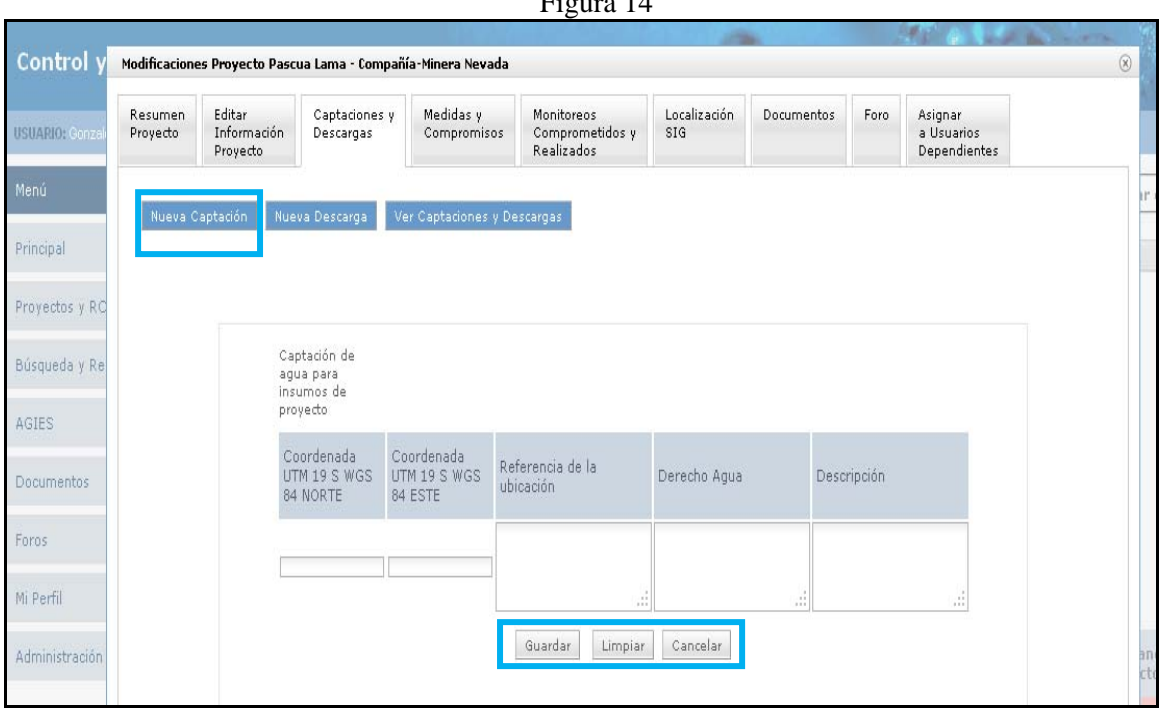

#### Figura 14

### *Agregar una Nueva Descarga a un Proyecto*

Haga click sobre el botón "Nueva Descarga". Se mostrará una ventana en la cual deberá introducir los datos solicitados. Una vez terminado el ingreso de datos, presione el botón "Nueva Captación". Si desea borrar todos los valores digitados, presione el botón "Limpiar" (Figura 15)

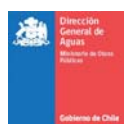

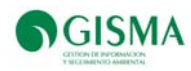

Figura 15

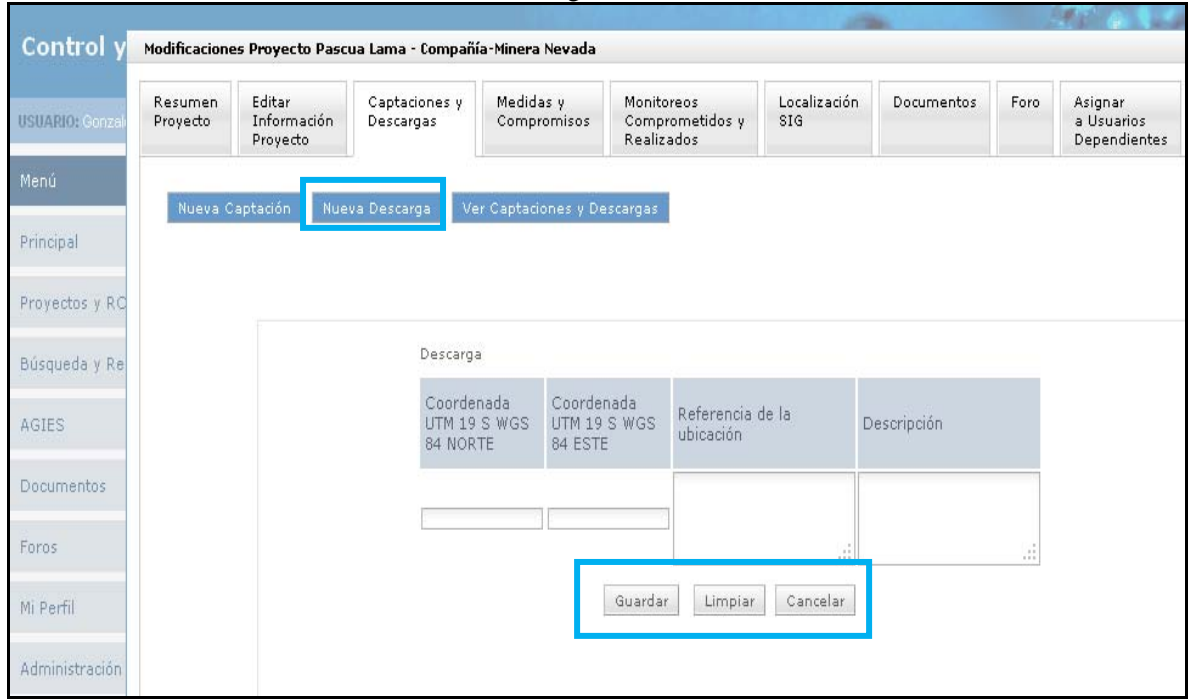

## *Visualizar la Totalidad de Captaciones y Descargas de un Proyecto*

Haga click sobre el botón "Ver Captaciones y Descargas". Se mostrará una ventana con todo el listado de captaciones y descargas del proyecto (Figura 16).

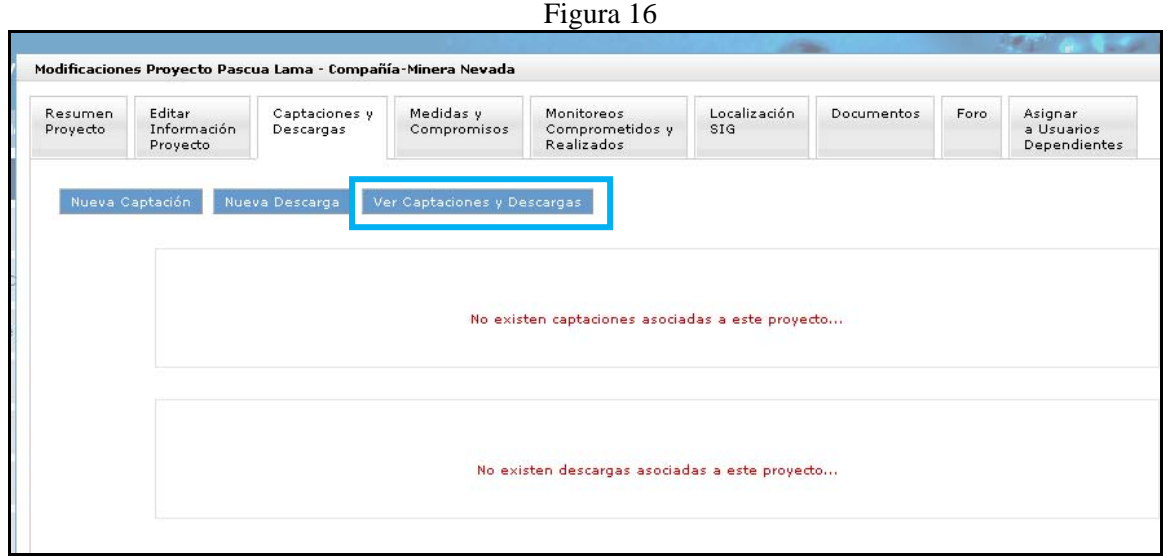

### *Visualización de las Medidas o Compromisos de un Proyecto*

Ingrese a la pestaña "Medidas y compromisos" y podrá ver las Medidas de Manejo Ambiental, en el caso de los proyectos ingresados al SEIA a través de un EIA; o los Compromisos Ambientales

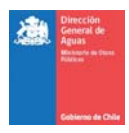

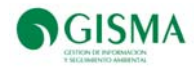

Voluntarios, en el caso de los proyectos que presentaron una DIA (Figura 17).

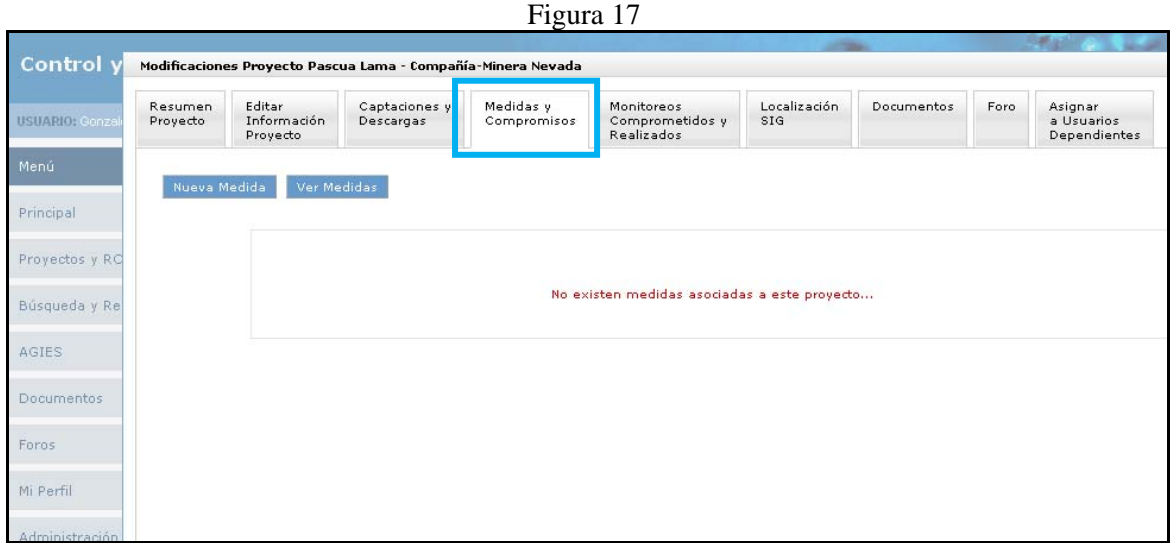

*Agregar una Nueva Medida o Compromiso a un Proyecto* 

Si requiere añadir una nueva medida o un nuevo compromiso a un proyecto, haga click sobre el botón "Nueva Medida" o "Nuevo Compromiso", según corresponda. Complete los datos solicitados en la ventana que se abrirá y presione el botón "Nueva Medida" para guardar los cambios. En el caso de ser necesario borrar los datos ingresados, puede hacer click en el botón "Limpiar" (Figura 18).

Figura 18

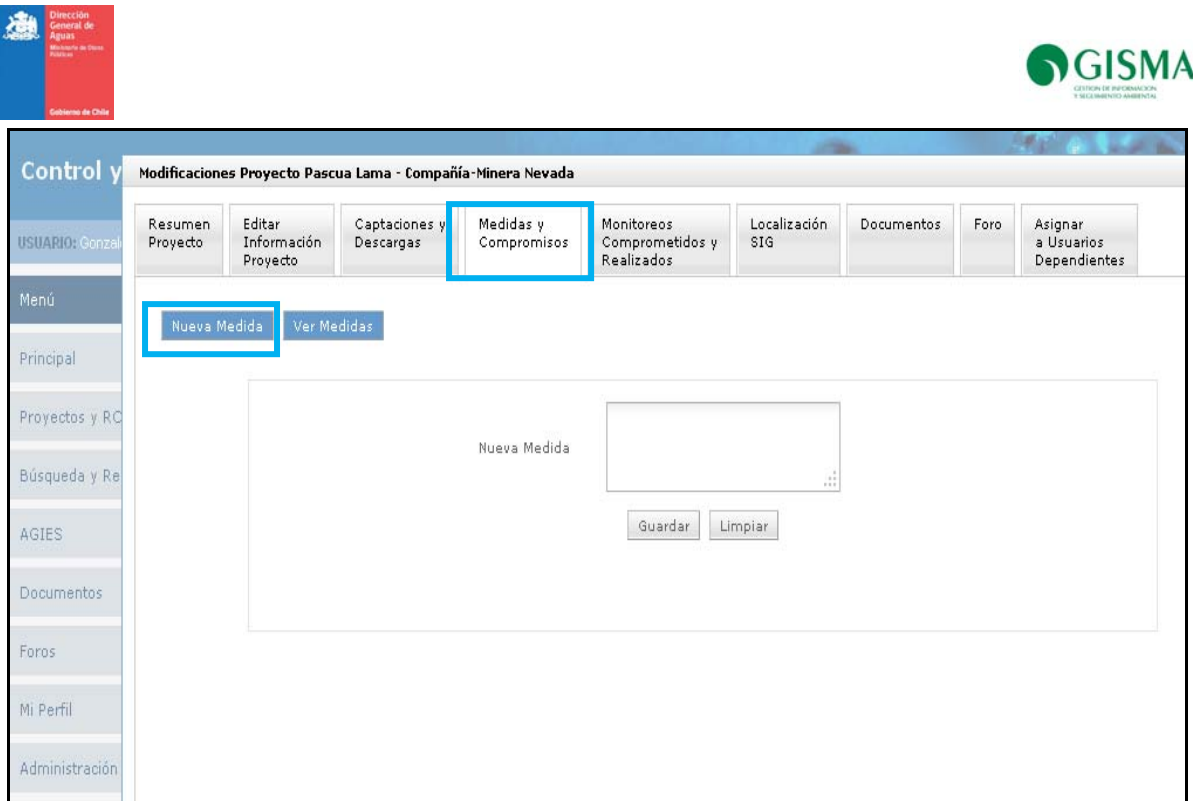

## *Visualizar la Totalidad de Medidas o Compromisos de un Proyecto*

Haga click sobre el botón "Ver Medidas" o "Ver Compromisos", según corresponda. Se mostrará una ventana con todo el listado de medidas o compromisos del proyecto (Figura 19).

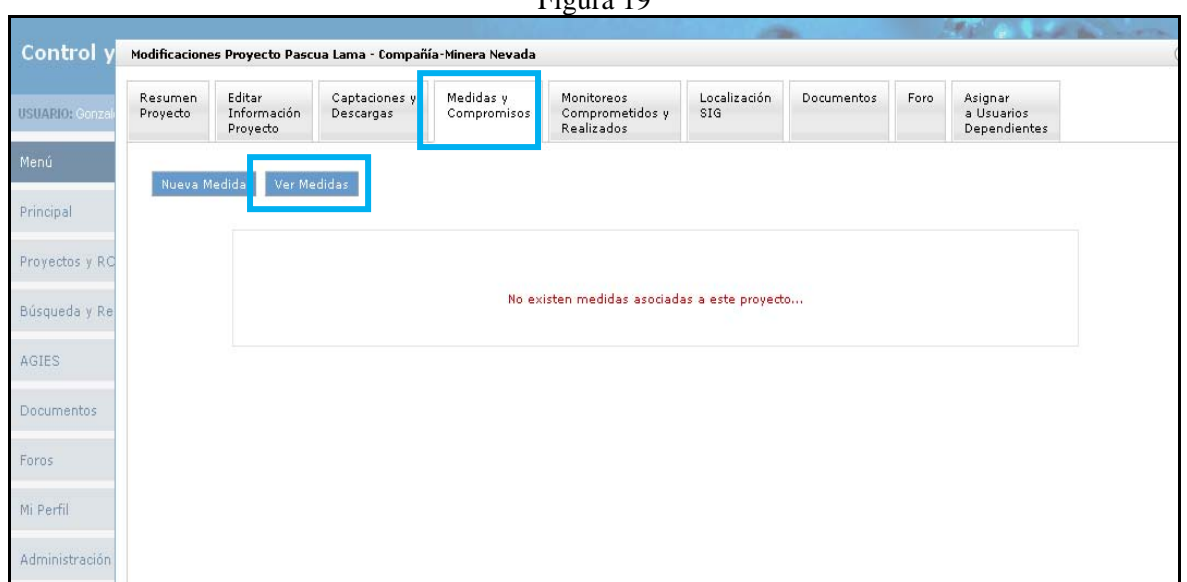

# Figura 19

## *Visualización de los Documentos Asociados a un Proyecto*

Ingrese a la pestaña "Documentos" y podrá ver los documentos asociados al proyecto en revisión, así como cargar nuevos documentos (Figura 20).

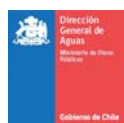

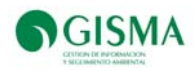

Figura 20

| Resumen<br>USUARIO: Gonza<br>Proyecto | <b>E</b> ditar<br>Información<br>Proyecto | Captaciones y<br>Descargas | Medidas v<br>Compromisos | Monitoreos<br>Comprometidos y<br>Realizados | Localización<br><b>SIG</b> | Documentos | Foro                                              | Asignar<br>a Usuarios<br>Dependientes |               |
|---------------------------------------|-------------------------------------------|----------------------------|--------------------------|---------------------------------------------|----------------------------|------------|---------------------------------------------------|---------------------------------------|---------------|
|                                       | Cargar Documento                          | Ver Documentos             |                          |                                             |                            |            |                                                   |                                       |               |
| Proyectos y RC                        | Nombre                                    |                            |                          | Fecha<br>Documento                          | Fecha<br>Carga             |            | Clasificacion                                     |                                       |               |
| Búsqueda y Re                         | Planilla Parámetros Estación BT-2         |                            |                          | 2011-05-26                                  | 2011-05-26 15:05:03        |            | Planillas de Monitoreo por EstaciÃ <sup>3</sup> n |                                       |               |
|                                       | Programa Monitoreo Aguas Superficiales    |                            |                          | 2009-12-01                                  | 2011-03-23 14:03:39        | Informe    |                                                   |                                       | P             |
|                                       | Programa Monitoreo Aguas Subterraneas     |                            |                          | 2009-12-01                                  | 2011-03-23 14:03:07        | Informe    |                                                   |                                       | $\mathcal{S}$ |
|                                       | Portada Programa Monitoreo                |                            |                          | 2009-01-01                                  | 2011-03-23 14:03:08        | Informe    |                                                   |                                       | $\mathcal{L}$ |
|                                       | Programa Monitoreo V3                     |                            |                          | 2009-01-01                                  | 2011-03-23 14:03:28        | Informe    |                                                   |                                       |               |
|                                       | Informe Agua Potable                      |                            |                          | 2009-01-01                                  | 2011-03-23 14:03:02        | Informe    |                                                   |                                       |               |
|                                       | Informe Planta Aguas Servidas             |                            |                          | 2009-01-01                                  | 2011-03-23 14:03:35        | Informe    |                                                   |                                       | 38            |

### *Agregar un Nuevo Documento a un Proyecto*

Si desea añadir un nuevo documento relacionado con un proyecto, haga click sobre el botón "Cargar Documento". Seleccione el documento a cargar, complete los datos solicitados en la ventana y presione el botón "Guardar" para agregar el documento al sistema. En el caso de ser necesario borrar los datos ingresados, puede hacer click en el botón "Limpiar" (Figura 20).

*Visualizar la Totalidad de Documentos Asociados a un Proyecto* 

Haga click sobre el botón "Ver Documentos". Se mostrará una ventana con todo el listado de documentos asociados al proyecto en revisión (Figura 21).

Figura 21

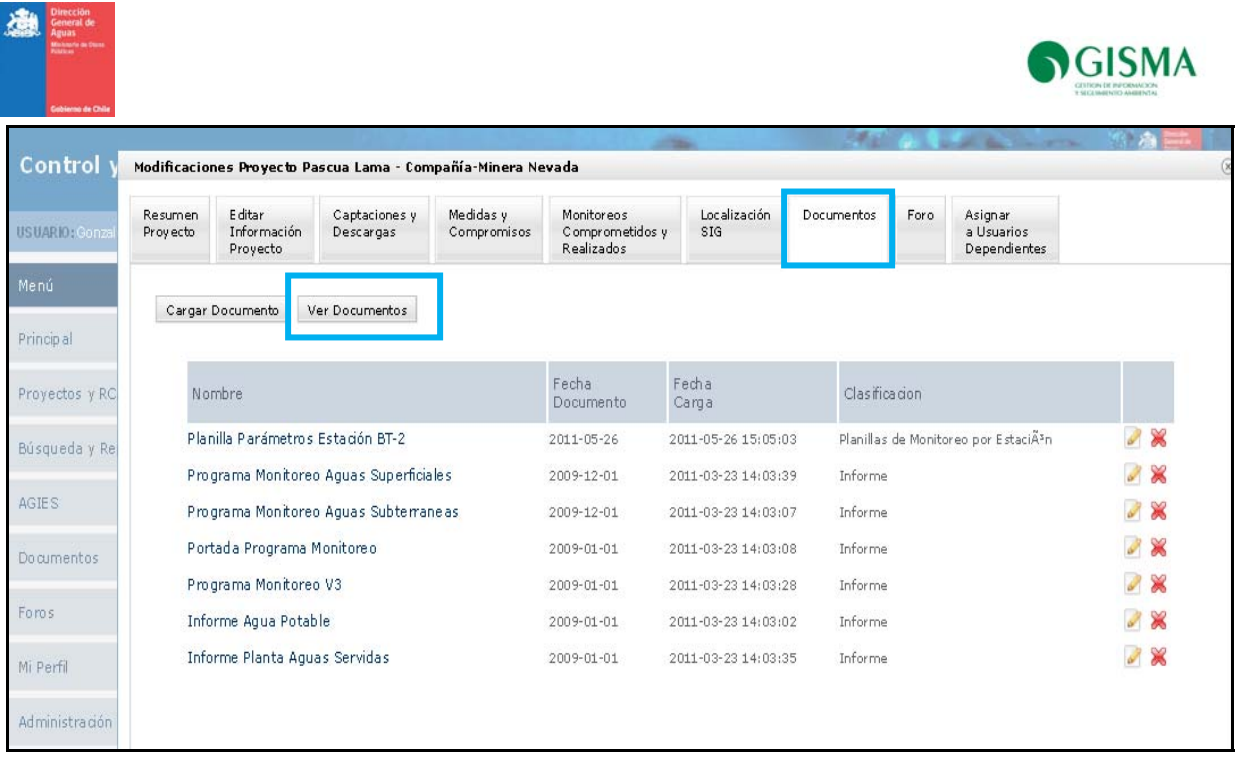

Visualización del Foro de un Proyecto

Ingrese a la pestaña "Foro" y podrá ver la bitácora del proyecto, en la cual podrá crear temas para discusión con otros usuarios (Figura 22).

Figura 22

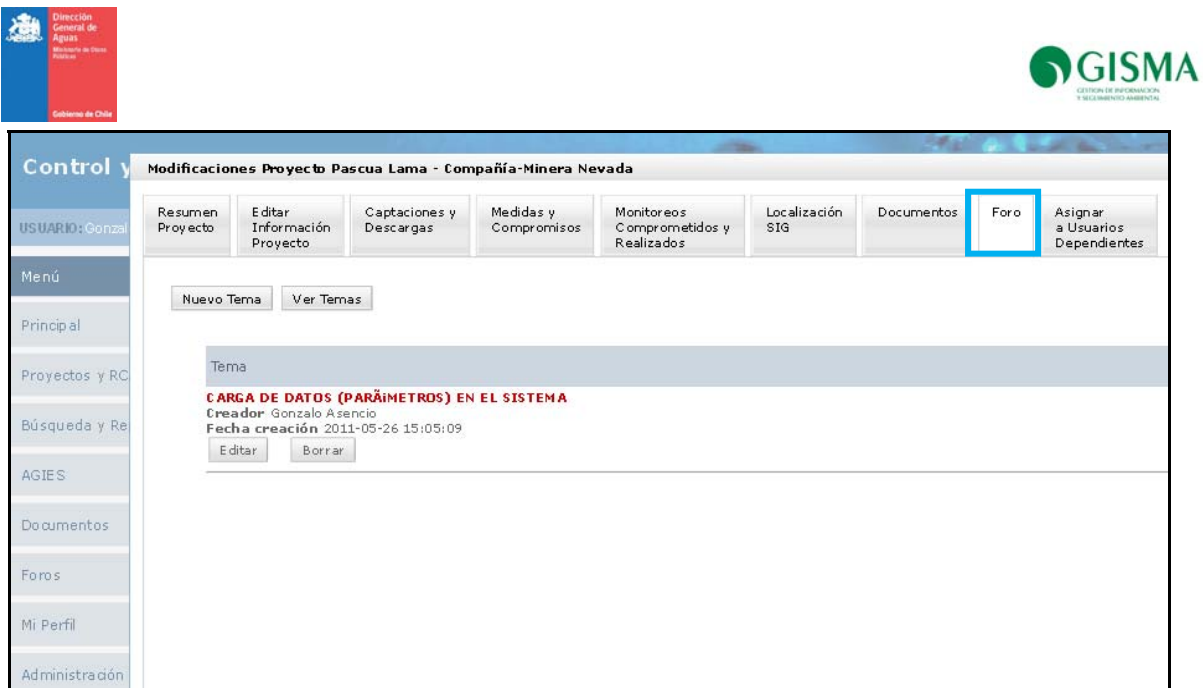

### *Agregar un Nuevo Tema*

Si desea añadir un nuevo tema, haga click en el botón "Nuevo Tema". Ingrese un nombre al tema y presione el botón "Nuevo Tema" para agregar el tema. En el caso de ser necesario borrar los datos ingresados, puede hacer click en el botón "Limpiar" (Figura 23).

Figura 23

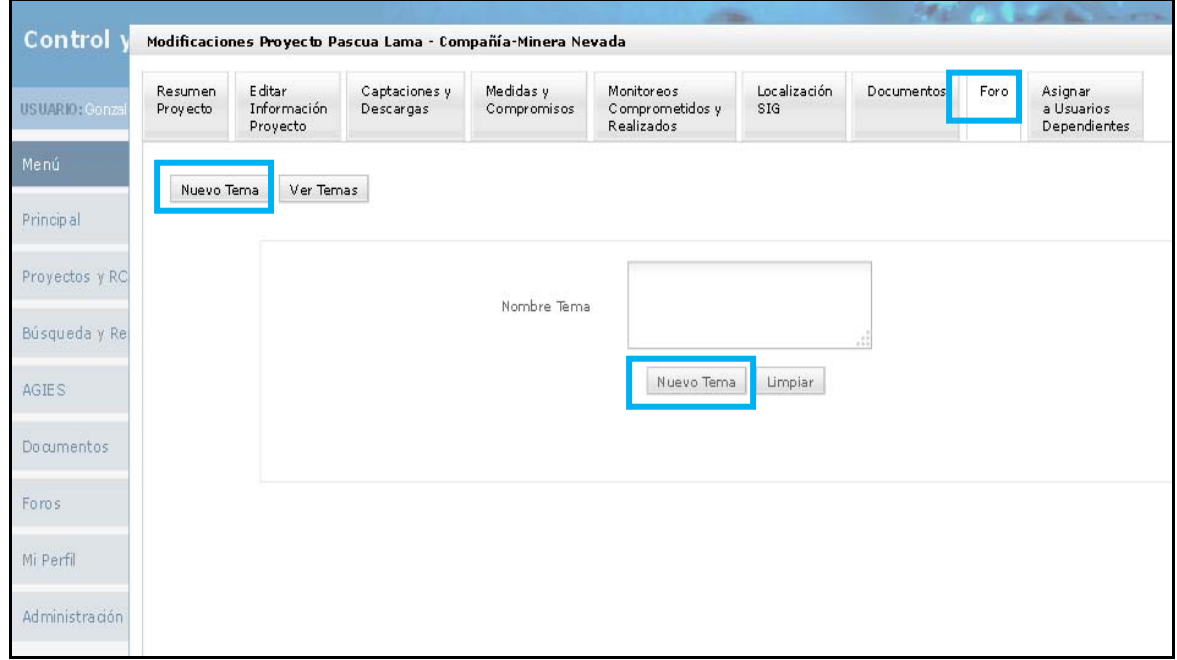

*Ver la Totalidad de Temas de la Bitácora de un Proyecto* 

Si desea ver un listado de los temas existentes en la bitácora, haga click en el botón "Ver Temas" (Figura 24).

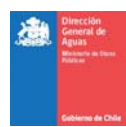

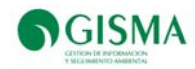

Figura 24

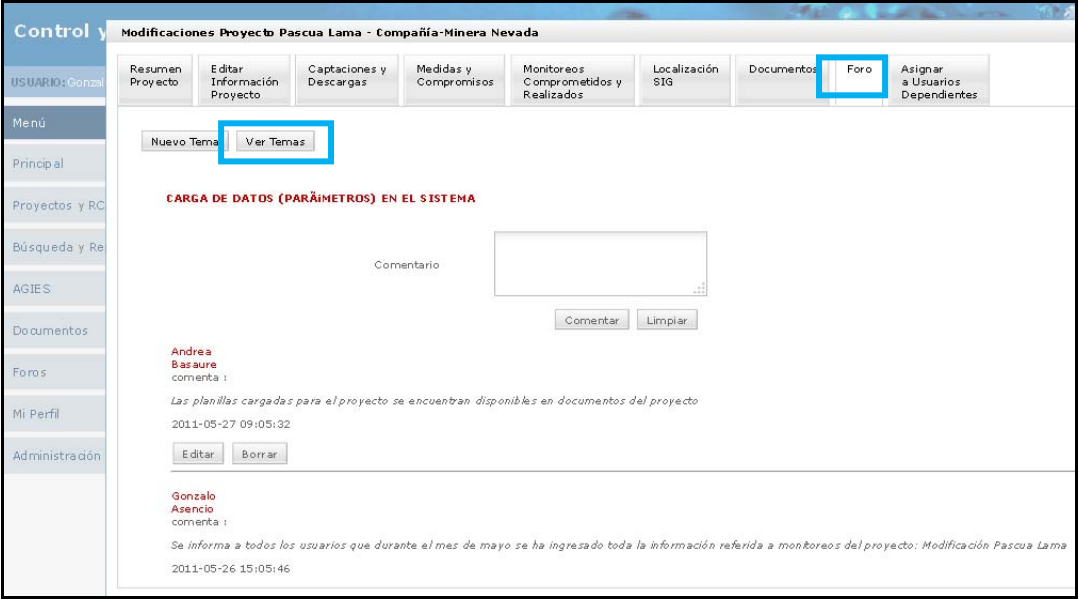

### *Comentar un Tema*

Si desea comentar un tema en particular, haga click sobre el nombre del mismo. Se desplegará una pantalla que mostrará los comentarios ya existentes en dicho tema. Ingrese su comentario en el cuadro de texto y presione el botón "Comentar" para guardar su comentario. En el caso de ser necesario borrar los datos ingresados, puede hacer click en el botón "Limpiar" (Figura 25).

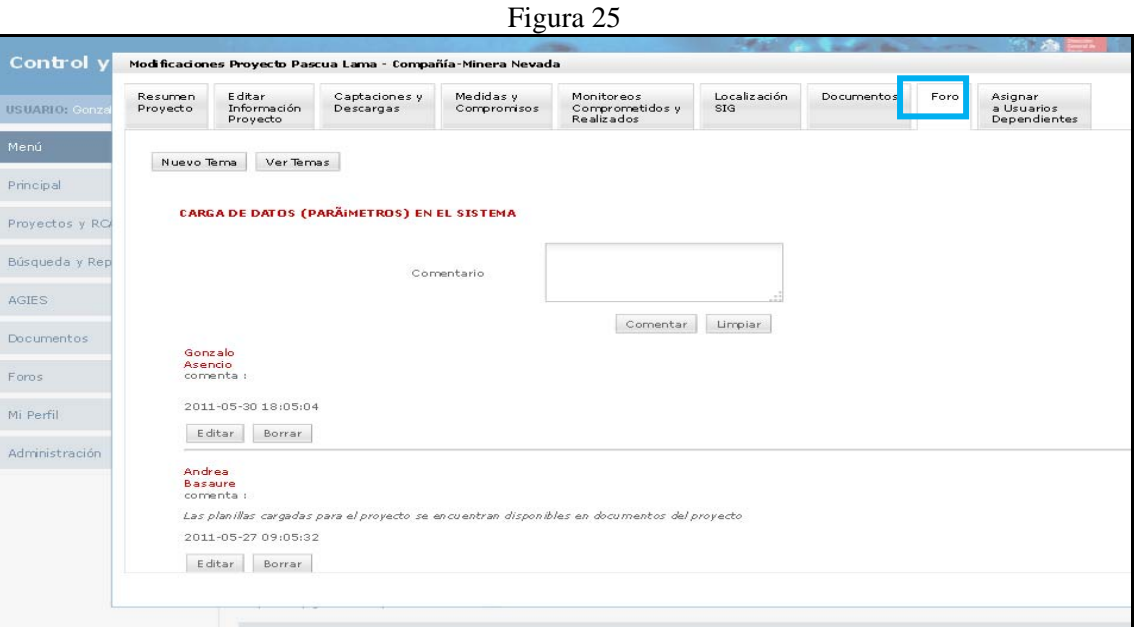

#### Nuevo Monitoreo Comprometido

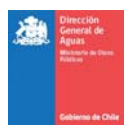

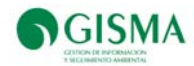

Para crear los monitoreo correspondientes a los proyectos el usuario deberá presionar el botón "Nuevo Monitoreo Comprometido" que se encuentra en la pestaña "Monitoreos Comprometidos y Realizados", se desplegará una ventana donde el usuario deberá rellenar los campos de antecedentes, localización y parámetros (algunos de ellos son de carácter obligatorios, el usuario sabrá identificarlos porque éstos presentan un asterisco).

A continuación se presentan todos los campos establecidos para la creación de un nuevo monitoreo comprometido:

• Etapa Proyecto

Este campo es obligatorio y requiere que el usuario ingrese la etapa del proyecto asociada al monitoreo (Figura 26).

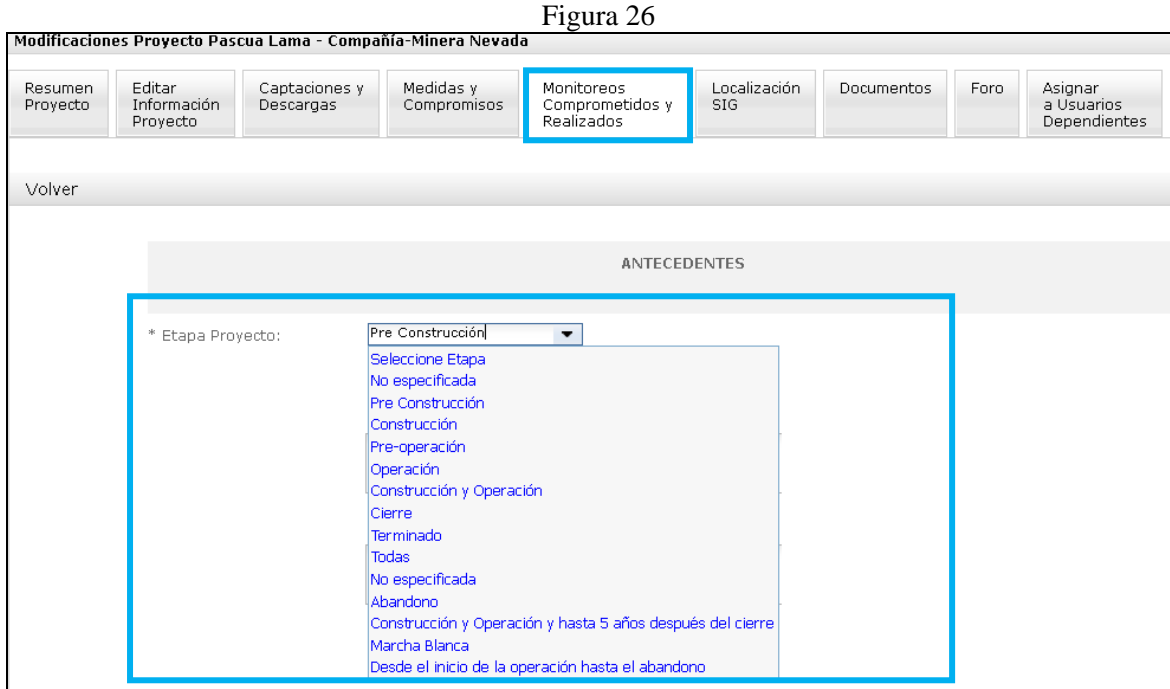

• Tipo de Monitoreo

Este campo es obligatorio requiere que el usuario ingrese el tipo de monitoreo asociado al monitoreo (Figura 27).

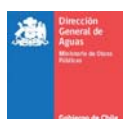

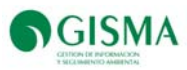

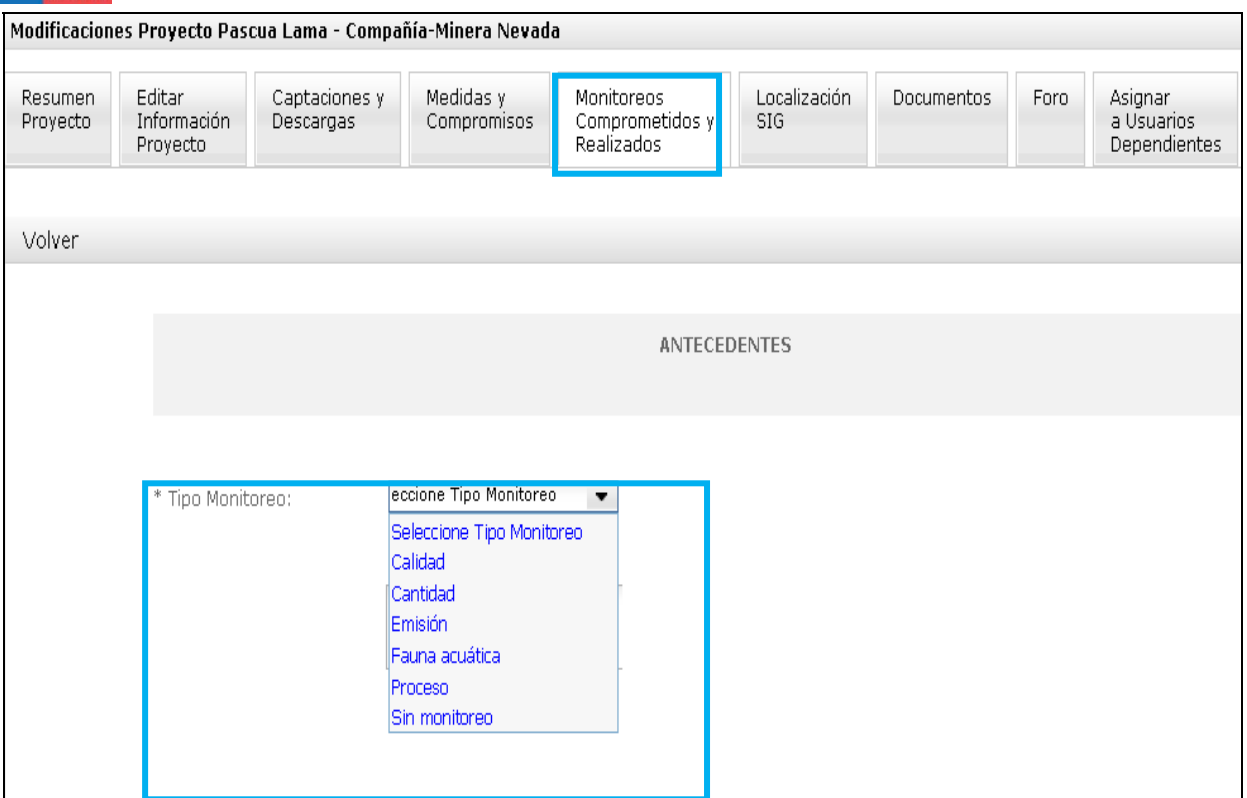

• Situación

Este campo no es obligatorio y requiere que el usuario ingrese la situación del proyecto asociada al monitoreo.

El usuario deberá escoger la opción de comprometido cuando el monitoreo ingresado deba evaluarse en el tiempo y deberá escoger la opción de ejecutado cuando el monitoreo se haya realizado completamente (Figura 28).

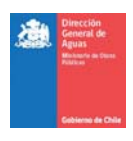

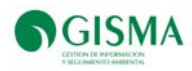

 **132** 

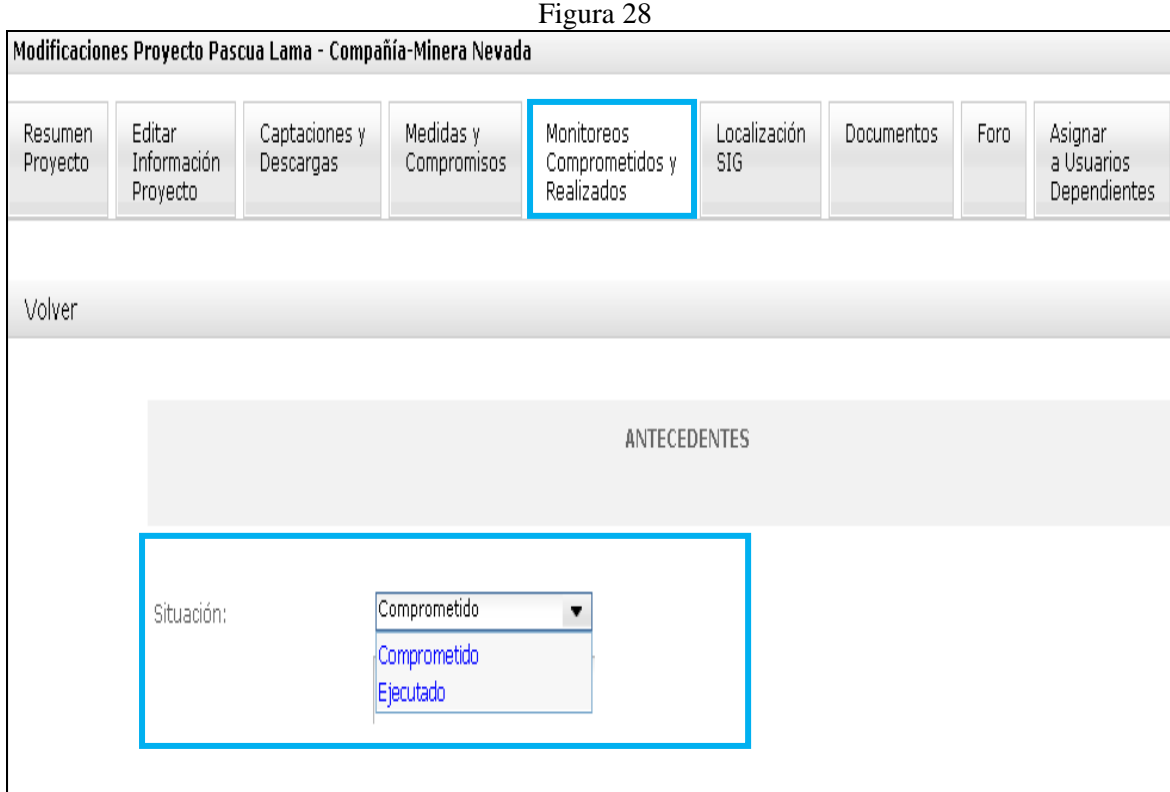

• Organismo Fiscalizador

Este campo no es obligatorio y requiere que el usuario ingrese el nombre del o de los organismos fiscalizadores asociada al monitoreo (Figura 29).

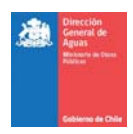

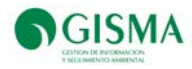

 **133** 

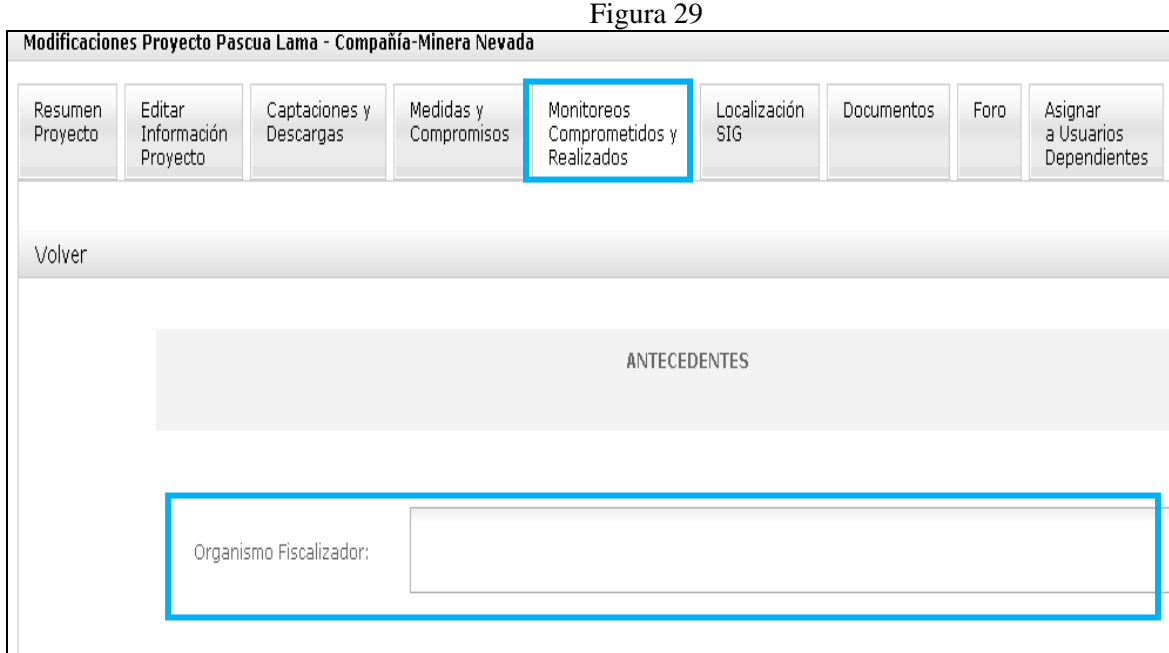

• Tipo de Medio

Este campo es obligatorio y requiere que el usuario ingrese el tipo de medio (subterráneo o superficial) asociado al monitoreo.

Bajo el ítem existe un cuadro de comentarios no obligatorio donde el usuario puede ingresar información que le sea relevante respecto a los antecedentes y que no pueda ser ingresada en los otros ítems (Figura 30).

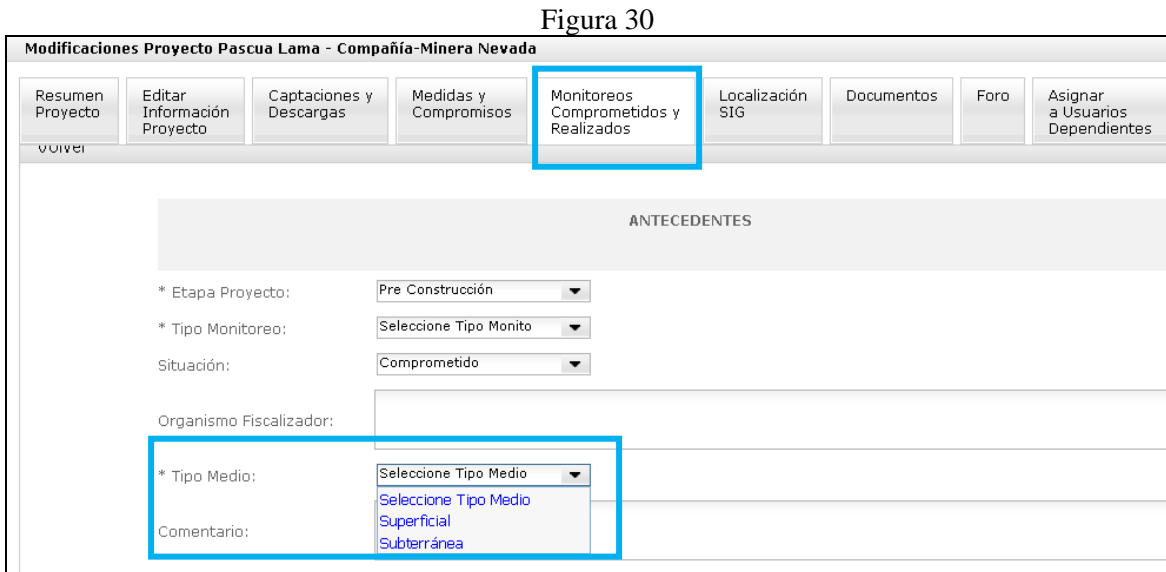

• Fecha Inicio, Fecha Fin y Frecuencia

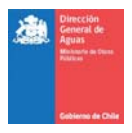

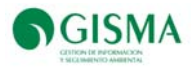

Estos campos son obligatorios y requiere que el usuario ingrese la fecha de inicio del monitoreo, la fecha de fin (hasta el último monitoreo) y la frecuencia del monitoreo (Figura 31).

El sistema permite al usuario elegir la frecuencia deseada, en caso de que el monitoreo sea de frecuencia determinada para determinados meses, deberá escoger la opción "Meses Específicos" y seleccionar los meses (el sistema presenta los 12 meses del año).

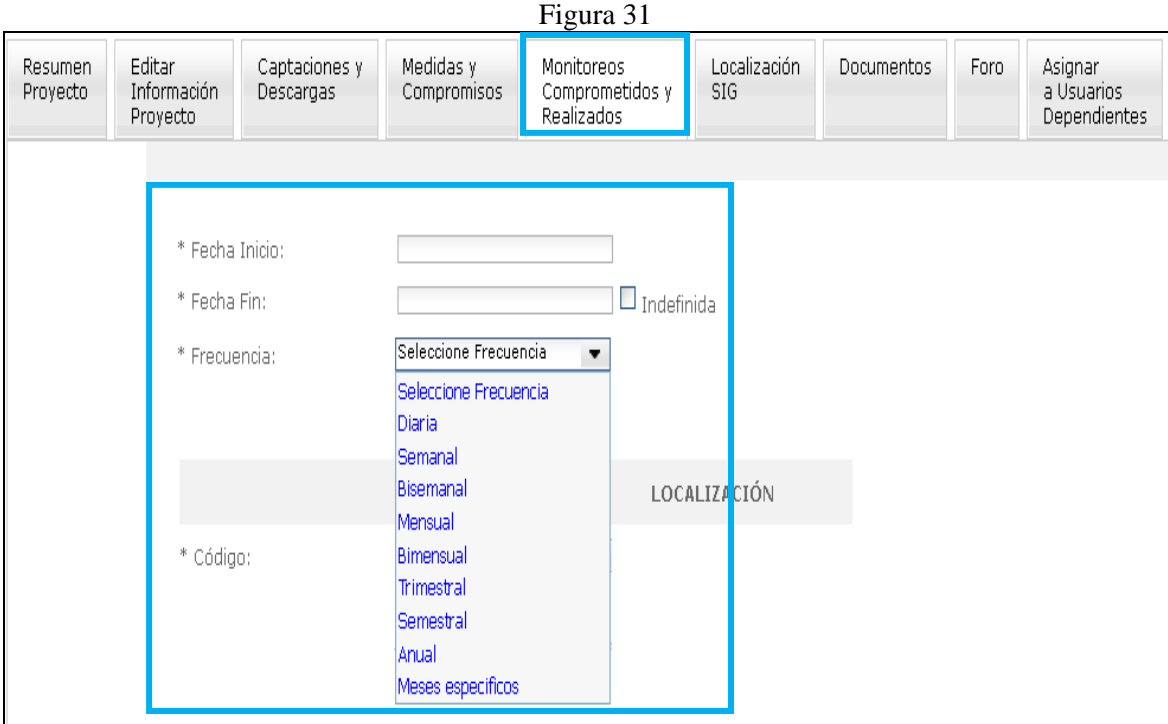

• Código de Ubicación

El código de ubicación constituye un campo obligatorio empleado para crear el nombre de la estación a monitorear que en el Sistema se conoce como "Código Ubicación".

El usuario al crear por primera vez una estación deberá seleccionar en código "Nuevo", abajo deberá escribir el nombre de la estación y en el campo "Descripción" ingresar brevemente la descripción de la ubicación (Figura 32).

Cuando el usuario ya creó una estación (Código de ubicación), y debe ingresar otro compromiso referida a la misma estación, el usuario deberá buscar en "Código" la estación ya creada y el Sistema reconocerá los campos posteriores como "Descripción, Coordenada Este, Coordenada Norte y Sistema de Referencia"

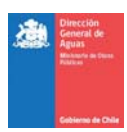

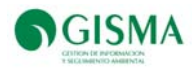

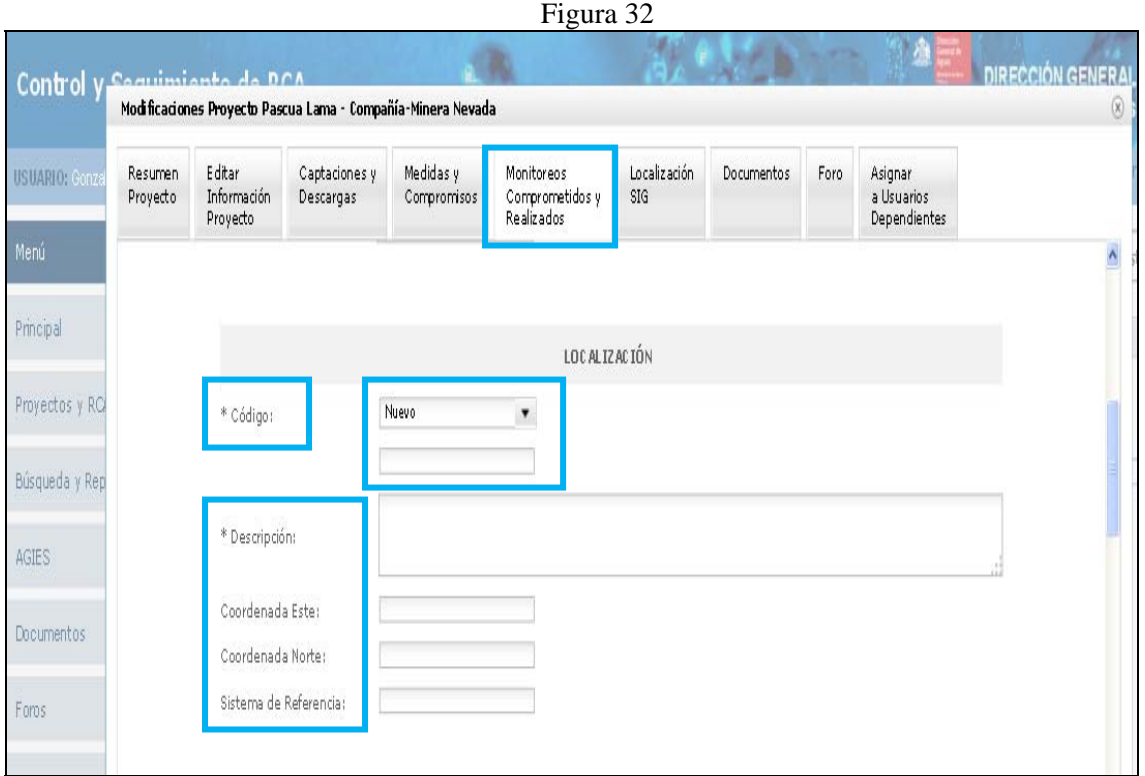

• Referencia

Las referencias no constituyen un campo obligatorio, el usuario podrá seleccionar una cuando el compromiso lo requiera. Una vez seleccionada la referencia (Figura 33) y creado el monitoreo el usuario podrá contrastar los datos cargados al sistema con la referencia seleccionada a través de la pestaña "Ver Gráfico".

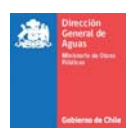

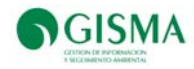

### Figura 33

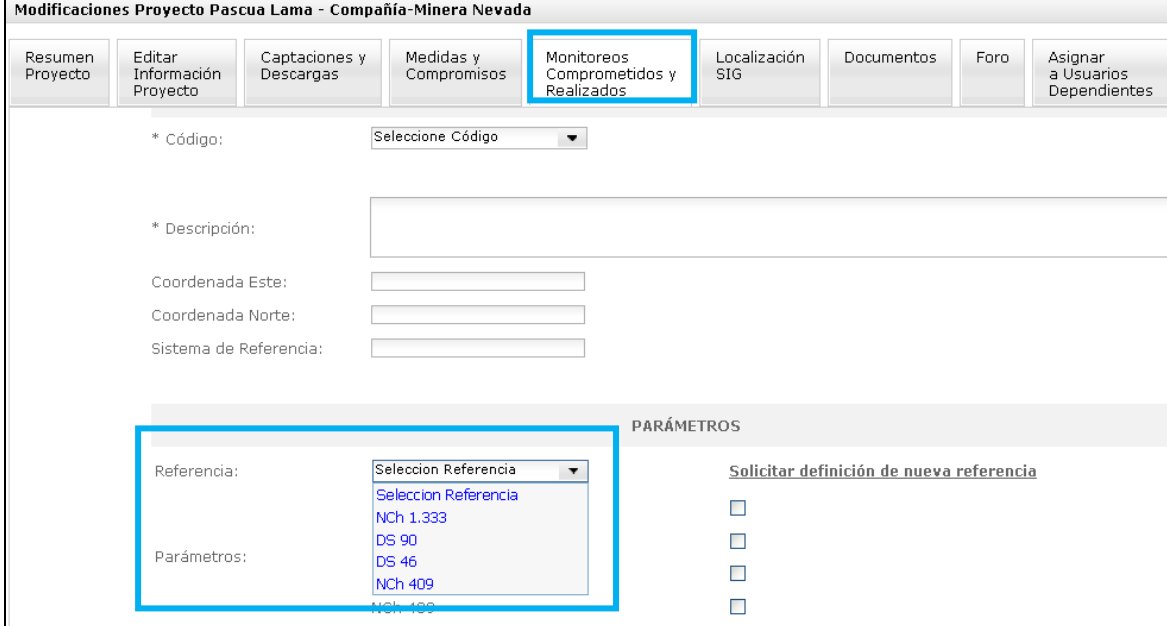

• Solicitar Definición de una Nueva Referencia

Los usuarios podrán solicitar nuevas referencias, a través del botón "Solicitar definición de nueva Referencia" (Figura 34). Para realizar la solicitud deberán enviar los valores necesarios para la creación cuyo encargado de realizarlas será exclusivamente el Administrador del Sistema.

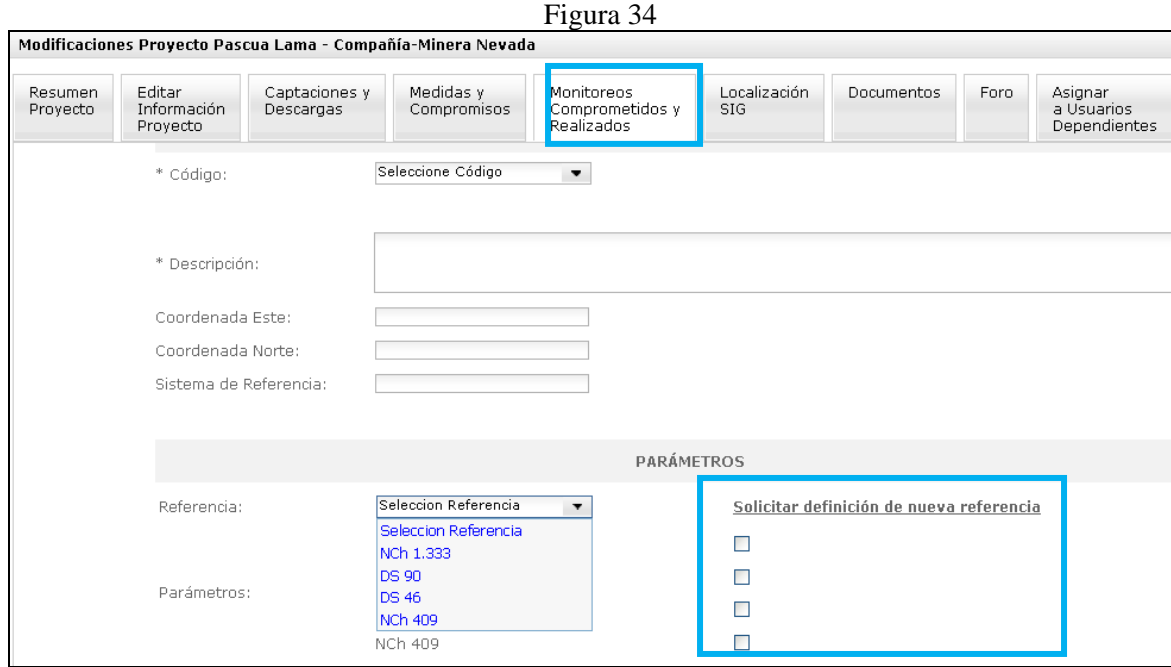

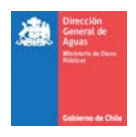

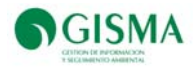

• Parámetros Pre-Establecidos

El sistema presenta parámetros preestablecidos (NCh 1.333, D. S. Nº90, D.S. Nº46, NCh Nº409), con la finalidad que el usuario los seleccione en caso de que sean los parámetros que deban monitorearse (Figura 35).

El objetivo de los parámetros preestablecidos es que el usuario realice un solo click y que no tenga que seleccionar cada uno de los parámetros contenidos en los preestablecidos.

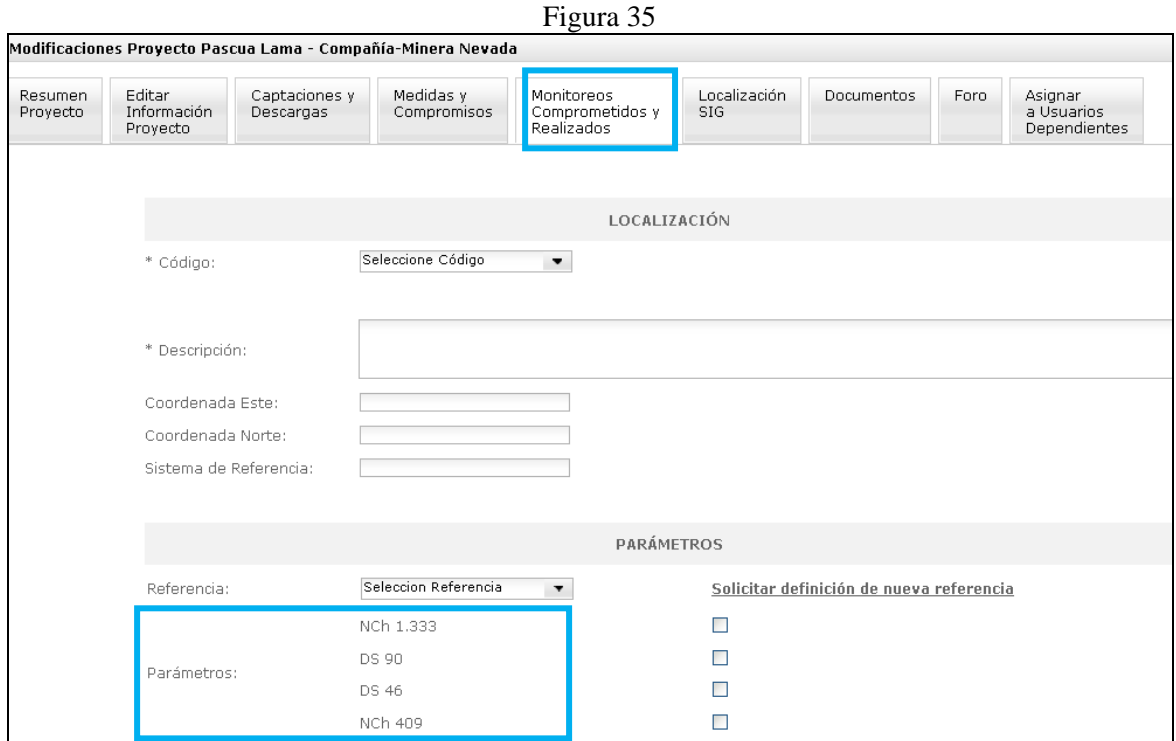

#### • Parámetros

En esta sección el usuario deberá seleccionar todos aquellos parámetros que constituyan el compromiso (Figura 36).
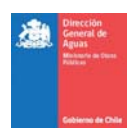

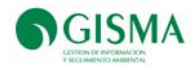

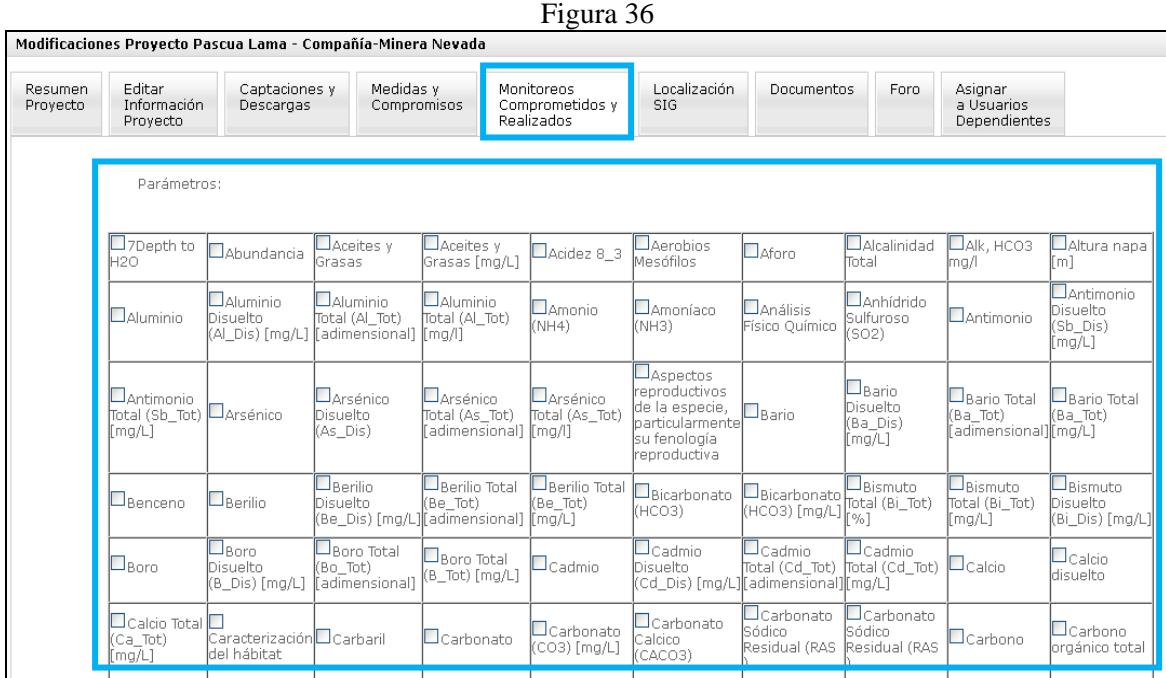

#### Visualización del Monitoreo de un Proyecto

Ingrese a la pestaña "Monitoreos Comprometidos y Realizados" y podrá ver los detalles de los distintos puntos de monitoreo que el proyecto compromete. Entre dichos antecedentes se encuentran las coordenadas del punto, el sistema de coordenadas, el tipo de monitoreo, así como los parámetros medidos, entre otros (Figura 37).

Figura 37

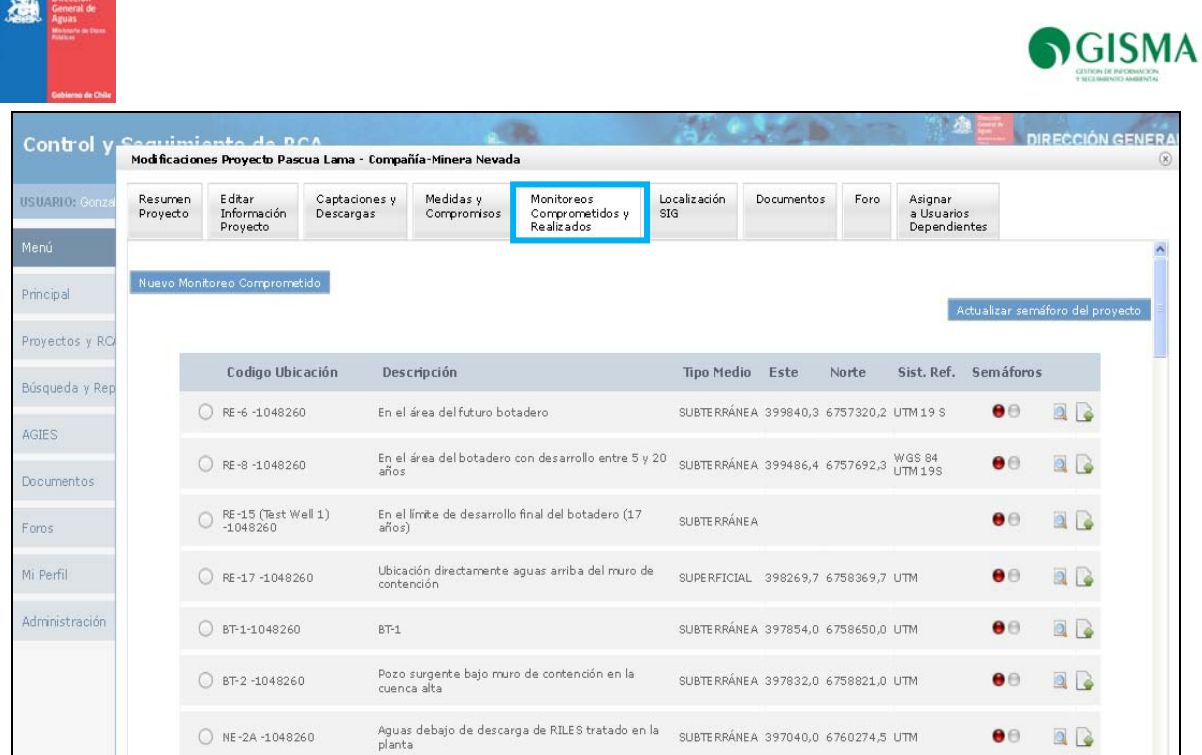

### *Ver el Detalle de un Punto de Monitoreo de un Proyecto*

Si desea conocer más a fondo los antecedentes de un punto de monitoreo en particular, haga click en el botón "Ver Compromiso" (Figura 38). Se desplegará una pantalla en la cual aparecerán detalles del punto de monitoreo, como las coordenadas de su ubicación, el sistema de referencia de las mismas, el tipo de medio a monitorear, así como los parámetros a medir, entre otros detalles (Figura 39). Para volver al listado de puntos de monitoreo, haga click en el botón "Volver".

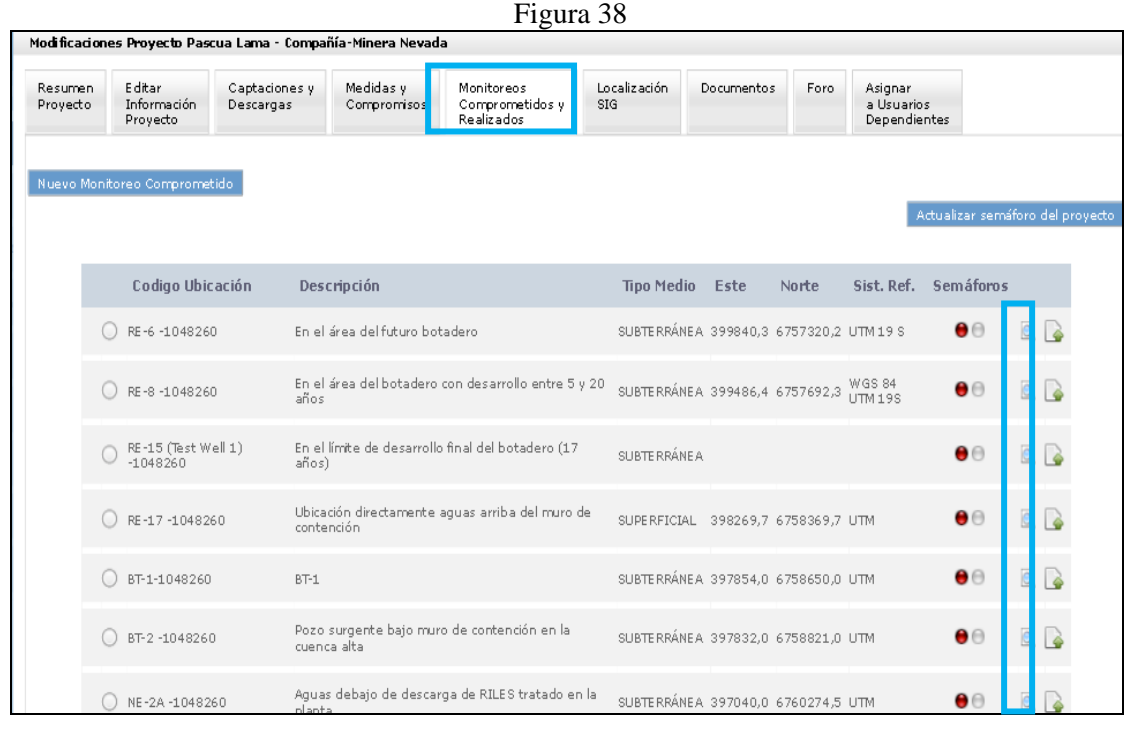

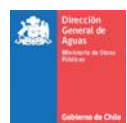

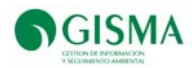

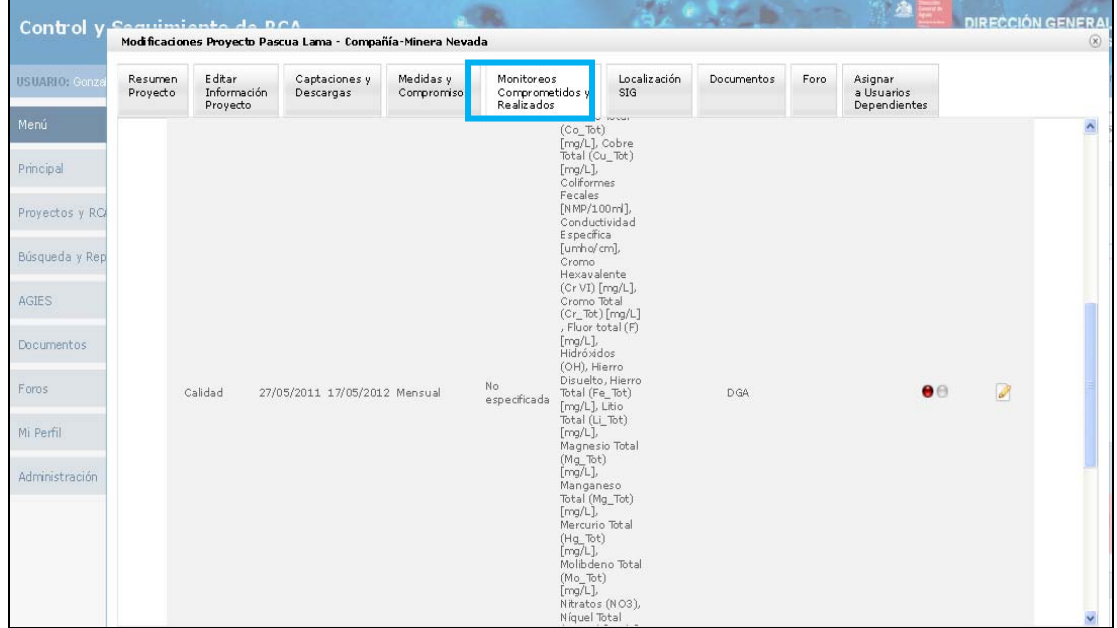

*Visualización de Datos de Monitoreos Cargados en el Sistema* 

Una vez cargados los datos asociados a los monitoreos, el usuario podrá visualizar los parámetros comprometidos y realizados, comprometidos y no realizados y aquellos parámetros no comprometidos y realizados (Figura 40).

Para poder acceder a la interfaz mostrada en la Figura 40, el usuario deberá seleccionar el código de ubicación que se muestra en la Figura 41.

Figura 40

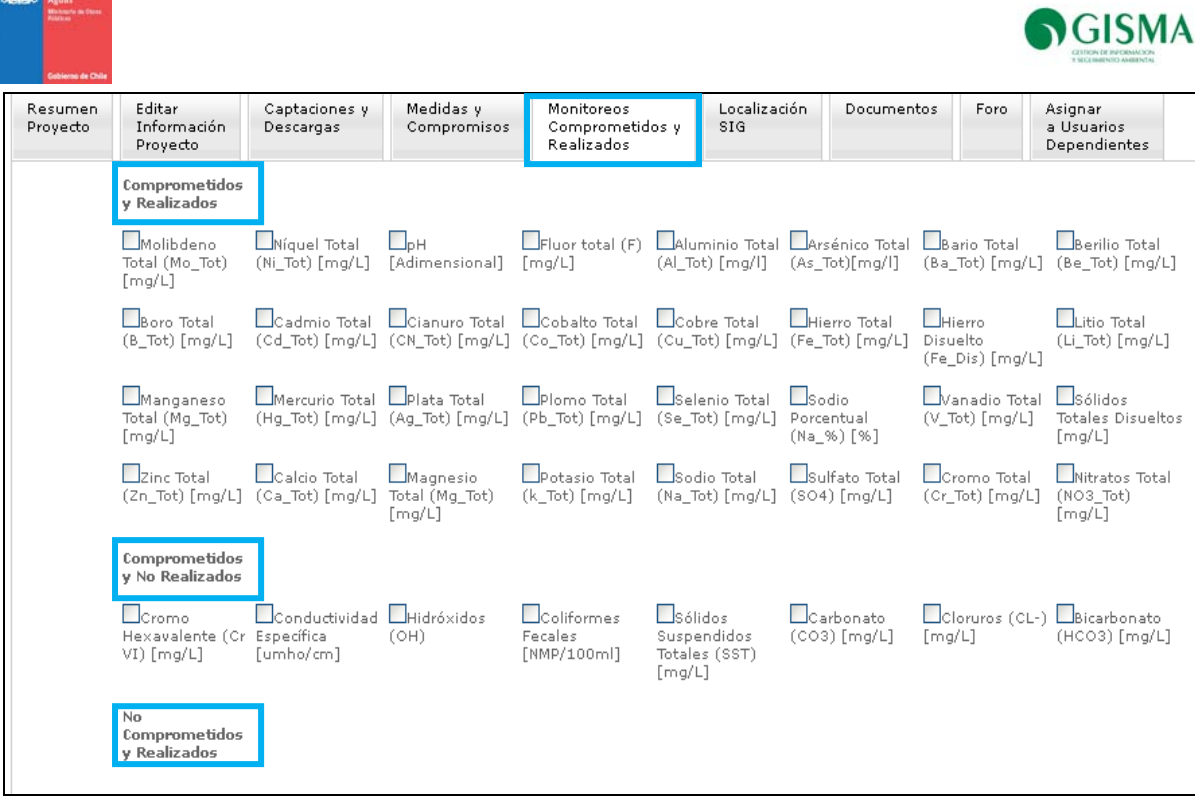

Dirección

Figura 41

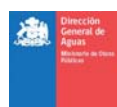

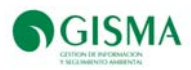

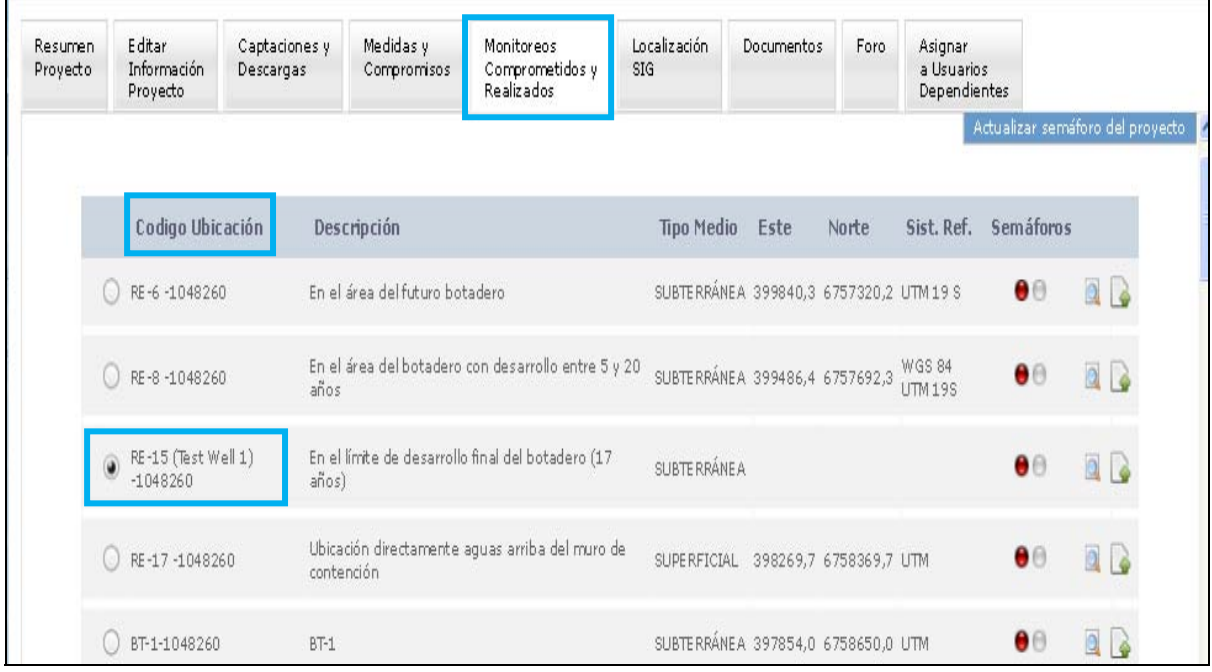

Todos los datos de monitoreos podrán ser descargados por el usuario o visualizados a través de las siguientes pestañas:

### *Descargar XLS*

Esta pestaña permite al usuario poder descargar una planilla Excel (Figura 42) presentando los datos cargados de un parámetro en particular que el usuario desee visualizar o de todos los parámetros cargados en la estación correspondiente (código ubicación).

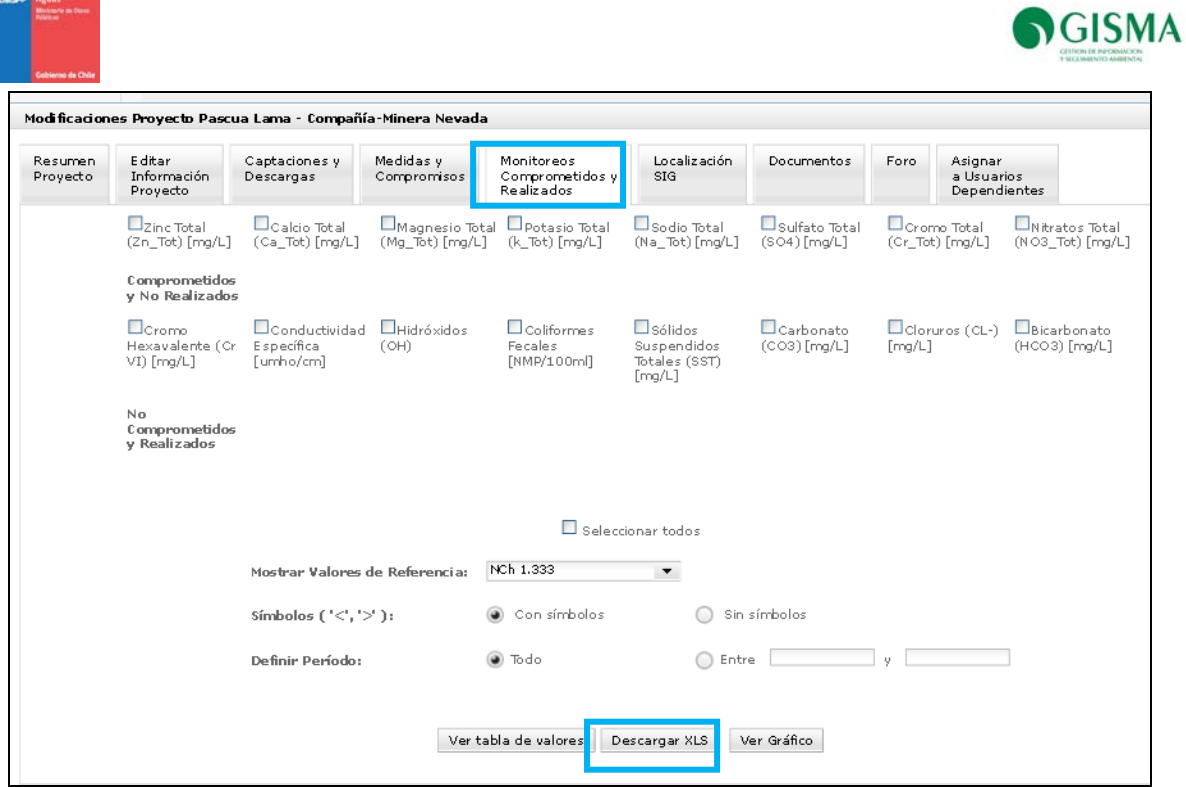

### *Ver Tabla de Valores*

Esta pestaña permite al usuario poder visualizar los valores asociados a un parámetro en formato html (Figura 43), además sí el usuario selecciona el botón "con símbolos" y posteriormente "Ver Tabla de Valores" podrá realizar edición a los valores que necesiten ajustes logrando guardarlos en el sistema a través del botón "Actualizar Valores" (Figura 44).

Para editar el o los valores el usuario deberá hacer doble clik en el valor que desee editar e ingresar el nuevo valor.

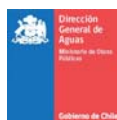

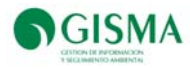

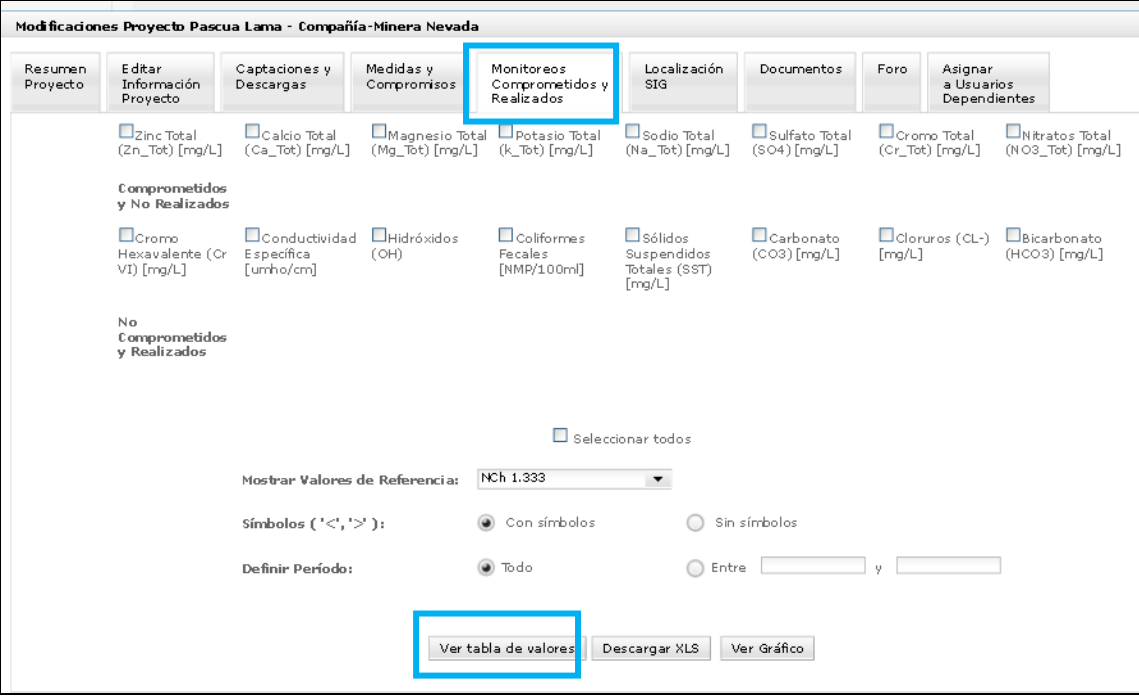

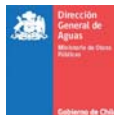

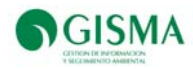

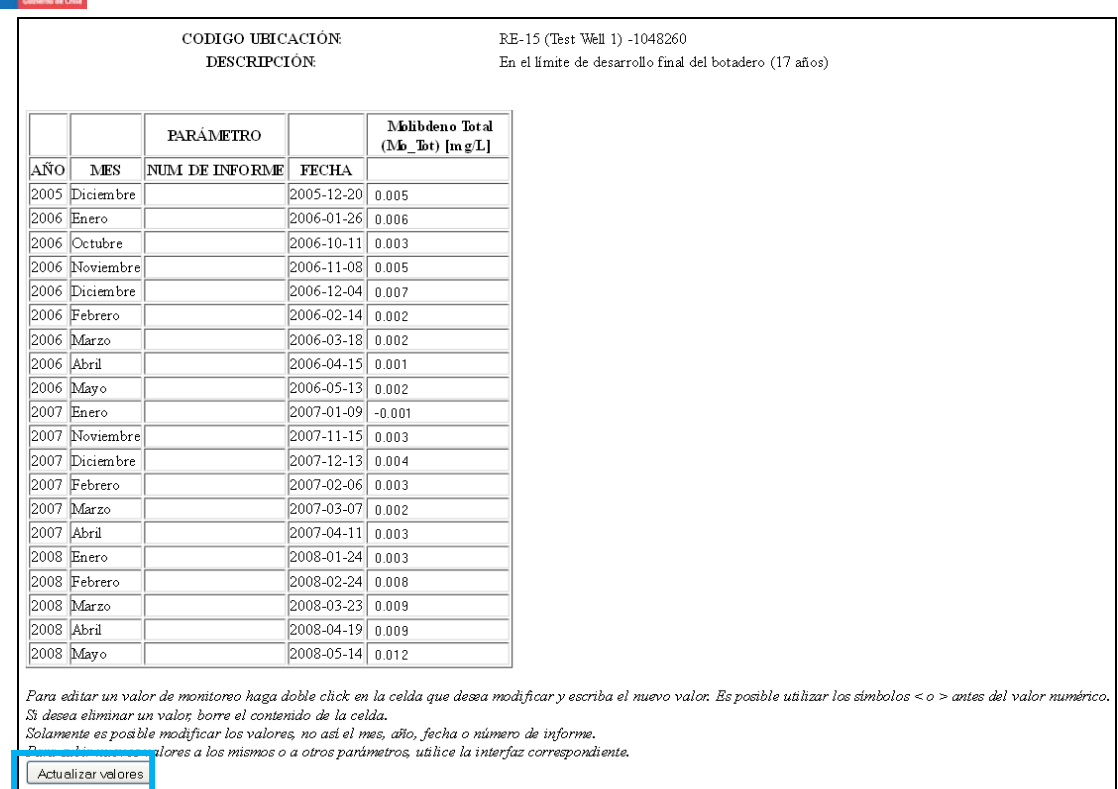

# *Ver Gráfico*

El usuario podrá visualizar y contrastar los datos cargados a través de la pestaña "Ver Gráfico" (Figura 45).

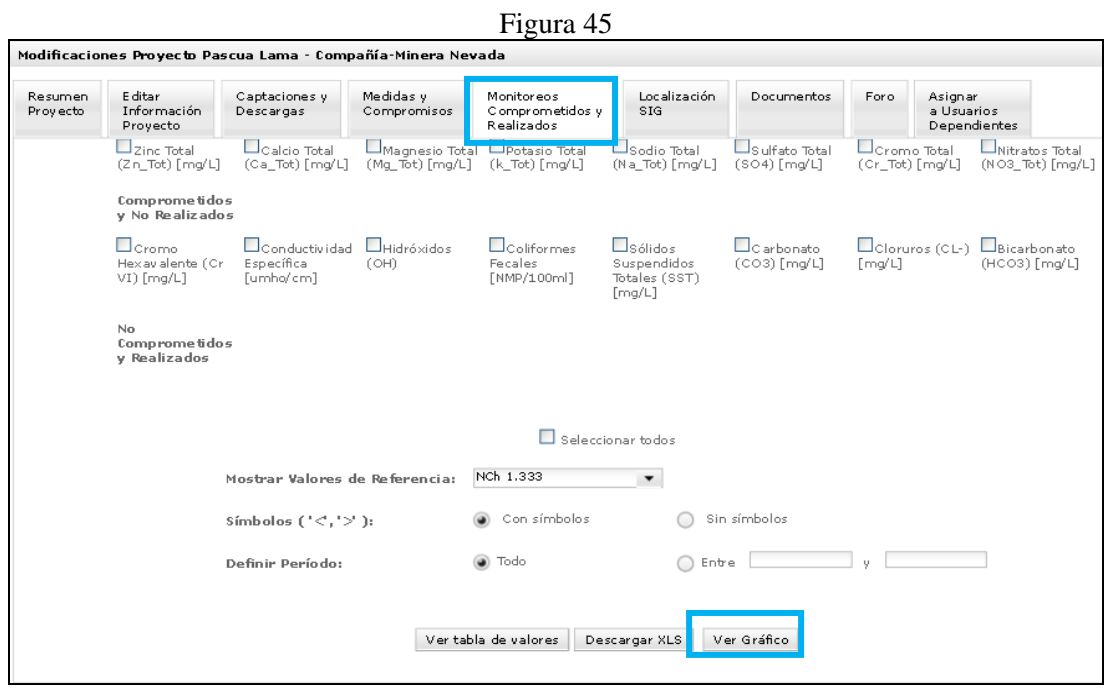

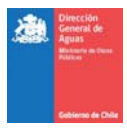

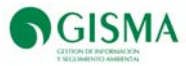

En la siguiente Figura, se indica la ubicación del botón "Seleccionar Todos" que permite al usuario seleccionar todos los parámetros para descargarlos.

| Figura 46                                                    |                                                     |                                          |                                                            |                                               |                                                          |                                                |                                                      |                                                |             |
|--------------------------------------------------------------|-----------------------------------------------------|------------------------------------------|------------------------------------------------------------|-----------------------------------------------|----------------------------------------------------------|------------------------------------------------|------------------------------------------------------|------------------------------------------------|-------------|
| Modificaciones Proyecto Pascua Lama - Compañía-Minera Nevada |                                                     |                                          |                                                            |                                               |                                                          |                                                |                                                      |                                                | $\circledR$ |
| Resumen<br>Proyecto                                          | E ditar<br>Información<br>Proyecto                  | Captaciones y<br>Descargas               | Medidas y<br>Compromisos                                   | Monitoreos<br>Comprometidos y<br>Realizados   | Localización<br>SIG                                      | Documentos                                     | Foro                                                 | Asignar<br>a Usuarios<br>Dependientes          |             |
|                                                              | Comprome tidos<br>y Realizados                      |                                          |                                                            |                                               |                                                          |                                                |                                                      |                                                |             |
|                                                              | Molibdeno Total<br>(Mo_Tot) [mg/L]                  | Níquel Total<br>(Ni_Tot) [mg/L]          | Цын<br>[Adimensional]                                      | $\Box$ Fluor total (F)<br>[mq/L]              | Aluminio Total<br>(ALTot) [mg/l]                         | Arsénico Total<br>(As_Tot)[mg/l]               | $\Box$ B ario Total<br>(Ba_Tot) [mg/L]               | Berilio Total<br>$(Be\_Tot)$ [mg/L]            |             |
|                                                              | Boro Total<br>$(B_$ Tot) $[mq/L]$                   | Cadmio Total<br>(Cd_Tot) [mg/L]          | Cianuro Total<br>(CN_Tot) [mg/L]                           | Cobalto Total<br>(Co_Tot) [mg/L]              | Cobre Total<br>(Cu_Tot) [mg/L]                           | $\Box$ Hierro Total<br>(Fe_Tot) [mg/L]         | (Fe_Dis) [mg/L]                                      | Hierro Disuelto Lutio Total<br>(Li_Tot) [mq/L] |             |
|                                                              | Manganeso<br>Total (Mg_Tot)<br>[mg/L]               | Mercurio Total<br>(Hg_Tot) [mg/L]        | $\Box$ Plata Total<br>(Aq Tot) [mq/L]                      | Plomo Total<br>(Pb Tot) [mg/L]                | Selenio Total<br>(Se_Tot)[mg/L]                          | $\square$ S odio<br>Porcentual<br>$(Na_8)$ [%] | <b>LV</b> anadio Total<br>$(V$ Tot) $\lceil$ mg/L]   | USólidos Totales<br>Disueltos [mg/L]           |             |
|                                                              | $\Box$ Zinc Total<br>$(Zn_{T}$ ot) [mg/L]           | $\Box$ Calcio Total<br>(Ca_Tot) [mq/L]   | <b>LIMagnesio Total LIPotasio Total</b><br>(Mg Tot) [mg/L] | (k Tot) [mg/L]                                | Sodio Total<br>(Na Tot) [mg/L]                           | $\Box$ Sulfato Total<br>$(SO4)$ [mg/L]         | $\Box$ Cromo Total<br>(Cr_Tot) [mg/L]                | $\Box$ Nitratos Total<br>(NO3 Tot) [mg/L]      |             |
|                                                              | Comprome tidos<br>y No Realizados                   |                                          |                                                            |                                               |                                                          |                                                |                                                      |                                                |             |
|                                                              | <b>L</b> Cromo<br>Hexavialente (Cr.<br>$VI)$ [mq/L] | Conductividad<br>Específica<br>[umho/cm] | Hidróxidos<br>(OH)                                         | <b>L</b> Coliformes<br>Fecales<br>[NMP/100ml] | $\Box$ Sólidos<br>Suspendidos<br>Totales (SST)<br>[mq/L] | $\Box$ C arbonato<br>$(CO3)$ [mq/L]            | $\Box$ Cloruros (CL-)<br>$\lceil \text{mq/L} \rceil$ | <b>L</b> Bicarbonato<br>(HCO3) [mq/L]          |             |
|                                                              | No<br>Comprometidos<br>y Realizados                 |                                          |                                                            |                                               |                                                          |                                                |                                                      |                                                |             |
|                                                              |                                                     |                                          |                                                            |                                               |                                                          |                                                |                                                      |                                                |             |
| Seleccionar todos                                            |                                                     |                                          |                                                            |                                               |                                                          |                                                |                                                      |                                                |             |

Subir Datos al Sistema

Para subir datos de monitoreo el usuario deberá ingresar al ícono "subir datos" que se encuentra en la pantalla principal de la pestaña "Monitoreos Comprometidos y Realizados" (Figura 47).

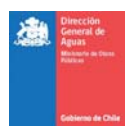

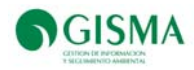

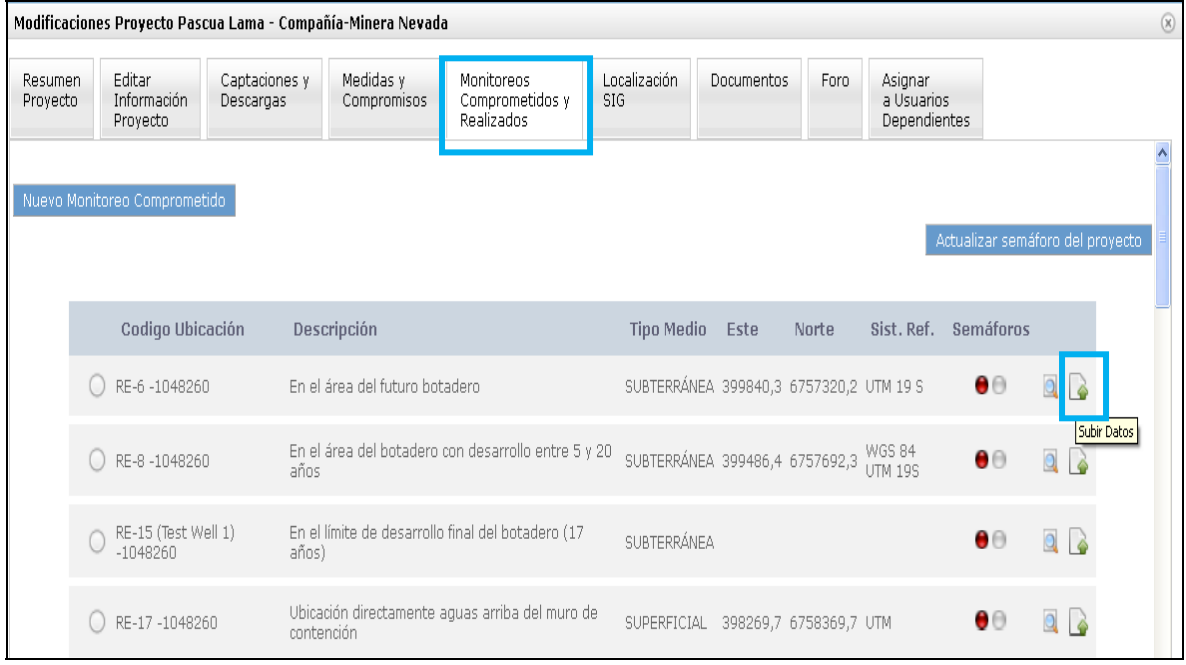

Una vez que el usuario ha ingresado a través de subir datos, se desplegarán en pantalla dos iconos Excel tipo descargables, uno de ellos es la plantilla genérica y la otra corresponde a la plantilla específica al código de ubicación (Figura 49).

### *Plantilla Genérica*

A través de la plantilla genérica el usuario podrá ingresar datos y posteriormente cargarlos.

### *Plantilla Específica*

La plantilla específica cumple la misma función que la genérica, la diferencia principal es que la específica se descarga con todos los parámetros ya ingresados al realizar el nuevo monitoreo comprometido, por lo que el usuario solamente debe ingresar el año, mes, fecha y datos de monitoreo, la planilla se descarga con el código de ubicación y la descripción sin que el usuario deba rellenar estos campos.

En la plantilla genérica el usuario deberá ingresar el código de ubicación, la descripción y los parámetros, en general se aconseja al usuario emplear esta planilla cuando requiera ingresar datos no comprometidos pero realizados.

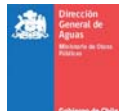

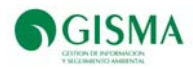

# Figura 49

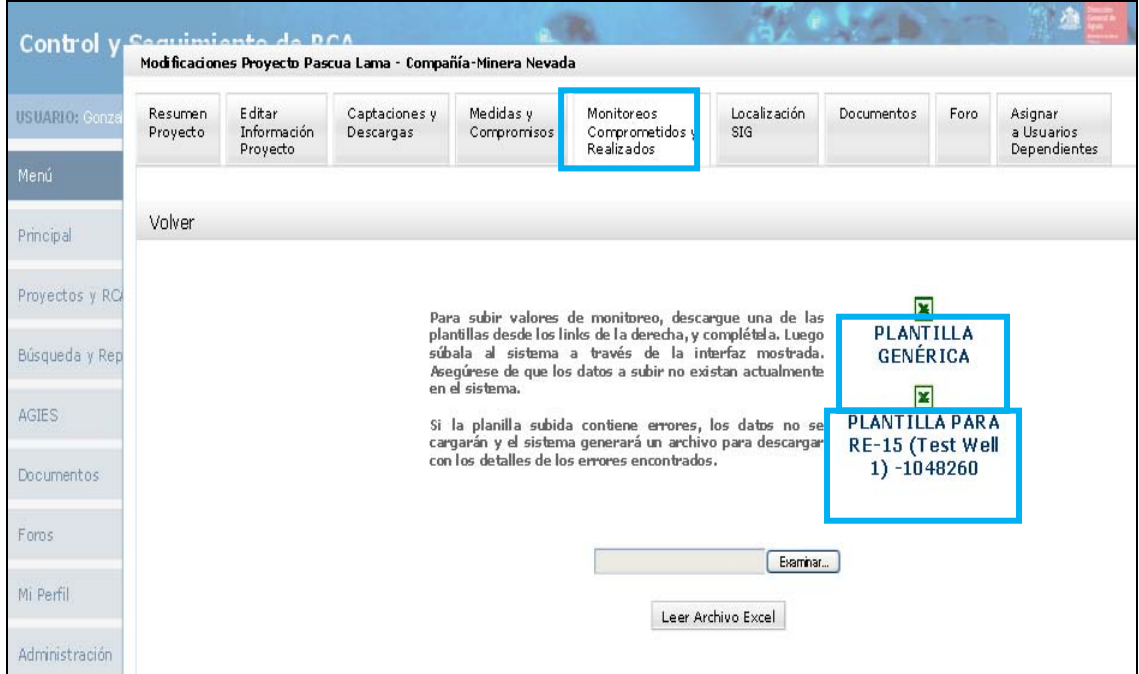

Una vez que el usuario descargue la plantilla específica deberá ingresar los datos y valores (los valores podrán ingresarse con puntos, comas y signo negativo) correspondientes. En Figura 50 se muestra la planilla descargable a un código de ubicación específico.

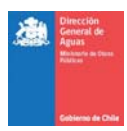

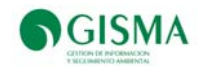

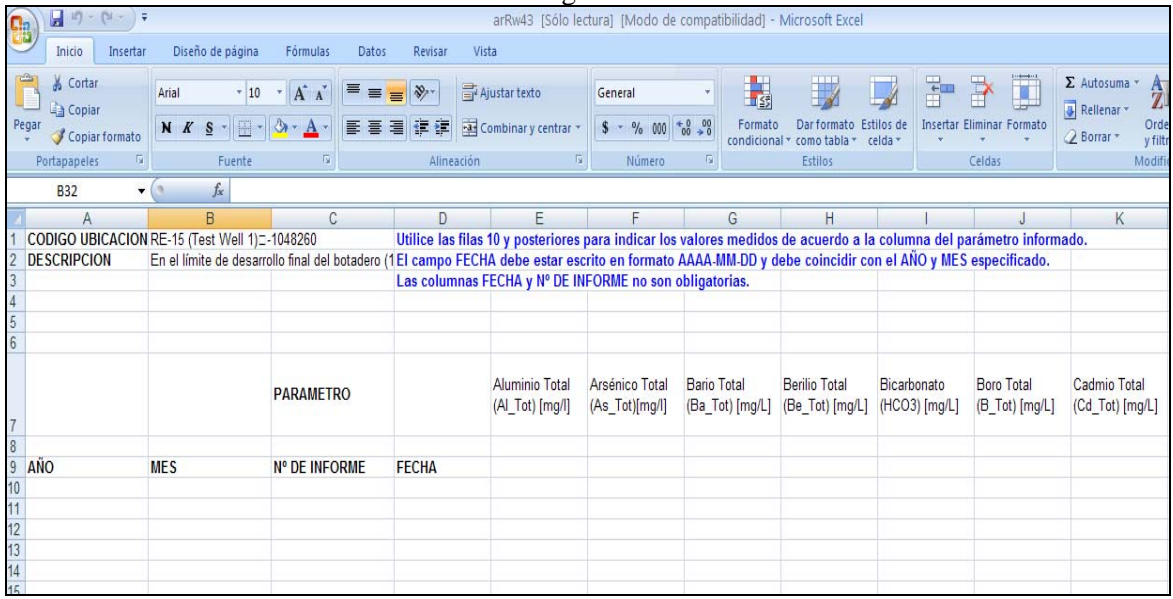

Una vez que el usuario ha completado toda la información solicitada por la plantilla deberá guardarla en una carpeta segura del PC y, a través del botón "Examinar" y posteriormente "Leer Archivo Excel" deberá buscar la plantilla y subirla al Sistema.

Sí el usuario ha cargado una plantilla de manera correcta, el Sistema generará el siguiente aviso "Datos Cargados Correctamente" (Figura 51) de lo contrario se desplegará un aviso para leer directamente o para descargar que indicará todos los errores en la plantilla, motivo por lo cual el sistema no la puede leer (Figura 52).

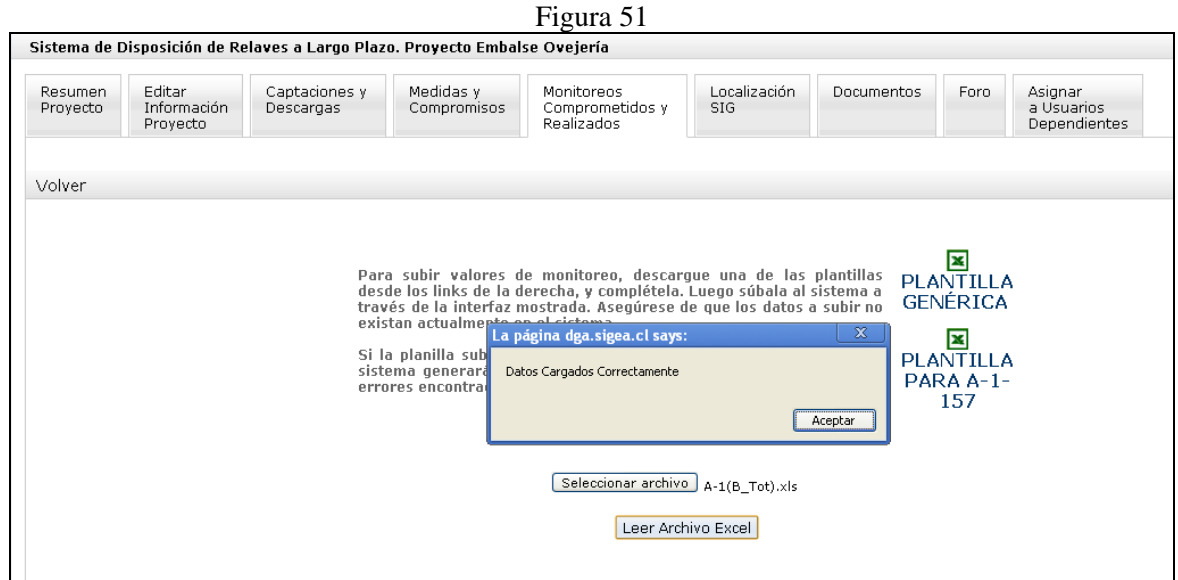

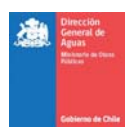

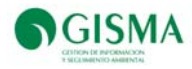

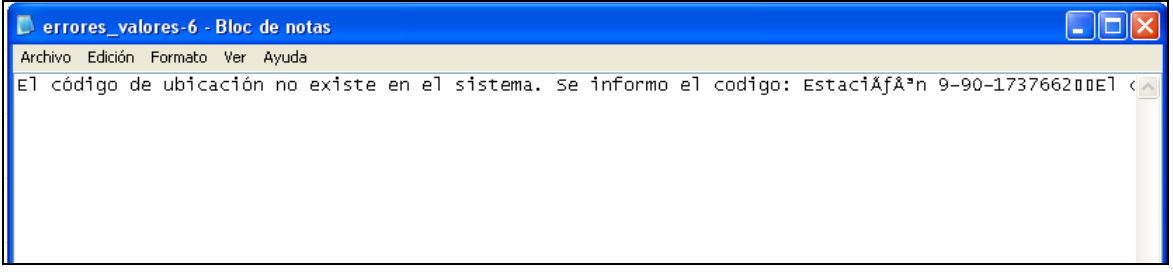

Una vez cargados los datos correctamente el usuario podrá visualizarlos, descargarlos tal como se ha aplicado en "Visualización del Monitoreo de un Proyecto"

Visualización del Mapa de Ubicación del Proyecto

Ingrese a la pestaña "Localización SIG" y podrá ver un mapa con la ubicación del proyecto en revisión (Figura 53).

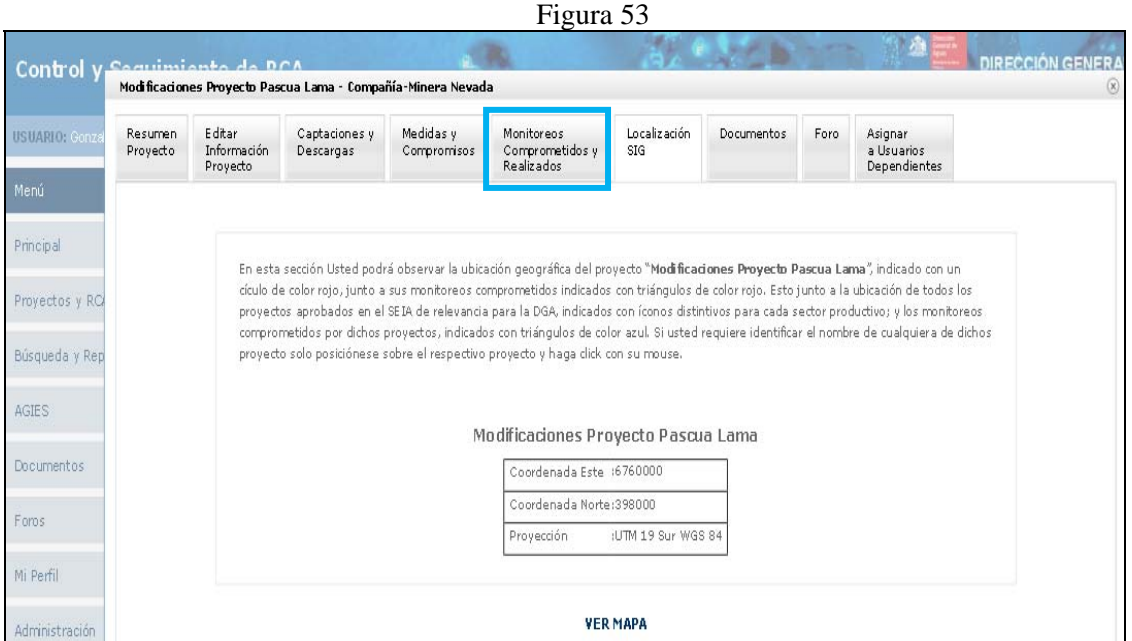

### *Visualizar el Mapa de Ubicación del Proyecto*

Si desea ver el mapa de ubicación del proyecto, haga click sobre "Mapear con Google Maps". Se abrirá una ventana que mostrará el mapa de ubicación del proyecto, el cual mostrará todos los proyectos existentes en la región en un símbolo de color azul y el proyecto en revisión, en color rojo (Figura 54 y 55).

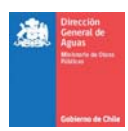

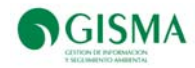

#### Figura 54

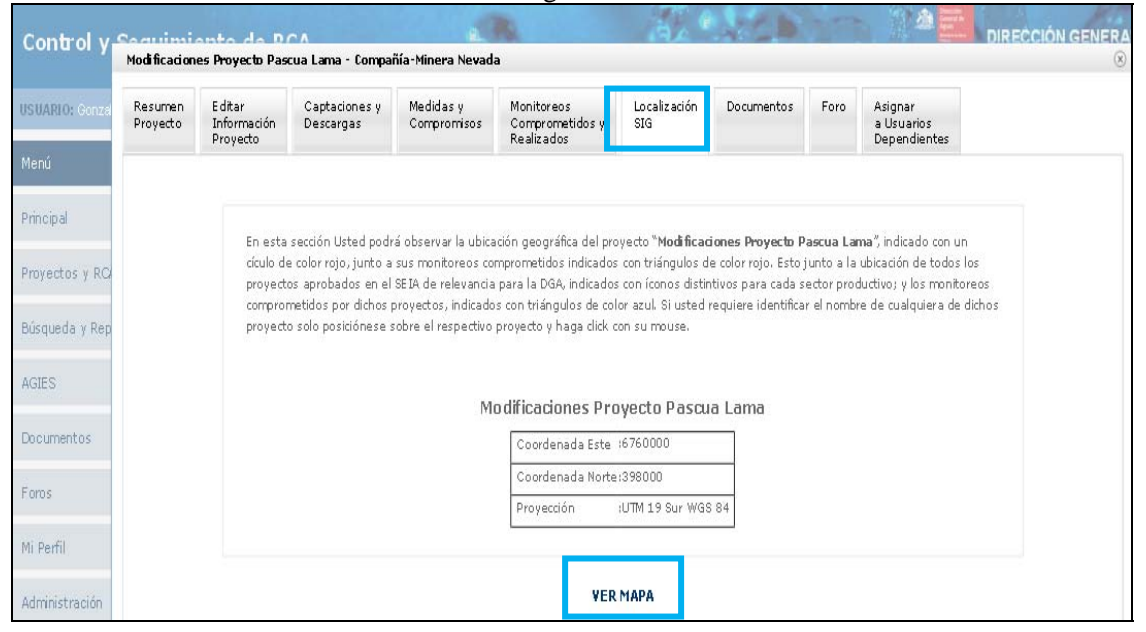

Figura 55

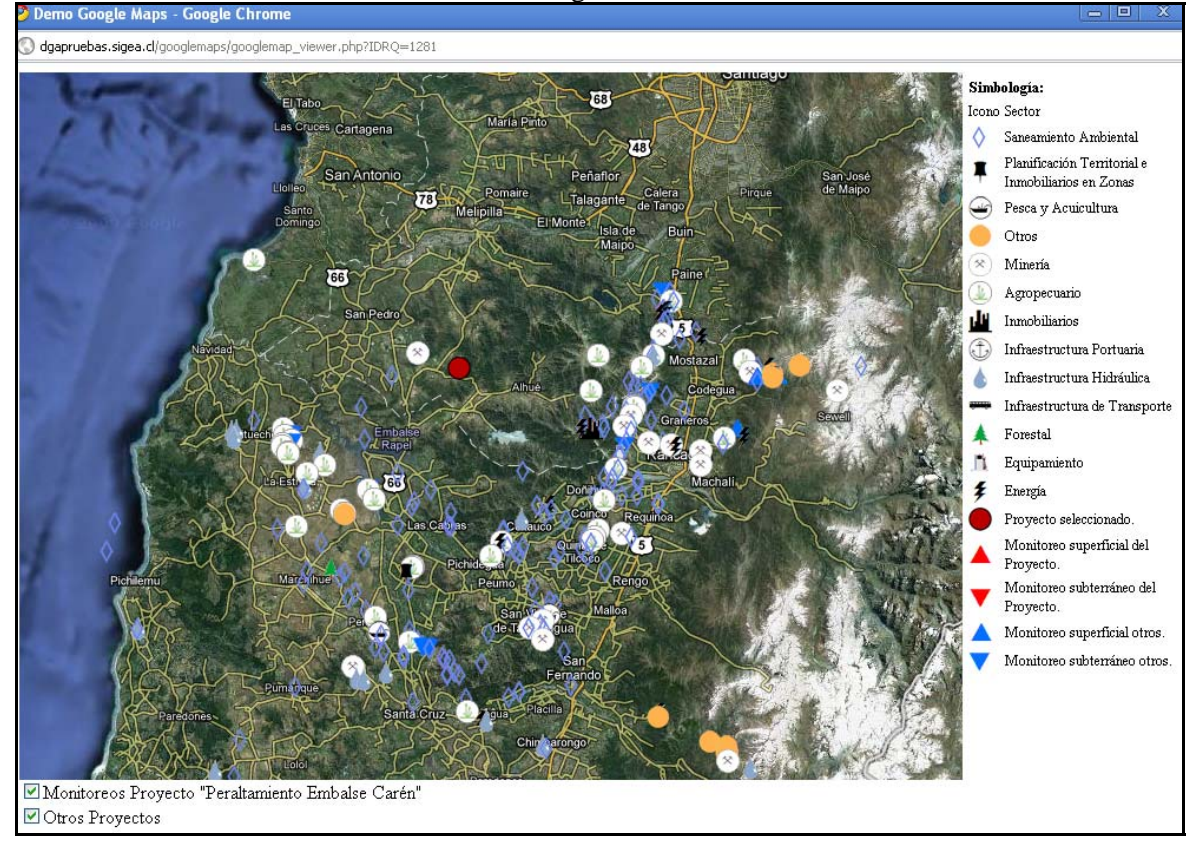

#### Menú Búsqueda y Reportes

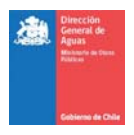

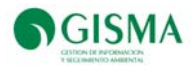

En este menú podrá buscar proyectos en las distintas cuencas utilizando criterios de búsqueda como el nombre del proyecto, la descripción del mismo, la comuna en que se encuentra, el Titular del proyecto, entre otros (Figura 56).

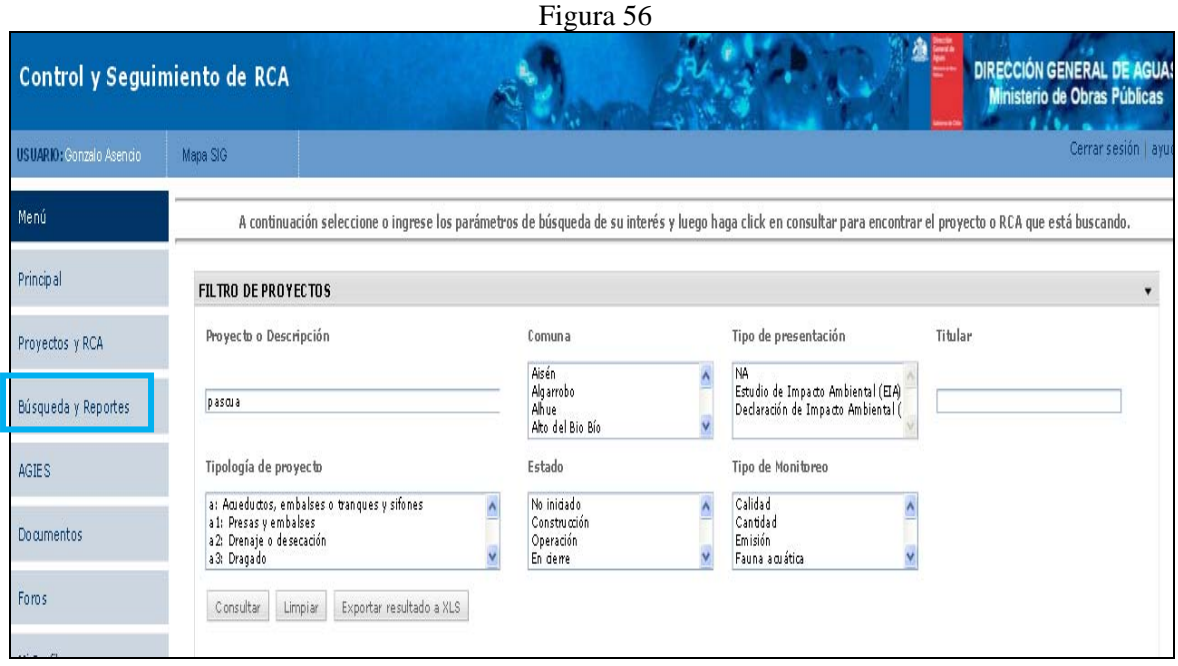

Búsqueda de Proyectos

Seleccione los filtros que desee y/o ingrese información para buscar por nombre del proyecto y/o descripción del mismo. A continuación, presione el botón "Consultar". Si cometió algún error o desea eliminar todos los filtros e información ingresada, presione el botón "Limpiar" (Figura 57).

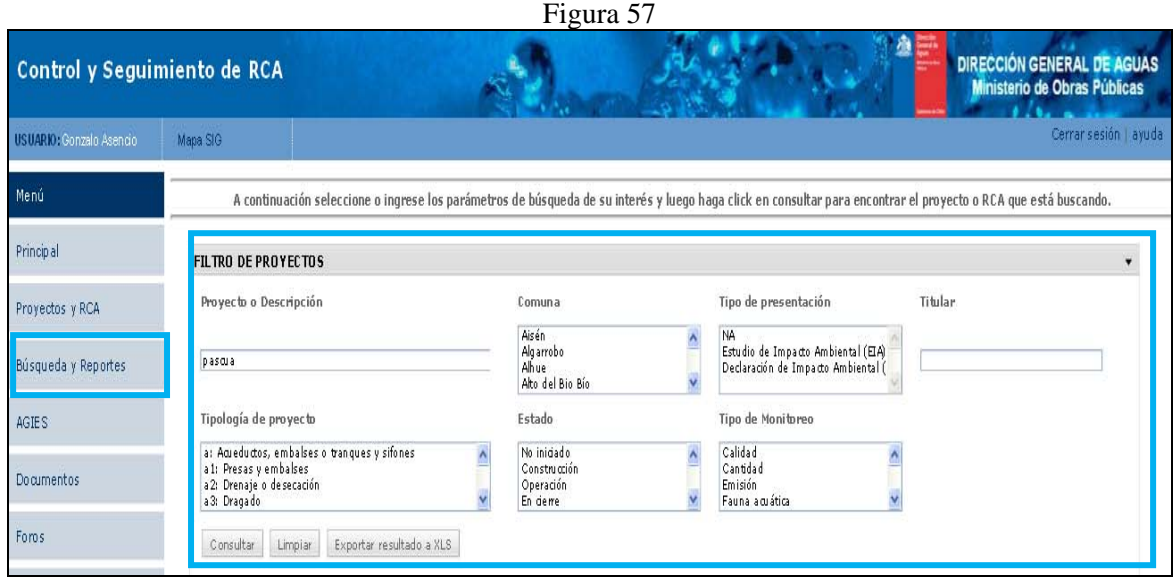

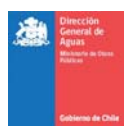

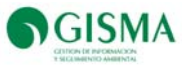

Una vez presionado el botón "Consultar", se desplegarán los resultados de la búsqueda (Figura 58).

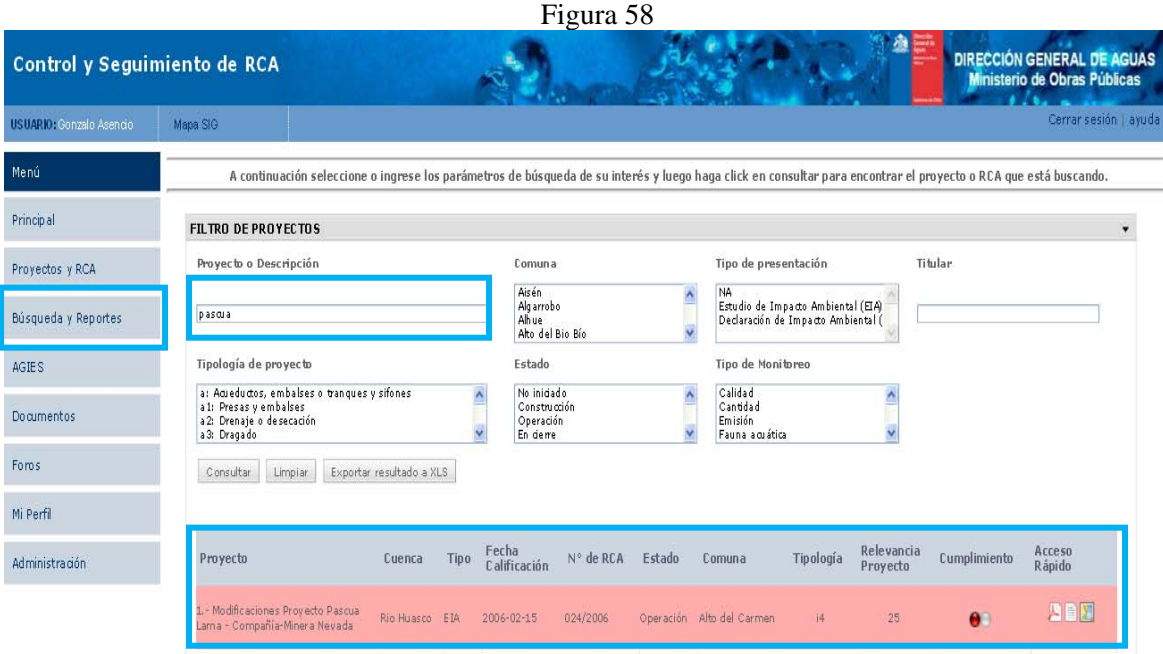

# Menú Documentos

En este menú podrá revisar documentos, como leyes, normas o cualquier otro de relevancia para la DGA, que hayan sido cargados en el sistema. Asimismo, podrá cargar nuevos documentos al sistema (Figura 59).

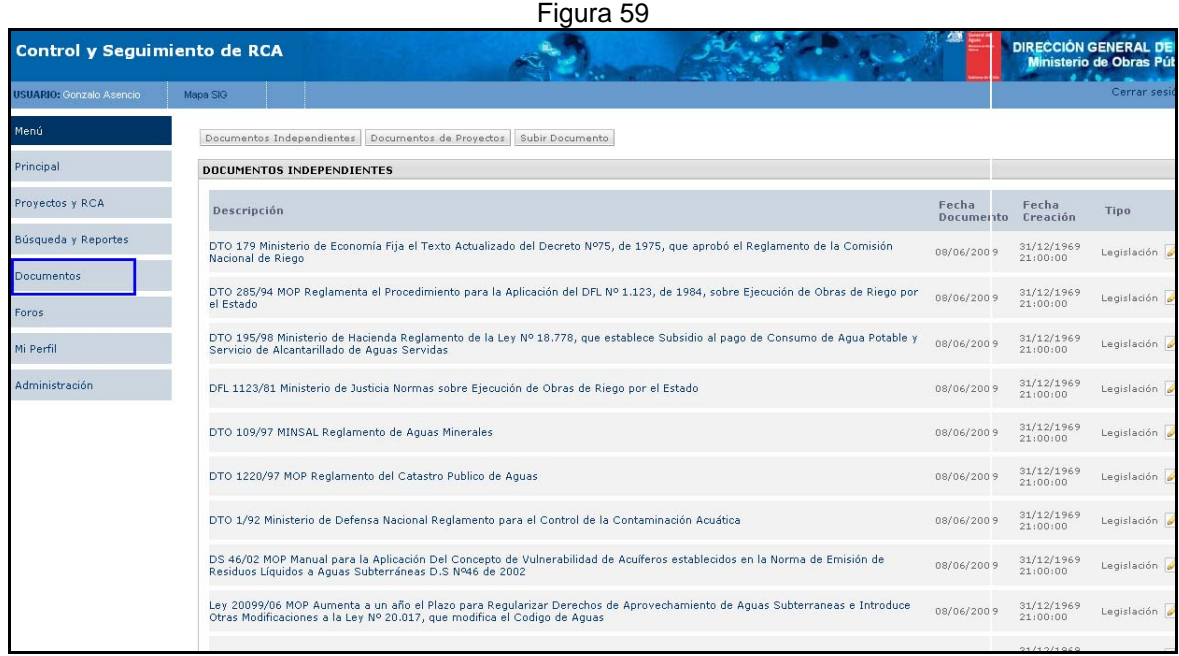

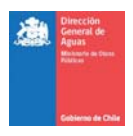

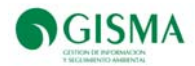

#### **Visualización de Documentos Independientes**

Haga click sobre el botón "Documentos Independientes" y se desplegará el listado de documentos cargados en el sistema que no tengan relación directa con los proyectos existentes, como leyes, normas, reglamentos, etc (Figura 60).

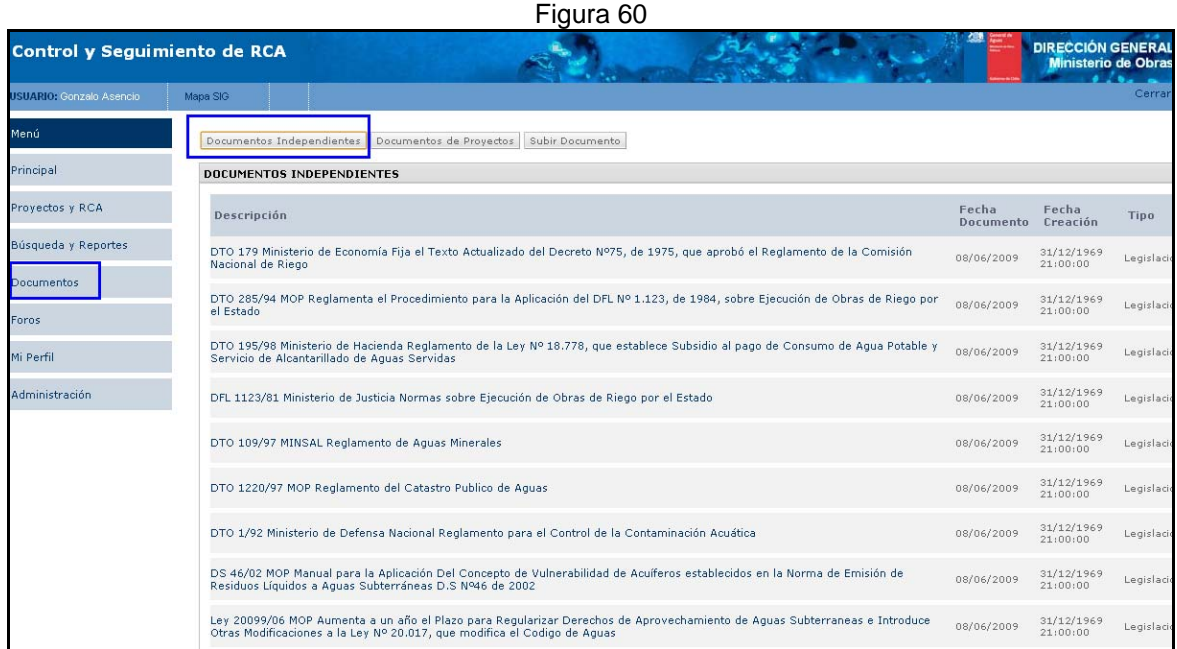

#### **Visualización de Documentos de Proyectos**

Haga click sobre el botón "Documentos de Proyectos" y se desplegará el listado de documentos cargados en el sistema que tienen relación directa con los proyectos (Figura 61).

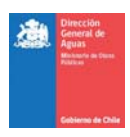

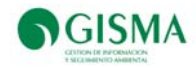

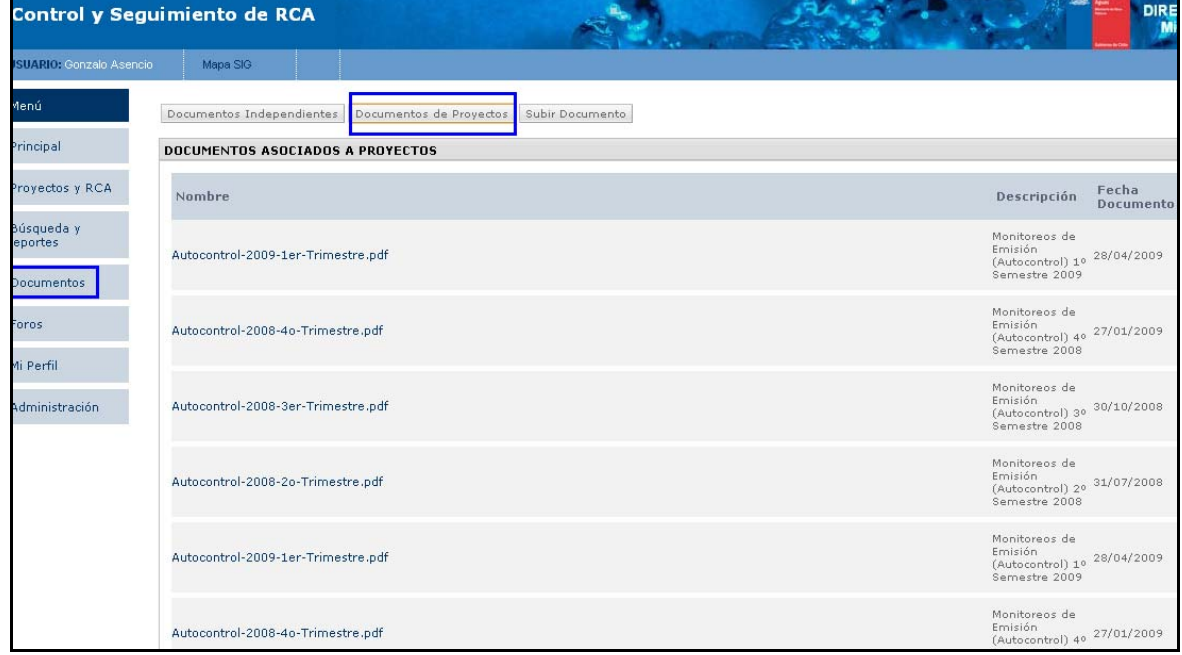

#### **Carga de Documentos al Sistema**

Haga click sobre el botón "Subir Documento" y se mostrará una página en que deberá seleccionar el archivo a cargar e ingresar los datos solicitados. Una vez completos dichos datos, presione el botón "Guardar" para cargar al sistema el archivo seleccionado. Si desear borrar los datos ingresados, presione el botón "Limpiar" (Figura 62).

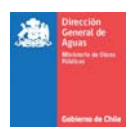

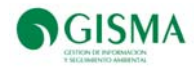

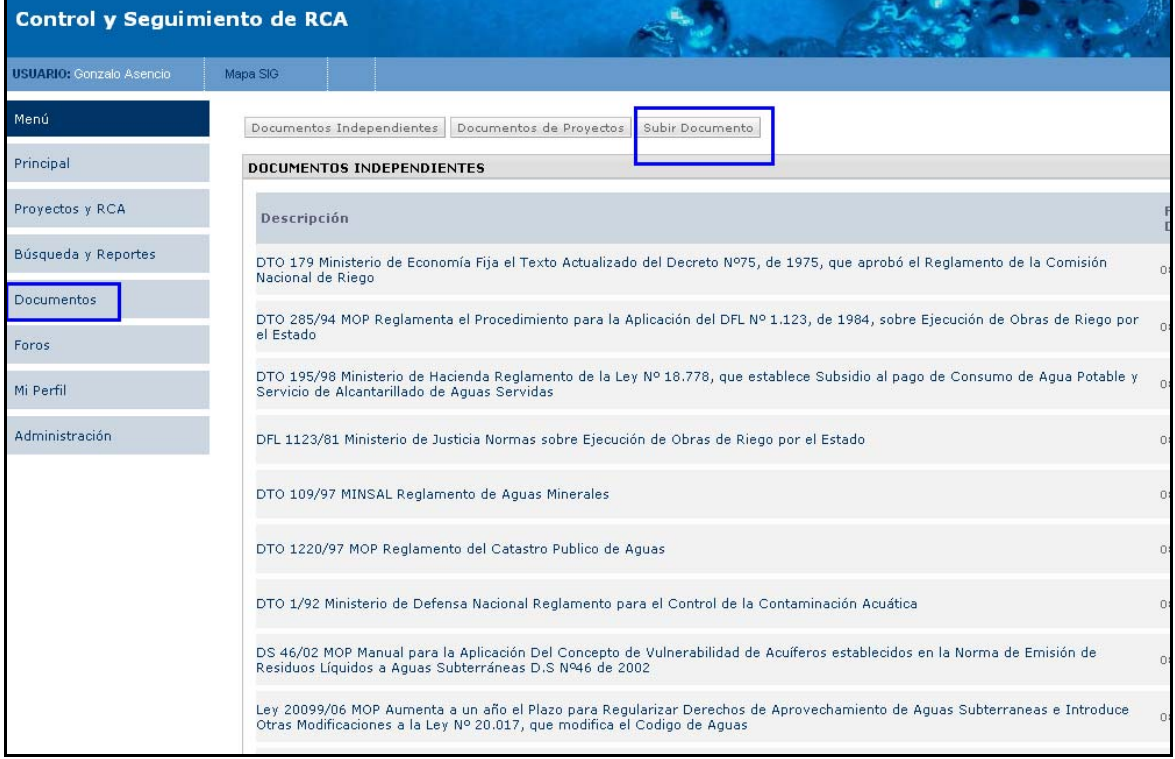

## Menú Foros

Podrá ingresar al foro del sistema, en el cual podrá interactuar con los distintos usuarios del mismo, compartiendo información de los proyectos, generando discusiones sobre ellos o presentar dudas o inquietudes sobre los mismos u otros temas relacionados.

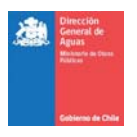

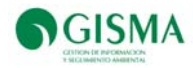

Menú Mi Perfil

Podrá ingresar a sus datos personales almacenados en el sistema a través de este menú (Figura 63)

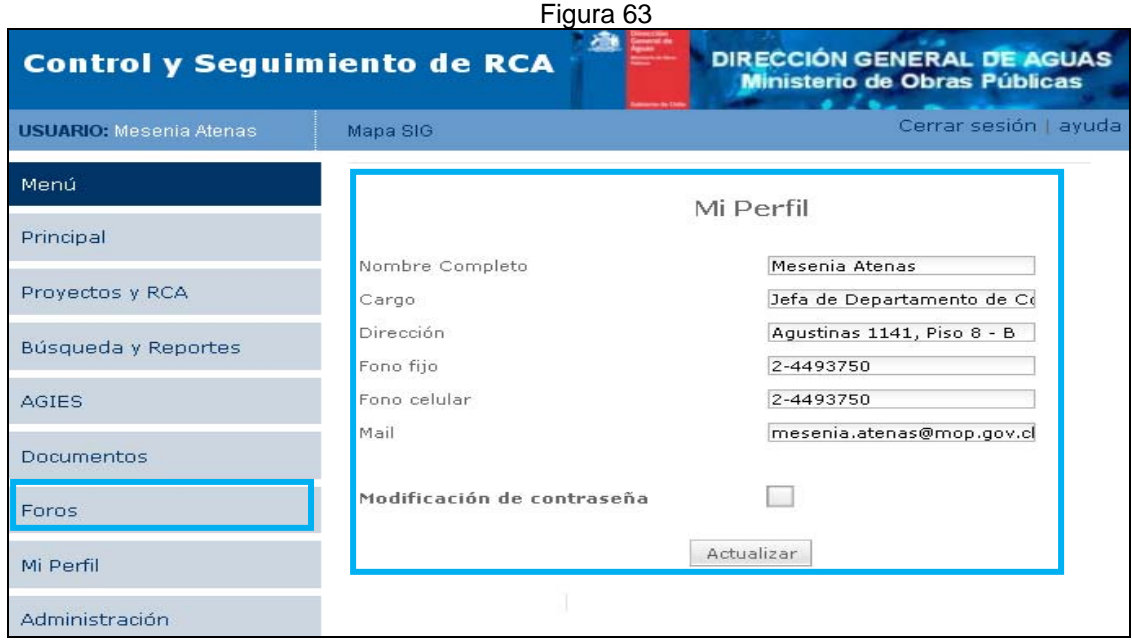

### **Modificación de Datos Personales**

Al ingresar al menú "Mi Perfil", podrá cambiar sus datos. Para guardar los cambios realizados, presione el botón "Actualizar" (Figura 64).

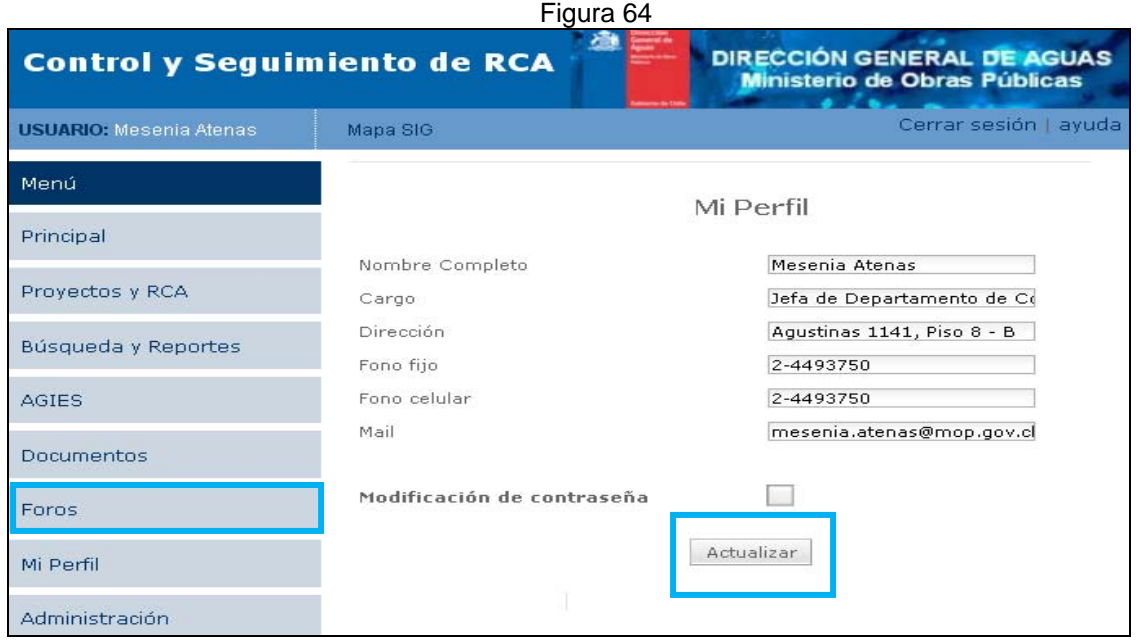

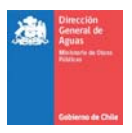

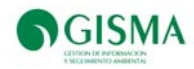

## **Administración**

La siguiente sección está dirigida específicamente al Administrador del Sistema, encargado de cumplir con las siguientes obligaciones:

- Creación de Usuarios
- Administración de Accesos
- Administración de Proyectos
- Administración de Parámetros
- Administración de Referencias
- Administración de RCA

### *reación de Usuarios*

El administrador será el responsable de crear la cuenta para cada usuario nuevo que ingrese al sistema, para ello deberá ingresar a la pestaña "Administración" que se encuentra en Menú y seleccionar el botón "Nuevo Usuario"

Figura 65

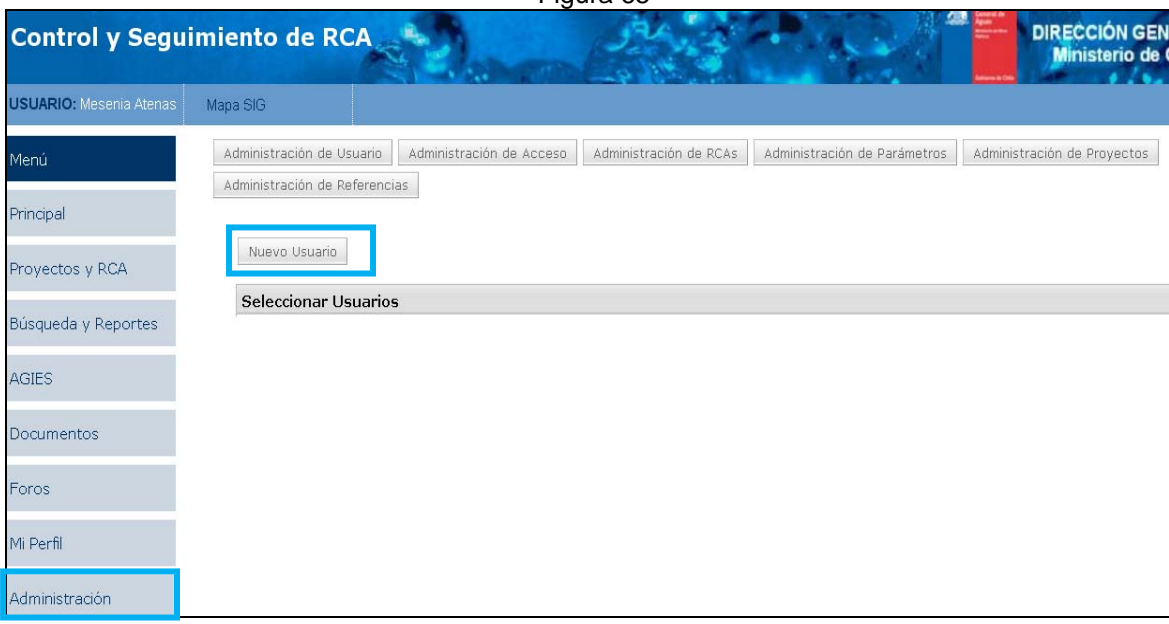

Para la creación de un nuevo usuario, el Administrador deberá completar datos de carácter obligatorio como RUT, Nombre Completo, Email, Nombre del Usuario, Contraseña, Dependencia de Usuario (Figura 66).

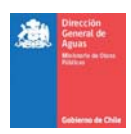

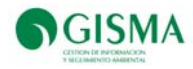

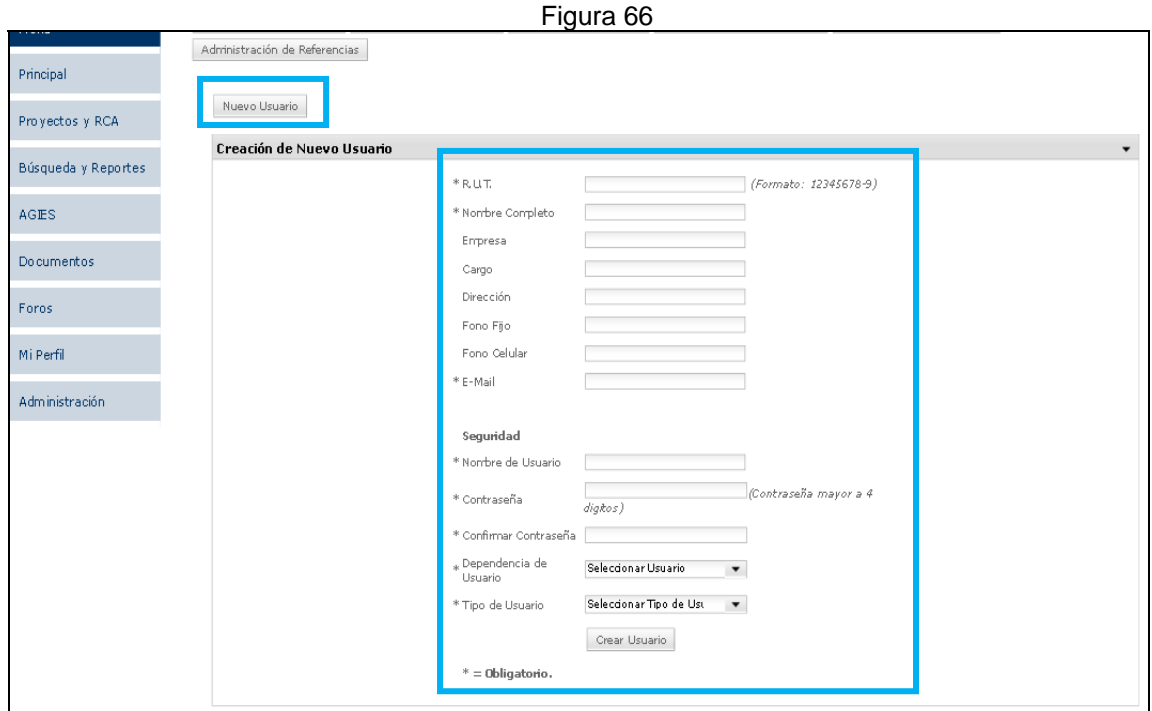

Una vez que el Administrador cree a un usuario nuevo podrá visualizarlo tal como se muestra en la siguiente imagen:

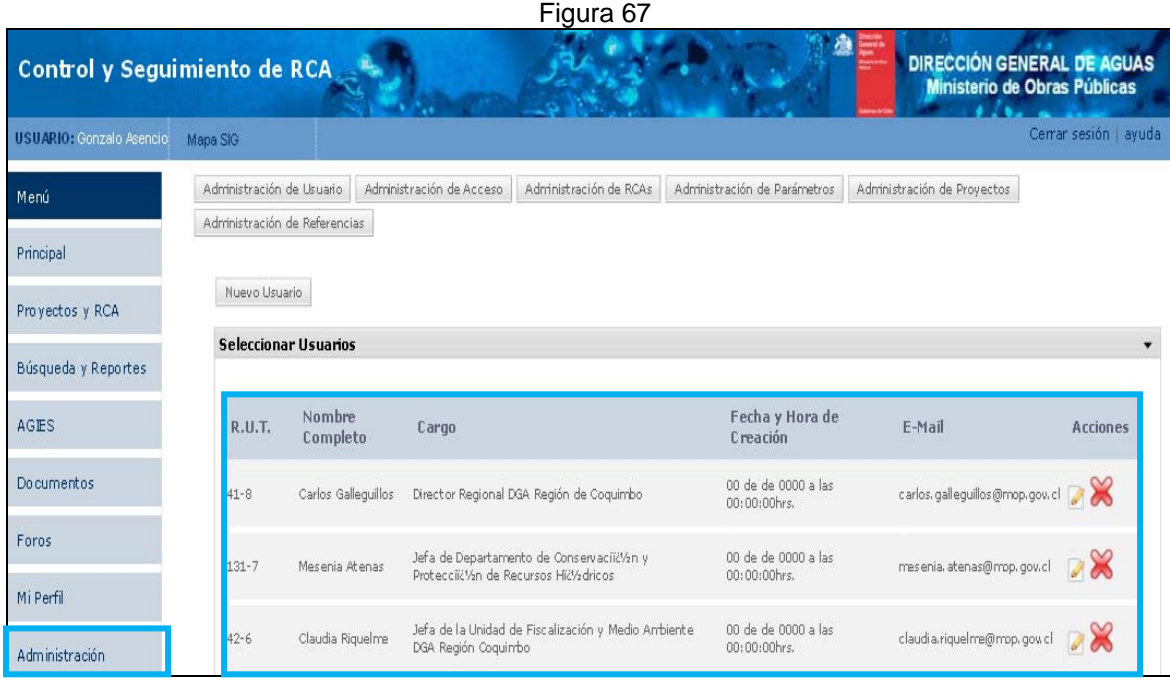

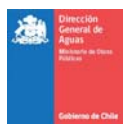

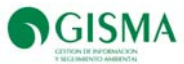

La información referente a cada usuario puede ser modificada (editada) o eliminada del Sistema, eliminándose el usuario creado (Figura 68).

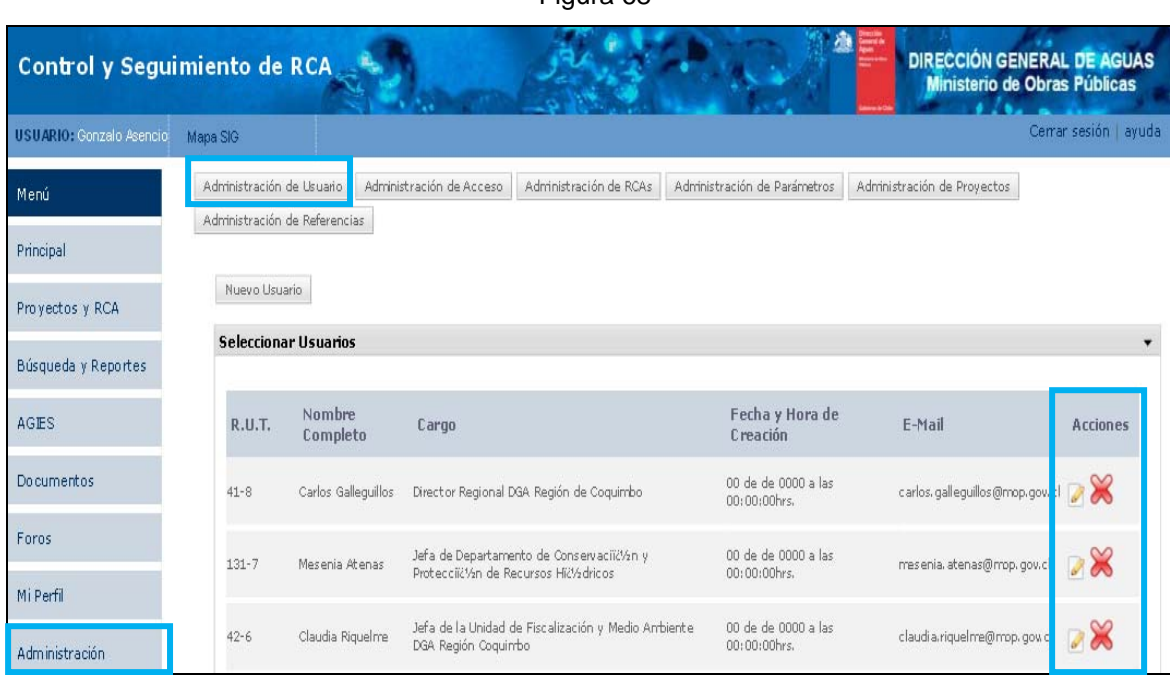

# Figura 68

#### *Administración de Accesos*

El Administrador es el encargado de dar los accesos de proyectos a los usuarios, la acción se realiza

a través del botón "Administración de Accesos".

El Administrador debe en primera instancia seleccionar al usuario que requiera para darle accesos (Figura 69), posteriormente debe seleccionar los proyectos seleccionándolos de a uno o empleando la selección "Filtro Búsqueda Cuenca" (Figura 70), una vez que se seleccionaran todos los proyectos el Administrador deberá seleccionar "Registrar Accesos Usuarios" que permitirá finalmente darle los accesos al usuario (Figura 71).

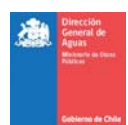

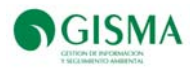

# Figura 69

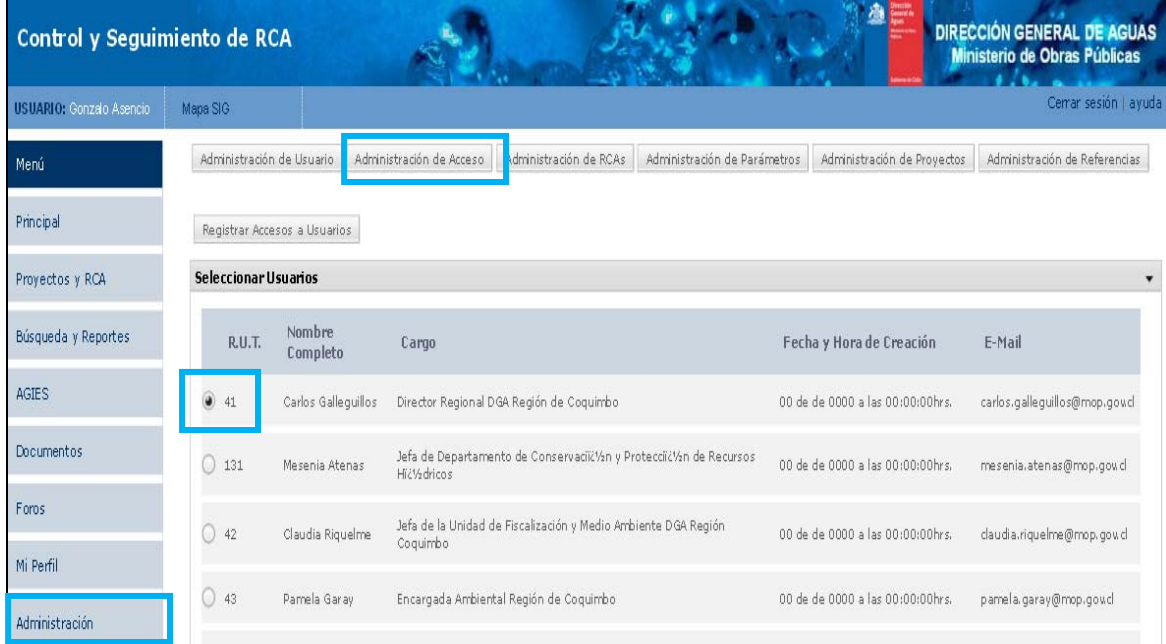

# Figura 70

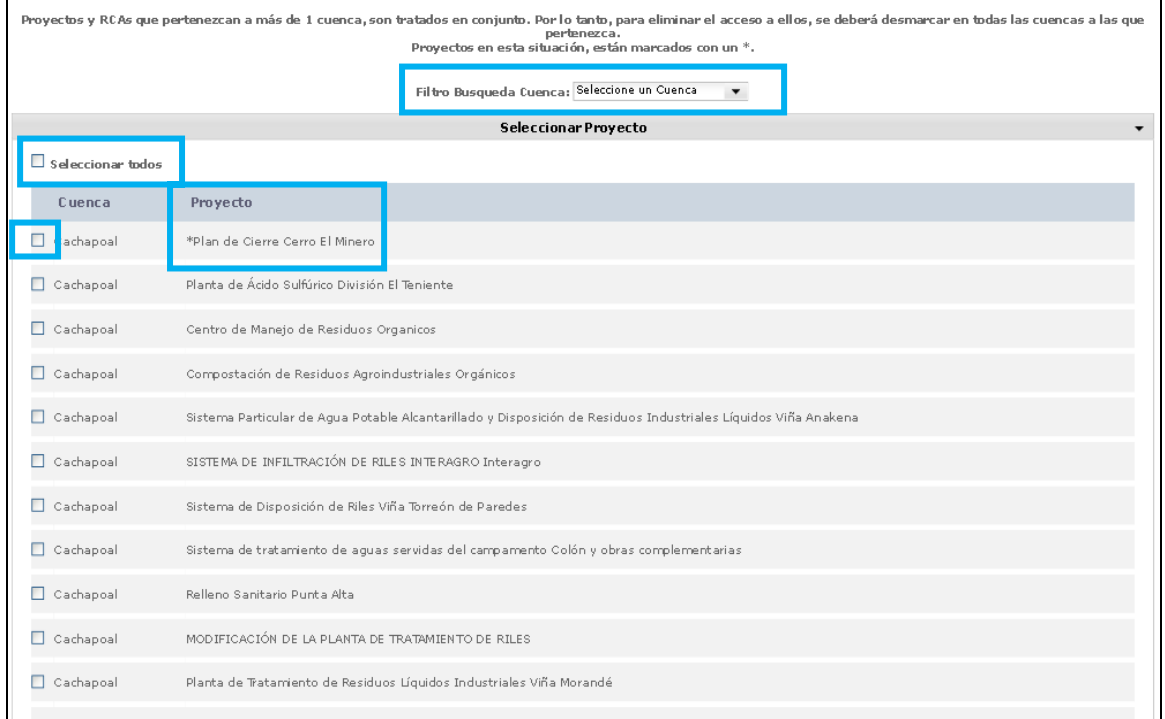

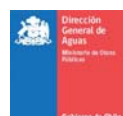

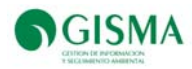

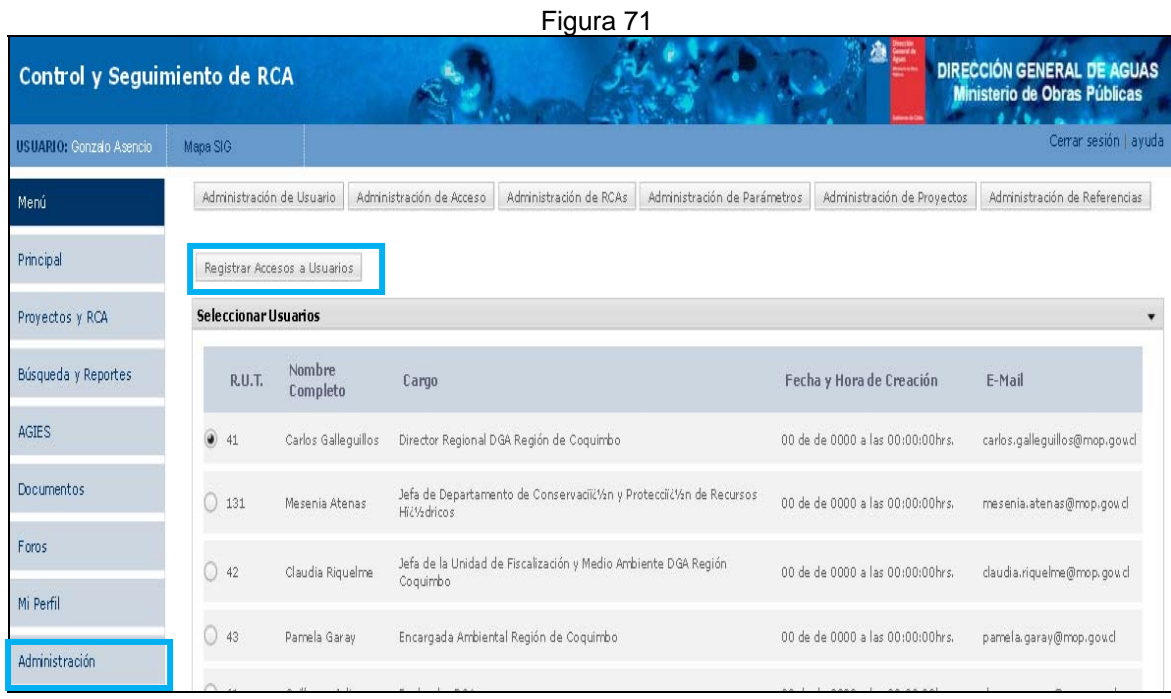

### *Administración de Proyectos*

La pestaña Administración de Proyectos tiene la función de registrar Titulares (Figura 72) de proyecto, para poder ingresarlos posteriormente en la creación de un nuevo proyecto en la pestaña "Proyecto al que Pertenece".

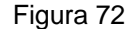

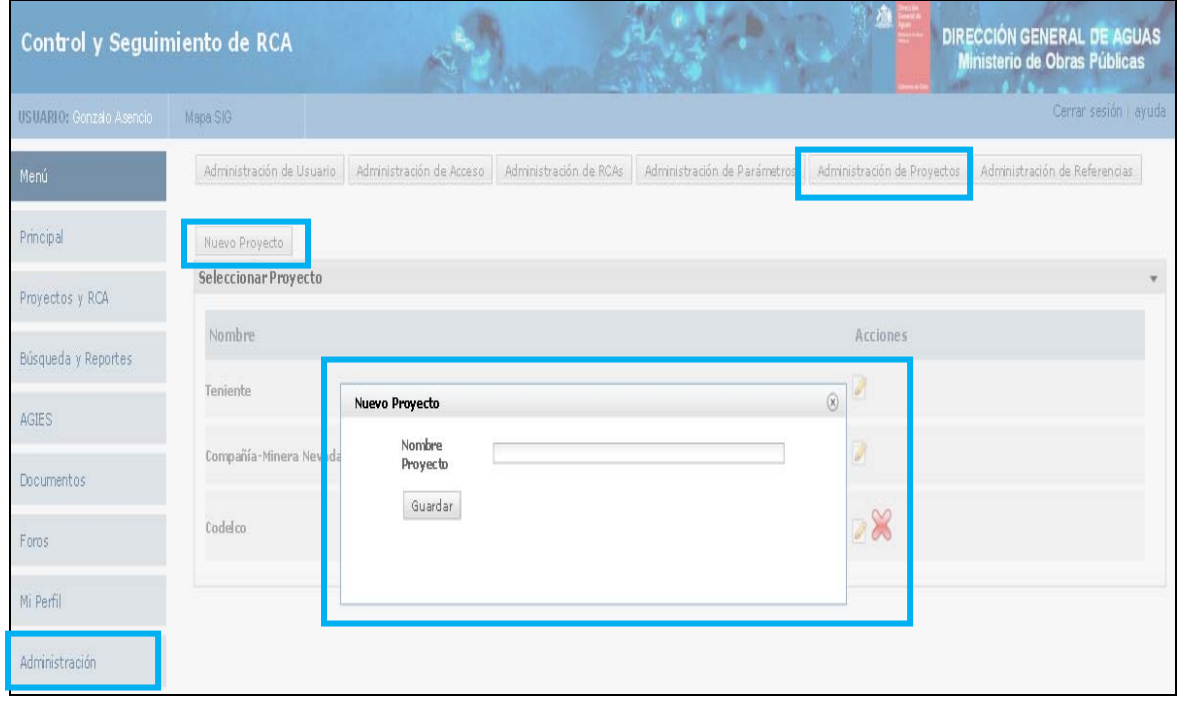

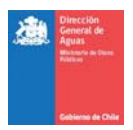

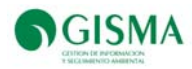

### *Administración de Parámetros*

Esta sección permite la creación e inclusión en el Sistema de nuevos parámetros (Figura 73), a través del botón "Nuevo Parámetro".

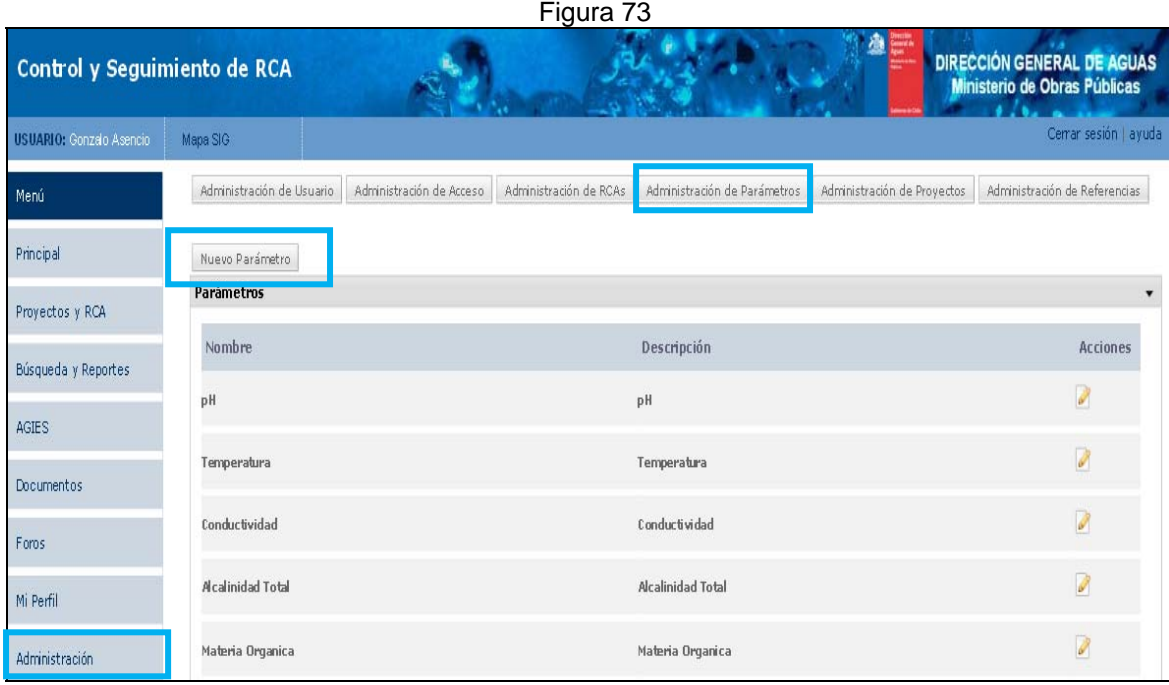

#### *Administración de Referencias*

Está sección permite al Administrador crear nuevas referencias asociadas a un proyecto (Figura 74) en particular o de manera global, las cuales podrán posteriormente servir como datos referenciales para ser contrastados con los valores medidos para determinada estación (código ubicación) y parámetro.

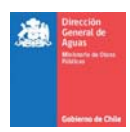

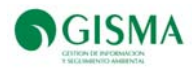

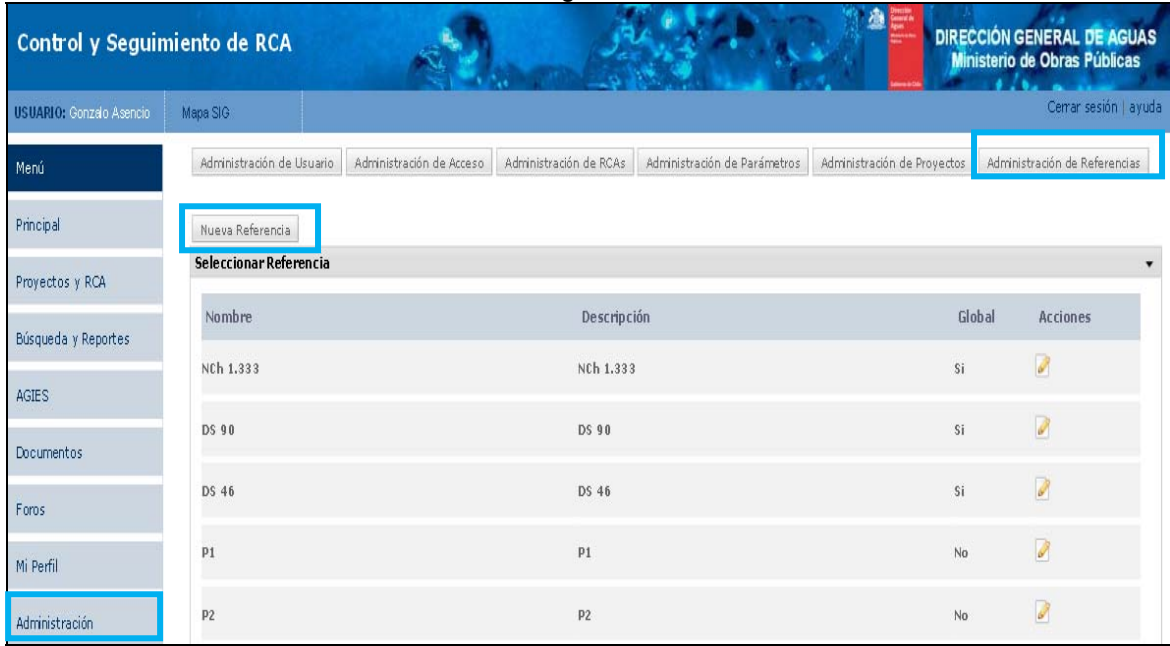

# *Administración de RCA*

Esta sección permite al Administrador eliminar proyectos existentes en el Sistema, a través del botón "Eliminar RCAS" (Figura 75).

La eliminación de un proyecto podrá realizarse solamente cuando el proyecto no presente datos de monitoreos cargados en el Sistema.

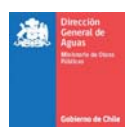

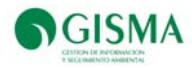

# Figura 75

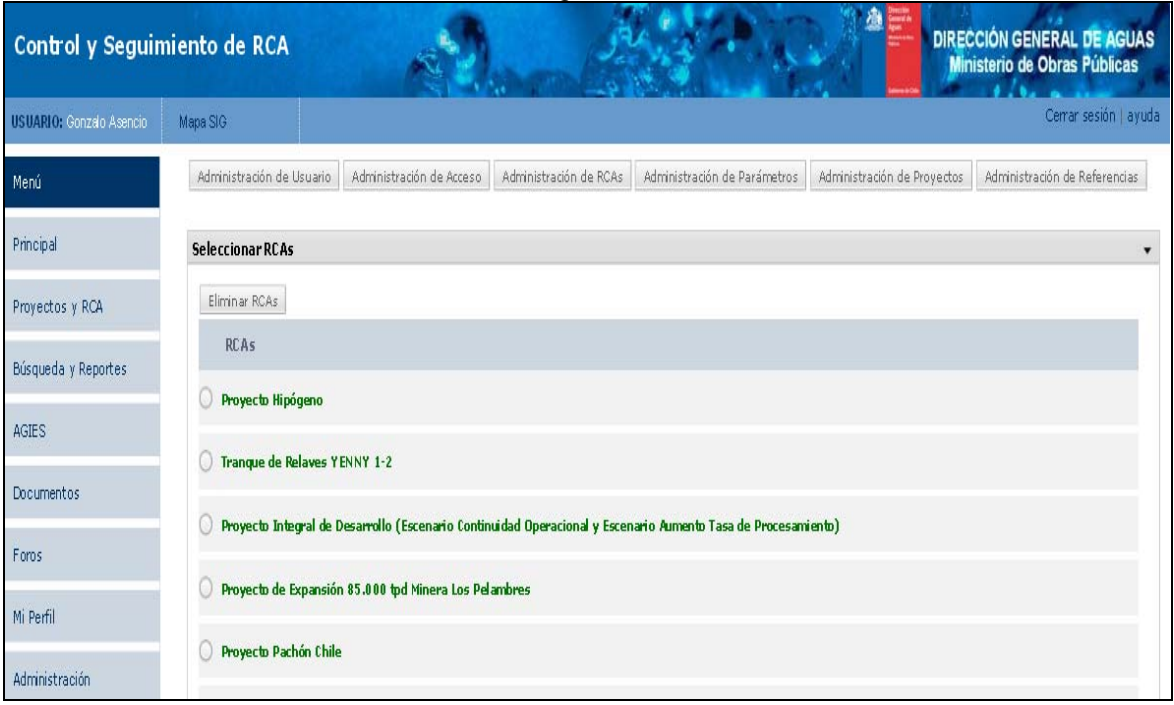

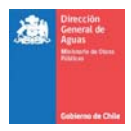

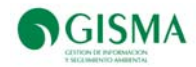

# **Anexo 5. Manual Especificaciones de la Plataforma DGA-RCA**

Definición

Descripción de la aplicación

Definición breve de su objetivo y funcionalidad

La aplicación consiste en una plataforma Web que contiene la información a nivel territorial (cuencas, regiones, etc.) de las Resoluciones de Calificación Ambiental (RCA) aprobadas, la que permite la visualización territorial-espacial de cada uno de los proyectos, identificar que proyectos tienen compromisos de monitoreo de calidad o cantidad del recurso hídrico y tener un orden de cuáles son los proyecto más relevantes que requieren control y seguimiento de la DGA.

Tipo de aplicación. (lenguaje, modalidad , ambiente)

Sistema transaccional sobre desarrollado en php para su operación en Internet Web sobre base de datos MySQL. Opera sobre ambiente Linux.

Definición de cliente (cantidad usuarios concurrentes, tipo, etc.)

En esta primera fase se estima que el número de usuarios será de aproximadamente 10. En la medida que se implemente el sistema en las distintas regiones de Chile este número ira en aumento, en aproximadamente 3 nuevos usuarios por región. Se espera que se implemente en todas las regiones de Chile durante los años 2010 y 2011.

Nivel de criticidad y downtime sugerido Por la criticidad del sistema se sugiere un uptime del 99.9%.

Departamento propietario del sistema (incluir información del interlocutor válido o es su defecto función y cargo de la contraparte de la SDIT).

Departamento de Protección y Conservación de los Recursos Hídricos.

Descripción del ambiente a administrar. Motor de base de datos: MySQL 5.0

### Sistema Operativo:

La aplicación es independiente del sistema operativo, pero se recomienda su instalación bajo cualquier distribución Linux.

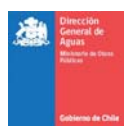

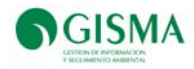

Requerimientos Software. MySQL server 5.0 o superior. MySQL client 5.0 o superior. Apache2 PHP 5.1 o superior. PEAR para PHP

Máquina Intranet/Internet. CPU: Pentium IV 3.00GHz o equivalente Memoria: 2 GB Disco: 1 GB como mínimo Internet Explorer 7 o superior / Mozilla Firefox 3 o superior Conexión a Internet

Instalación

Pre-instalación. No se requieren configuraciones previas Checklist de instalación paso a paso. Instalación de Apache2 Instalación de MySQL Server 5 Instalación de MySQL Client 5 Instalación de PHP5 Instalación de módulo MySQL para PHP5 Instalación de PEAR para php

Instalación de PEAR para php

#### **Windows**

La instalación de PEAR en Windows se realiza ejecutando el batch instalador go-pear.bat

El instalador preguntará algunas cosas básicas e instalará el paquete en el path especificado durante la instalación.

El path especificado debe ser agregado a la variable de ambiente PATH. Para ello se debe ir a Inicio

-> Panel de Control -> Sistema -> Ambiente.

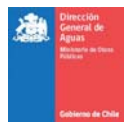

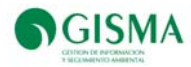

Tras esto, ahora debe ser posible ejecutar el comando pear en la línea de comandos.

### **Unix/Linux/BSD**

Las versiones de PHP posteriores a la 4.3.0 vienen con el paquete PEAR instalado por defecto, a menos que se haya desactivado explícitamente.

En caso de requerir una instalación para un sistema específico, se debe revisar la documentación del mismo para realizar la instalación. http://pear.php.net/

Una vez esté instalado el software básico listado se debe proceder a la instalación de PhpMyAdmin o cualquier otro sistema o aplicación que permita administrar fácilmente la Base de Datos. Se debe proceder a la copia de archivos al directorio definido. Una vez copiados todos los archivos, se deben cambiar los permisos de escritura de las siguientes carpetas:

<path\_sistema>/doc <path\_sistema>/html2pdf

En el caso de un sistema Linux, ejecutar los siguientes comandos: chmod –R 776  $\epsilon$ path sistema $>$ /doc y chmod –R 776 <path\_sistema>/ html2pdf

por ejemplo, si el sistema se encuentra instalado en /var/www/dga, ejecutar: chmod –R 776 /var/www/dga/doc

A continuación se debe instalar la Base de Datos. Para ello basta con entrar al PhpMyAdmin, y dentro del tab "Import", especificar la ruta del archivo sql que crea la Base de Datos y ejecutar. Esta función ejecutará el script y creará la Dase de Datos en el servidor.

Además, se debe crear el usuario dentro de la Base de Datos, para ello se debe dirigir al tab "Privilegios" dentro del PhpMyAdmin, y crear un usuario con el nombre y clave especificado en el archivo config.php ubicado en la raíz del path del sistema instalado en la sección "Datos de la BD", definidos por las variables:

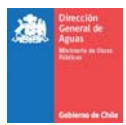

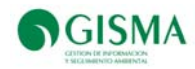

\$default->owl\_db\_user \$default->owl\_db\_pass

Al mismo tiempo confirmar que la variable que define el nombre de la base de datos instalada, corresponde con la creada por el script sql que creó la base de datos, específicamente:

\$default->owl\_db\_name

Si el nombre de la variable y el nombre de la base de datos instalada por alguna razón no coinciden, se debe modificar el valor de la variable, quedando definida con el nombre de la base de datos instalada.

Finalmente, se debe editar el archivo de configuración del sistema, config.php, y especificar la ubicación local del sistema y su URL real en la sección "datos del sitio" en las variables:

\$default->path\_sitio \$default->url\_sitio

Post instalación:

Una vez definida la URL desde donde se ingresará al sistema, se debe registrar la API Google Maps relacionada a dicho dominio.

Para ello se debe ingresar vía internet a la URL http://code.google.com/apis/maps/signup.html ir al final de la página, aceptar los términos y condiciones, y especificar la URL real (externa) donde se encuentra instalado el sistema.

Una vez registrada, se recibirá una KEY que consiste en una cadena formada por letras y números. Esta key debe ser escrita dentro del archivo config.php, asignándose como valor a la variable \$default->googleMapKey

Ejemplo:

\$default->googleMapKey = "AK4c1r901hy-Aj%AK7c1r901hy-xD";

#### Administración

Toda aquella información relacionada a la administración base del Sistema.

Lo único relativo a la administración actualmente funcional, es la administración de usuarios y permisos. No hay administración de tablas maestras.

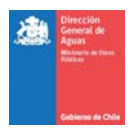

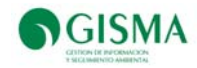

Recomendaciones para la política de aplicación de parches ya sea del sistema como de terceros detallados en requerimientos.

Se deben instalar parches relativos a Apache, MySQL y PHP a medida que sus desarrolladores los descubran y sean críticos para el sistema WEB en general.

En el caso de que sea necesario aplicar un parche o corregir un bug en el sistema, se recomienda detener el acceso a los usuarios antes de aplicar cualquier cambio, ya sea a la Base de Datos como al código fuente.

#### Políticas de respaldo

#### Tipo de respaldo

Las políticas de respaldo dependen de lo estipulado en los estándares de la DGA, sin embargo, se sugiere operar de la siguiente forma.

El sistema básico pesa aproximadamente 60 MB, por lo tanto es una buena práctica el realizar respaldos totales del sistema, lo cual podrá variar en la medida en que el sistema entre en operación. También se sugiere que los respaldos sean de aquellos archivos o directorios que cambian en el tiempo, como es el directorio /docs.

#### Periodicidad

Se recomienda realizar un respaldo semanal del sistema.

#### Base de Datos

La base de datos debe ser respaldada en forma completa siempre.

Debido a que la mayoría de la información es mantenida en la Base de Datos, y a que la base en sí pesa entre 3MB y 12MB, se sugiere un respaldo diario de la misma.

La estructura de archivos y carpetas es la siguiente:

googlemaps/ googlemap2.js googlemap\_sig.php googlemap\_viewer.php googlemap\_viewer\_cuenca.php index.php

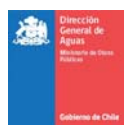

main\_sig.php

MapDetalle.php

mapiconmaker.js

utm\_to\_geo.php

icons/

1.png

2.png

3.png

4.png

5.png

6.png

7.png

8.png

9.png

10.png

11.png

12.png

13.png

14.png

actual3.png

index.php

SUBTERRANEO\_OTROS.png

SUBTERRANEO\_PROYECTO.png

SUPERFICIAL\_OTROS.png

SUPERFICIAL\_PROYECTO.png

kml/

index.php

Cachapoal.kml

choapa1.kml

choapa2.kml

Choapa.kml

Elqui.kml

Monitoreo\_Caliadad\_Agua\_DGA \_Cachapoal.kml

Monitoreo\_Caliadad\_Agua\_DGA\_Elqui.kml

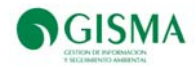

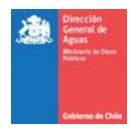

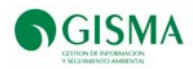

 Monitoreo\_Caliadad\_Agua\_DGA\_Limari.kml Monitoreo\_Caliadad\_Agua\_DGA\_Rapel.kml Rapel.kml Sitios\_Prioritarios\_Cachapoal.kml Sitios\_Prioritarios\_Elqui.kml Sitios\_Prioritarios\_Maipo.kml Sitios\_Prioritarios\_Rapel.kml Sitios\_Prioritarios\_Rapel-Nilahue.kml Sitios\_Prioritarios\_Tinguiririca.kml

### dompdf/

cgi-bin/

css/

index.php

login.css

styles.css

Images/

borrar.gif

delete.png

detalle.png

editar.png

excel.jpg

header\_dga.jpg

header\_dga\_1000.jpg

index.php

loginBack.jpg

loginBack2.jpg

logo\_gemini.jpg

logo\_header.gif

logo\_header\_original.gif

luz\_amarilla.png

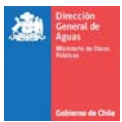

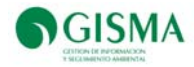

luz\_apagada.png luz\_roja.png luz\_verde.png mapa.png mapa\_chile\_nuevo.png mapa\_ppal\_dga.jpg mapa\_ppal\_dga\_41.jpg map\_magnify.png mas.gif menos.gif page\_white\_acrobat.png page\_white\_edit.png page\_white\_text.png pdf.png pdf.png semaforoAmarillo.png semaforoRojo.png semaforoVerde.png semaforoVoid.png subir.png tableftB.gif tabrightB.gif tabrightB\_.gif Text-Edit-32x32.png warning.png

 js/ formcheck.js index.php libjs.js menu.json newDojoLib.js pwAjax.js
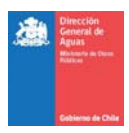

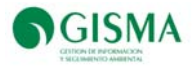

KML \_ SIGCA/ Descripción KML.doc index.php Proyectos\_Choapa.kml Proyectos\_Elqui.kml Proyectos\_Limari.kml

leerExcel/

class.validarContExcel.php

debug.log

error\_log

generarPlantilla.php

index.php

leer.php

Plantilla.xls

Plantilla\_old.xls

xls\_writer.php

Excel/

OLERead.php

reader.php

Writer.php

Writer/

BIFFwriter.php

Format.php

Parser.php

Validator.php

Workbook.php

Worksheet.php

OLE/

ChainedBlockStream.php

OLE.php

PPS.php

PPS/

File.php

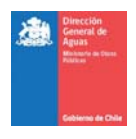

**NGISMA** 

Root.php

bd\_class/

class\_Ambito.php

class\_Archivo.php

class\_ArchivoTipo.php

class\_Comentario.php

class\_Componente.php

class\_Control.php

class\_Distribucion.php

class\_Estado.php

class\_Etapa.php

class\_Fechas.php

class\_Informe.php

class\_Mail.php

class\_Plazo.php

class\_Proyecto.php

class\_region.php

class\_Requerimiento.php

class\_Tema.php

class\_Unidad.php

class\_Upload.php

class\_Usuario.php

index.php

lib/

base.inc extra\_functions.php index.php lib.php ps\_pagination.php utiles.inc php\_lib/

be\_sql.inc

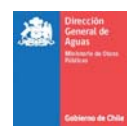

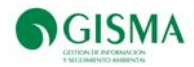

ct\_split\_sql.inc

ct\_sql.inc

db\_msql.inc

db\_mssql.inc

db\_mysql.inc

db\_oci8.inc

db\_odbc.inc

db\_oracle.inc

db\_pgsql.inc

db\_sybase.inc

db\_usql.inc

index.php

query\_sql.inc

sqlquery.inc

writeexcel/

 class\_writeexcel\_biffwrite.inc.php class\_writeexcel\_format.inc.php class\_writeexcel\_formula.inc.php class\_writeexcel\_olewrite.inc.php class\_writeexcel\_workbook.inc.php class\_writeexcel\_workbookbig.inc.php class\_writeexcel\_worksheet.inc.php functions.writeexcel\_utility.inc.php

libchart/

semaforo/ calcular\_todos.php common.php cumplimiento.php entrega.php llamada.php

 **176** 

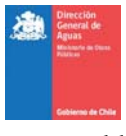

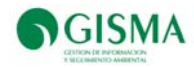

old/

autonomo.php

frecuencia\_2.php

rangosParametros.php

generated/

demo6.png

index,php

templates/

index.php

IT.php

IT\_Error.php

ITX.php

principal/

admin.tpl

adminDeleteUser.tpl

adminIdUser.tpl

adminNuevoAcceso.tpl

adminNuevoUser.tpl

adminReq.tpl

adminReqUsu.tpl

adminUser.tpl

arbolUsuario.tpl

documentoGeneral.tpl

documentoGeneralContent.tpl

documentos.tpl

documentoTodos.tpl

filtro.tpl

filtroBusqueda.tpl

foroMain.tpl

index.php

listadminproyecto.tpl

loadUser.tpl

main.tpl

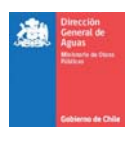

mapasig.tpl

marco.tpl

menu.tpl

normadetalle.tpl

normas.tpl

perfil.tpl

proyecto.tpl

proyectoDetalleNorma.tpl

proyectodetallenormaregion.tpl

proyectodetallenormaregion2.tpl

region.tpl

reportesIndices.tpl

uploadVista.tpl

dojo/

doc/

html2pdf/

admin.php

adminDeleteUser.php

adminIdUser.php

adminNuevoAcceso.php

adminNuevoUser.php

adminReq.php

adminReq2.php

adminReqUsu.php

adminUser.php

arbolUsuario.php

avisoVencimiento.php

ayuda.php

borrarValoresMonitoreosDuplicados.php

calendario.php

CaptaconesDescargas.php

CaptacionesDescargasReporte.php

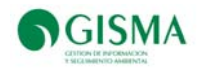

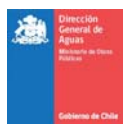

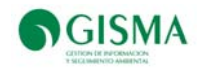

compromisoDetalle.php

compromisoMod.php

compromisoNuevoForm.php

compromisoNuevoFormPanel.php

comunarefresh.php

config.php

cuencarefresh.php

debug.log

DeleteComentario.php

deletecompro.php

DeleteFile.php

DeleteMonitoreo.php

deletenorma.php

DeleteTema.php

deleteUser.php

delParametro.php

DetalleMonitoreo.php

dialogFiltroReq.php

documentoGeneral.php

documentoGeneralContent.php

documentoGralUpload.php

documentos.php

documentosTodos.php

documentoUpload.php

dojoHead.php

dtCx.php

EditarCaptacion.php

EditarComentario.php

EditarComentarioGral.php

EditarCompromiso.php

EditarDescarga.php

EditarDescripcionDoc.php

EditarDescripcionDoc2.php

EditarMedida.php

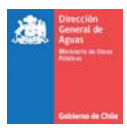

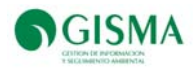

- editarMonitoreo.php
- EditarNombreTema.php
- editarnorma.php
- editarnorma2.php
- editarPass.php
- editarPass2.php
- ejemplo.php
- error\_log
- excel.php
- excel2.php
- excel3.php
- excelCompNorma.php
- excelfiltro.php
- excelfiltroBusqueda.php
- favicon.ico
- filtro.php
- filtroBusqueda.php
- formValoresMonitoreo.php
- formValoresMonitoreoParametros.php
- foro.php
- foroComentarios.php
- foroComentariosGral.php
- foroComentariosMain.php
- foroComentariosResponder.php
- foroComentariosResponderGral.php
- foroComentariosResponderMain.php
- foroMain.php
- foroNuevoTema.php
- foroNuevoTemaGral.php
- foroTema.php
- grabarNorma.php
- grafico.php
- graficosema.php
- index.php

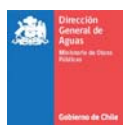

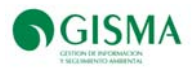

indicadorMain.php

indicadorPrincipal.php

info.php

ircuenca.php

listadminproyecto.php

loadUser.php

Localizaciones.php

LocalizacionesReporte.php

login.php

main.php

mainDocumentos.php

mainFecha.php

mainNotas.php

mapamenu.php

mapa\_ppal\_dga.php

mapasig.php

md5.php

MedidasCompromisos.php

MedidasCompromisosReporte.php

misParametro.php

misproyectos

normaDetalle.php

normaNuevoForm.php

normas.php

NuevaCaptacion.php

NuevaDescarga.php

NuevaMedida.php

nuevaNorma.php

NuevoCompromiso.php

nuevoMonitoreo.php

parametroAll.php

pendientesMain.php

perfil.php

php.php

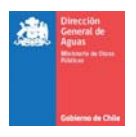

planner.php

proyecto.php

proyectoDetalleNorma.php

proyectoDetalleNormaRegion.php

proyectoDetalleNormaRegion2.php

recibcomu2.php

recibcomu4.php

recibComu.php

recibcomuna.php

recibcuenca.php

recibprovi.php

recidcomu3.php

recordAcceso.php

recordAccesoArbol.php

recordCapatacionDescarga.php

recordComentario.php

recordComentarioMain.php

recordCompromiso.php

recordMedidaCompromiso.php

recordMonitoreo.php

recordNorma.php

recordNuevoCompromiso.php

recordPrefil.php

recordReq.php

recordTema.php

recordUpload.php

recordUpload2.php

recordUsuario.php

region.php

region2.php

reportesindices.php

ResumenMonitoreo.php

ResumenMonitoreoReporte.php

salir.php

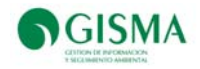

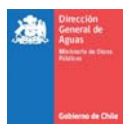

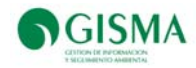

seleccionarFrecuencia.php

setJSParams.php

solicitarReferencia.php

subirdocumento.php

test.php

updateCaptacion.php

updateComentario.php

updateDescarga.php

updateDescripcionDoc.php

updateMedidaCompromiso.php

updateMonitoreo.php

updateNombreTema.php

updatenorma.php

updatenorma2.php

updateUser.php

updateValoresParametros.php

upload.php

uploadVista.php

valoresParametros.php

variables.php

verCaudalEcologico.php

verEditCaudalEcologico.php

verLocalizacion.php

verMeses.php

verNomUsu.php

verNuevoTipoDoc.php

verSEIA.php

verSyf.php

## Recuperación

Aplicación.

Para realizar una recuperación completa del sistema se requieren que los requerimientos del sistema estén funcionando correctamente, y luego realizar los mismos pasos de una instalación nueva, pero utilizando los últimos archivos de respaldo.

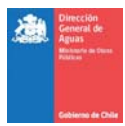

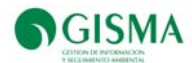

En estricto rigor, si se sobreescriben los archivos existentes (del código), poniendo encima alguna versión de respaldo, el sistema funcionará sin problemas. Aunque esto no evita tener que revisar los permisos de las carpetas, y la configuración del sistema. Ver capítulo 3 "Instalación".

Cabe indicar que la aplicación misma (código) es dependiente de la información guardada en la Base de Datos sólo en la información referente a documentos guardados por el sistema, por lo tanto si los respaldos no coinciden en fechas, la única inconsistencia que podría existir es con respecto a dicho ámbito.

## Base de Datos.

La base de datos requiere un tratamiento más limpio para su recuperación. No es recomendable restaurar solamente algunas tablas o algunos registros, ya que podría generar inconsistencias con los demás datos del sistema.

Para restablecer la Base de Datos, ésta primero debe limpiarse completamente (borrar todas las tablas existentes).

Una vez limpia, se debe proceder a importar la base desde alguno de los respaldos existentes.

La importación de la Base de Datos se realiza 1 sola vez y restaurará toda la información existente hasta la fecha del respaldo utilizado.

En el caso de que en vez de haber limpiado las tablas se haya borrado la Base de Datos completa, tras la restauración puede ser necesario volver a crear el usuario de acceso a la Base de Datos:

Para crear el usuario dentro de la Base de Datos, se debe dirigir al tab "Privilegios" dentro del PhpMyAdmin, y crear un usuario con el nombre y clave especificado en el archivo config.php ubicado en la raíz del path del sistema instalado en la sección "Datos de la BD", definidos por las variables:

\$default->owl\_db\_user

\$default->owl\_db\_pass

Al mismo tiempo se debe confirmar que la variable que define el nombre de la base de datos instalada, corresponde con la creada por el script sql que creó la base de datos, específicamente:

\$default->owl\_db\_name

Si el nombre de la variable y el nombre de la base de datos instalada por alguna razón no coinciden, se debe modificar el valor de la variable, quedando definida con el nombre de la base de datos instalada.

Dimensionamiento de la aplicación

Para dimensionar la aplicación actual es necesario separarla en sus 2 ámbitos

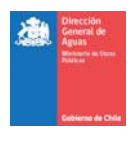

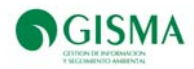

Base de Datos Tablas: 50 Registros: 100000 aprox. Tamaño total Base de Datos: 7MB aprox. Código Fuente y otros archivos Código fuente: 55MB aprox. Imágenes: 1MB aprox. Documentos: 85MB aprox. Tamaño total Archivos: 141MB aprox.

Tamaño Total Aplicación: 148MB aprox.

Respecto al dimensionamiento estimado de la aplicación, esto dependerá del uso e intensidad que se dé al sistema, lo cual naturalmente irá en aumento en la medida que se implemente en distintas regiones y se use para almacenar antecedentes de proyectos. El aumento de los requerimientos del sistema (imágenes, documentos, oficios, reglamentos, etc.) y en la base de datos (tablas, registros, etc.) deberá monitorearse durante la operación del sistema para estimar con mayor certeza la necesidad de escalamiento del sistema, lo cual se presenta aquí a modo preliminar y estimativo con los siguientes volúmenes de información:

Imágenes, documentos, oficios, reglamentos: medido en MB requeridos de disco duro se tiene un aproximado de 250 MB/año.

Base de datos: no se espera que aumente el número de tablas. En relación a los registros, se tiene que estos aumentarán a una tasa probable de 120.000/Año.

## Consideraciones de seguridad

De acuerdo a lo solicitado por la contraparte, se tuvieron en consideración las siguientes políticas de seguridad para prevenir ataques a la plataforma y mantener la integridad de la misma.

No utilización de permisos 777. Las carpetas que poseen la mayor cantidad de permisos corresponden a aquellas que contienen información generada por el mismo sistema, o a carpetas que contienen documentos adjuntos, y poseen permisos 776.

Se evita el uso de mysql\_error()

Utilización de funciones htmlspecialchars() en las partes críticas de ingreso de datos en formularios.

Almacenamiento de claves, en la base de datos, en formato md5

Se suprimen los linebreaks (BR, P y BLOCKQUOTE) de los headers entrantes

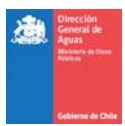

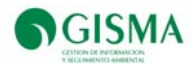

Se utiliza \$\_POST - \$\_GET- \$\_COOKIE para capturar los datos que provengan de otras páginas de la aplicación. Se utiliza \$\_REQUEST sólo en los archivos pertenecientes a la librería DOJO, librería externa no desarrollada ni manipulada en el sistema.

Existencia de archivos index.php en todos los directorios existentes en la aplicación. Este archivo index muestra un mensaje al usuario que no le permite navegar en los directorios del sistema.

Utilización, en el servidor, de display\_errors Off, register\_globals Off y safe\_mode ON

Utilización de mysql\_real\_escape\_string() en todas las partes que interactúan con la base de datos.